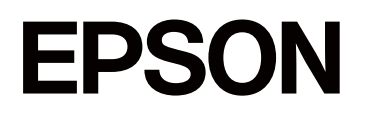

# **SC-P5300 Series**

# **Gebruikershandleiding**

CMP0433-01 NL

# <span id="page-1-0"></span>*Auteursrechten en handelsmerken*

Geen enkel deel van deze publicatie mag worden gereproduceerd, opgeslagen in een ophaalsysteem of worden verzonden in welke vorm of op welke manier dan ook, elektronisch, mechanisch, door fotokopiëren, opnemen of anderszins, zonder de voorafgaande schriftelijke toestemming van Seiko Epson Corporation. De informatie in deze handleiding is alleen bedoeld voor gebruik met deze Epson-printer. Epson is niet verantwoordelijk voor het toepassen van deze informatie op andere printers.

Seiko Epson Corporation noch haar partners kunnen verantwoordelijk worden gesteld door de koper van dit product of derden voor schade, verlies, kosten of uitgaven die de koper of derden oplopen ten gevolge van al dan niet foutief gebruik of misbruik van dit product of onbevoegde wijzigingen en reparaties of (met uitzondering van de VS) het zich niet strikt houden aan de gebruiks- en onderhoudsvoorschriften van Seiko Epson Corporation.

Seiko Epson Corporation is niet aansprakelijk voor schade of problemen die voortkomen uit het gebruik van opties of verbruiksartikelen anders dan die door Seiko Epson Corporation zijn aangewezen als originele Epson-producten of door Epson goedgekeurde producten.

Seiko Epson Corporation kan niet aansprakelijk worden gesteld voor eventuele schade als gevolg van elektromagnetische interferentie die ontstaat door het gebruik van andere interfacekabels dan die zijn aangeduid als door Epson goedgekeurde producten door Seiko Epson Corporation.

Microsoft®, Windows®, and Windows Vista® are registered trademarks of Microsoft Corporation.

Mac, macOS, OS X, Bonjour, and Safari are trademarks of Apple Inc., registered in the U.S. and other countries.

Chrome is trademarks of Google LLC.

Intel® is a registered trademark of Intel Corporation.

Adobe, Illustrator, Lightroom, Photoshop and Reader are either registered trademarks or trademarks of Adobe in the United States and/or other countries.

Firefox is a trademark of the Mozilla Foundation in the U.S. and other countries.

The SuperSpeed USB Trident Logo is a registered trademark of USB Implementers Forum, Inc.

YouTube® and the YouTube logo are registered trademarks or trademarks of YouTube, LLC.

i1 is trademark of X-Rite.

Wi-Fi and Wi-Fi Direct are registered trademarks or trademarks of Wi-Fi Alliance.

 $Wi-Fi<sup>®</sup>, WPA<sup>TM</sup>, WPA2<sup>TM</sup>$  and  $WPA3<sup>TM</sup>$  are registered trademarks or trademarks of Wi-Fi Alliance®.

*Algemene kennisgeving: andere productnamen die hier worden gebruikt, zijn alleen voor identificatiedoeleinden en kunnen handelsmerken zijn van hun respectieve eigenaars. Epson verwerpt alle rechten op deze merken.*

© 2023 Seiko Epson Corporation.

# <span id="page-2-0"></span>**Opmerking voor gebruikers in Noord-Amerika en Latijns-Amerika**

BELANGRIJK: lees de veiligheidsinstructies in de online *Kennisgevingen* voordat u dit product gaat gebruiken.

# *Inhoudsopgave*

# *[Auteursrechten en handelsmerken](#page-1-0)*

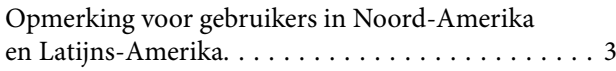

# *[Inleiding](#page-6-0)*

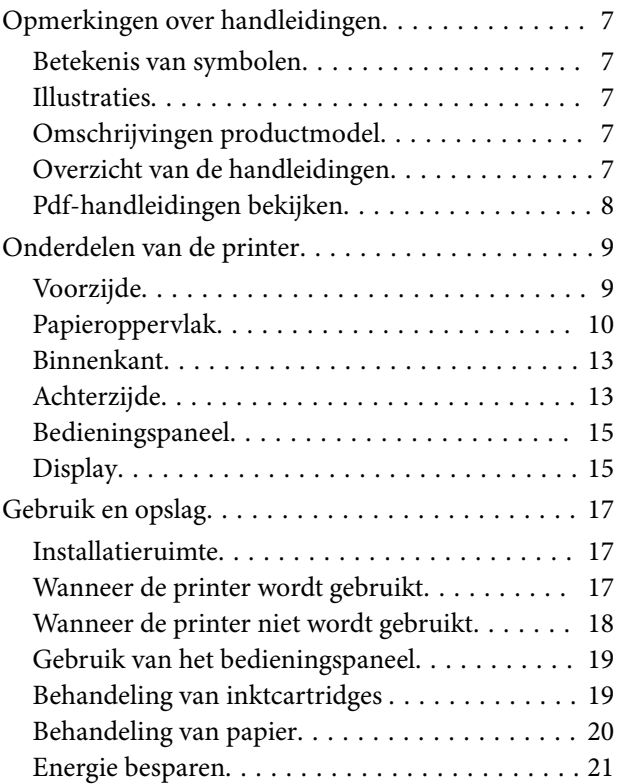

# *[Introductie van de software](#page-21-0)*

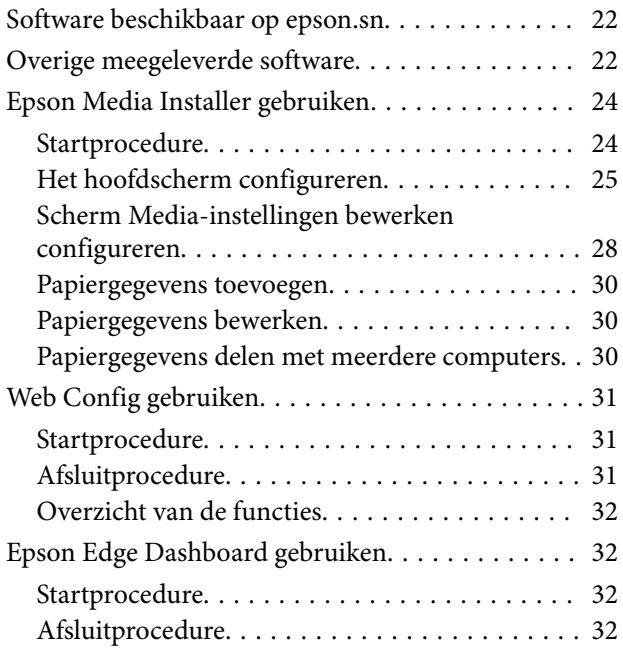

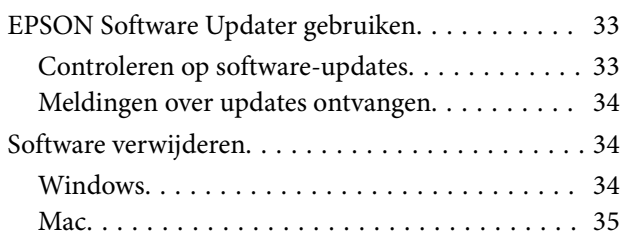

# *[De netwerkverbindingsmethoden](#page-35-0)  [wijzigen](#page-35-0)*

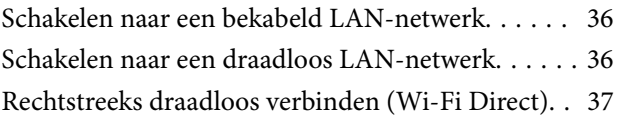

# *[Basishandelingen](#page-38-0)*

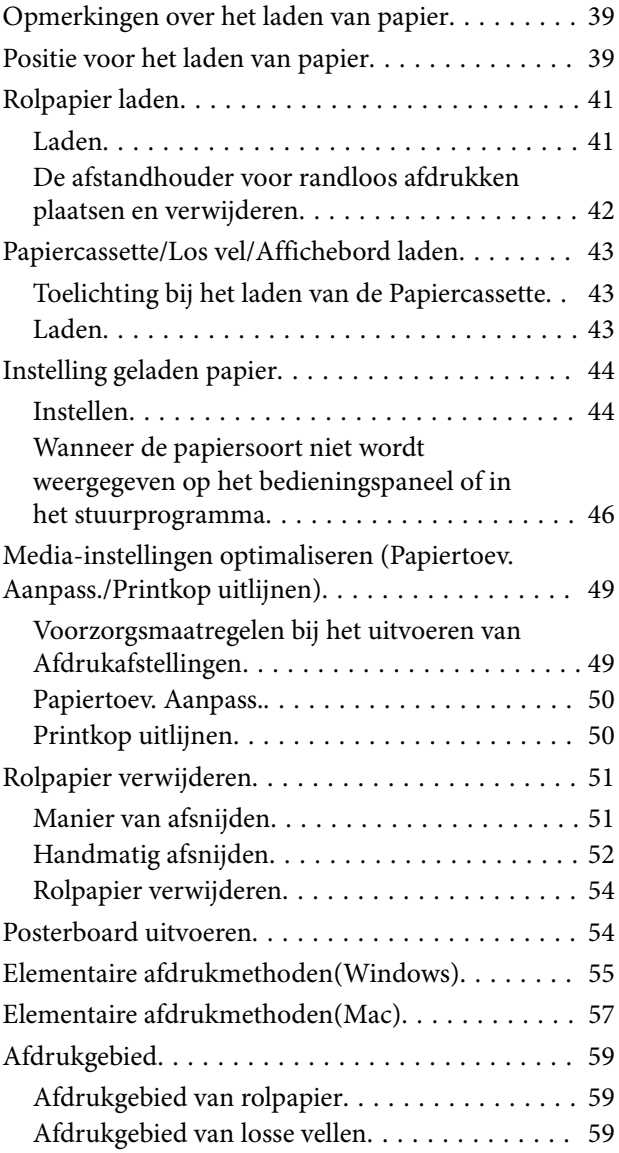

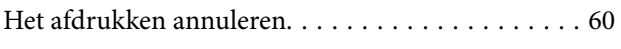

# *[Verschillende afdrukmethoden](#page-61-0)*

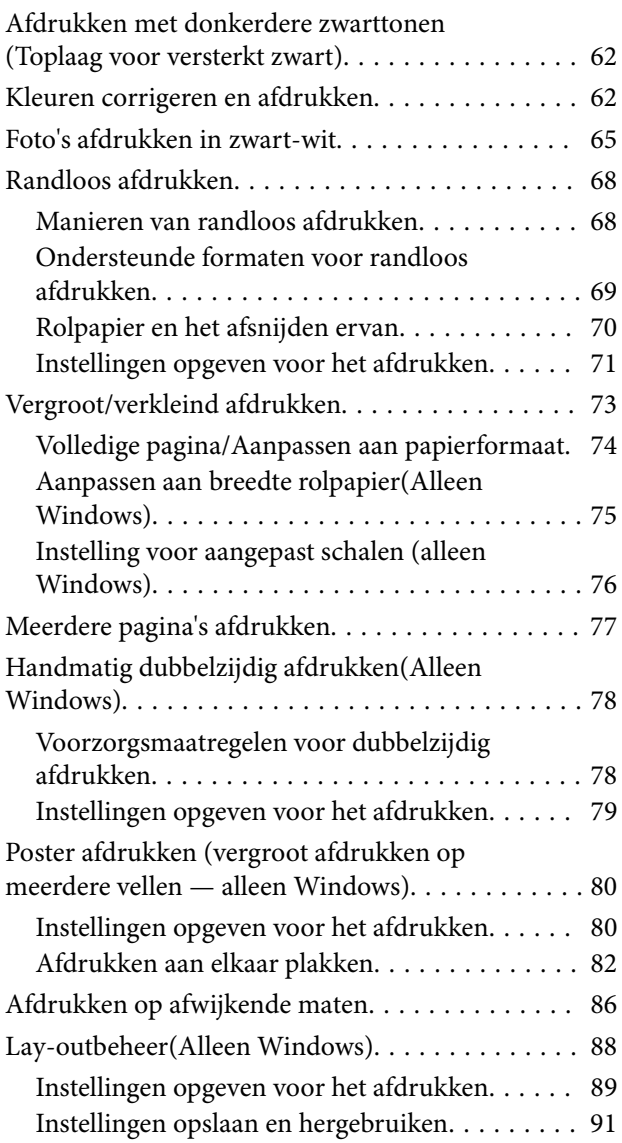

### *[Afdrukken op basis van](#page-91-0)  [kleurenbeheer](#page-91-0)*

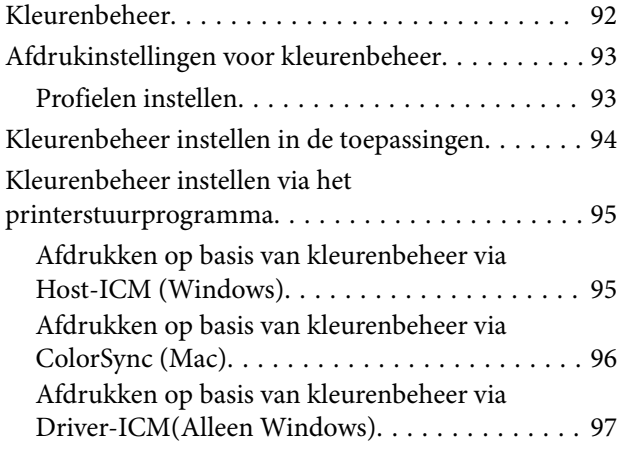

# *[Het printerstuurprogramma](#page-98-0)  [gebruiken \(Windows\)](#page-98-0)*

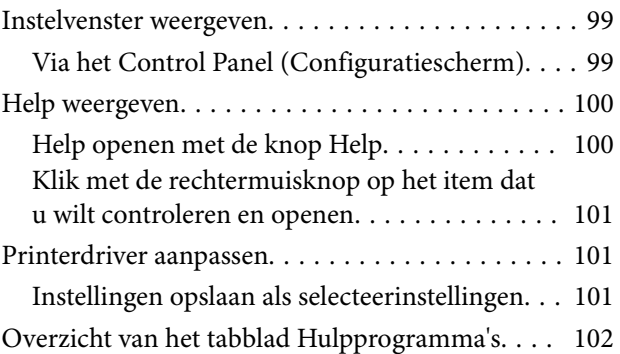

# *[Het printerstuurprogramma](#page-103-0)  [gebruiken \(Mac\)](#page-103-0)*

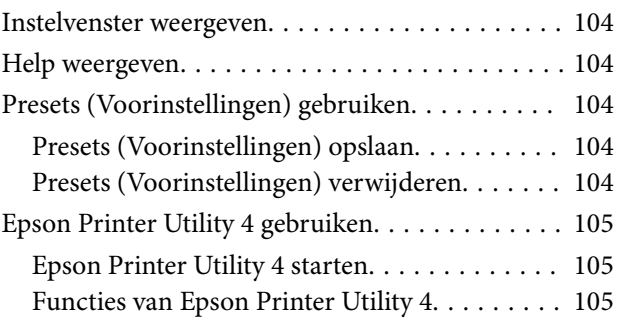

# *[Menulijst](#page-106-0)*

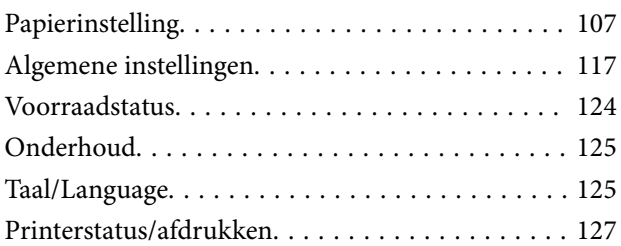

# *[Onderhoud](#page-127-0)*

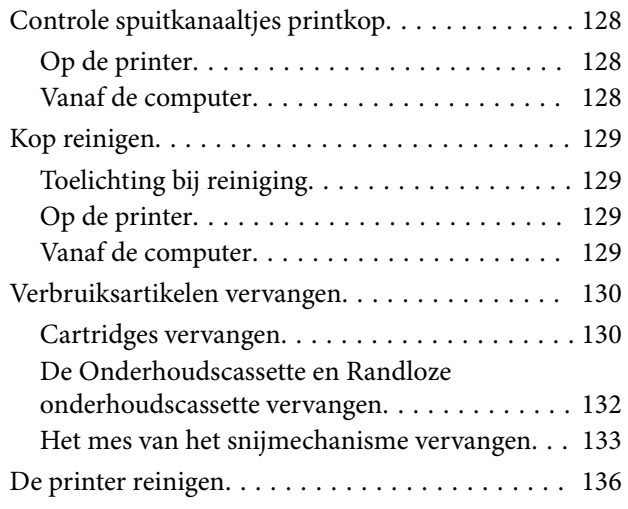

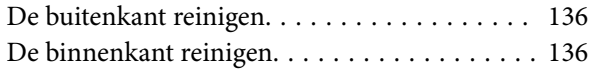

# *[Problemen oplossen](#page-139-0)*

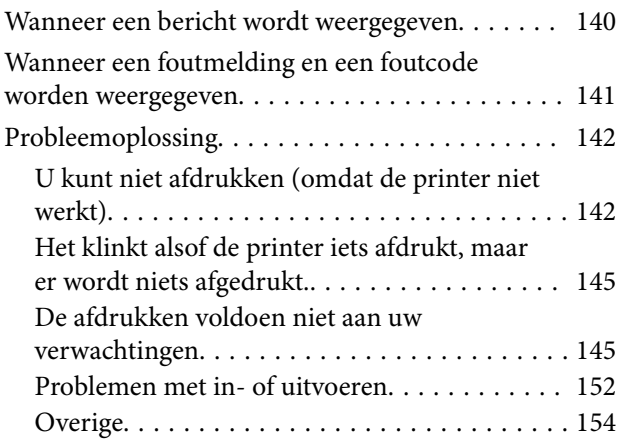

# *[Bijlage](#page-155-0)*

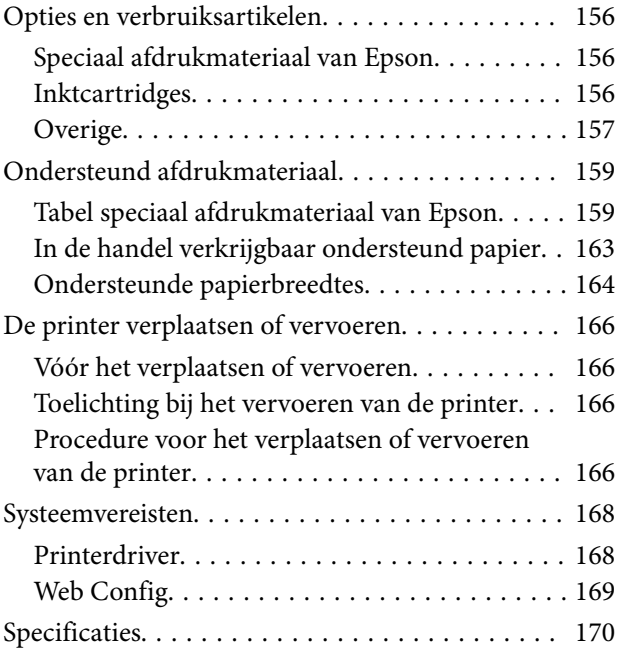

# <span id="page-6-0"></span>**Opmerkingen over handleidingen**

# **Betekenis van symbolen**

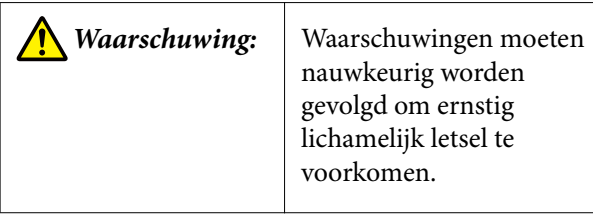

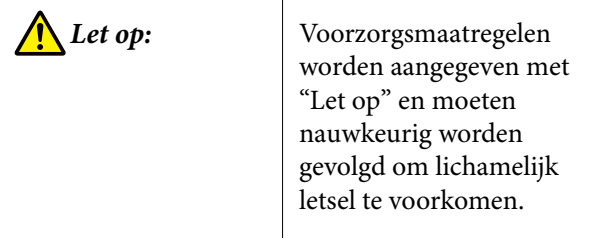

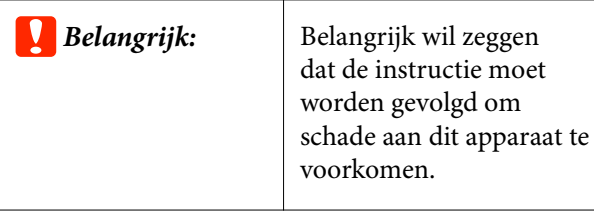

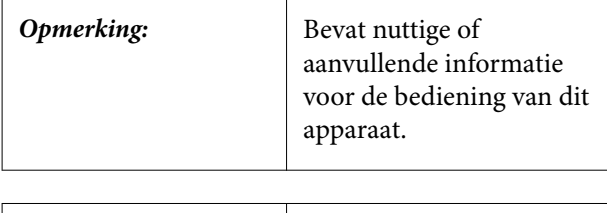

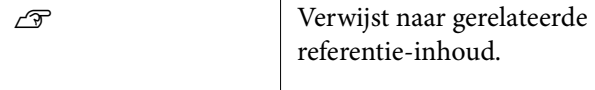

# **Illustraties**

De afbeeldingen kunnen licht afwijken van het model dat u gebruikt. Houd dit bij het gebruik van de handleidingen in gedachten.

# **Omschrijvingen productmodel**

Sommige modellen die in deze handleiding worden omschreven worden mogelijk niet verkocht in uw land of regio.

# **Overzicht van de handleidingen**

Hieronder zijn de handleidingen voor het product weergegeven.

U kunt de PDF-handleidingen bekijken met Adobe Acrobat Reader of met Voorvertoning (Mac).

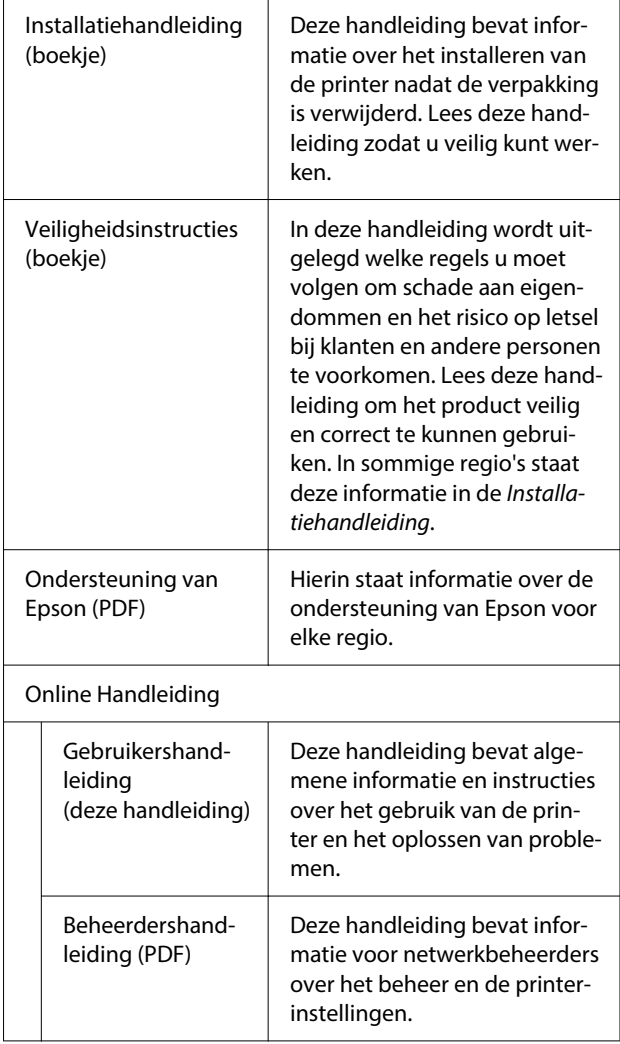

# <span id="page-7-0"></span>**Pdf-handleidingen bekijken**

In dit gedeelte wordt Adobe Acrobat Reader DC gebruikt als voorbeeld om de basishandelingen uit te leggen voor het bekijken van de PDF in Adobe Acrobat Reader.

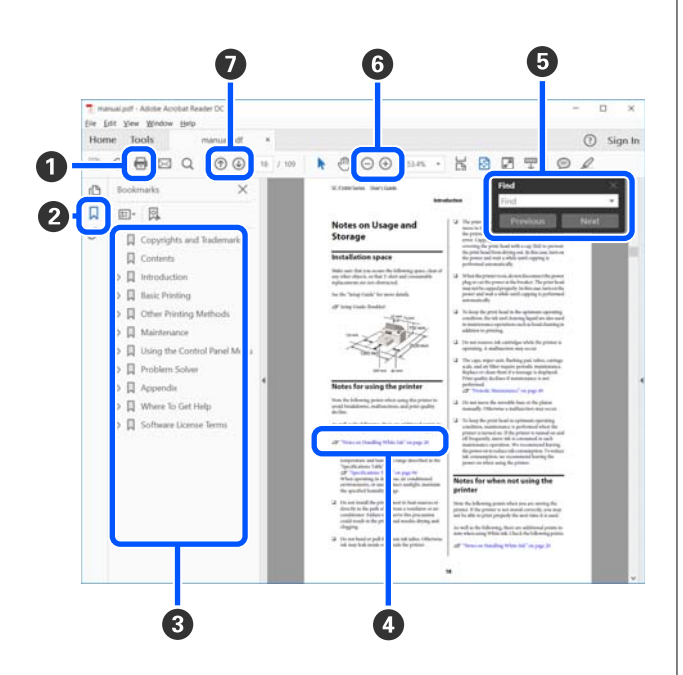

A Klik om de PDF-handleiding af te drukken.

- <sup>2</sup> Elke keer dat hierop wordt geklikt, worden de bladwijzers verborgen of weergegeven.
- C Klik op de titel om de betreffende pagina te openen.

Klik op [+] om titels lager in de hiërarchie te openen.

D Als de verwijzing in het blauw wordt weergegeven, kunt u de betreffende pagina openen door op de blauwe tekst te klikken.

Ga als volgt te werk om naar de vorige pagina terug te keren.

#### **Voor Windows**

Houd de Alt-toets ingedrukt en druk op de toets  $\leftarrow$ 

#### **Voor Mac**

Houd de Command-toets ingedrukt en druk op de toets  $\leftarrow$ .

E U kunt zoektermen invoeren en hiernaar zoeken, bijvoorbeeld de namen van onderdelen die u wilt nakijken.

#### **Voor Windows**

Klik met de rechtermuisknop op een pagina in de PDF-handleiding en selecteer **Find (Zoeken)** in het menu dat wordt weergegeven om de zoekwerkbalk te openen.

#### **Voor Mac**

Selecteer **Find (Zoeken)** in het menu **Edit (Bewerken)** om de zoekwerkbalk te openen.

**6** Als u tekst wilt vergroten die te klein is om goed te kunnen lezen, klikt u op $\textcircled{{\scriptsize +}}$  . Klik op $\textcircled{{\scriptsize -}}$ om de tekst te verkleinen. Ga als volgt te werk om een deel van een afbeelding of schermopname te vergroten.

#### **Voor Windows**

Klik met de rechtermuisknop op een pagina in de PDF-handleiding en selecteer **Marquee Zoom (Selectiekader in-/uitzoomen)** in het menu dat wordt weergegeven. De muisaanwijzer verandert in een vergrootglas dat u kunt gebruiken om het gebied aan te geven dat u wilt vergroten.

#### **Voor Mac**

Klik op het menu **View (Weergeven)** — **Zoom (Zoomen)** — **Marquee Zoom (Selectiekader in-/ uitzoomen)** om de muisaanwijzer te veranderen in een vergrootglas. Gebruik de muisaanwijzer als een vergrootglas om het gebied op te geven dat u wilt vergroten.

G Hiermee opent u de vorige of de volgende pagina.

# <span id="page-8-0"></span>**Onderdelen van de printer**

# **Voorzijde**

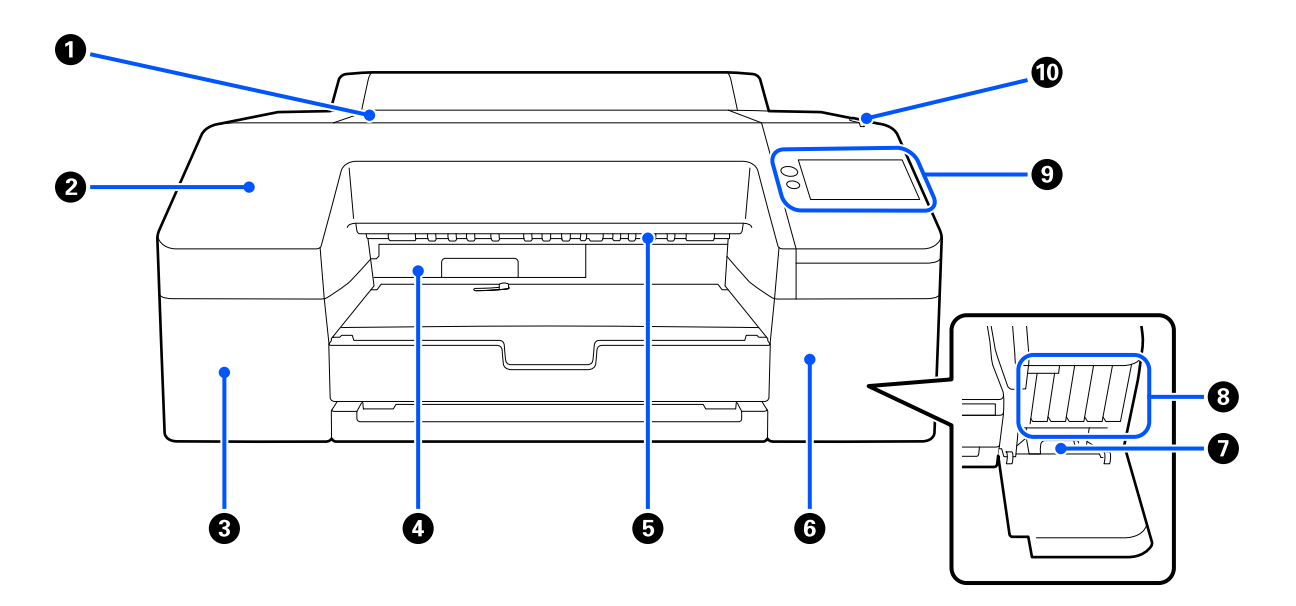

#### A **Printerkap**

Open deze om posterboard te laden, de binnenkant van de printer te reinigen en vastgelopen papier te verwijderen.

Normaal gesloten tijdens het gebruik van de printer.

#### B **Voorkap**

Verwijder deze om het mes van het ingebouwde snijmechanisme te verwijderen. Normaal geïnstalleerd tijdens het gebruik van de printer.

#### C **Afdekking inktcartridge (links)**

Open deze om inktcartridges te vervangen.

U["Cartridges vervangen" op pagina 130](#page-129-0)

#### D **Randloze onderhoudscassette**

Hierin wordt de inkt opgevangen die tijdens het randloos afdrukken buiten de randen van het papier terechtkomt.

U["De Randloze onderhoudscassette vervangen" op pagina 133](#page-132-0)

#### E **Rol voor uitwerpen papier**

Hiermee wordt het afgedrukte papier vastgehouden terwijl het wordt uitgeworpen.

#### <span id="page-9-0"></span>**6** Afdekking inktcartridge (rechts)

Open deze om ink cartridges (inktcartridges) of de Onderhoudscassette te vervangen.

 $\mathscr{D}$  ["Cartridges vervangen" op pagina 130](#page-129-0)

#### G **Onderhoudscassette**

Opvangbak voor afvalinkt.

U["De Onderhoudscassette vervangen" op pagina 132](#page-131-0)

#### **A** Ink cartridges (Inktcartridges)

Installeer links en rechts inktcartridges voor in totaal tien kleuren.

Volgorde van inktcartridges  $\mathscr{D}$  ["Display" op pagina 15](#page-14-0)

#### I **Bedieningspaneel**

U["Bedieningspaneel" op pagina 15](#page-14-0)

#### $\bf{O}$  Waarschuwingslampje

Dit gaat aan om u te waarschuwen dat er een fout is opgetreden. U kunt de details van de fout aflezen op het bedieningspaneel.

# **Papieroppervlak**

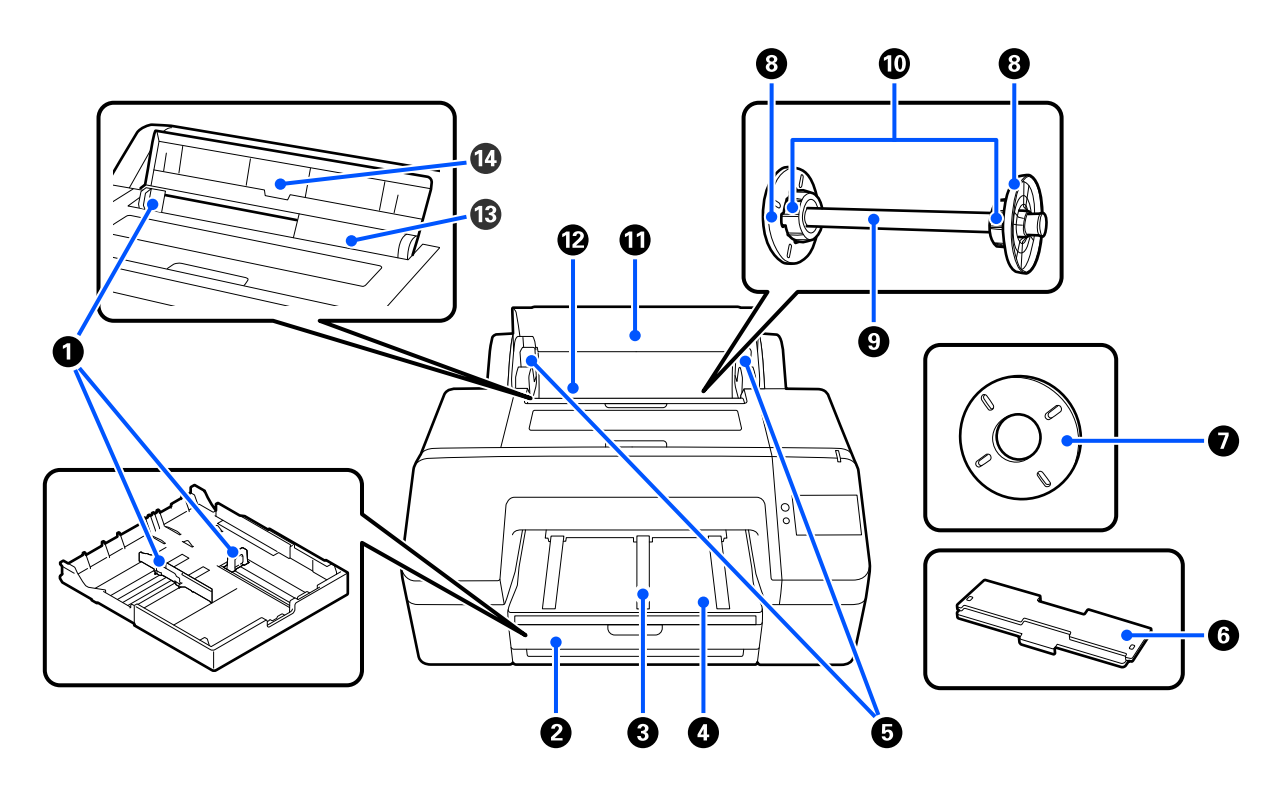

#### A **Zijgeleider**

Pas deze aan de maat van het gebruikte papier aan. Hiermee voorkomt u dat het papier scheef in de printer gaat.

#### B **Papiercassette**

Laad hierin losse vellen met een breedte van 8 tot 17 inch. Trek de papiercassette helemaal naar buiten om vellen van Super A3- of een groter formaat te laden.

U["Papiercassette/Los vel/Affichebord laden" op pagina 43](#page-42-0)

#### C **Papieruitwerpsteun**

Wanneer u de steun voor het uitwerpen van papier omhoog zet, wordt papier vloeiend uitgevoerd als u afdrukt op gewoon rolpapier.

U["Rolpapier laden" op pagina 41](#page-40-0)

#### **@** Uitvoerlade

Hierin wordt het papier dat uit de printer komt opgevangen. Pas deze aan de maat van het uitgeworpen papier aan.

#### E **Ashouder**

Deze ondersteunt de as met het rolpapier.

Aan zowel de linker- als rechterzijde bevindt zich één ashouder.

#### **6** Afdekking papiercassette

Plaats deze om papier van Super A3- of een groter formaat in de papiercassette te laden. Plaats de afdekking om te voorkomen dat stof zich ophoopt in de printer.

U["Papiercassette/Los vel/Affichebord laden" op pagina 43](#page-42-0)

#### G **Afstandhouder voor randloos afdrukken**

Plaats deze wanneer u randloos afdrukt op rolpapier met een kern van 2 inch.

Papierbreedten waarvoor de afstandhouder moet worden geplaatst bij randloos afdrukken U["Ondersteunde formaten voor randloos afdrukken" op pagina 69](#page-68-0)

#### **8** Mediarandgeleider

Voor het vastzetten van het rolpapier op de as.

#### **O** As

Wanneer u rolpapier in de printer wilt laden, plaatst u het rolpapier op de as.

#### J **Roladapter**

Plaats deze wanneer u rolpapier met een kern van 3 inch op de as plaatst.

#### $\bf{C}$  Papierrolafdekking

Open deze om het rolpapier te vervangen. Zorg dat de kap tijdens gebruik altijd gesloten is om te voorkomen dat de binnenkant van de printer stoffig wordt.

#### L **Rolpapierinvoer**

Invoersleuf voor het laden van rolpapier.

U["Rolpapier laden" op pagina 41](#page-40-0)

#### M **Invoer voor losse vellen**

Invoersleuf voor het laden van Los vel.

U["Papiercassette/Los vel/Affichebord laden" op pagina 43](#page-42-0)

#### N **Papiersteun**

Zet deze omhoog wanneer u Los vel gebruikt. Het papier wordt ondersteund, zodat het niet naar voren of achteren kan vallen.

# <span id="page-12-0"></span>**Binnenkant**

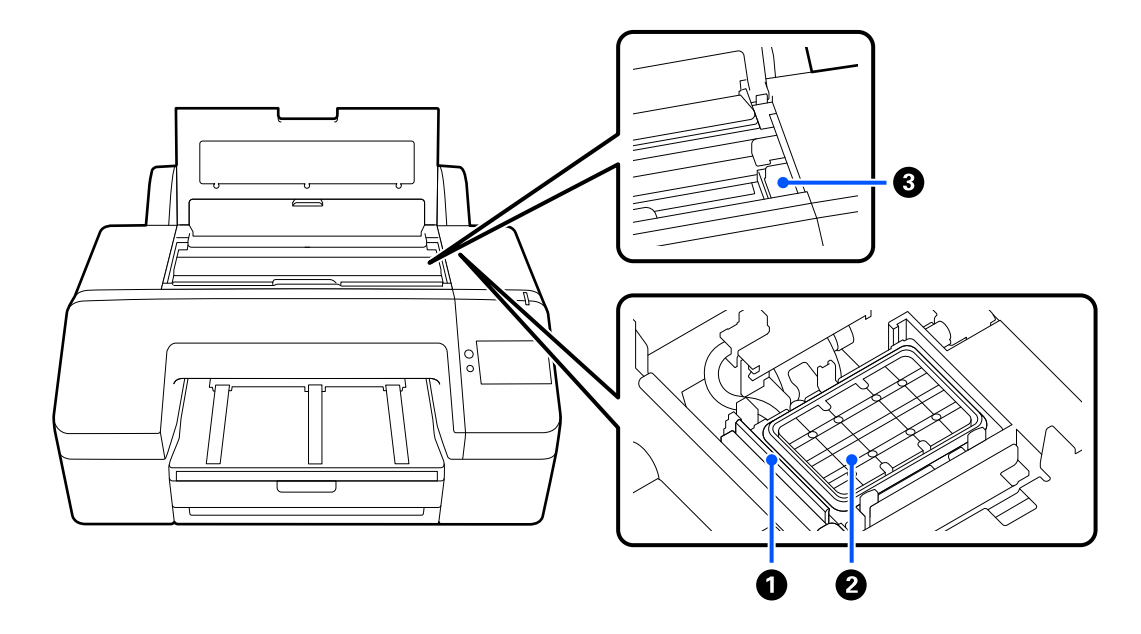

#### A **Veger**

Hiermee wordt inkt afgeveegd die vastzit op het oppervlak van de spuitkanaaltjes van de printkop.

#### B **Afdichtingsstation**

Wanneer niet wordt afgedrukt, dekken deze afdichtingsstations de spuitkanaaltjesoppervlakken van de printkop af om te voorkomen dat ze uitdrogen.

#### C **Printkop**

Beweegt naar links en rechts en brengt inkt aan via een groot aantal uiterst fijne spuitkanaaltjes.

Verplaats de printkop niet met de hand.

# **Achterzijde**

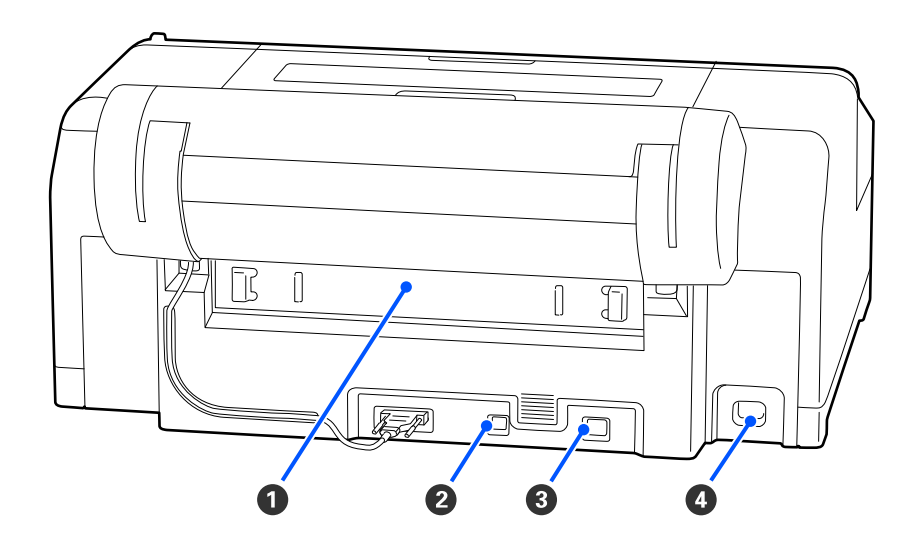

#### A **Achterpaneel**

Verwijder dit bij papierstoringen om vastgelopen papier te verwijderen. Normaal geïnstalleerd tijdens het gebruik van de printer.

#### B **USB-poort**

Voor aansluiting van een USB-kabel.

#### C **LAN-poort**

Voor aansluiting van een LAN-kabel.

#### D **Netsnoeraansluiting**

Voor aansluiting van het netsnoer.

# <span id="page-14-0"></span>**Bedieningspaneel**

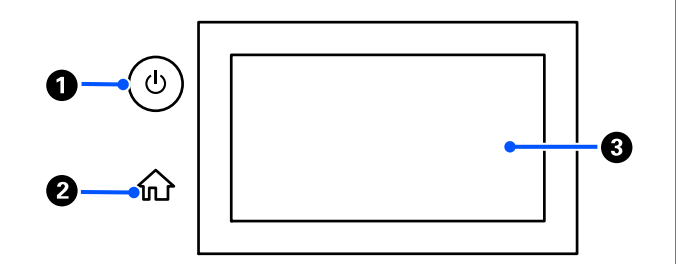

#### A **Knop** P **(aan/uit-knop)**

Hiermee schakelt u de printer in en uit.

#### B **home-knop**

Druk op deze knop als een menu is weergegeven om naar het startscherm terug te keren.

#### C **Scherm**

Hier worden de printerstatus, menu's en foutmeldingen weergegeven. Dit is een touchscreen waar u op kunt drukken om bewerkingen uit te voeren.

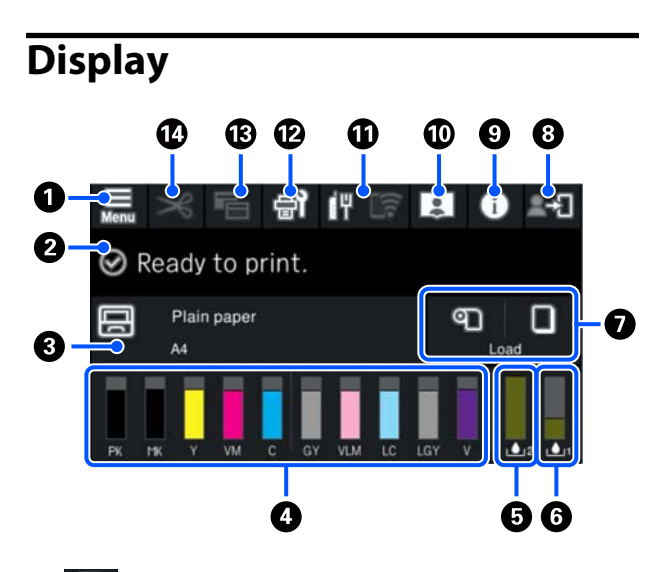

### A **(menu)**

Hier kunt u papierinstellingen en printerinstellingen configureren en printeronderhoud uitvoeren. In het gedeelte hieronder ziet u een lijst met menu's.

 $\mathscr{D}$  ["Menulijst" op pagina 107](#page-106-0)

#### B **Informatieweergavegebied**

Hier worden de printerstatus, foutmeldingen en dergelijke weergegeven.

Bij ontvangst van een afdruktaak verandert het display zoals hieronder wordt getoond. Het display wordt hieronder beschreven.

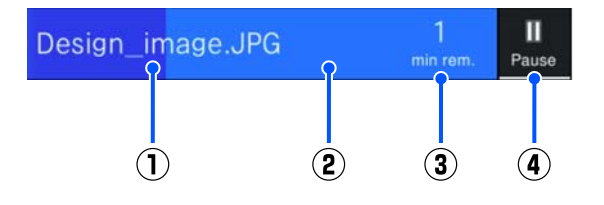

(1) Hier staat de naam van het bestand dat wordt afgedrukt.

(2) Deze voortgangsbalk geeft de voortgang van het afdrukken weer.

(3) Geschatte tijd tot het afdrukken is voltooid.

(4) Pauzeknop.

#### C **Laadinformatie papier**

Hiermee wordt informatie over het geladen papier weergegeven.

Wanneer er geen papier is geladen, kunt u op dit gebied drukken om het scherm voor het selecteren van papier weer te geven. Wanneer er geen papier is geladen, kunt u op dit gebied drukken om het scherm **Papierinstelling** weer te geven voor het papier dat is geladen.

#### D **Hiermee worden de inktniveaus weergegeven**

Geeft de resterende hoeveelheid inkt weer. De afkorting onder de balk geeft de inktkleur aan.

- PK : Photo Black (Foto Zwart)
- MK : Matte Black (Mat Zwart)
- Y : Yellow (Geel)
- VM : Vivid Magenta (Levendig magenta)
- C : Cyan (Cyaan)
- GY : Gray (Grijs)
- VLM : Vivid Light Magenta (Levendig licht magenta)
- LC : Light Cyan (Licht cyaan)
- LGY : Light Gray (Licht grijs)
- V : Violet

Wanneer **W** wordt weergegeven, is de betreffende inkt bijna op. Druk op het display om het modelnummer van de inktcartridge te bekijken.

#### E **Hier wordt weergegeven hoeveel ruimte er nog is in de Randloze onderhoudscassette.**

Hier wordt weergegeven hoeveel ruimte er nog ongeveer is in de Randloze onderhoudscassette voor randloos afdrukken. Wanneer **A** wordt weergegeven, is er nog weinig ruimte in de Randloze onderhoudscassette. Druk op het display om het modelnummer van de Randloze onderhoudscassette te bekijken.

#### **6** Hier wordt weergegeven hoeveel ruimte er nog **is in de Onderhoudscassette**

Hier wordt weergegeven hoeveel ruimte er nog ongeveer is in de Onderhoudscassette. Wanneer wordt weergegeven, is er nog weinig ruimte in de Onderhoudscassette. Druk op het display om het modelnummer van de Onderhoudscassette te bekijken.

#### G **Papierinvoer/-uitvoer**

U kunt rolpapier of posterboard laden en uitvoeren zonder gebruik te maken van **Papierinstelling** bij op het bedieningspaneel.

: druk hierop om de printer voor te bereiden op de invoer van rolpapier, zodat rolpapier kan worden ingevoerd.

Druk hierop tijdens het invoeren van rolpapier om het rolpapier uit te voeren en op te rollen.

: hiermee voert u posterboard in. Druk hierop tijdens het invoeren van papier om het papier uit te voeren.

#### H **(Instelling vergrendelen)**

Dit wordt weergegeven wanneer **Aan** is geselecteerd bij **Instelling vergrendelen** in het menu van het bedieningspaneel.

Druk hierop om u aan te melden als beheerder. U moet een beheerderswachtwoord invoeren om u aan melden als beheerder.

Raadpleeg de *Beheerdershandleiding* voor meer informatie.

#### I **(Informatie)**

U kunt de informatie van verbruiksartikelen en de berichtenlijst bekijken.

#### J **(Koppeling naar online handleiding)** U kunt de online handleiding openen door de weergegeven QR-code te scannen.

Opmerking voor gebruikers in Noord-Amerika en Latijns-Amerika

Als u de weergegeven QR-code scant, kunt u de video 'Capping Station Wiper Cleaning' bekijken.

*CD IT* **K** (Netwerk)

<span id="page-16-0"></span>De netwerkverbindingsstatus wordt weergegeven met een pictogram zoals hieronder weergegeven.

Als u op het pictogram drukt, kunt u schakelen tussen de netwerkverbindingsstatus.

 $\mathscr{D}$  ["De netwerkverbindingsmethoden wijzigen"](#page-35-0) [op pagina 36](#page-35-0)

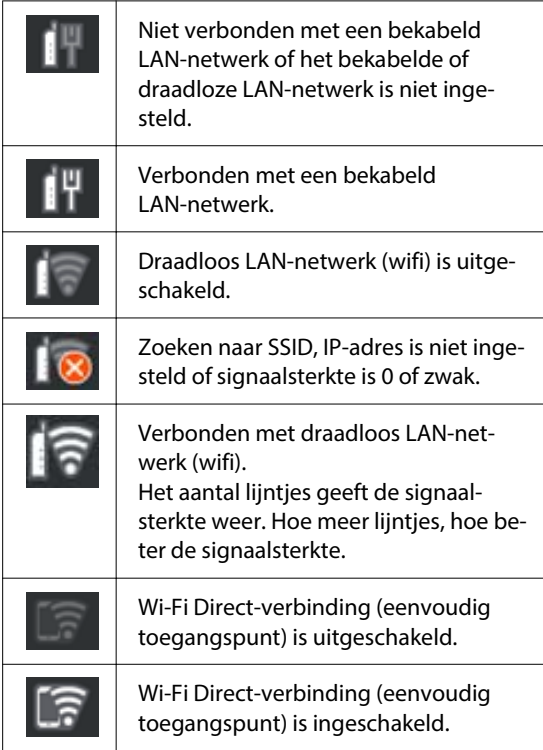

#### **B** (Onderhoud)

U kunt de spuitkanaaltjes van de printkop controleren en reinigen, verbruiksartikelen vervangen en onderdelen reinigen.

#### **B E** (Wisselen van scherm)

Elke keer dat u hierop drukt tijdens het afdrukken, wisselt u tussen de volgende schermen.

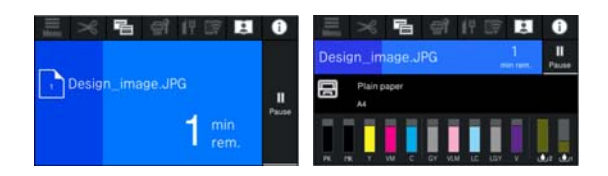

#### N **(Papier toevoeren/snijden)**

Wanneer rolpapier is geladen, kunt u het papier doorvoeren naar de snijpositie en afsnijden. U kunt ook afsnijdinstellingen configureren.

# **Gebruik en opslag**

# **Installatieruimte**

Maak de hieronder aangegeven ruimte helemaal vrij. Er moet voldoende ruimte zijn voor het papier dat uit de printer komt en er moet voldoende ruimte zijn om de cartridges te kunnen vervangen.

Zie de tabel met specificaties voor de buitenmaten van de printer.

#### $\mathscr{D}$  ["Specificaties" op pagina 170](#page-169-0)

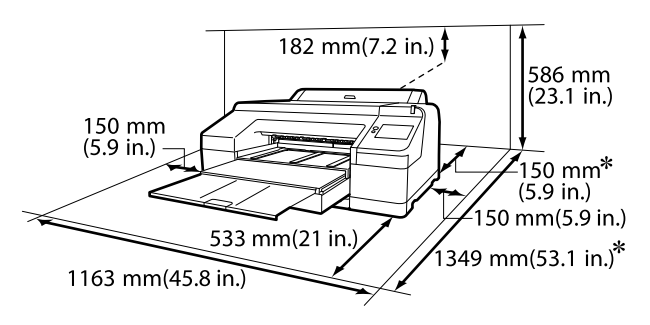

Voor afdrukken op posterboard is de volgende ruimte vereist aan de achterkant van de printer.

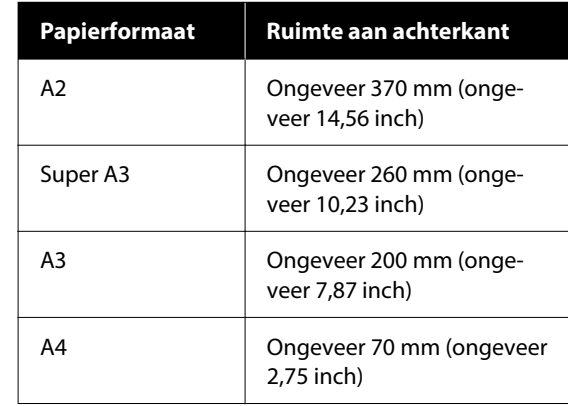

# **Wanneer de printer wordt gebruikt**

Houd tijdens het gebruik van deze printer rekening met de volgende punten om storingen, defecten en een mindere afdrukkwaliteit te voorkomen.

<span id="page-17-0"></span>❏ Houd u tijdens het gebruik van de printer aan de gebruikstemperatuur en luchtvochtigheid die in de tabel met specificaties staan.

#### $\mathscr{D}$  ["Specificaties" op pagina 170](#page-169-0)

Zelfs wanneer aan de vermelde voorwaarden is voldaan, kunnen er problemen met afdrukken optreden als de bedrijfsomstandigheden niet geschikt zijn voor het gebruikte papier. Zorg ervoor dat u de printer gebruikt in een omgeving die voldoet aan de vereisten voor het papier. Zie de documentatie die bij het papier zit voor meer informatie.

Zorg ook voor de correcte luchtvochtigheid wanneer u de printer gebruikt in een erg droge omgeving, een omgeving met airconditioning of in de volle zon.

- ❏ Vermijd het gebruik van de printer op plaatsen met warmtebronnen of die blootstaan aan directe tocht van ventilatoren of airconditioners. Het niet voldoen aan deze voorzorgsmaatregel kan voor droge en verstopte spuitkanaaltjes van de printkop zorgen.
- ❏ De printkop wordt mogelijk niet goed afgedekt (d.w.z. gaat niet naar de rechterkant) als een fout optreedt en de printer wordt uitgeschakeld zonder dat de fout eerst is opgelost. Printkoppen afdekken is een functie voor het automatisch afdekken van de printkoppen met een kap (deksel) om te voorkomen dat de printkop uitdroogt. Zet het apparaat in dit geval aan en wacht tot de printkoppen automatisch worden afgedekt.
- ❏ Trek de stekker van de printer niet los wanneer de printer is ingeschakeld en schakel de groep niet uit waar de printer op is aangesloten. De printkop wordt dan mogelijk niet goed afgedekt. Zet het apparaat in dit geval aan en wacht tot de printkoppen automatisch worden afgedekt.
- ❏ Ook als de printer niet in gebruik is, wordt een beetje inkt gebruikt bij het reinigen van de kop en andere onderhoudswerkzaamheden die nodig zijn om de printkop in goede conditie te houden.

# **Wanneer de printer niet wordt gebruikt**

Als u de printer niet gebruikt, houd dan rekening met het volgende. Als u de printer niet goed opbergt, kunt u de volgende keer problemen ondervinden bij het afdrukken.

- ❏ Als u de printer lange tijd niet gebruikt, kunnen de spuitkanaaltjes verstopt raken. We raden u aan om eenmaal per week af te drukken om verstopping te voorkomen.
- ❏ De rol kan een indruk achterlaten op papier dat in de printer is achtergebleven. Dit kan ook leiden tot een krul in het papier met mogelijke papiertoevoerproblemen of krassen op de printkop tot gevolg. Verwijder het papier tijdens opslag.
- ❏ Berg de printer pas op wanneer u zeker weet dat de printkop goed is afgedekt (printkop staat uiterst rechts). Als de printkop lange tijd niet is afgedekt, kan de afdrukkwaliteit achteruit gaan.

#### *Opmerking:*

*Zet de printer aan en weer uit als de printkop niet is afgedekt.*

❏ Om de ophoping van stof en andere vreemde materialen in de printer te voorkomen, moet u alle kappen sluiten voordat hij wordt opgeborgen. Als de printer gedurende langere tijd niet gebruikt

wordt, moet hij met een antistatische doek of andere afdekking worden beschermd. De spuitkanaaltjes van de printkop zijn zeer klein en kunnen daarom makkelijk verstopt raken als er stof op de printkop komt. Mogelijk kunt u dan niet meer goed afdrukken.

❏ Hebt u de printer lange tijd niet gebruikt, controleer de printkop dan eerst op verstoppingen voordat u gaat afdrukken. Voer Kop reinigen uit als de printkop verstopt is.

U["Kop reinigen" op pagina 129](#page-128-0)

# <span id="page-18-0"></span>**Gebruik van het bedieningspaneel**

#### *Waarschuwing:*

*Als het lcd-scherm van het bedieningspaneel is beschadigd, wees dan zeer voorzichtig met de vloeibare kristallen erin.*

*Neem noodmaatregelen als een van de volgende situaties zich voordoet.*

- ❏ *Als de kristallen op uw huid komen, veeg dan alles wat aan uw huid kleeft weg, spoel uw huid af met water en was grondig met zeep.*
- ❏ *Als de kristallen in uw ogen komen, spoel dan gedurende minimaal 15 minuten met schoon water en raadpleeg een arts.*
- ❏ *Als u inkt in uw mond krijgt, raadpleeg dan onmiddellijk een arts.*
- ❏ Raak het paneel aan met uw vinger. Het reageert alleen wanneer u het met uw vinger aanraakt.
- ❏ Het reageert mogelijk niet wanneer u het met iets anders dan uw vinger aanraakt, wanneer u het met een natte of gehandschoende vinger aanraakt, of wanneer er een beschermende folie of sticker op zit.
- ❏ Gebruik geen scherpe voorwerpen zoals balpennen of vulpotloden. Hierdoor kan het bedieningspaneel beschadigd raken.
- ❏ Veeg het paneel af met een zachte doek als het vies is. Als het paneel erg vuil is, bevochtigt u de doek met water dat een kleine hoeveelheid neutraal afwasmiddel bevat en wringt u de doek goed uit voordat u deze gebruikt om het paneel af te vegen. Veeg het paneel tot slot af met een zachte, droge doek. Gebruik nooit vluchtige chemicaliën zoals thinner, benzeen of alcohol. Hierdoor kan het oppervlak van het bedieningspaneel beschadigd raken.
- ❏ Gebruik de printer niet in een omgeving waarin de temperatuur of luchtvochtigheid snel verandert. Er kan condensatie ontstaan in het paneel, waardoor de prestaties afnemen.
- ❏ Druk niet met kracht op het paneel en stel het niet bloot aan krachtige schokken. Hierdoor kan het paneel breken. Als het paneel breekt, raak dan de scherven niet aan en probeer het paneel niet te verwijderen. Neem contact op met uw leverancier of de ondersteuning van Epson.
- ❏ Sommige pixels in het scherm lichten mogelijk niet op of lichten constant op. Vanwege de eigenschappen van lcd-schermen kan de helderheid ongelijk zijn, maar dit is geen storing.

# **Behandeling van inktcartridges**

Houd voor een goede afdrukkwaliteit rekening met de volgende punten bij het omgaan met cartridges.

- ❏ De meegeleverde inktcartridges en Onderhoudscassettes worden gebruikt voor het eerste keer laden van inkt. Bereid de vervangende inktcartridges en Onderhoudscassettes van tevoren voor.
- ❏ We adviseren om cartridges op kamertemperatuur buiten direct zonlicht te bewaren en ze voor de vervaldatum op de verpakking te gebruiken.
- ❏ Voor een goed resultaat raden we u aan alle inkt in de cartridge binnen zes maanden na plaatsing te gebruiken.
- ❏ Inktcartridges die gedurende langere tijd bij lage temperaturen zijn bewaard, moeten drie uur de tijd krijgen om op kamertemperatuur te komen.
- ❏ Raak de IC-chip op de cartridges niet aan. Anders kunt u mogelijk niet meer normaal afdrukken.
- ❏ Plaats inktcartridges in alle sleuven. Als een van de sleuven leeg is, kunt u niet afdrukken.
- ❏ Zorg ervoor dat er altijd cartridges in de printer zijn geïnstalleerd. De inkt in de printer droogt anders uit en de printer werkt niet zoals verwacht. Zorg dat er in alle sleuven een cartridge aanwezig is, ook als u de printer niet gebruikt.
- ❏ Het inktniveau en andere gegevens worden opgeslagen in de IC-chip zodat cartridges kunnen worden gebruikt na te zijn verwijderd en vervangen.

- <span id="page-19-0"></span>❏ Voorkom dat de poort van het inktsysteem vuil wordt en bewaar de cartridge op de juiste manier. De poort voor de inktuitvoer heeft een klepje waardoor een dop niet nodig is.
- ❏ Bij verwijderde inktcartridges kan er inkt rond de poort voor de inktuitvoer zitten. Let erop dat u verder geen vlekken maakt bij het verwijderen van de cartridges.
- ❏ Om de kwaliteit van de printkop te handhaven houdt deze printer op met afdrukken voordat cartridges helemaal zijn opgebruikt.
- ❏ De cartridges kunnen gerecycled materiaal bevatten. Dit heeft echter geen enkele invloed op de goede werking van de printer.
- ❏ Haal de cartridges niet uit elkaar en verander er niets aan. Anders kunt u mogelijk niet meer normaal afdrukken.
- ❏ Laat inktcartridges niet vallen en stel ze niet bloot aan hevige schokken. Er kan inkt uit de cartridge lekken.

# **Behandeling van papier**

Houd rekening met de volgende punten bij het omgaan met en bewaren van papier. Als het papier niet in goede conditie verkeert, kan de afdrukkwaliteit afnemen.

Zie de documentatie die bij het papier zit.

### **Behandeling**

- ❏ Gebruik speciale media van Epson in normale omstandigheden (temperatuur van 15 tot 25 °C en een relatieve luchtvochtigheid van 40 tot 60%).
- ❏ Vouw het papier niet en maak geen krassen op het oppervlak van het papier.
- ❏ Kom niet met blote handen aan de afdrukzijde van het papier. Vocht en vet van uw handen kunnen de afdrukkwaliteit beïnvloeden.
- ❏ Houd papier bij de randen vast. Katoenen handschoenen worden aanbevolen.
- ❏ Veranderingen in temperatuur en vochtigheid kunnen veroorzaken dat papier golft of krult. Controleer de volgende punten.
- ❏ Laad het papier net voordat u met afdrukken begint.
- ❏ Gebruik geen gegolfd of verkreukeld papier. Snijd bij rolpapier delen af die gegolfd of opgekruld zijn en laad het papier opnieuw. Vervang gegolfde of opgekrulde vellen papier door nieuwe vellen.
- ❏ Maak het papier niet nat.
- ❏ Bewaar de verpakking van het papier om die te kunnen gebruiken voor de opslag van het papier.
- ❏ Vermijd ruimtes waarin het papier bloot staat aan direct zonlicht, overmatige warmte of vocht.
- ❏ Bewaar losse vellen papier in de oorspronkelijke verpakking op een vlakke ondergrond.
- ❏ Verwijder een rol papier die niet wordt gebruikt uit de printer. Rol het papier goed op en bewaar het in de oorspronkelijke verpakking. Als u de rol papier lang in de printer laat zitten, gaat de kwaliteit van het papier achteruit.

### **Behandeling van bedrukt papier**

Houd voor een hoogwaardig afdrukresultaat dat lang mooi blijft, rekening met de volgende punten.

- ❏ Wrijf niet over de bedrukte zijde en maak er geen krassen op. Als u dit wel doet, kan de inkt loskomen.
- ❏ Raak de bedrukte zijde niet aan. De inkt kan eraf gaan.
- ❏ Controleer na het afdrukken of de afdrukken volledig droog zijn. Stapel het papier niet op en vouw het papier niet. Anders kunnen de kleuren veranderen op plekken waar ze met elkaar in contact komen (vlekken). Deze vlekken verdwijnen als u de afdrukken onmiddellijk van elkaar haalt en laat drogen. Als u dit niet doet, zijn de vlekken blijvend.
- ❏ Als u de afdrukken in een album plakt voordat ze droog zijn, kunnen ze vervagen.
- ❏ Gebruik geen droger om de afdruk te drogen.
- ❏ Vermijd direct zonlicht.

<span id="page-20-0"></span>❏ Volg de instructies in de documentatie van het papier om te voorkomen dat afdrukken verkleuren tijdens de presentatie of opslag.

#### *Opmerking:*

*Meestal vervagen afdrukken en foto's (veranderen van kleur) in de loop der tijd als gevolg van de inwerking van licht en verschillende stoffen in de lucht. Dat geldt ook voor speciaal afdrukmateriaal van Epson. Maar met de juiste opslagmethode kan de mate van kleurverandering tot het minimum beperkt blijven.*

- ❏ *Raadpleeg de documentatie bij het speciale afdrukmateriaal van Epson voor gedetailleerde informatie over het behandelen van het papier nadat het is bedrukt.*
- ❏ *De kleuren van foto's, posters en andere afdrukken lijken verschillend onder verschillende lichtomstandigheden (lichtbronnen\* ). Ook de kleuren van afdrukken uit deze printer kunnen verschillend lijken onder verschillende lichtbronnen.*
	- *\* Lichtbronnen zijn onder meer de zon, tl-lampen, gloeilampen enzovoort.*

# **Energie besparen**

De printer gaat in de slaapstand of wordt automatisch uitgeschakeld als deze gedurende een bepaalde tijd niet is gebruikt. U kunt instellen wanneer energiebeheer moet worden toegepast. Elke verhoging is van invloed op de energiezuinigheid van het product.

Denk aan eventuele effecten op het milieu voordat u wijzigingen aanbrengt.

#### **Slaapstand**

De printer gaat in de slaapstand wanneer er geen fouten zijn, geen afdruktaken worden ontvangen en niets gebeurt op het bedieningspaneel of elders. Wanneer de printer in de slaapstand gaat, worden het scherm van het bedieningspaneel en de interne motoren en andere onderdelen uitgeschakeld, zodat minder stroom wordt verbruikt.

De slaapstand wordt uitgeschakeld als een afdruktaak wordt ontvangen of als er op een knop op het bedieningspaneel wordt gedrukt.

U kunt voor de slaapstand een tijd instellen van 1 tot 60 minuten. De standaardinstelling is dat de printer in de slaapstand gaat als er 4 minuten lang niets is gebeurd. U kunt **Slaaptimer** wijzigen bij Algemene instellingen.

#### $\mathscr{D}$  ["Algemene instellingen" op pagina 117](#page-116-0)

#### *Opmerking:*

*Wanneer de printer in de slaapstand gaat, gaat het display van het bedieningspaneel uit alsof de stroom is uitgeschakeld. Het aan/uit-lampje blijft wel aan.*

#### **Uitschakelingstimer**

De printer heeft de optie Uitschakelingstimer waarmee de printer automatisch wordt uitgeschakeld als er gedurende een ingestelde periode geen fouten optreden, geen afdruktaken worden ontvangen en geen handelingen worden uitgevoerd op het bedieningspaneel of elders. U kunt een tijdsduur van 30 minuten tot 12 uur instellen waarna de printer automatisch wordt uitgeschakeld.

De standaardinstelling is **Uit**. U kunt **Uitschakelingstimer** uitvoeren in het menu Algemene instellingen.

U["Algemene instellingen" op pagina 117](#page-116-0)

# <span id="page-21-0"></span>**Introductie van de software**

# **Software beschikbaar op epson.sn**

De basissoftware is beschikbaar op epson.sn (website). Installeer de software van <https://epson.sn>.

In de volgende tabel staat de meegeleverde software vermeld.

Raadpleeg de online Help van elke softwaretoepassing of de *Beheerdershandleiding* (online handleiding) voor meer informatie over de softwaretoepassingen.

Download de software via internet en installeer deze. Verbind uw computer met internet en installeer de software.

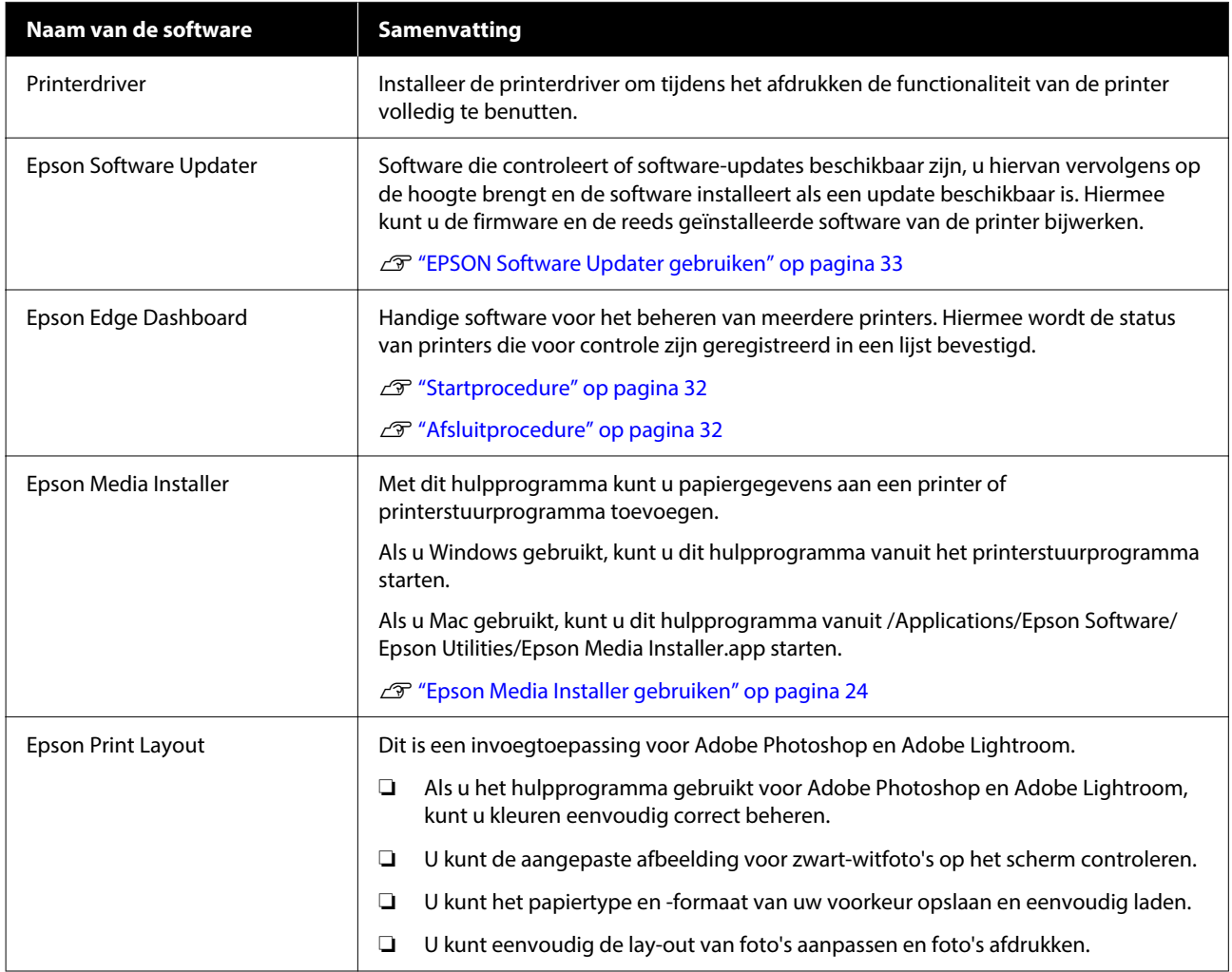

# **Overige meegeleverde software**

De volgende software wordt naast de basissoftware meegeleverd. De wijze van levering verschilt afhankelijk van de software.

#### **Introductie van de software**

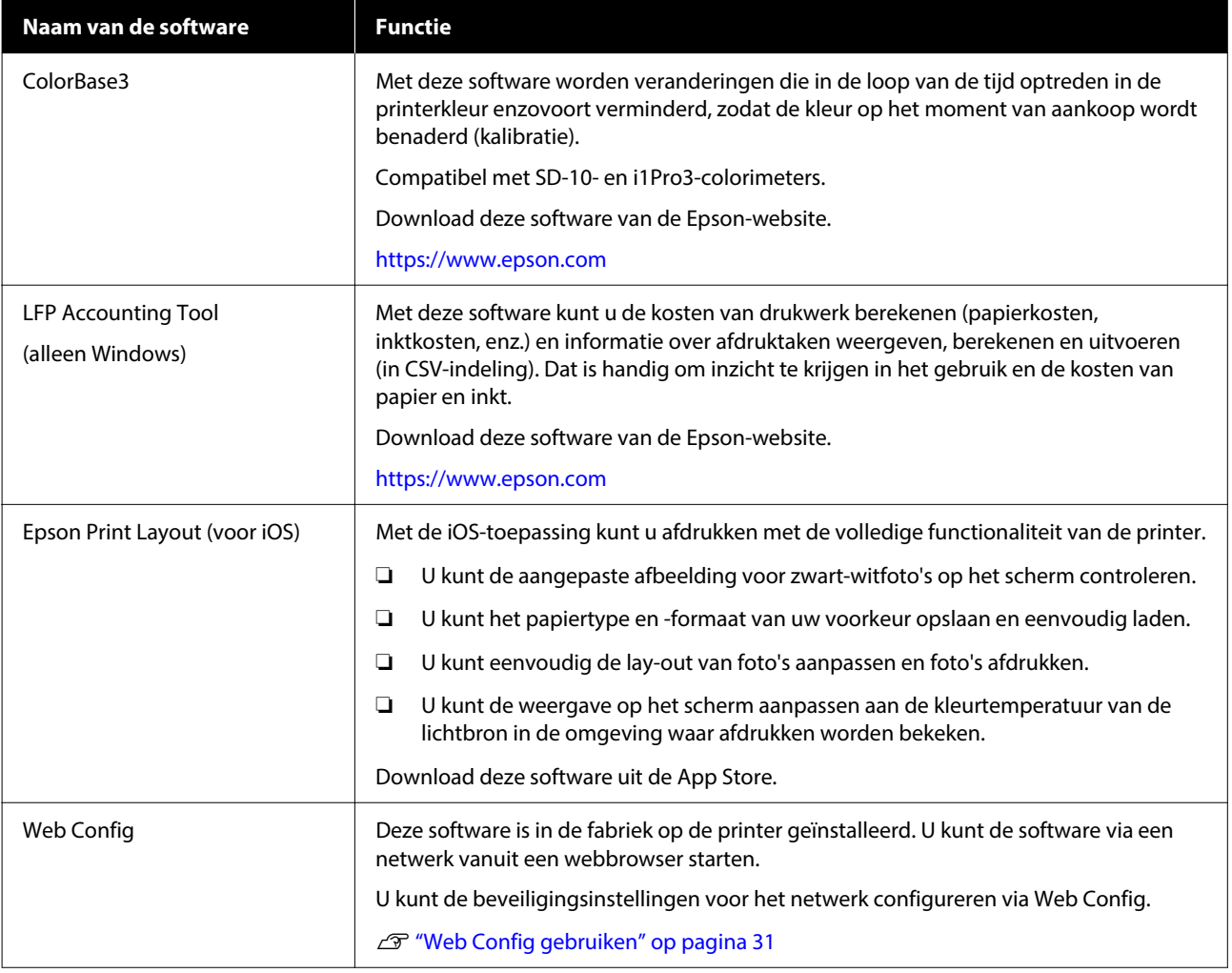

#### *Opmerking:*

*Naast de bovengenoemde software staat er ook handige software die compatibel is met deze printer op de Epson-website. Klik op de volgende koppeling voor meer informatie.*

*<https://www.epson.com>*

# <span id="page-23-0"></span>**Epson Media Installer gebruiken**

In dit gedeelte ziet u een overzicht van de functies en basishandelingen van Epson Media Installer.

Met Epson Media Installer kunt u papiergegevens via internet toevoegen. U kunt daarnaast de toegevoegde papiergegevens bewerken.

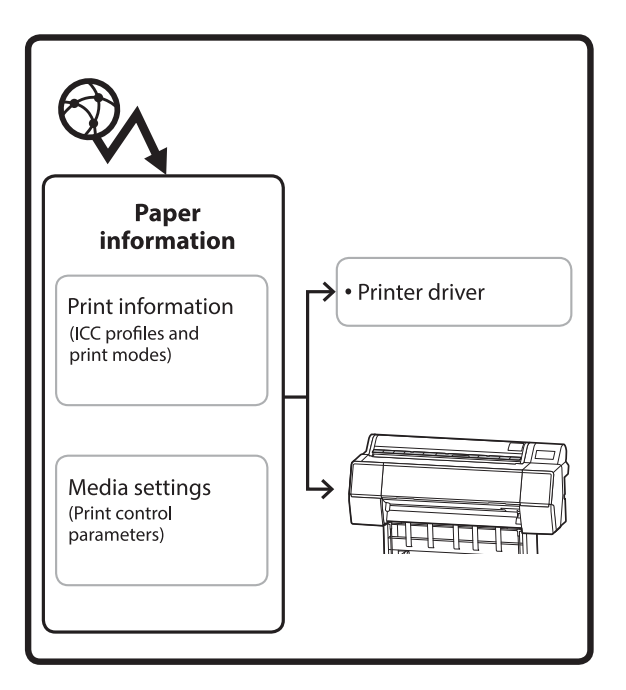

Papiergegevens, waaronder ICC-profielen, afdrukmodi en controleparameters voor afdrukken, worden van servers gedownload. Gedownloade papiergegevens worden in het printerstuurprogramma of de printer opgeslagen.

# **Startprocedure**

Start Epson Media Installer.

#### **Voor Windows**

Klik op **Epson Media Installer** op het tabblad **Hulpprogramma's** van het printerstuurprogramma.

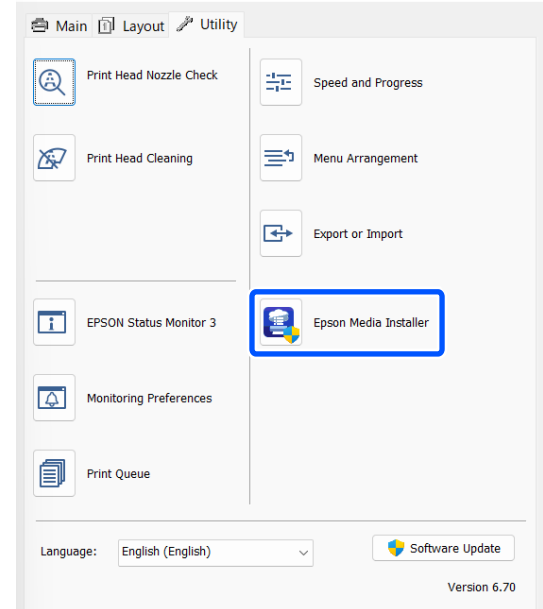

#### **Voor Mac**

Start Epson Media Installer.

/Applications/Epson Software/Epson Utilities/Epson Media Installer.app

#### *Opmerking:*

*U moet software van internet downloaden om Epson Media Installer zonder het Epson Edge Dashboard of de printer te kunnen starten.*

*Zie het volgende gedeelte voor meer informatie.*

U*["Introductie van de software" op pagina 22](#page-21-0)*

#### **Voor Epson Edge Dashboard**

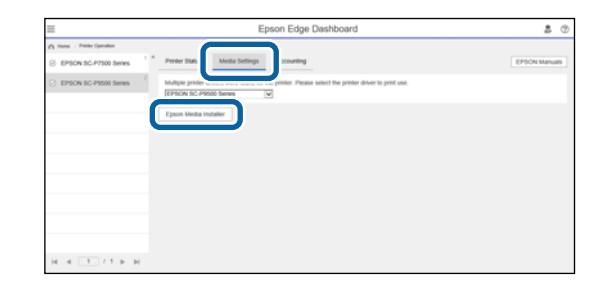

# <span id="page-24-0"></span>**Het hoofdscherm configureren**

Een van de volgende schermen wordt weergegeven wanneer u Epson Media Installer start. Klik op de schermnaam bovenaan het scherm om van scherm te wisselen.

- ❏ Scherm Media Management
- ❏ Scherm Media Download

De configuratie en functies van de schermen worden hieronder weergegeven.

### **Scherm Media Management**

Hier worden de papiergegevens getoond die in de geselecteerde printer zijn opgeslagen.

Papiergegevens die bij **Instelling aangepast papier** op het bedieningspaneel van de printer zijn ingesteld, worden echter niet weergegeven.

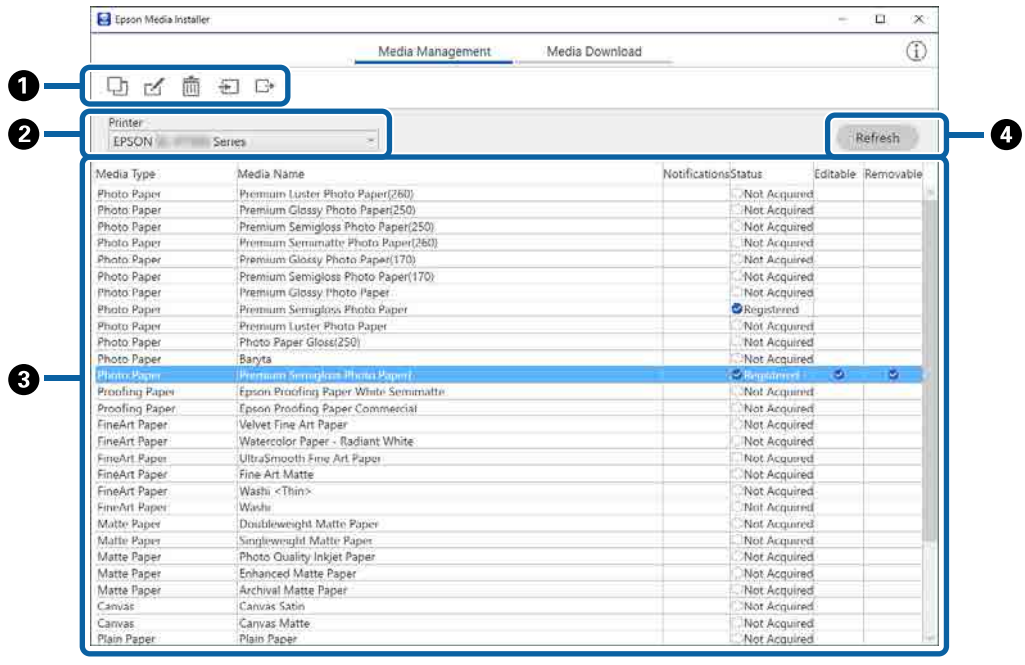

#### **Introductie van de software**

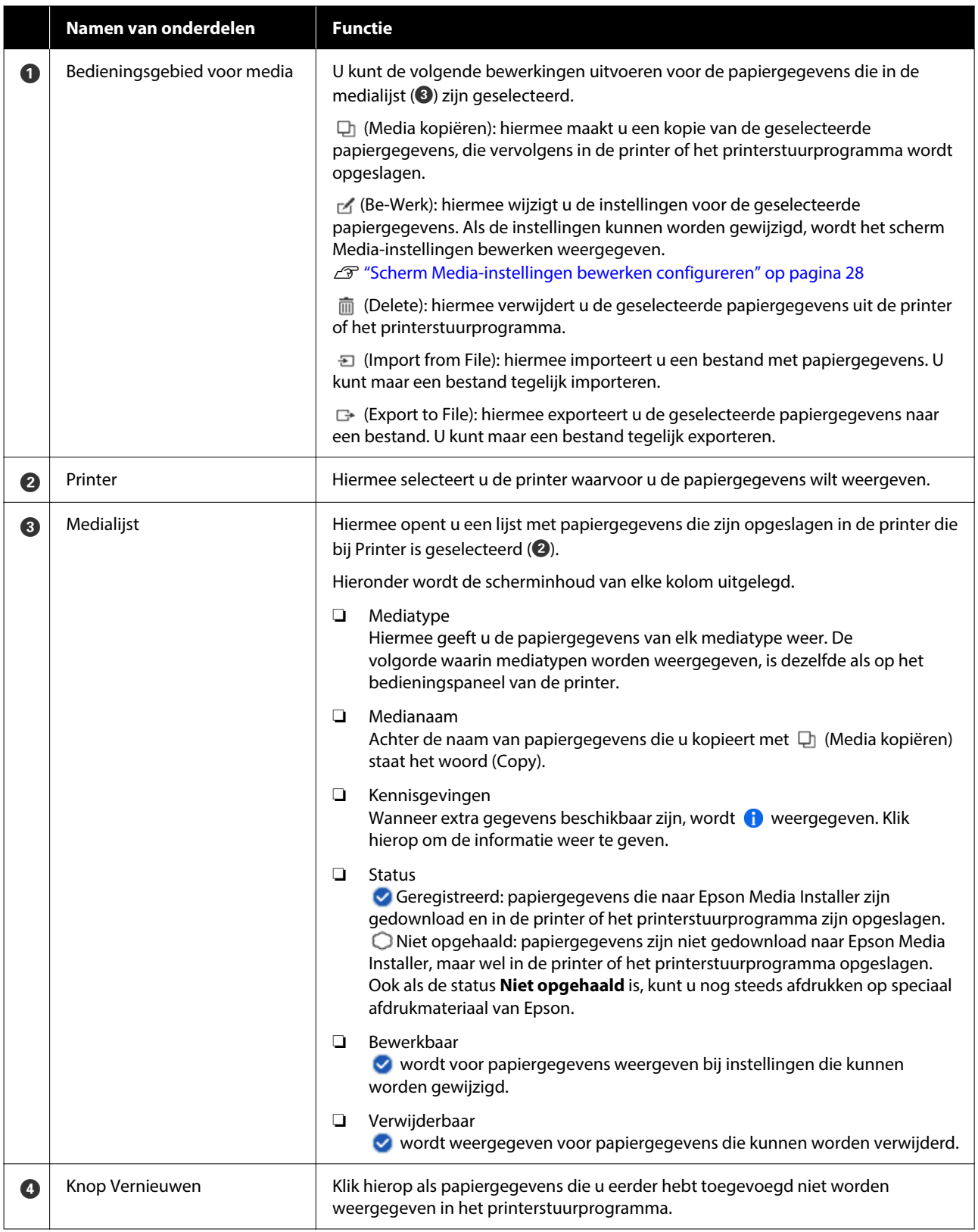

# **Scherm Media Download**

Hiermee kunt u papiergegevens van de server downloaden en in uw printer, het printerstuurprogramma enzovoort opslaan.

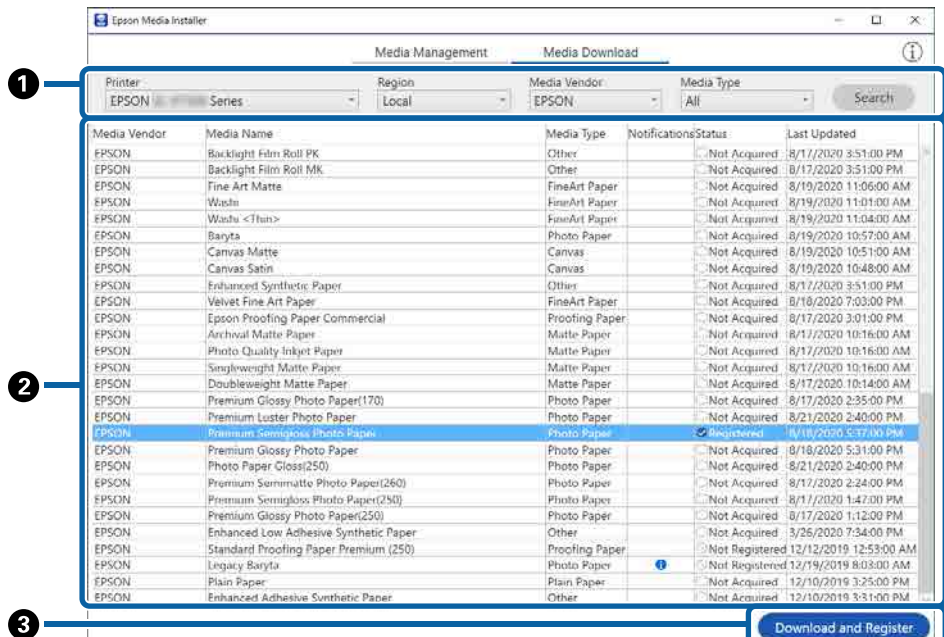

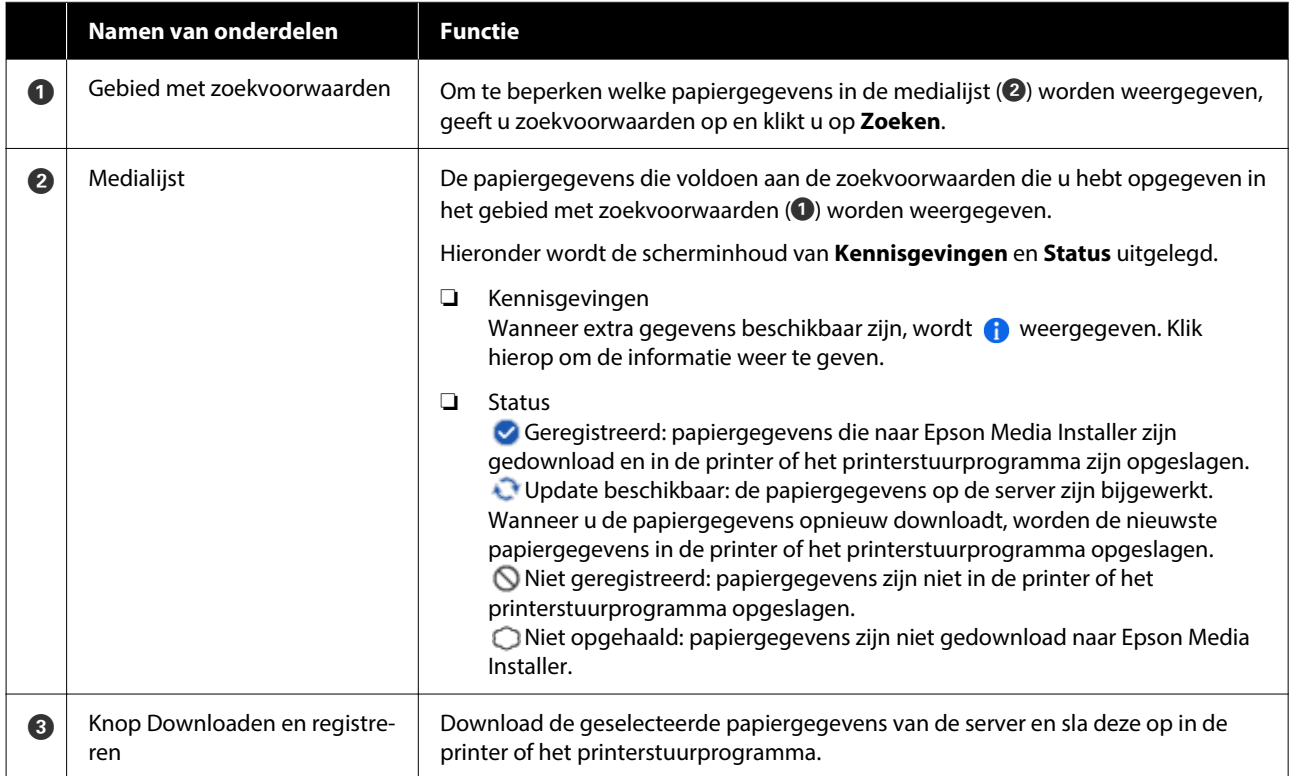

# <span id="page-27-0"></span>**Scherm Media-instellingen bewerken configureren**

In het scherm Media-instellingen bewerken kunt de instellingen voor de papiergegevens wijzigen.

Hieronder ziet u de belangrijkste instellingsitems.

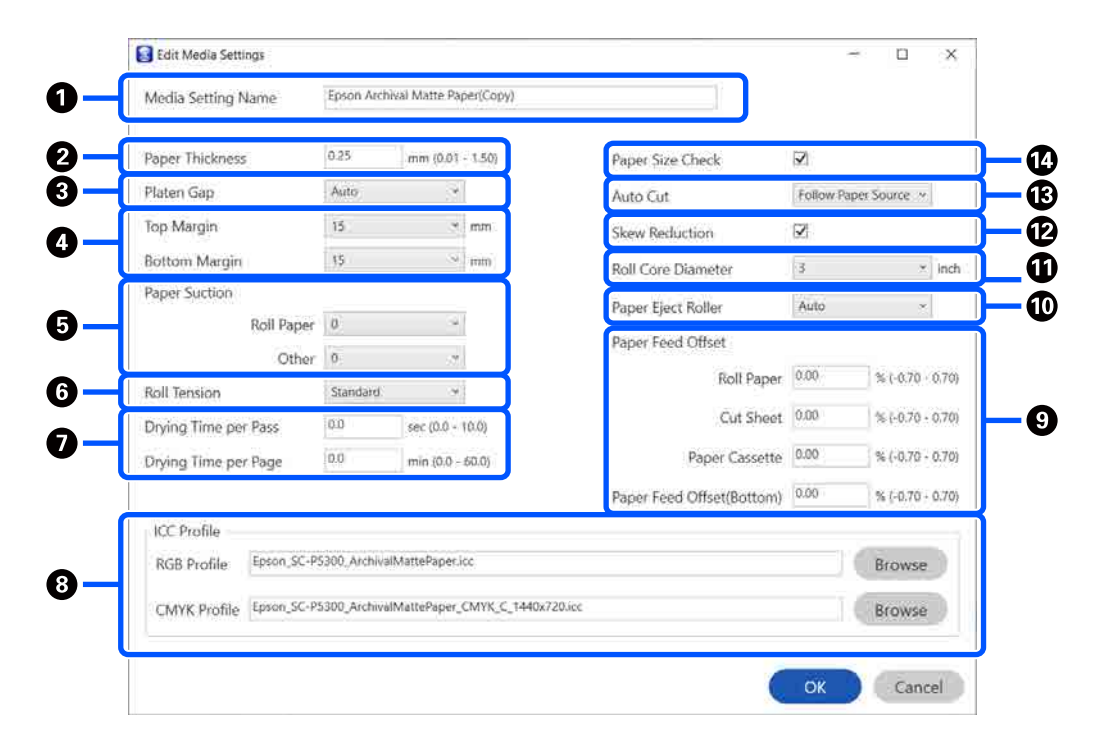

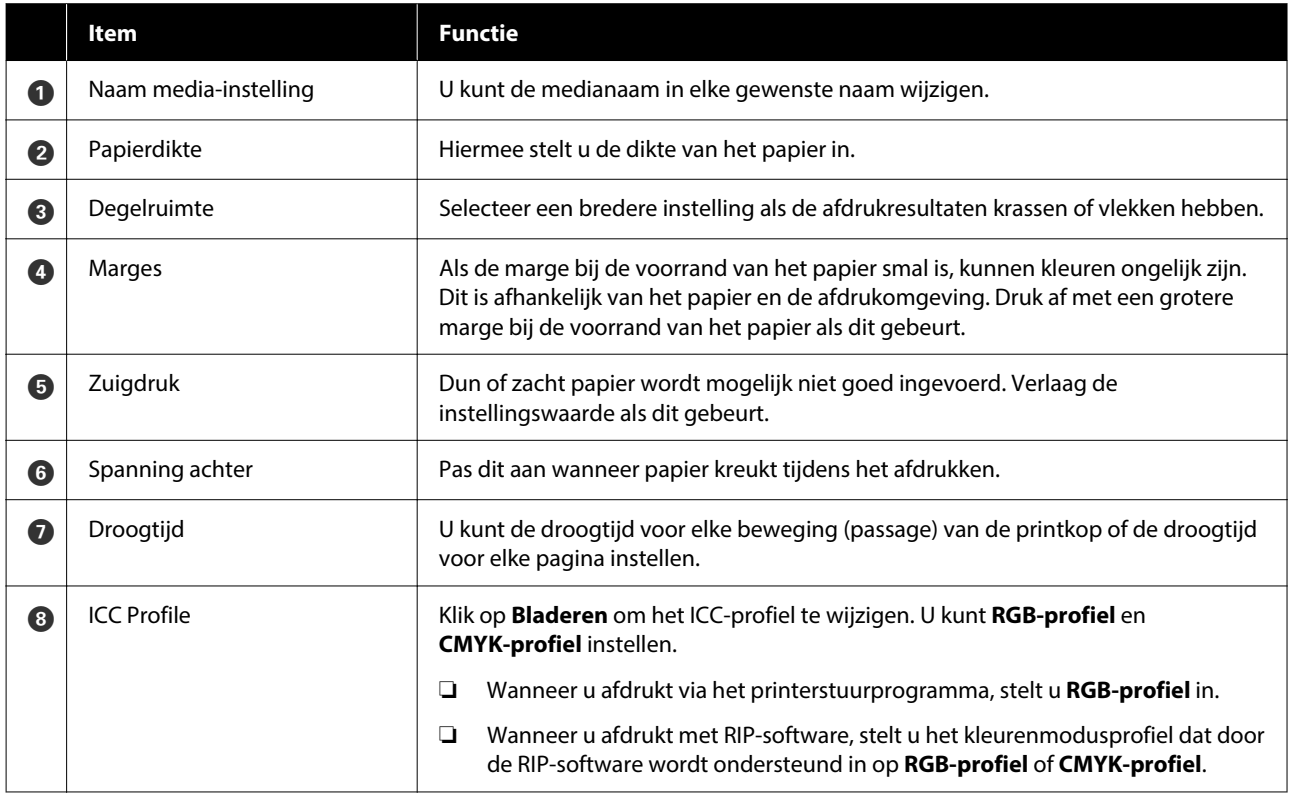

#### **Introductie van de software**

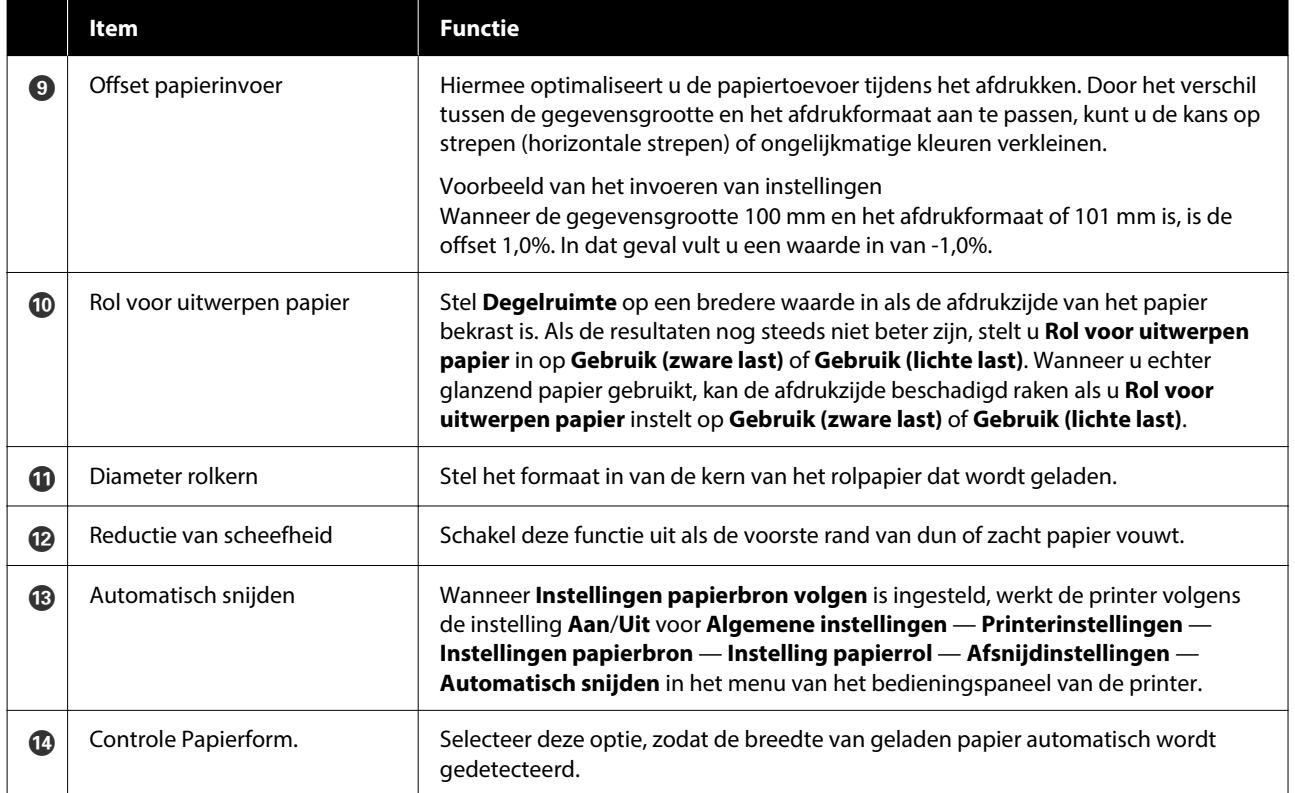

# <span id="page-29-0"></span>**Papiergegevens toevoegen**

Zie het volgende gedeelte voor meer informatie over het toevoegen van papiergegevens aan de printer of het printerstuurprogramma met behulp van Epson Media Installer.

 $\mathcal{D}$  ["Papiergegevens toevoegen" op pagina 46](#page-45-0)

### **Papiergegevens bewerken**

Zie het volgende gedeelte voor meer informatie over het bewerken van toegevoegde papiergegevens.

U["Papiergegevens bewerken" op pagina 48](#page-47-0)

# **Papiergegevens delen met meerdere computers**

In dit gedeelte wordt uitgelegd hoe u papiergegevens die met Epson Media Installer zijn toegevoegd/ bewerkt, tussen computers kunt delen wanneer meerdere computers met één printer zijn verbonden.

U kunt bijvoorbeeld computer [A] en computer [B] met één printer verbinden en vervolgens papiergegevens toevoegen/bewerken in Epson Media Installer op computer [A]. In dit geval worden de toegevoegde/bewerkte papiergegevens weergegeven in Epson Media Installer op computer [B]. De toegevoegde/bewerkte papiergegevens worden echter niet weergegeven in het printerstuurprogramma van [B]. Als u de toegevoegde/bewerkte papiergegevens in het printerstuurprogramma van [B] wilt weergeven, moet u de papiergegevens tussen de computers delen.

# **Toegevoegde papiergegevens delen**

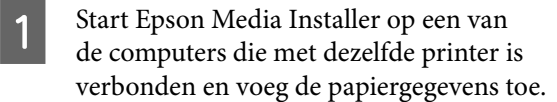

 $\mathscr{D}$  ["Papiergegevens toevoegen" op pagina 46](#page-45-0)

```
B Start Epson Media Installer op een andere
computer dan die van stap 1 en klik op Media
          Download.
```
Selecteer de papiergegevens die u bij stap 1 hebt toegevoegd en klik op **Downloaden en registreren**.

> De papiergegevens worden toegevoegd aan de papiersoort voor het printerstuurprogramma op deze computer.

Wanneer drie of meer computers met één printer zijn verbonden, herhaalt u stap 2 en 3 voor elke computer.

### **Bewerkte papiergegevens delen**

A Start Epson Media Installer op een van de computers die met dezelfde printer is verbonden en bewerk de papiergegevens.

U["Papiergegevens bewerken" op pagina 48](#page-47-0)

B Klik op **Media Management**, selecteer de papiergegevens die u bij stap 1 hebt bewerkt en klik op □ (Exporteren).

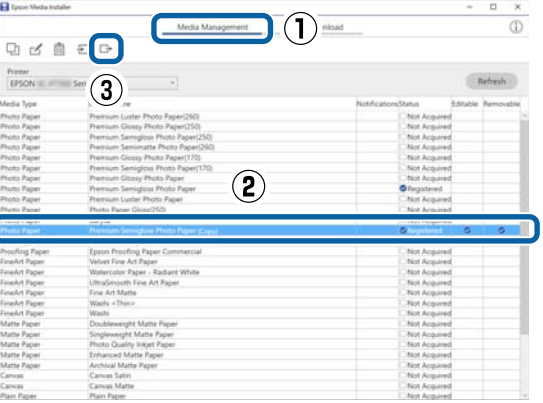

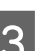

Selecteer de opslaglocatie en sla het bestand op.

Het opgeslagen bestand heeft de extensie .emy.

D Start Epson Media Installer op een andere computer dan die van stap 1 t/m 3 en klik op **Media Management**.

<span id="page-30-0"></span>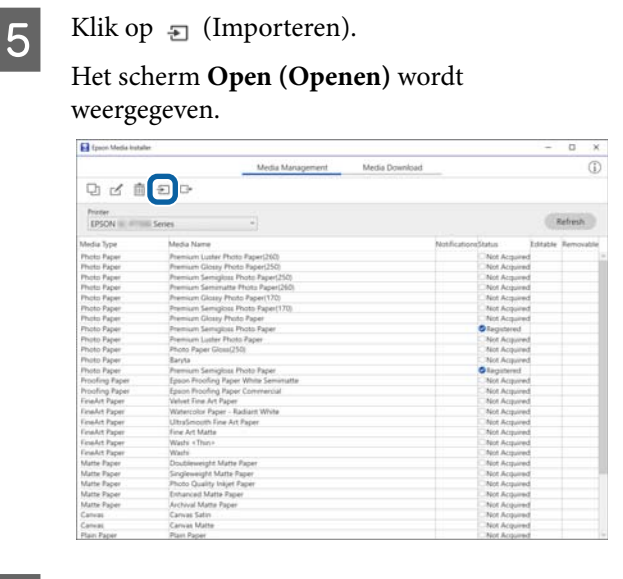

F Selecteer het bestand dat u bij stap 3 hebt opgeslagen en klik op **Open (Openen)**.

De bestandsextensie is .emy.

Als er geen bestanden worden weergegeven met de extensie .emy, selecteert u **EMY File(\*.emy)** in de vervolgkeuzelijst rechts naast **File Name (Bestandsnaam)**.

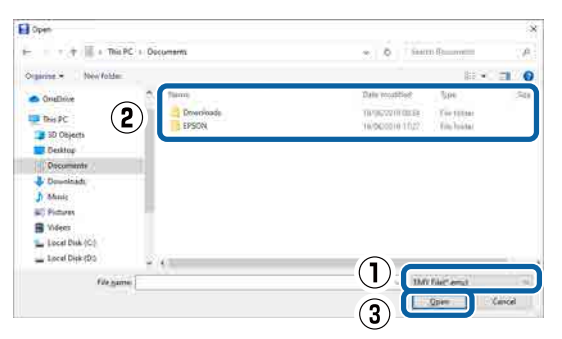

De papiergegevens worden toegevoegd aan de papiersoort voor het printerstuurprogramma op deze computer.

Wanneer drie of meer computers met één printer zijn verbonden, herhaalt u stap 4 en 6 voor elke computer.

# **Web Config gebruiken**

Hieronder volgt een overzicht van de startprocedure voor de software en de functies ervan.

### **Startprocedure**

Start de software vanuit een webbrowser op een computer die of het slimme apparaat dat met hetzelfde netwerk is verbonden als de printer.

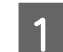

Controleer het IP-adres van de printer.

Druk op **op het startscherm**, selecteer het verbonden netwerk en controleer het IP-adres.

#### *Opmerking:*

*U kunt het IP-adres ook controleren door een netwerkverbindingsrapport af te drukken. Raak vanuit het startscherm in de aangegeven volgorde de volgende opties aan.*

*Menu — Algemene instellingen — Netwerkinstellingen — Controle van netwerkverbinding*

- B Open een webbrowser op een computer die of het slimme apparaat dat via het netwerk met de printer is verbonden.
- S Voer het IP-adres van de printer in de adresbalk van de webbrowser in en druk op de toets **Enter** of **Return**.

Indeling:

IPv4: http://IP-adres van de printer/

IPv6: http://[IP-adres van de printer]/

Voorbeeld:

IPv4: http://192.168.100.201/

IPv6: http://[2001:db8::1000:1]/

#### *Opmerking:*

*Raadpleeg de Beheerdershandleiding (online handleiding) om u aan te melden als beheerder.*

### **Afsluitprocedure**

Sluit de webbrowser.

# <span id="page-31-0"></span>**Overzicht van de functies**

In dit gedeelte worden de belangrijkste functies van Web Config behandeld. Zie de *Beheerdershandleiding* (online handleiding) voor meer informatie.

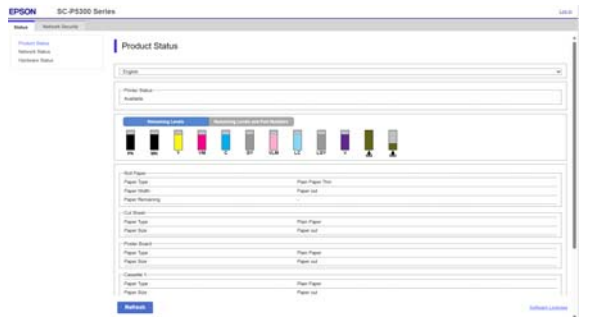

# **Belangrijkste functies**

- ❏ Controleer de status van de printer, bijvoorbeeld de resterende hoeveelheid inkt.
- ❏ Controleer de firmwareversie van de printer en werk deze bij.
- ❏ Configureer de netwerkinstellingen en de geavanceerde beveiligingsinstellingen van de printer, zoals SSL/TLS-communicatie, IPsec/ IP-filtering en IEEE 802.1X, die niet op de printer zelf kunnen worden geconfigureerd.

# **Epson Edge Dashboard gebruiken**

# **Startprocedure**

Epson Edge Dashboard is een webtoepassing op uw computer. Wanneer u uw computer start, wordt Epson Edge Dashboard automatisch gestart. De toepassing is altijd actief.

A Open het scherm op de volgende manier. **Windows**

Klik op het pictogram **Epson Edge Dashboard** op de taskbar (taakbalk) van het bureaublad en selecteer vervolgens **Show Epson Edge Dashboard**.

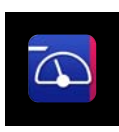

U kunt ook op **Start** — **All Programs (Alle programma's)** (of **Programs (Programma's)**) — **Epson Software** — **Epson Edge Dashboard** klikken.

#### **Mac**

Klik op het pictogram **Epson Edge Dashboard** in de menubalk van het bureaublad en selecteer vervolgens **Show Epson Edge Dashboard**.

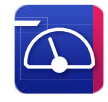

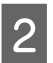

B Het scherm Epson Edge Dashboard wordt weergegeven.

Raadpleeg de Help van Epson Edge Dashboard voor meer informatie.

# **Afsluitprocedure**

Sluit de webbrowser en het Epson Edge Dashboard-scherm. Epson Edge Dashboard is residente software. Dat betekent dat de software altijd actief is.

# <span id="page-32-0"></span>**EPSON Software Updater gebruiken**

# **Controleren op software-updates**

Controleer de volgende status.

- ❏ De computer is verbonden met internet.
- ❏ De printer en de computer kunnen communiceren.
- 2 Start EPSON Software Updater.

#### **Windows 8.1/Windows 8**

Voer de naam van de software in het zoekvenster in en selecteer het weergegeven pictogram.

#### **Windows 10/Windows 11**

Klik op de knop Start en vervolgens op **All Programs (Alle programma's)** — **Epson Software** — **EPSON Software Updater**.

**Mac**

Klik op **Go (Ga)** — **Applications (Programma's)** — **Epson Software** — **EPSON Software Updater**.

#### *Opmerking:*

*In Windows kunt u de toepassing ook starten door op het printerpictogram op de taakbalk te klikken en Software Update (Software-update) te selecteren.*

Selecteer de printer die u gebruikt en klik op  $\ddot{\mathbf{e}}$  om te controleren of de nieuwste software beschikbaar is.

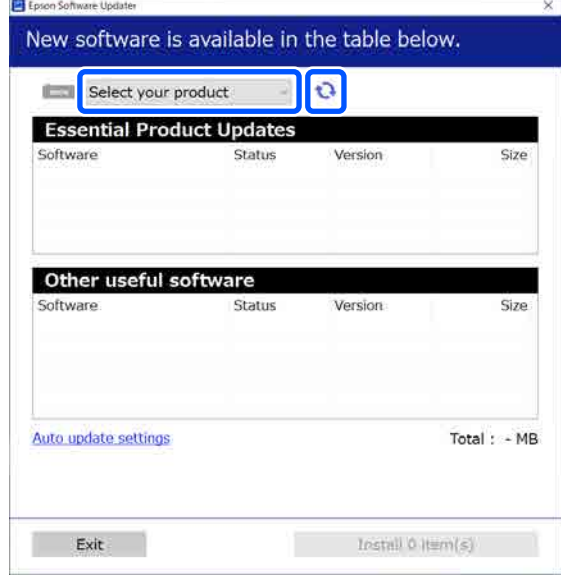

D Selecteer de software en handleidingen die u wilt bijwerken en klik op de installatieknop om de installatie te starten.

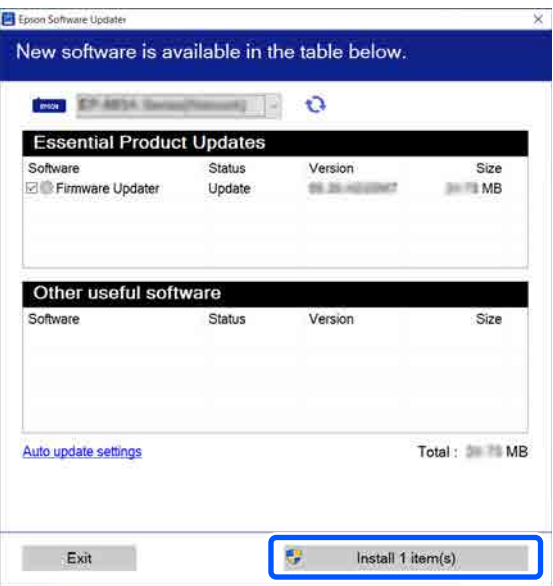

Wanneer **Firmware Updater** wordt weergegeven, is de nieuwste firmware beschikbaar. Selecteer **Firmware Updater** en klik op de installatieknop om **Firmware Updater** automatische te starten en de firmware van de printer bij te werken.

Volg daarbij de instructies op het scherm.

#### **Introductie van de software**

#### <span id="page-33-0"></span>c*Belangrijk:*

*Schakel de computer of printer niet uit tijdens het bijwerken.*

#### *Opmerking:*

*Software die niet in de lijst staat, kan niet worden bijgewerkt met EPSON Software Updater. Controleer of de nieuwste softwareversies beschikbaar zijn op de Epson-website.*

*<https://www.epson.com>*

# **Meldingen over updates ontvangen**

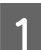

Start EPSON Software Updater.

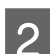

B Klik op **Auto upload settings**.

8 Selecteer in het veld Interval to Check van de printer het interval voor het controleren op updates en klik vervolgens op **OK**.

# **Software verwijderen**

### **Windows**

#### c*Belangrijk:*

- ❏ *Meld u aan met een Administrator-account.*
- ❏ *Voer het beheerderswachtwoord in wanneer daarnaar wordt gevraagd en ga door met de bewerking.*

Schakel de printer uit en maak de interfacekabel los.

B Sluit alle toepassingen die op de computer worden uitgevoerd.

C Open het Control Panel (Configuratiescherm).

**Windows 11**

Klik op de knop Start en klik vervolgens achtereenvolgens op **All Apps (Alle apps)** — **Windows Tools** — **Control Panel (Configuratiescherm)**.

#### **Windows 10**

Klik op de knop Start en klik vervolgens op **Windows System** — **Control Panel (Configuratiescherm)**.

#### **Windows 8.1/Windows 8**

Klik achtereenvolgens op **Desktop (Bureaublad)** — **Settings (Instellingen)** — **Control Panel (Configuratiescherm)**.

#### **Windows 7**

Klik op de knop Start en klik vervolgens op **Control Panel (Configuratiescherm)**.

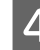

D Klik op **Programs (Programma's)** — **Uninstall a program (Een programma verwijderen)**.

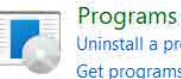

Uninstall a program Get programs

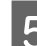

E Selecteer de software die u wilt verwijderen en klik op **Uninstall/ Change (Verwijderen/Veranderen)** (of **Uninstall (Verwijderen)**/**Change/Remove (Veranderen/Verwijderen)**/**Add/Remove (Toevoegen/Verwijderen)**).

> U kunt de printerdriver en EPSON Status Monitor 3 verwijderen door **EPSON SC-XXXXX Printer Uninstall** te selecteren.

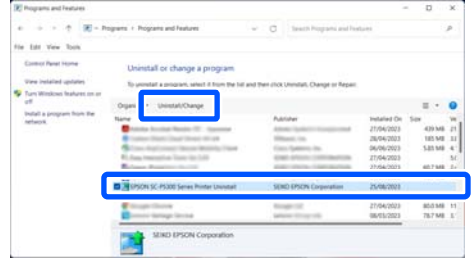

<span id="page-34-0"></span>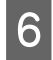

 $\begin{matrix} 6 \end{matrix}$  Selecteer het pictogram van de doelprinter en klik op **OK**.

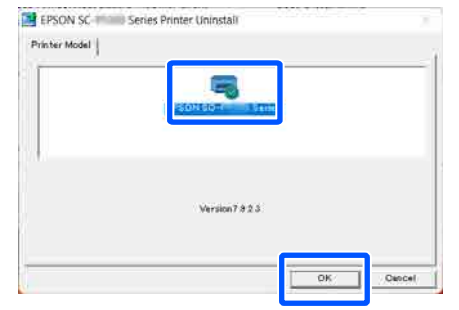

G Volg de instructies op het scherm om door te gaan.

> Wanneer u wordt gevraagd het verwijderen te bevestigen, klikt u op **Ja**.

Start de computer opnieuw als u de printerdriver opnieuw installeert.

### **Mac**

Volg bij het opnieuw installeren of bijwerken van de printerdriver of andere software onderstaande stappen om eerst de doelsoftware te verwijderen.

#### **Printerdriver**

Gebruik Uninstaller.

#### **Het verwijderprogramma downloaden**

Download Uninstaller van de Epson-website.

#### <https://www.epson.com>

#### **Procedure**

Volg de instructies op de Epson-website nadat u Uninstaller hebt gedownload.

#### **Andere software**

Sleep de map met de softwarenaam van de map **Applications (Programma's)** naar **Trash (Prullenmand)** om deze te verwijderen.

# <span id="page-35-0"></span>**De netwerkverbindings methoden wijzigen**

De printer kan verbinding maken met een bekabeld of een draadloos LAN-netwerk. Daarnaast wordt ook Wi-Fi Direct (eenvoudig toegangspunt) ondersteund. Hiermee kunt u verbinding maken met een slim apparaat of een ander apparaat om rechtstreeks draadloos verbinding te maken met de printer, zelfs in een omgeving waarin geen bekabeld of draadloos LAN-netwerk beschikbaar is.

De printer kan niet tegelijkertijd verbinding maken met een bekabeld en een draadloos LAN-netwerk. Een Wi-Fi Direct-verbinding is mogelijk, ongeacht of de printer al met een netwerk is verbonden.

In dit gedeelte worden de procedures beschreven voor het wisselen tussen de verbindingsmethoden.

*Opmerking: Raadpleeg de Beheerdershandleiding (online handleiding) voor meer informatie over de netwerkinstellingen.*

# **Schakelen naar een bekabeld LAN-netwerk**

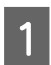

Druk op  $\sqrt{\sqrt{a}}$  op het startscherm.

#### *Opmerking:*

*De vorm en kleur van het pictogram verschillen, afhankelijk van de verbindingsstatus.* U*["Display" op pagina 15](#page-14-0)*

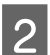

B Druk op **Beschrijving**.

C Druk op **Verbindingsmethode Vast LAN**.

- De draadloze LAN-verbinding naar het toegangspunt wordt verbroken. Wacht tot het bericht **Wi-Fi-verbinding is uitgeschakeld.** wordt weergegeven.
- E Sluit de router en de printer met een LAN-kabel op elkaar aan.

Raadpleeg de volgende informatie over de locatie van de LAN-poort van de printer. U["Achterzijde" op pagina 13](#page-12-0)

# **Schakelen naar een draadloos LAN-netwerk**

Hiervoor zijn de SSID (netwerknaam) en het wachtwoord vereist van het toegangspunt waarmee de printer moet worden verbonden. Controleer ze voorafgaand aan de procedure. De printer kan worden verbonden met een draadloos LAN-netwerk terwijl de LAN-kabel nog is aangesloten.

#### *Opmerking:*

*Als uw toegangspunt WPS (Wi-Fi Protected Setup) ondersteunt, kan de printer worden verbonden via Instellen met drukknop (WPS) of Instellen met PIN (WPS) zonder dat hiervoor een SSID en wachtwoord vereist zijn.*

### Druk op **17 M** op het startscherm.

#### *Opmerking:*

*De vorm en kleur van het pictogram verschillen, afhankelijk van de verbindingsstatus.* U*["Display" op pagina 15](#page-14-0)*

# 2 Druk op Router.

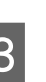

# **3** Druk op Start de instelling.

De status van de bekabelde LAN-verbinding wordt weergegeven.

D Druk op **Wijzig naar Wi-Fi-verbinding.**, lees het bericht dat wordt weergegeven en druk op **Ja**.

E Druk op **Wizard Wi-Fi instellen**.
## **De netwerkverbindingsmethoden wijzigen**

## **6** Selecteer de gewenste SSID.

Als de gewenste SSID niet wordt weergegeven, drukt u op **Opnieuw zoeken** om de lijst bij te werken. Als de SSID nog steeds niet wordt weergegeven, drukt u op **Handmatig invoeren** en voert u deze rechtstreeks in.

G Druk op **Wachtw. invoeren** en voer het wachtwoord in.

### *Opmerking:*

- ❏ *Maak tijdens het invoeren van het wachtwoord onderscheid tussen hoofdletters en kleine letters.*
- ❏ *Als de SSID rechtstreeks is ingevoerd, stelt u Wachtwoord in op Beschikbaar voordat u het wachtwoord invoert.*
- Druk op OK wanneer u klaar bent.
- I Controleer de instellingen en druk op **Start de instelling**.
- 10 Druk op OK aan om de procedure te voltooien.

Als de verbinding mislukt, selecteert u **Controlerapport afdrukken** om een netwerkverbindingsrapport af te drukken. In het rapport kunt u zien welke maatregelen u moet treffen.

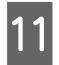

11 Sluit het scherm<br>Netwerkverbindingsinstellingen.

## **Rechtstreeks draadloos verbinden (Wi-Fi Direct)**

Er kan tijdelijk een rechtstreekse verbinding met de printer worden ingesteld als de printer bijvoorbeeld niet is verbonden met een netwerk of als u niet over machtigingen beschikt om u bij het netwerk aan te melden.

Wi-Fi Direct is standaard uitgeschakeld. Hieronder wordt de procedure beschreven van het inschakelen van Wi-Fi Direct tot het maken van de verbinding.

#### *Opmerking:*

*De printer kan met maximaal 8 slimme apparaten of computers tegelijkertijd verbinding maken. Als u verbinding wilt maken met een ander apparaat terwijl er al 8 apparaten verbonden zijn, verbreekt u de verbinding tussen de printer en een van de al verbonden apparaten.*

```
Druk op \sqrt{\sqrt{a}} op het startscherm.
```
#### *Opmerking:*

*De vorm en kleur van het pictogram verschillen, afhankelijk van de verbindingsstatus.* U*["Display" op pagina 15](#page-14-0)*

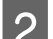

## B Druk op **Wi-Fi Direct**.

Wanneer Wi-Fi Direct al is ingeschakeld, worden het netwerk (SSID), het wachtwoord, het aantal verbonden apparaten enzovoort weergegeven. Ga naar stap 5.

#### *Opmerking:*

*Wanneer het weergegeven netwerk (SSID), de apparaatnaam enzovoort niet volledig zichtbaar zijn omdat deze rechts in het scherm zijn afgekapt, drukt u op het betreffende item om de volledige instellingswaarde te bekijken.*

- C Druk op **Start de instelling**.
- **A** Druk afhankelijk van het apparaat dat u gebruikt op **iOS** of **Andere OS-apparaten**.

## E Druk op **Start de instelling**.

Wi-Fi Direct wordt ingeschakeld en het netwerk (SSID) en het wachtwoord worden weergegeven.

F Open het scherm voor het instellen van een wifi-verbinding op het apparaat dat u met de printer wilt verbinden, selecteer de SSID die op het scherm van de printer wordt weergegeven en voer het wachtwoord in zoals dit op het scherm wordt weergegeven.

```
G Wanneer de verbinding tot stand is gebracht,
drukt u op Voltooien om de procedure te
voltooien.
```
### **De netwerkverbindingsmethoden wijzigen**

**B** Druk op **Sluiten** op het scherm van de printer om het scherm met de instellingen voor de netwerkverbinding te sluiten.

Wanneer het printerstuurprogramma op het verbonden apparaat is geïnstalleerd, kunt u afdrukken via het printerstuurprogramma.

#### *Opmerking:*

*Wanneer u de printer uitschakelt, wordt de verbinding met alle verbonden apparaten verbroken. Voer de procedure vanaf stap 1 opnieuw uit om opnieuw verbinding te maken nadat u de printer weer hebt ingeschakeld.*

## <span id="page-38-0"></span>**Opmerkingen over het laden van papier**

## *Let op:*

*Veeg niet met uw handen langs de randen van het papier. De randen van het papier zijn dun en scherp en kunnen letsel veroorzaken.*

## **Laad geen rolpapier waarvan de rechter- en linkerrand ongelijk zijn**

Als u rolpapier laadt waarvan de rechter- en linkerrand ongelijk zijn, kunnen problemen met de papierinvoer ontstaan of kan het papier verschuiven tijdens het afdrukken. Rol het papier op voordat u het gebruikt om de randen gelijk te maken of gebruik rolpapier dat geen problemen vertoont.

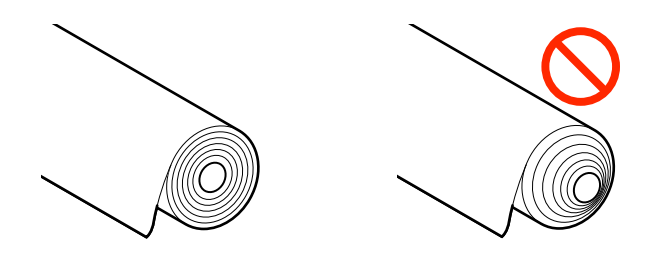

## **Laad geen opgekruld papier**

Als u opgekruld papier laadt, kan papier vastlopen of kunnen vlekken op de afdrukken ontstaan. Maak het papier voor gebruik vlak door het in tegenovergestelde richting te buigen of gebruik papier dat geen problemen vertoont.

## **Niet-ondersteund papier**

Gebruik geen papier dat gegolfd, gescheurd, afgesneden, gevouwen, te dik of te dun is, waarop stickers zijn geplakt, enz. Hierdoor kan paper vastgelopen of kunnen vlekken op de afdrukken ontstaan. Zie het volgende gedeelte voor informatie over papier dat door de printer wordt ondersteund.

U["Tabel speciaal afdrukmateriaal van Epson" op](#page-158-0) [pagina 159](#page-158-0)

## $\mathscr{D}$  ["In de handel verkrijgbaar ondersteund papier"](#page-162-0) [op pagina 163](#page-162-0)

**Wanneer u UltraSmooth Fine Art Paper (Ultraglad papier Fine Art) gebruikt, moet u Automatisch Laden instellen op Uit.**

Wanneer u de speciale Epson-media UltraSmooth Fine Art Paper (Ultraglad papier Fine Art) gebruikt, moet u **Automatisch Laden** in het menu Printerinstellingen instellen op **Uit**.

Als **Automatisch Laden** ingesteld blijft op Aan en UltraSmooth Fine Art Paper (Ultraglad papier Fine Art) wordt geladen, kan de aandrukrol sporen achterlaten op het papieroppervlak.

## **Positie voor het laden van papier**

De positie waarin papier in de printer moet worden geladen, varieert afhankelijk van de vorm en dikte van het papier dat wordt geladen. Kijk eerst in welke positie het papier moet worden geladen.

Raadpleeg het onderstaande voor informatie over papier dat in de printer kan worden gebruikt.

U["Ondersteund afdrukmateriaal" op pagina 159](#page-158-0)

## **Rolpapier**

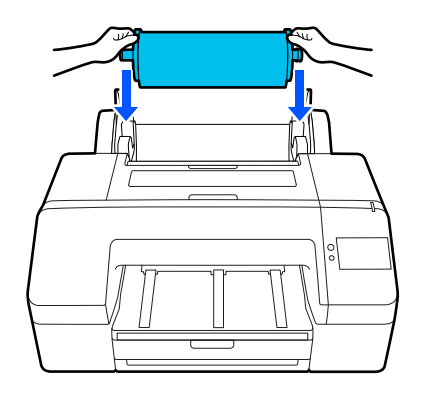

 $\mathscr{D}$  ["Rolpapier laden" op pagina 41](#page-40-0)

## **Papiercassette**

U kunt een stapel papier laden als u meestal op hetzelfde papier afdrukt of als u meerdere pagina's wilt afdrukken op hetzelfde papier.

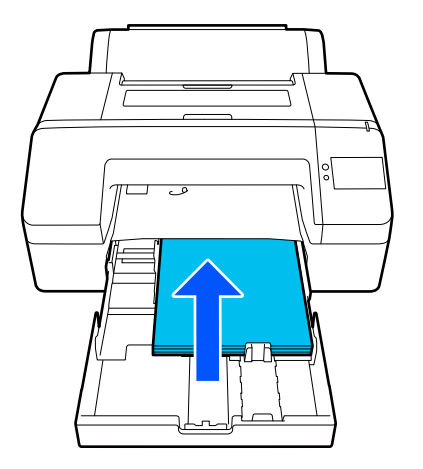

Specificaties voor papier dat kan worden geladen

Formaat:  $203 \times 254$  mm ( $8 \times 10$  inch) tot A2/US C  $17 \times 22$  inch

Papierbreedte: 203 tot 432 mm (8 tot 17 inch)

Papierlengte: 254 tot 594 mm (10 tot 23,4 inch)

Papierdikte: 0,08 tot 0,27 mm (3,15 tot 10,6 mil)

Ongeveer 250 vellen gewoon papier (afhankelijk van de papierdikte)

U["Papiercassette/Los vel/Affichebord laden" op](#page-42-0) [pagina 43](#page-42-0)

## **Los vel**

U kunt losse vellen die maximaal 0,8 mm dik zijn handmatig één voor één laden. Gebruik deze optie om één vel papier af te drukken dat een ander papiertype of -formaat heeft dan het papier dat in de papiercassette is geplaatst.

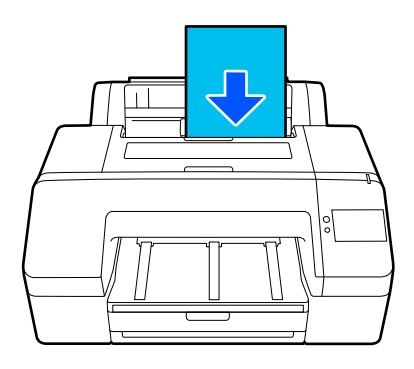

Specificaties voor papier dat kan worden geladen

Formaat:  $203 \times 254$  mm ( $8 \times 10$  inch) tot A2

Papierbreedte: 203 tot 432 mm (8 tot 17 inch)

Papierlengte: 254 tot 610 mm (10 tot 24 inch)

Papierdikte: 0,08 tot 0,8 mm (3,15 tot 31,5 mil)

Eén voor één geladen

U["Papiercassette/Los vel/Affichebord laden" op](#page-42-0) [pagina 43](#page-42-0)

## **Affichebord**

Laad posterboard dat dikker is dan 0,8 mm met 1 vel tegelijk.

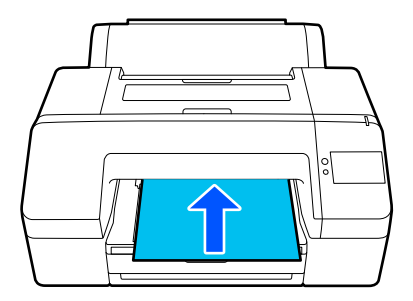

Specificaties voor papier dat kan worden geladen

Formaat:  $203 \times 254$  mm ( $8 \times 10$  inch) tot A2

Papierbreedte: 203 tot 432 mm (8 tot 17 inch)

Papierlengte: 254 tot 610 mm (10 tot 24 inch)

Papierdikte: 0,8 tot 1,5 mm (3,15 tot 59,1 mil)

Eén voor één geladen

U["Papiercassette/Los vel/Affichebord laden" op](#page-42-0) [pagina 43](#page-42-0)

<span id="page-40-0"></span>Wanneer u op posterboard afdrukt, moet u het papier uit de achterkant van de printer drukken voordat u gaat afdrukken. Zorg dus voor voldoende ruimte (zie hieronder). Als de printer tegen een muur staat, moet u het apparaat ver genoeg van de muur zetten.

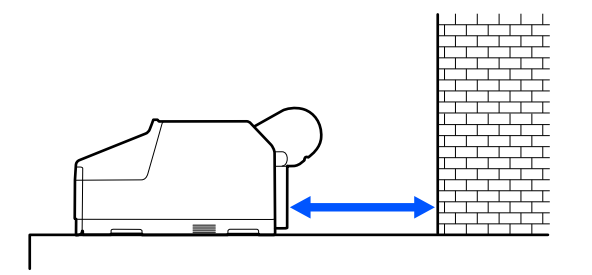

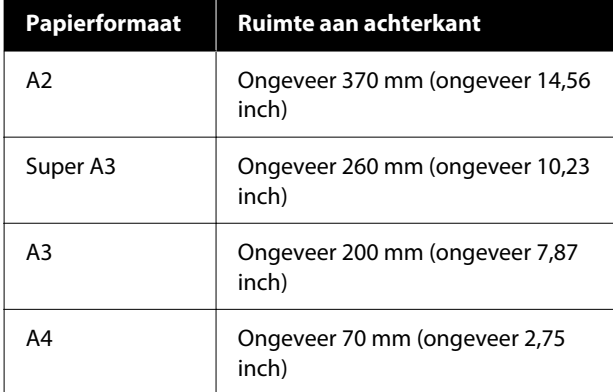

## **Rolpapier laden**

U kunt rolpapier laden terwijl u de bedieningsprocedure op het display van het bedieningspaneel bekijkt (zoals hieronder is weergegeven).

Wanneer u randloos afdrukt op rolpapier, moet u, afhankelijk van de breedte van het rolpapier, de afstandshouder voor randloos afdrukken plaatsen die bij de printer is geleverd.

Installatiemethode U["De afstandhouder voor randloos afdrukken](#page-41-0) [plaatsen en verwijderen" op pagina 42](#page-41-0)

## **Laden**

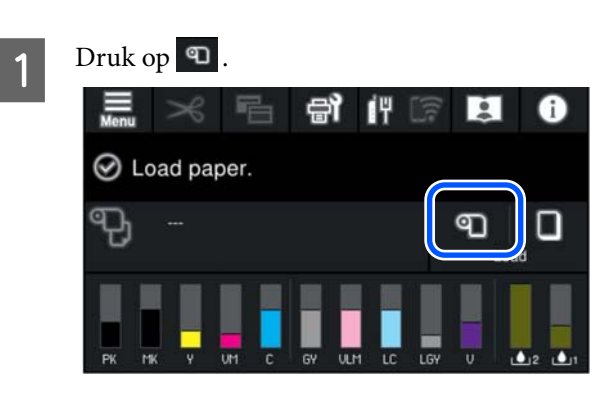

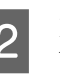

**2** Druk op **Hoe...** om de laadprocedure te bekijken.

> Volg de instructies op het scherm om door te gaan.

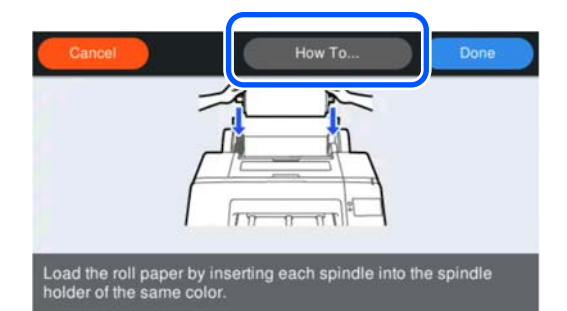

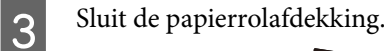

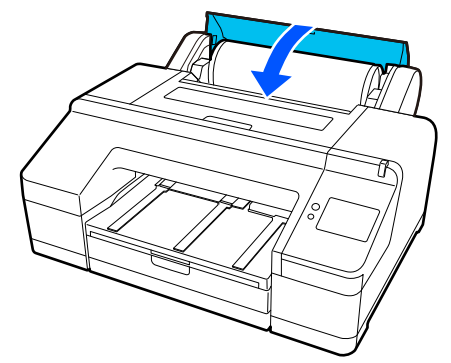

<span id="page-41-0"></span>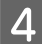

Schuif de uitvoerlade uit tot het tweede en derde verlengstuk.

Zet het klepje niet omhoog. Als u afdrukt met het klepje omhoog, wordt het papier mogelijk niet goed uitgevoerd.

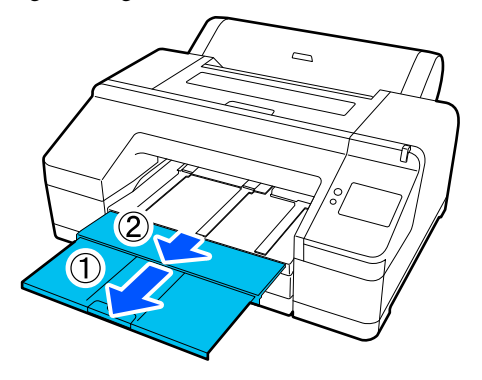

## c*Belangrijk:*

*De uitvoerlade kan maar één vel rolpapier tegelijk bevatten. Pak elk vel rolpapier dat uit de printer komt onmiddellijk weg. Laat de vellen dus niet op elkaar liggen in de uitvoerlade. Laat ook losse vellen papier en rolpapier niet op elkaar liggen.*

E Zet de steun voor het uitwerpen van papier in de juiste stand voor de papiersoort.

> Zet de steun voor het uitwerpen van papier omhoog wanneer gewoon rolpapier wordt geladen.

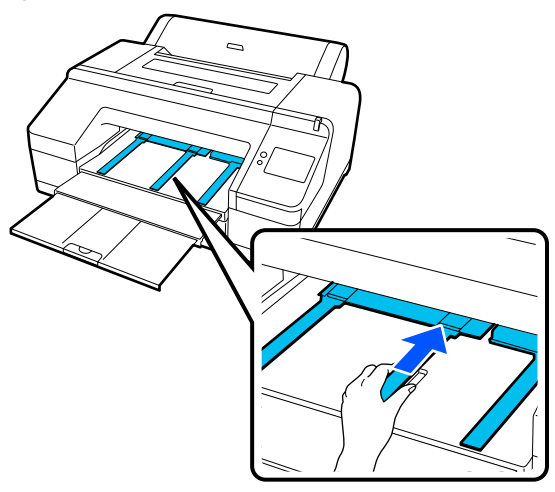

F Wanneer het laden is voltooid, verschijnt het scherm met papierinstellingen.

Configureer de papierinstellingen.

U["Instelling geladen papier" op pagina 44](#page-43-0)

## **De afstandhouder voor randloos afdrukken plaatsen en verwijderen**

Wanneer u randloos afdrukt op rolpapier met de volgende breedtes, moet u de afstandhouder voor randloos afdrukken plaatsen die bij de printer is geleverd.

Het is niet mogelijk om de afstandhouder aan te brengen bij rolpapier met een kern van 3 inch, aangezien het hulpstuk al wordt gebruikt. Hierdoor kunt u niet randloos afdrukken op 3 inch rolpapier met de volgende breedtes.

- ❏ A2/420 mm
- ❏ US B/11 inch
- ❏ 8 inch

## **De afstandhouder aanbrengen**

- 
- Verwijder de zwarte flens van de as.

Wanneer het hulpstuk op de as is geplaatst, moet u dit verwijderen (zowel links als rechts).

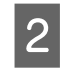

2 Breng de afstandhouder aan op de grijze flens (het vaste deel).

> Duw de afstandhouder aan. De openingen in de afstandhouder en de flens moeten precies samenvallen.

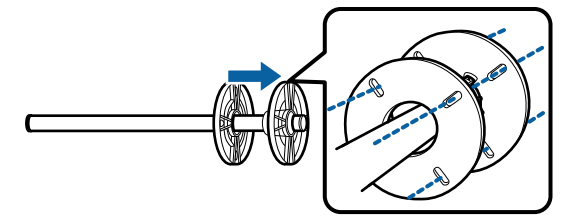

## **De afstandhouder verwijderen**

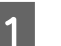

Verwijder de zwarte flens van de as.

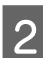

- 2 Verwijder de afstandhouder.
	- Houd de buitenrand van de afstandhouder vast en trek het er recht af.

## <span id="page-42-0"></span>**Papiercassette/Los vel/ Affichebord laden**

## **Toelichting bij het laden van de Papiercassette**

- ❏ Als u bij het afdrukken de papiercassette gebruikt, mag u de papiercassette niet verwijderen of plaatsen. Hierdoor kan de afdrukkwaliteit afnemen of een papierstoring optreden. Als u de papiercassette tijdens het afdrukken verwijdert, wacht dan tot het afdrukken klaar is voordat u de papiercassette terugplaatst.
- ❏ Volg bij het laden van papier in de papiercassette de bedieningsprocedure en haal de papiercassette altijd uit de printer als u papier laadt. Als papier wordt geladen terwijl de papiercassette nog steeds in de printer zit, kan de afdrukkwaliteit afnemen of een papierstoring optreden.
- ❏ In de uitvoerlade passen maximaal 50 losse vellen wanneer de papiercassette wordt gebruikt. Wanneer er echter minder dan 50 vellen papier in de papiercassette passen, is het maximale aantal vellen dat in de uitvoerlade past gelijk aan het aantal vellen in de papiercassette. Laat de stapel vellen in de uitvoerlade niet groter worden dan 50 vellen. Laat ook geen rolpapier en losse vellen door elkaar in de uitvoerlade komen.

## *Opmerking:*

- ❏ *Sommige papiersoorten kunnen niet worden gebruikt in de papiercassette.* U*["Tabel speciaal afdrukmateriaal van Epson"](#page-158-0) [op pagina 159](#page-158-0) Deze papiersoorten moet u als Los vel of Affichebord invoeren en afdrukken.*
- ❏ *Wij raden u aan de papiercassette pas bij te vullen wanneer het papier helemaal op is en geen papier boven op het papier te leggen dat al in de cassette ligt.*
- ❏ *Laat de steun voor het uitwerpen van papier zo nodig zakken vóór het afdrukken.*

## **Laden**

Er zijn drie laadmethoden die variëren afhankelijk van de dikte van het papier. Kijk in welke positie u het te laden papier wilt plaatsen en laad vervolgens het papier.

- ❏ Papiercassette
- ❏ Los vel
- ❏ Affichebord
- U["Positie voor het laden van papier" op pagina 39](#page-38-0)

U kunt rolpapier/affichebord laden terwijl u de bedieningsprocedure op het display van het bedieningspaneel bekijkt (zoals hieronder is weergegeven).

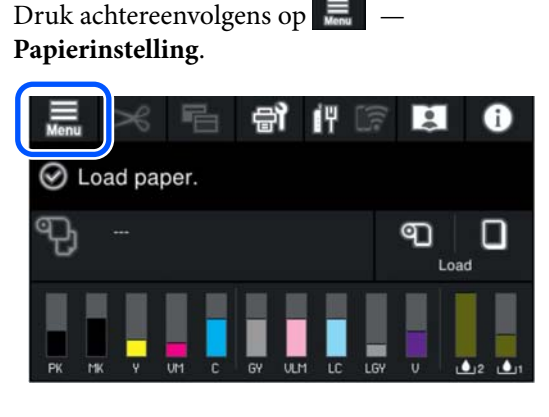

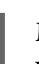

B Maak een keuze op basis van het papier dat u wilt laden.

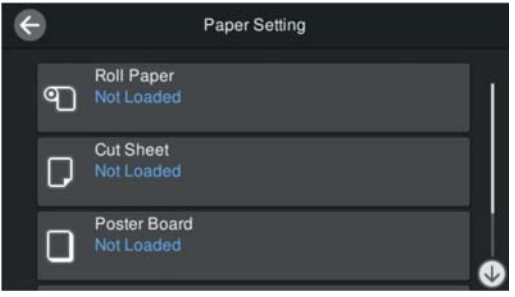

C Druk op de knop die in de afbeelding wordt weergegeven om de laadprocedure te bekijken.

> Volg de instructies op het scherm om door te gaan.

### <span id="page-43-0"></span>**Papiercassette**

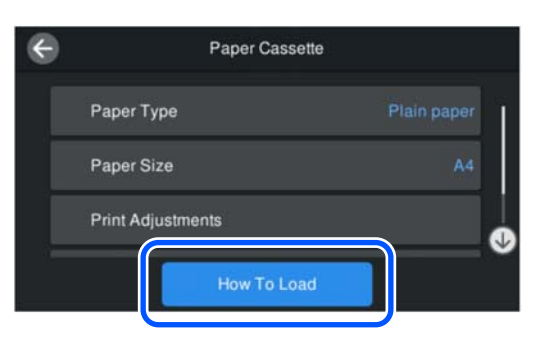

## **Los vel/Affichebord**

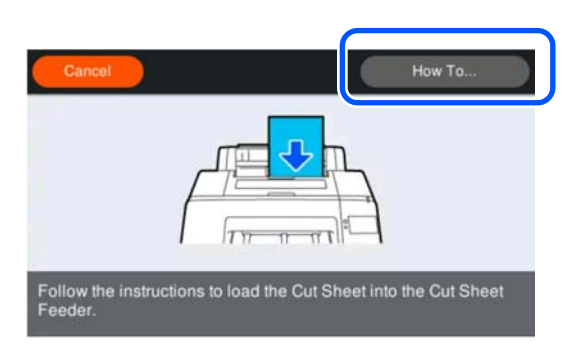

Het scherm met papierinstellingen wordt weergegeven.

Configureer de papierinstellingen.

 $\mathscr{D}$  "Instelling geladen papier" op pagina 44

## c*Belangrijk:*

*Neem elk vel papier (Los vel of Affichebord) dat uit de printer komt onmiddellijk weg. Laat de vellen dus niet op elkaar liggen in de uitvoerlade.*

## **Instelling geladen papier**

Laad het papier en stel de papiersoort in. Als u geen papiersoorten instelt die overeenkomt met het geladen papier, kan dit leiden tot kreuken, vegen, ongelijke kleuren en andere problemen.

#### *Opmerking:*

*Configureer in het printerstuurprogramma dezelfde instellingen als voor de ingestelde papiersoort.*

*Als de instellingen voor het papiertype op het bedieningspaneel en in het printerstuurprogramma verschillen, krijgen de papierinstellingen in het printerstuurprogramma voorrang. Als het papiertype dat op het bedieningspaneel is ingesteld hetzelfde is als het papiertype dat bij Instelling aangepast papier is opgeslagen, krijgen de papierinstellingen van het bedieningspaneel voorrang.*

*Zie het volgende gedeelte voor meer informatie over Instelling aangepast papier.*

U*["Aangepaste papierinstellingen configureren op het](#page-48-0) [bedieningspaneel" op pagina 49](#page-48-0)*

## **Instellen**

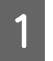

A **Papiertype** wordt weergegeven in het scherm dat verschijnt nadat het papier is geladen.

Als de weergegeven papiersoort niet overeenkomt met de papiersoort die u hebt geladen, drukt u op **Papiertype** om de papiersoort in te stellen.

Wanneer papiergegevens zijn toegevoegd in Epson Media Installer, kunt u een keuze maken uit de verschillende papiersoorten. De cijfers worden automatisch bepaald. Selecteer het cijfer voor **Aangepast papier** dat is geregistreerd toen de papiergegevens bij **Instelling aangepast papier** werden geregistreerd.

Als de geladen papiersoort niet wordt weergegeven, ga dan verder met stap 2 en stel de papiersoort later in.

U["Wanneer de papiersoort niet wordt](#page-45-0) [weergegeven op het bedieningspaneel of in het](#page-45-0) [stuurprogramma" op pagina 46](#page-45-0)

## <Voorbeeld> Rolpapier

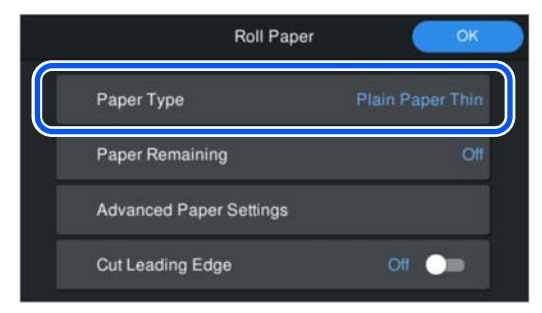

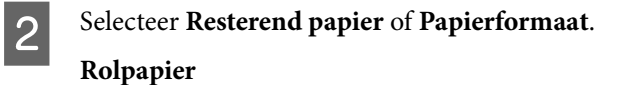

Als u de resterende hoeveelheid papier wilt beheren, stelt u **Beheer resterende hoeveelheid** in op **Aan** en configureert u vervolgens **Resterende hoeveelheid** en **Waarschuwing voor resterend**.

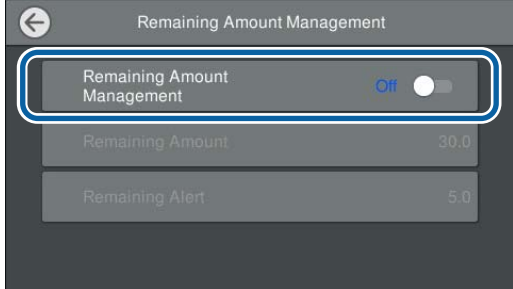

#### *Opmerking:*

*Wanneer Resterende hoeveelheid beheren is ingeschakeld, wordt een barcode op de voorrand van het papier afgedrukt wanneer u het rolpapier verwijdert. De volgende keer dat u het rolpapier laadt, worden de resterende hoeveelheid en de papiersoort automatisch ingesteld.*

*Afhankelijk van het papier kan de barcode mogelijk niet worden gelezen.*

### **Papiercassette/Los vel/Affichebord**

Controleer of het geladen papier en het papierformaat op het scherm overeenkomen.

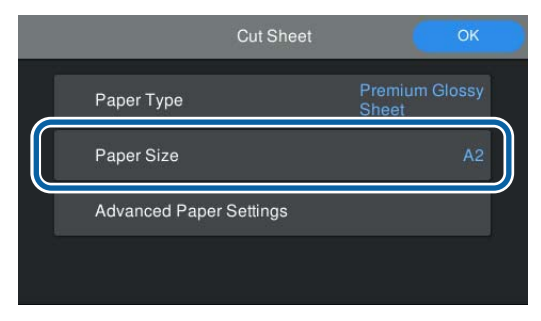

Als het geladen papier niet overeenkomt met het papierformaat op het scherm, drukt u op **Papierformaat** om het papierformaat in te stellen.

#### *Opmerking:*

*Stel indien nodig Voorrand knippen in voor rolpapier.*

*Stel dit in op Aan wanneer de voorrand van het geladen papier niet horizontaal is of niet netjes is afgesneden. De voorrand van het papier wordt afgesneden wanneer het papier wordt ingevoerd.*

**CON** Druk na het configureren van de instellingen op **OK** om het invoeren van papier te starten.

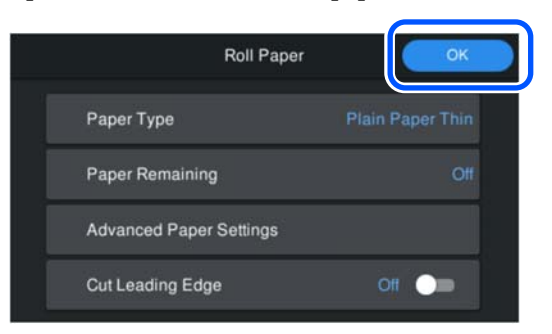

Wanneer **Gereed voor afdrukken.** wordt weergegeven op het startscherm, kunt u gaan afdrukken.

Raadpleeg wanneer de papiersoort die bij stap 1 is geladen niet wordt weergegeven het gedeelte 'Wanneer de papiersoort niet wordt weergegeven op het bedieningspaneel of in het printerstuurprogramma' hieronder voor informatie over het registreren van de papiergegevens in de printer en stel vervolgens de papiersoort in aan de hand van de volgende methode.

Druk op het gebied met papiergegevens en selecteer de papiergegevens die bij **Papiertype** zijn toegevoegd/ geregistreerd.

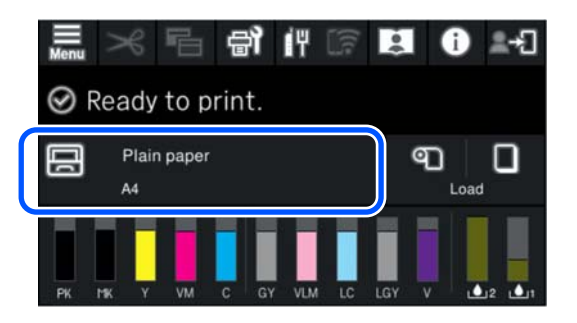

Wanneer u afdrukt via het printerstuurprogramma, moeten de waarden die bij Afdrukmateriaal en Document Size/Papierformaat in het printerstuurprogramma zijn ingesteld overeenkomen met de waarden die op het bedieningspaneel zijn ingesteld.

## <span id="page-45-0"></span>Instellen

U["Elementaire afdrukmethoden\(Windows\)" op](#page-54-0) [pagina 55](#page-54-0)

U["Elementaire afdrukmethoden\(Mac\)" op](#page-56-0) [pagina 57](#page-56-0)

## **Wanneer de papiersoort niet wordt weergegeven op het bedieningspaneel of in het stuurprogramma**

Als de geladen papiersoort niet wordt weergegeven op het bedieningspaneel of in het printerstuurprogramma, kunt u de papierinstellingen op een van de volgende manieren configureren.

- ❏ Epson Media Installer gebruiken
- ❏ Aangepaste papierinstellingen configureren op het bedieningspaneel

## **Epson Media Installer gebruiken**

Hiermee kunt u papiergegevens via internet toevoegen. U kunt daarnaast de toegevoegde papiergegevens bewerken.

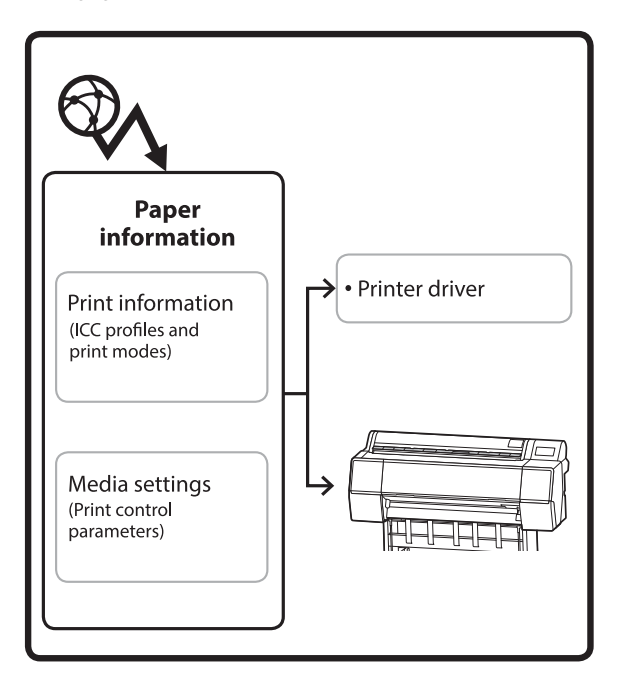

Papiergegevens, waaronder ICC-profielen, afdrukmodi en controleparameters voor afdrukken, worden van servers gedownload.

Gedownloade papiergegevens worden in het printerstuurprogramma of de printer opgeslagen.

## *Opmerking:*

*U moet software van internet downloaden om Epson Media Installer zonder het Epson Edge Dashboard of de printer te kunnen starten.*

*Zie het volgende gedeelte voor meer informatie.*

U*["Introductie van de software" op pagina 22](#page-21-0)*

## *Papiergegevens toevoegen*

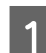

Start Epson Media Installer.

**Voor Windows**

Klik op **Epson Media Installer** op het tabblad **Hulpprogramma's** van het printerstuurprogramma.

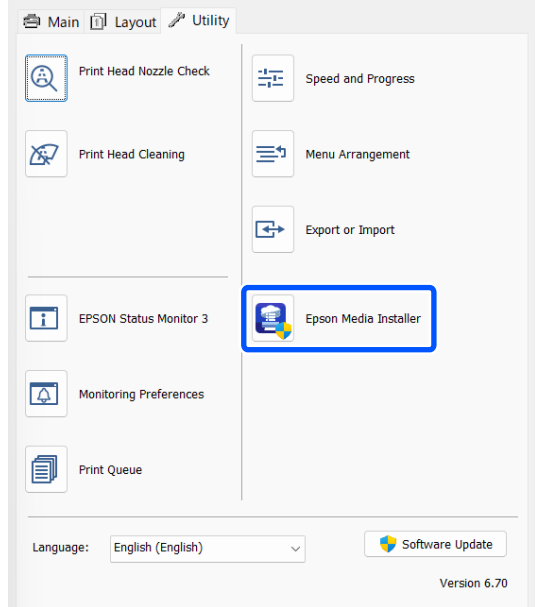

## **Voor Mac**

Start Epson Media Installer.

/Applications/Epson Software/Epson Utilities/ Epson Media Installer.app

## **Voor Epson Edge Dashboard**

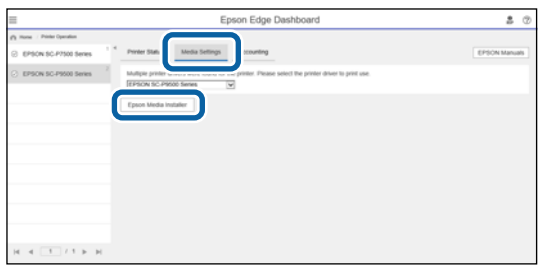

Epson Media Installer wordt gestart en er wordt een lijst weergegeven met papiergegevens die u kunt toevoegen.

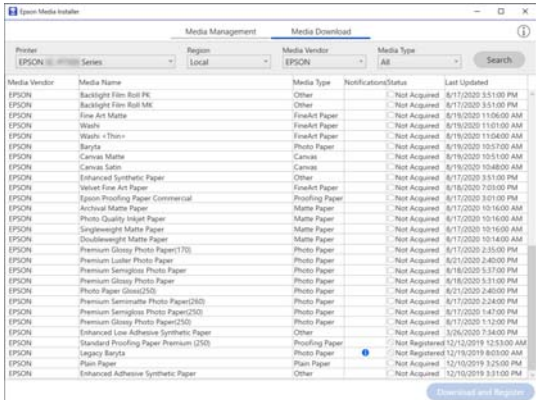

## $\overline{2}$  Voeg de papiergegevens toe.

Selecteer het papier dat u wilt gebruiken en klik vervolgens op **Downloaden en registreren** om de geselecteerde papiergegevens toe te voegen.

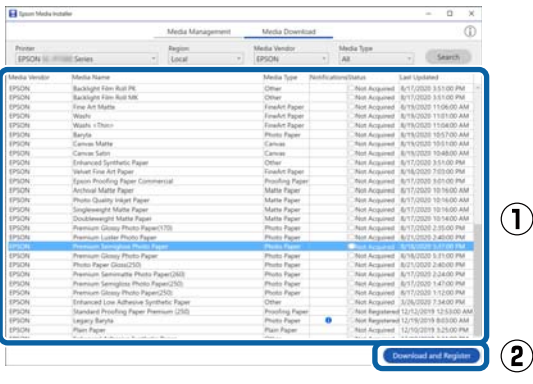

C De papiergegevens worden toegevoegd in de printer en het printerstuurprogramma. Selecteer het papier waarop u wilt afdrukken.

> Hiermee worden papiergegevens toegevoegd aan de papiersoort van het vermelde **Mediatype**.

#### *Opmerking:*

*Papiergegevens die met Epson Media Installer worden toegevoegd, worden ook toegevoegd aan Printerinstellingen — Instelling aangepast papier op het bedieningspaneel. De cijfers worden automatisch bepaald.*

*U kunt de instellingen van de papiergegevens niet op het bedieningspaneel wijzigen. Wanneer u de papiergegevens wilt wijzigen, moet u terug naar Epson Media Installer, de toegevoegde papiergegevens kopiëren en vervolgens de instellingen wijzigen.*

U*["Papiergegevens bewerken" op pagina 48](#page-47-0)*

#### **Printerstuurprogramma (Windows)**

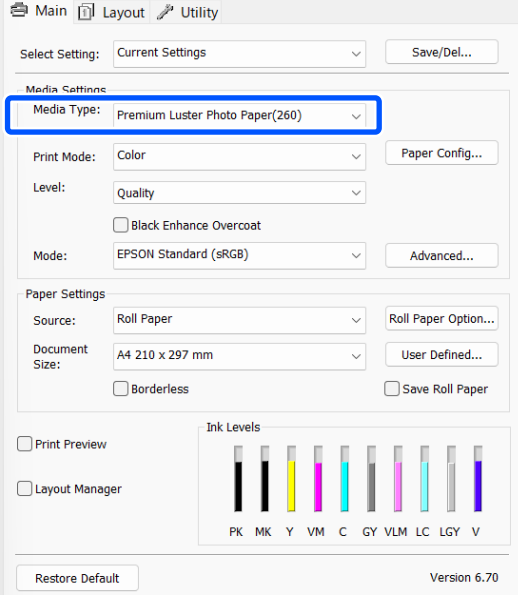

#### **Printerdriver (Mac)**

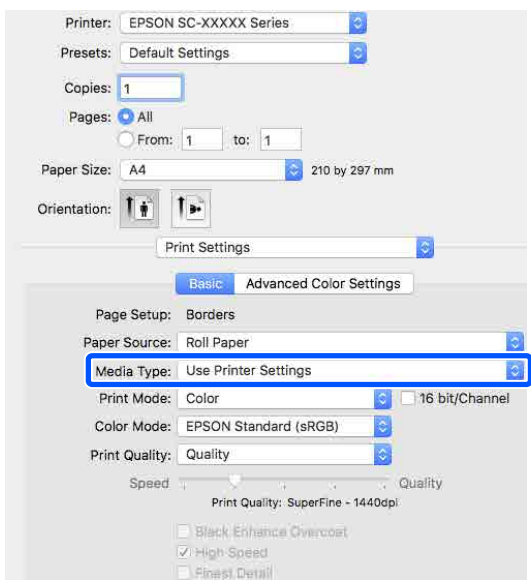

## <span id="page-47-0"></span>c*Belangrijk:*

*Als u het printerstuurprogramma verwijdert en opnieuw installeert, kunt u de papiergegevens opnieuw registreren met Epson Media Installer.*

*Als u de papiergegevens niet opnieuw registreert, worden de papiergegevens die u eerder met Epson Media Installer hebt toegevoegd mogelijk niet weergegeven in het printerstuurprogramma.*

## **Papiergegevens opnieuw registreren**

*Start Epson Media Installer en klik op Media Management — Vernieuwen.*

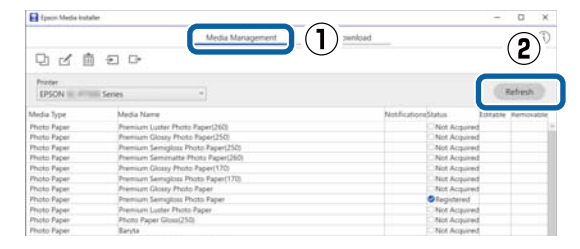

## *Papiergegevens bewerken*

Als u de papiergegevens wilt bewerken, moet u de toegevoegde papiergegevens kopiëren. Vervolgens kunt u de instellingen wijzigen. U kunt de toegevoegde papiergegevens niet direct bewerken.

> A Start Epson Media Installer en klik op **Media Management**.

Hiermee worden de papiergegevens getoond die in de printer zijn opgeslagen.

Papiergegevens die bij **Instelling aangepast papier** op het bedieningspaneel van de printer zijn ingesteld, worden echter niet weergegeven.

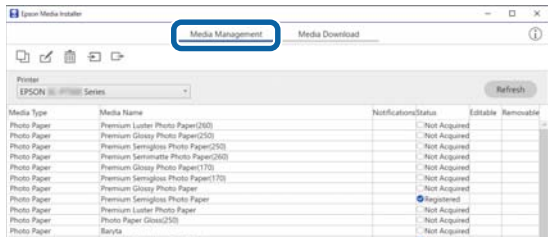

B Selecteer de papiergegevens die u wilt<br>toevoegen en klik op **□** (Media kopiëren).

U kunt alleen papiergegevens kopiëren waarvoor **Geregistreerd** is weergegeven bij **Status** in de lijst.

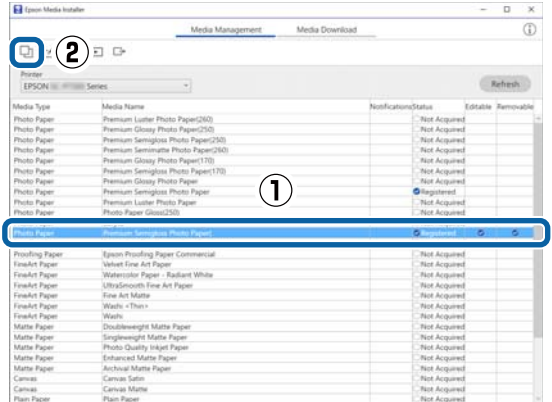

Er wordt een kopie van de papiergegevens gemaakt. Achter de medianaam van de kopie staat het woord (Copy).

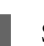

Selecteer de papiergegevens die u wilt kopiëren en klik op  $\leq$  (Be-Werk).

> Het scherm Media-instellingen bewerken wordt weergegeven.

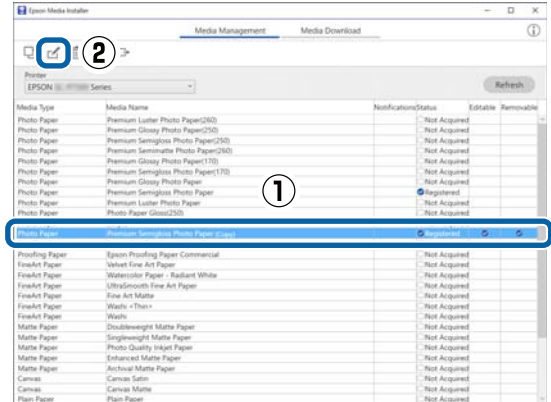

4 Wijzig de instellingen op basis van uw afdrukbehoeften enzovoort en klik op **OK**.

> Zie het volgende gedeelte voor meer informatie over het scherm Media-instellingen bewerken.

U["Scherm Media-instellingen bewerken](#page-27-0) [configureren" op pagina 28](#page-27-0)

E De bewerkte papiergegevens worden weergegeven in het printerstuurprogramma.

## <span id="page-48-0"></span>**Aangepaste papierinstellingen configureren op het bedieningspaneel**

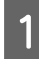

A Selecteer **Algemene instellingen** — **Printerinstellingen** — **Instelling aangepast papier** op het bedieningspaneel.

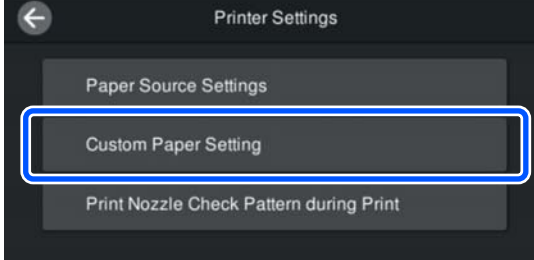

B Selecteer een aantal (1 t/m 30) om de instellingen op te slaan.

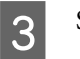

Stel de papiergegevens in.

Stel de volgende items in.

- ❏ Referentiepapier wijzigen
- ❏ Papierdikte
- ❏ Diameter rolkern (alleen rolpapier)
- ❏ Offset papierinvoer

## *Opmerking:*

*Offset papierinvoer is een functie waarmee u het verschil tussen de gegevensgrootte en het afdrukformaat kunt aanpassen.*

### *Voorbeeld:*

*Wanneer de gegevensgrootte 100 mm en het afdrukformaat of 101 mm is, is de offset 1,0%. In dat geval vult u een waarde in van -1,0%.*

Raadpleeg de volgende informatie over de overige instellingen.

U["Algemene instellingen" op pagina 117](#page-116-0)

## c*Belangrijk:*

*Wanneer u via het printerstuurprogramma afdrukt op het papier dat bij Instelling aangepast papier op het bedieningspaneel is ingesteld, moet de waarde bij Afdrukmateriaal in het printerstuurprogramma overeenkomen met de papiersoort die bij Referentiepapier wijzigen in Instelling aangepast papier op het bedieningspaneel is geselecteerd.*

## **Media-instellingen optimaliseren (Papiertoev. Aanpass./ Printkop uitlijnen)**

In de volgende situaties moet u de media-instellingen optimaliseren.

Voer zowel Papiertoev. Aanpass. als Printkop uitlijnen uit.

### **Wanneer u media-instellingen van papiergegevens in de printer hebt geregistreerd.**

Wanneer papiergegevens zijn toegevoegd of aangepast papier is ingesteld met Epson Media Installer, moet u de media-instellingen optimaliseren om verschillen tussen de media en de printer te corrigeren, zodat u optimaal met de printer de media kunt afdrukken.

**Wanneer u de instelling Geavanceerd hebt gewijzigd nadat u media-instellingen hebt opgeslagen.**

## **Voorzorgsmaatregelen bij het uitvoeren van Afdrukafstellingen**

**De aanpassingen worden gemaakt op basis van het papier dat in de printer is geladen.**

❏ Plaats de media die moet worden aangepast op de juiste wijze in de printer onder de werkelijke afdrukomstandigheden.

❏ Wanneer u een papierinstellingswaarde toevoegt, moet u de naam die bij **Instelling aangepast papier** in het printermenu is ingesteld selecteren als **Papiertype**.

## **Controleer of de spuitkanaaltjes niet verstopt zijn voordat u aanpassingen aanbrengt.**

Als spuitkanaaltjes verstopt zijn, worden aanpassingen niet goed uitgevoerd.

Voer Controle spuitkanaaltjes printkop uit om te controleren of spuitkanaaltjes verstopt zijn. Voer vervolgens indien nodig Kop reinigen uit.

 $\mathscr{D}$  ["Controle spuitkanaaltjes printkop" op pagina 128](#page-127-0)

## **Gebruik A4- of groter papier.**

Laad A4- of groter papier om het uitlijningspatroon af te drukken.

## **Papiertoev. Aanpass.**

Dit menu wordt ook gebruikt als de afdrukresultaten strepen (horizontale strepen, ongelijkmatige tinten of lijnen) vertonen.

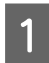

A Laad papier volgens de feitelijke gebruiksomstandigheden.

U["Rolpapier laden" op pagina 41](#page-40-0)

U["Papiercassette/Los vel/Affichebord laden"](#page-42-0) [op pagina 43](#page-42-0)

B Druk op de positie die wordt aangegeven door het vakje in de afbeelding van het startscherm en druk achtereenvervolgens op **Afdrukafstellingen** — **Papiertoev. Aanpass.**

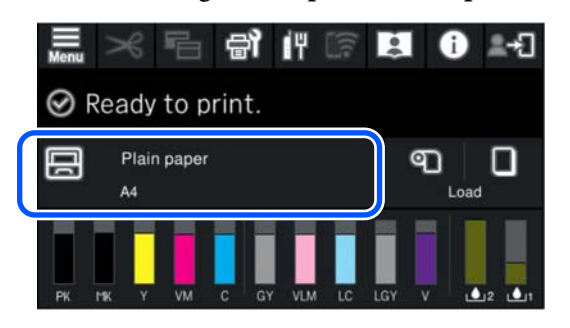

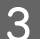

3 Druk op Start.

De uitlijningspatronen worden afgedrukt. Wacht tot het afdrukken is voltooid.

D Controleer uitlijningspatroon nr. 1, zoek naar het minst zichtbare patroon dat vierkant is en bevestig dat cijfer.

> In het volgende voorbeeld is '0' de beste keuze.  $#1$

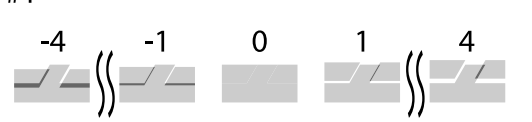

E Het scherm voor het invoeren van de resultaten voor controle van het uitlijningspatroon wordt weergegeven. Druk op -/+ om het cijfer uit stap 4 te selecteren en druk vervolgens op **Uitlijning #2**.

F Controleer uitlijningspatroon nr. 2, zoek naar het minst zichtbare patroon dat vierkant is en bevestig dat cijfer.

In het volgende voorbeeld is '0' de beste keuze.

 $#2$ 

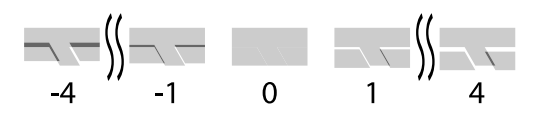

Thet scherm voor het invoeren van de resultaten voor controle van het uitlijningspatroon wordt weergegeven. Druk op -/+ om het cijfer uit stap 6 te selecteren en druk vervolgens op **OK**.

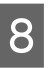

B Een bevestigingsscherm wordt weergegeven. Druk op **OK**.

> Wanneer u klaar bent met uitlijnen, keert u terug naar het startscherm.

## **Printkop uitlijnen**

De printer drukt af door middel van het spuiten van inktdruppels terwijl de printkop beweegt. Aangezien er een korte afstand (opening) is tussen het mediaoppervlak en de printkop, kan daar waar de druppels landen (afdrukpositie) een onjuiste uitlijning optreden als gevolg van de papierdikte, veranderingen in temperatuur of luchtvochtigheid, of interne inertie wanneer de printkop beweegt.

Deze functie wordt ook gebruikt wanneer lijnen verkeerd zijn uitgelijnd of het afdrukresultaat korrelig is.

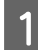

Laad papier volgens de feitelijke gebruiksomstandigheden.

U["Rolpapier laden" op pagina 41](#page-40-0)

U["Papiercassette/Los vel/Affichebord laden"](#page-42-0) [op pagina 43](#page-42-0)

B Druk op de positie die wordt aangegeven door het vakje in de afbeelding van het startscherm en druk achtereenvervolgens op **Afdrukafstellingen** — **Printkop uitlijnen**.

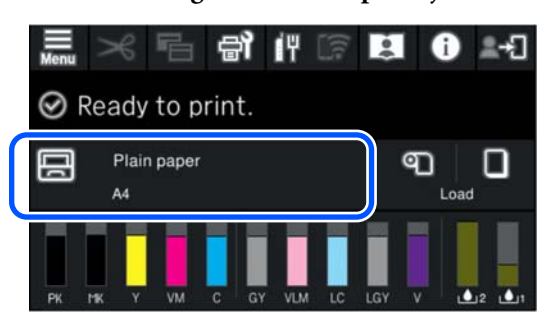

**3** Druk op Start.

De uitlijningspatronen worden afgedrukt. Wacht tot het afdrukken is voltooid.

D Controleer uitlijningspatroon nr. 1, zoek het patroon met de minst zichtbare strepen en bevestig dat cijfer.

> In het volgende voorbeeld is '2' de beste keuze.  $#1$

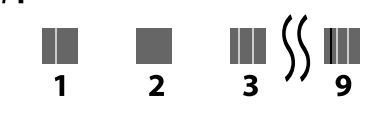

- E Het scherm voor het invoeren van de resultaten voor controle van het uitlijningspatroon wordt weergegeven. Druk op -/+ om het cijfer uit stap 4 te selecteren en druk vervolgens op **Uitlijning #2**.
- F Controleer uitlijningspatroon nr. 2, zoek het patroon met de minst zichtbare strepen en bevestig dat cijfer.

In het volgende voorbeeld is '2' de beste keuze.

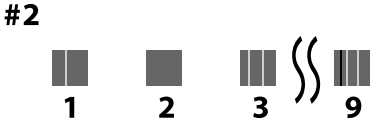

Het scherm voor het invoeren van de resultaten voor controle van het uitlijningspatroon wordt weergegeven. Druk op -/+ om het cijfer uit stap 6 te selecteren en druk vervolgens op **Uitlijning #3**.

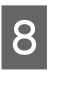

8 Controleer uitlijningspatroon nr. 3, zoek het patroon met de minst zichtbare strepen en bevestig dat cijfer.

> In het volgende voorbeeld is '2' de beste keuze.  $#3$

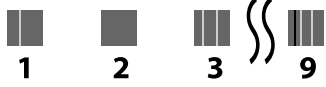

I Het scherm voor het invoeren van de resultaten voor controle van het uitlijningspatroon wordt weergegeven. Druk op -/+ om het cijfer uit stap 8 te selecteren en druk vervolgens op **OK**.

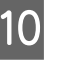

10 Een bevestigingsscherm wordt weergegeven. Druk op **OK**.

> Wanneer u klaar bent met uitlijnen, keert u terug naar het startscherm.

## **Rolpapier verwijderen**

Om rolpapier te verwijderen, snijdt u het papier af nadat het afdrukken is voltooid en verwijdert u vervolgens het rolpapier.

## **Manier van afsnijden**

De printer heeft een ingebouwd snijmechanisme (mes). U kunt op de volgende manieren afsnijden.

## **Automatisch snijden**

Elke keer wanneer een pagina wordt afgedrukt, wordt het papier volgens de instelling van het printerstuurprogramma of het menu van het bedieningspaneel automatisch op een bepaalde plek afgesneden.

U kunt zowel op het bedieningspaneel als in het printerstuurprogramma instellen welke manier u wilt gebruiken. Houd er rekening mee dat de instelling die in het printerstuurprogramma is geselecteerd, voorrang heeft als het printerstuurprogramma wordt gebruikt.

<span id="page-51-0"></span>Omdat de standaardinstelling voor **Snel Snijden Aan** is, wordt de volgende afdruk afgesneden wanneer de voorrand van de vorige afdruk de snijpositie bereikt. Het afdrukken en snijden gebeurt tegelijkertijd, waardoor de afdruktijd wordt verkort.

Afhankelijk van de afbeelding kan het bovenste gedeelte een beetje ongelijkmatig worden, aangezien het afdrukken wordt gestopt wanneer de voorrand van het rolpapier wordt afgesneden. Als u deze ongelijkmatigheid storend vindt, kunt u **Snel Snijden** instellen op **Uit**.

## **Handmatig afsnijden**

De snijpositie wordt op het bedieningspaneel opgegeven en vervolgens wordt het rolpapier gesneden. Het papier wordt met het ingebouwde snijmechanisme afgesneden of met een schaar afgeknipt.

## **Handmatig afsnijden**

Wanneer **Automatisch afsnijden** — **Uit** is geselecteerd in het printerstuurprogramma of **Uit** is ingesteld voor **Automatisch snijden** op het bedieningspaneel, kan het papier op elke plek met het ingebouwde snijmechanisme worden afgesneden of met een schaar worden afgeknipt. Het kan zijn dat de in de handel verkrijgbare mediatypen, zoals het materiaal hieronder, niet scherp wordt afgesneden door het ingebouwde snijmechanisme. Bovendien kan het ingebouwde snijmechanisme beschadigd raken of de levensduur ervan worden verkorten als de volgende mediatypen wordt afgesneden.

- ❏ Fine Art-papier
- ❏ Canvas
- ❏ Posterboard mat

Knip dergelijk papier met een schaar af.

 $\mathscr{D}$  ["Afknippen met een schaar" op pagina 53](#page-52-0)

## **Afsnijden met het ingebouwde snijmechanisme**

A Selecteer **Uit** bij **Hoofdgroep** — **Rolpapieroptie** — **Automatisch afsnijden** in het printerstuurprogramma.

Laat de printerinstelling **Automatisch snijden** op **Aan** staan.

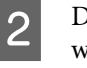

 $2^{\text{Druk op}}$  op het bedieningspaneel wanneer het afdrukken is voltooid.

Gebruik de knoppen op het scherm om papier af te snijden en in te voeren.

> **Afsnijden op de standaardpositie van de printer (direct na de ondermarge)**

Ga naar stap 4.

**Afsnijden op een willekeurige positie**

Laat de printerkap dicht en kijk in de printer terwijl u  $\left| \begin{array}{c} \downarrow \\ \downarrow \end{array} \right|$  of  $\left| \begin{array}{c} \downarrow \\ \downarrow \end{array} \right|$  ingedrukt houdt tot de snijpositie de stippellijn heeft bereikt (zie de afbeelding).

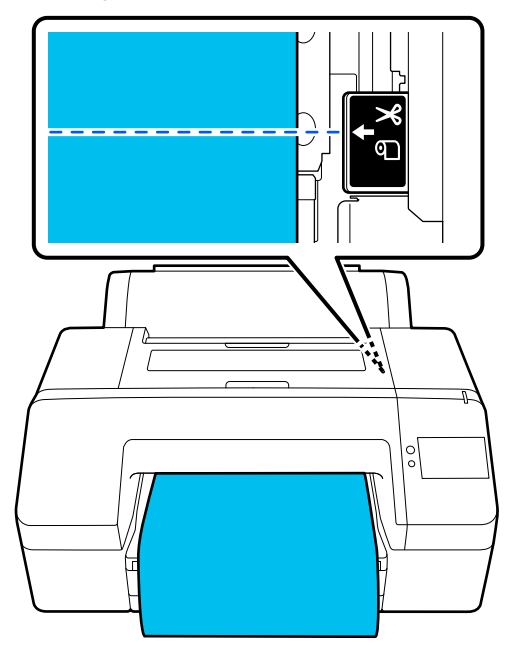

#### <span id="page-52-0"></span>*Opmerking:*

*Met het ingebouwde snijmechanisme kunt u een stuk papier van minimaal 80 of 127 mm afsnijden. De minimumlengte is afhankelijk van de papiersoort en kan niet worden gewijzigd. Als de benodigde lengte niet wordt bereikt, wordt bij het doorvoeren van het papier automatisch een marge vrijgehouden. Met een in de handel verkrijgbaar mes kunt u deze onnodige marge verwijderen.*

## **4** Druk op **Knippen**.

Druk op de knop **Knippen** om het papier met het ingebouwde mes af te snijden.

## **Afknippen met een schaar**

Als u in de handel verkrijgbaar papier gebruikt dat niet netjes kan worden afgesneden met het mes van de printer, druk dan een snijlijn af en knip het papier af met een schaar.

## c*Belangrijk:*

*Gebruik niet een eigen mes. Hierdoor kan de printer beschadigd raken.*

Stel vóór het afdrukken in dat het papier niet automatisch wordt afgesneden.

Schakel het automatisch afsnijden uit om snijlijnen af te drukken. Wanneer u afdrukt vanuit het printerstuurprogramma, moet u de instelling van het printerstuurprogramma ook uitschakelen.

- ❏ Printerinstellingen Druk in het startscherm op  $\approx$  en stel **Afsnijdinstellingen** — **Automatisch snijden** in op **Uit**
- ❏ Printerstuurprogramma instellen **Hoofdgroep** — **Rolpapieroptie** — **Automatisch afsnijden** — **Uit**

Druk op  $\approx$  op het bedieningspaneel wanneer het afdrukken is voltooid.

Gebruik de knoppen die op het scherm worden weergegeven.

## **Een snijlijn afdrukken op de standaardpositie van de printer (direct na de ondermarge)**

Druk op  $\mathcal{R}$ . Het scherm om afsnijden te selecteren of een snijlijn af te drukken, wordt weergegeven.

### **Een snijlijn afdrukken op een willekeurige positie**

Laat de printerkap dicht en kijk in de printer terwijl u  $\left| \cdot \right|$  of  $\left| \cdot \right|$  ingedrukt houdt tot de positie waarop u een snijlijn wilt afdrukken de stippellijn heeft bereikt (zie de afbeelding).

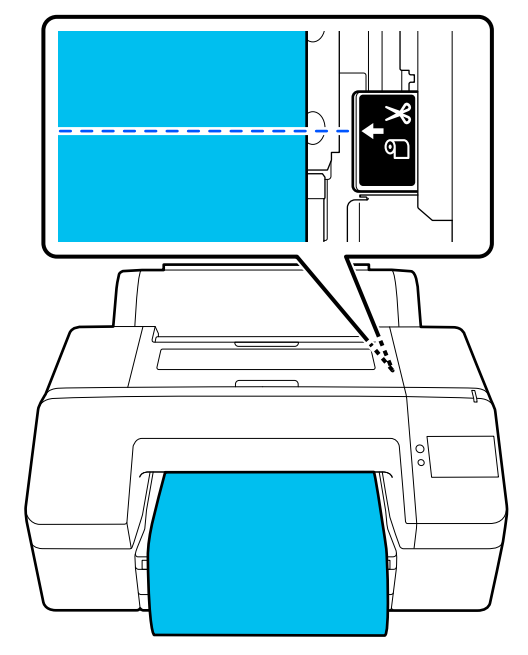

U kunt geen snijlijnen afdrukken binnen de ondermarge. Druk op  $\mathcal{R}$  wanneer het papier niet meer beweegt. Het scherm om afsnijden te selecteren of een snijlijn af te drukken, wordt weergegeven.

## **4** Druk op **Hulplijn afdruk snijden**.

De snijlijn wordt afgedrukt en het papier wordt automatisch uitgevoerd tot een positie waarop het gemakkelijk met een schaar kan worden afgeknipt.

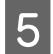

E Knip met de schaar langs de snijlijn en druk op **Gereed**.

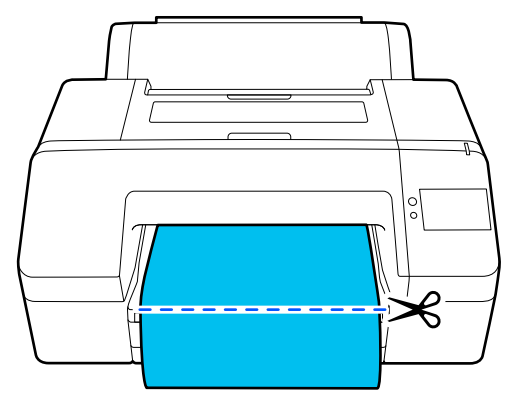

Het papier wordt teruggedraaid en de voorrand van het papier keert terug naar de stand-bystand voor afdrukken.

## **Rolpapier verwijderen**

U kunt rolpapier verwijderen terwijl u de bedieningsprocedure op het display van het bedieningspaneel bekijkt (zoals hieronder is weergegeven).

A Controleer of **Gereed voor afdrukken.** wordt weergegeven op het scherm en druk op **Werp pap. uit**.

Het rolpapier wordt uitgevoerd.

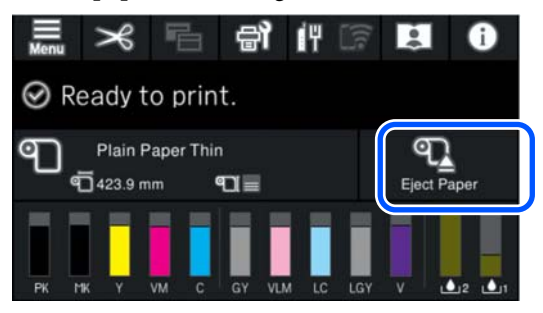

#### *Opmerking:*

*Als afgedrukt papier niet wordt afgesneden en in de printer blijf, wordt een bevestigingsscherm weergegeven.*

*Druk op Knippen om het papier op de standaardpositie af te snijden of druk op Hulplijn afdruk snijden om snijlijnen op de standaardpositie af te drukken.*

*Als u de snijpositie of de afdrukpositie van de snijlijnen wilt wijzigen, drukt u op Sluiten om de melding te sluiten. Gebruik vervolgens*  $\mathcal{L}$  *op het scherm om de positie te wijzigen.*

*Zie het volgende gedeelte voor meer informatie.*

U*["Handmatig afsnijden" op pagina 52](#page-51-0)*

**2** Druk op **Hoe...** om de procedure te voor het verwijderen van rolpapier te bekijken.

> Volg de instructies op het scherm om door te gaan.

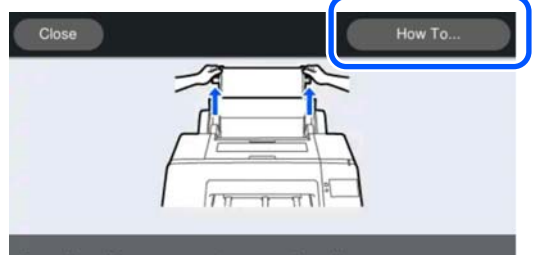

Open the roll paper cover to remove the roll paper

#### *Opmerking:*

*Bij het verwijderen van rolpapier kunt u ook de optionele rolpapierband gebruiken om te voorkomen dat het papier loskomt van de rol.*

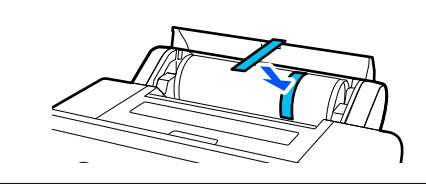

## **Posterboard uitvoeren**

Na het afdrukken wordt het posterboard vastgehouden door de aandrukrol.

<span id="page-54-0"></span>Druk op **Start** om de aandrukrol te ontgrendelen en trek het papier naar buiten. **Elementaire**

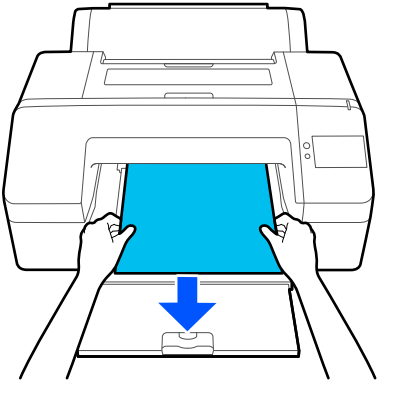

# **afdrukmethoden (Windows)**

U kunt afdrukken met de software waarmee de af te drukken gegevens zijn gemaakt. In het volgende gedeelte wordt de standaard bedieningsprocedure voor afdrukken uitgelegd.

A Zet de printer aan en laad het papier.

U["Rolpapier laden" op pagina 41](#page-40-0)

U["Papiercassette/Los vel/Affichebord laden"](#page-42-0) [op pagina 43](#page-42-0)

B Wanneer u hebt gemaakt wat u wilt afdrukken, klikt u op **Print (Afdrukken)** in het menu **File (Bestand)**.

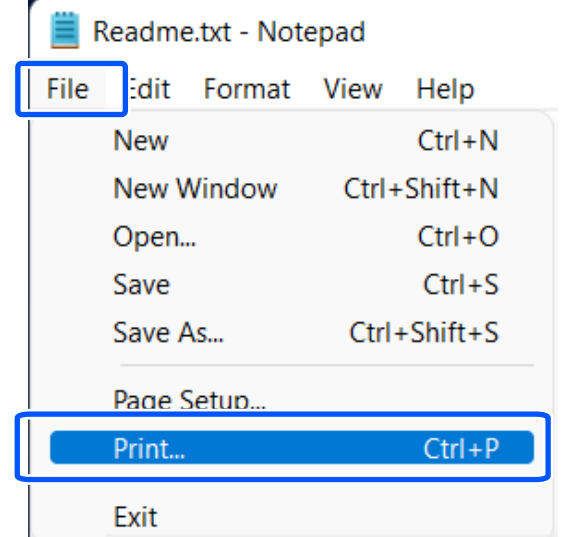

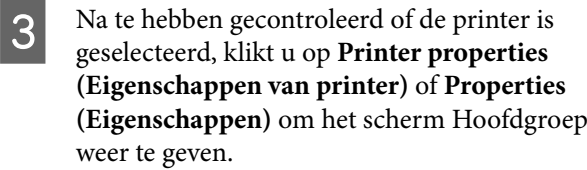

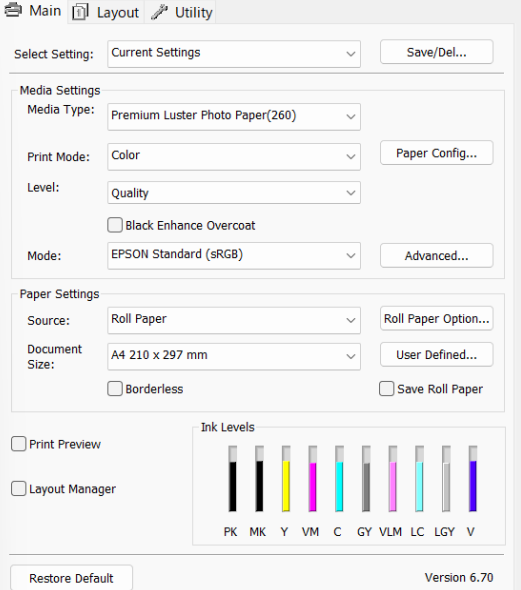

D Selecteer de gewenste instellingen bij **Afdrukmateriaal**, **Afdrukmodus**, **Niveau**, **Modus** en **Bron**, afhankelijk van het papier dat in de printer is geladen.

> Als u **Info opvr.** selecteert bij **Afdrukmateriaal**, wordt de waarde weergegeven die voor Papiertype op het bedieningspaneel is ingesteld.

De waarde die voor Papiertype bij Instelling aangepast papier op het bedieningspaneel is geregistreerd, wordt echter niet weergegeven wanneer **Info opvr.** is geselecteerd. Selecteer daarom de referentiepapiersoort die is ingesteld bij Instelling aangepast papier in **Afdrukmateriaal**.

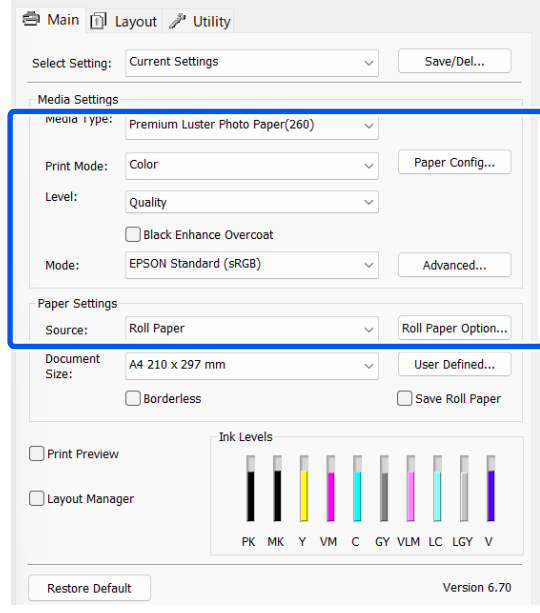

E Selecteer bij **Document Size** het formaat dat u in het programma hebt ingesteld.

Klik op **OK** wanneer u klaar bent.

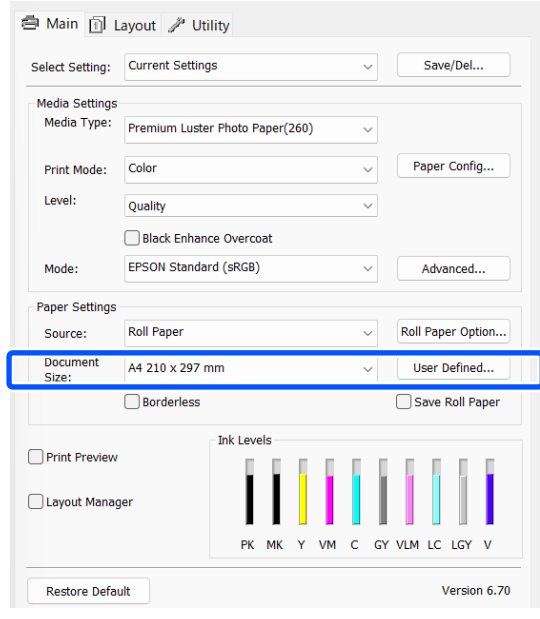

<span id="page-56-0"></span>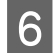

F Klik op **Print (Afdrukken)** wanneer u klaar bent met instellen.

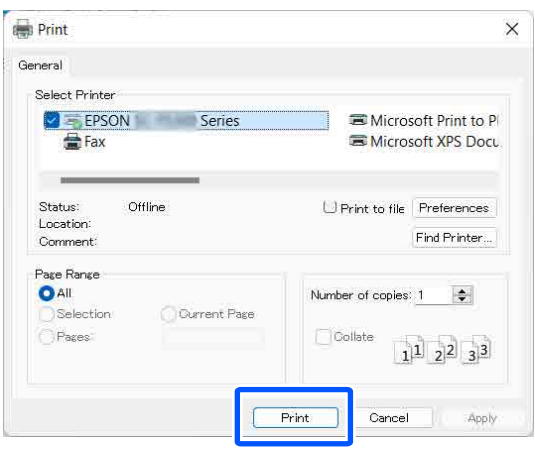

De voortgangsbalk wordt weergegeven en het afdrukken begint.

#### **Venster tijdens het afdrukken**

Wanneer u begint met afdrukken, wordt het volgende venster weergegeven met daarin de voortgangsbalk (geeft de verwerkingsstatus aan). In dit venster ziet u de resterende hoeveelheid inkt, de artikelnummers voor de verschillende cartridges enzovoort.

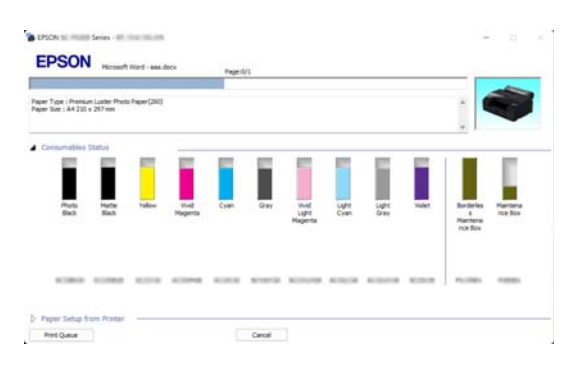

Als een fout optreedt of als een cartridge moet worden vervangen tijdens het afdrukken, wordt een foutmelding weergegeven.

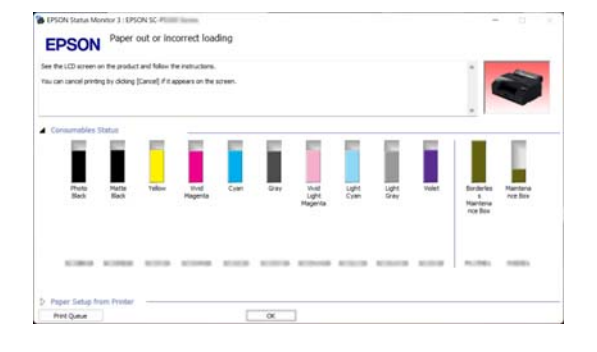

## **Elementaire afdrukmethoden (Mac)**

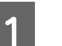

Zet de printer aan en laad het papier.

U["Rolpapier laden" op pagina 41](#page-40-0)

U["Papiercassette/Los vel/Affichebord laden"](#page-42-0) [op pagina 43](#page-42-0)

2 Wanneer u hebt gemaakt wat u wilt afdrukken, klikt u op **Print (Afdrukken)** enzovoort in het menu **File (Bestand)** van de toepassing.

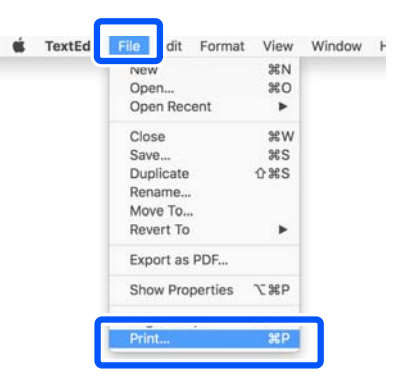

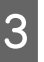

C Klik op **Show Details (Details weergeven)** onderaan het scherm.

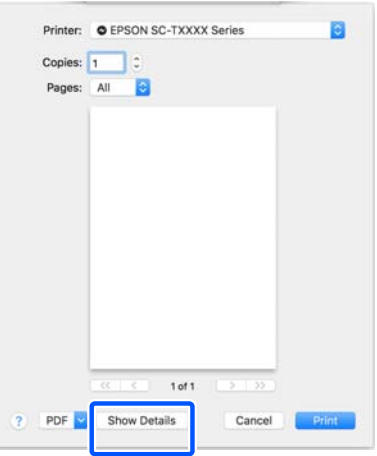

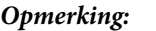

*Als in het afdrukscherm geen pagina-instellingen worden weergegeven, klikt u op de optie voor pagina-instellingen (bijvoorbeeld Page Setup (Pagina-instelling)) in het menu File (Bestand).*

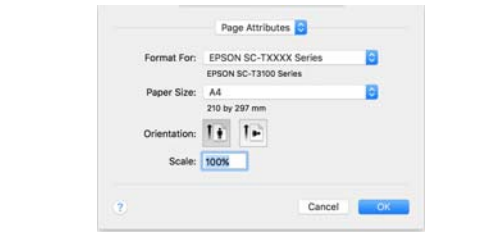

A Controleer of de printer is geselecteerd en stel het papierformaat in.

> Stel bij **Papierformaat** het papierformaat, de methode voor randloos afdrukken en de papierbron in.

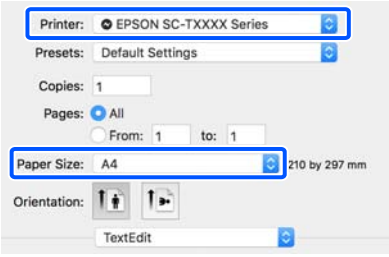

E Selecteer **Print Settings** in de lijst en stel de verschillende items in.

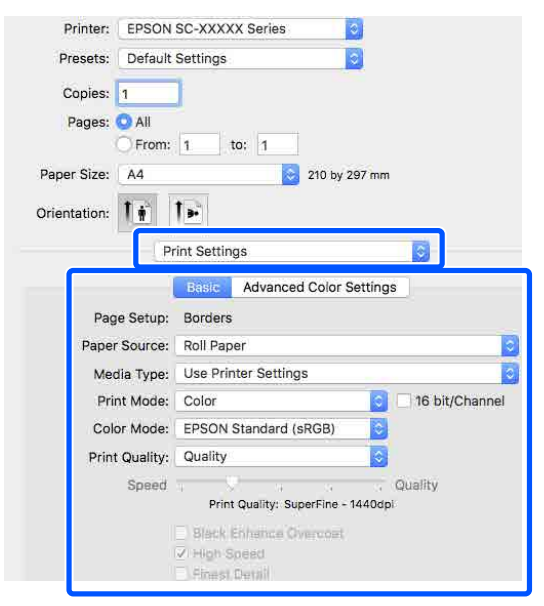

Stel **Afdrukmodus**, **Afdrukkwaliteit** en andere instellingen in op basis van het papier dat in de printer is geladen. Meestal kunt u zonder problemen afdrukken door instellingen op te geven in het scherm **Print Settings**.

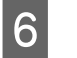

F Klik op **Print (Afdrukken)** wanneer u klaar bent met instellen.

Tijdens het afdrukken wordt het printerpictogram weergegeven in het Dock. Klik op het printerpictogram om de status weer te geven. U kunt de voortgang van de huidige afdruktaak controleren en de printerstatus bekijken. U kunt een afdruktaak ook annuleren.

Als tijdens het afdrukken een fout optreedt, wordt een melding weergegeven.

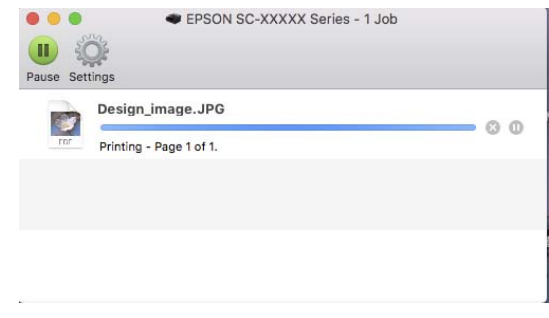

## <span id="page-58-0"></span>**Afdrukgebied**

In dit gedeelte wordt het afdrukgebied van de printer beschreven.

Als de marge die in een toepassing wordt ingesteld groter is dan de volgende ingestelde waarden, wordt het deel dat buiten de opgegeven marges valt niet afgedrukt. Als bijvoorbeeld 15 mm is geselecteerd voor de linker- en rechtermarges in de printermenu's en het document vult de pagina, worden de 15 mm aan de linker- en rechterkant van de pagina niet afgedrukt.

## **Afdrukgebied van rolpapier**

Het afdrukgebied is in de illustratie grijs aangegeven.

Bij randloos afdrukken aan de linker- en rechterzijde zijn de linker- en rechtermarge 0 mm. Bij randloos afdrukken aan alle zijden zijn de marges voor alle zijden 0 mm.

De pijl in de afbeelding geeft de richting aan waarin het papier wordt uitgeworpen.

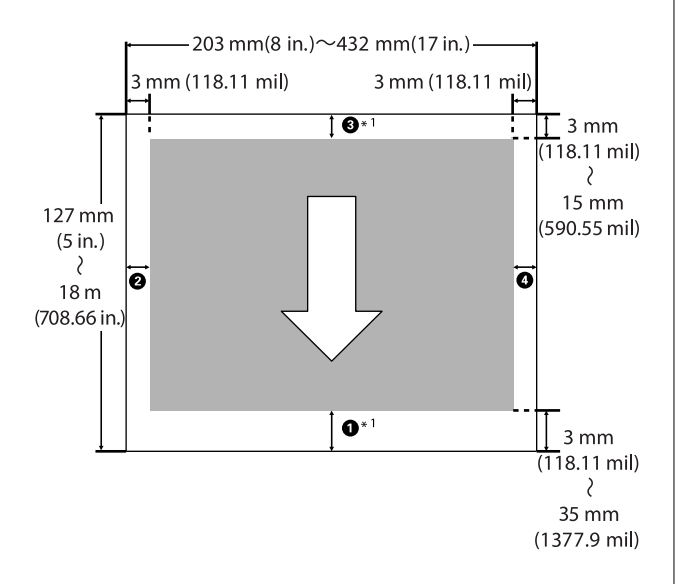

\*1 Wanneer u in het printerstuurprogramma de volgende instellingen configureert, worden de bovenen ondermarge van het papier ingesteld op 0 mm. Voor Windows: schakel **Hoofdgroep** — **Rolpapier besparen** in.

Voor Mac: selecteer in het scherm **Instellingen voor paginalay-out** de optie **Rolpapieroptie** — **Rolpapier besparen**.

A t/m D in de afbeelding geven de boven-, onder-, linker- en rechtermarge aan. Bij randloos afdrukken moeten de volgende waarden op 0 mm worden ingesteld.

- ❏ Bij randloos afdrukken aan de linker-/ rechterzijde: **2. O**
- □ Bij randloos afdrukken aan alle zijden:  $\mathbf{②}, \mathbf{②}, \mathbf{③},$  $\boldsymbol{\Theta}$

Anders zijn de marges afhankelijk van de instellingswaarde van de **Boven-/ondermarges** in het menu.

**Boven-/ondermarges** instellingen  $\mathscr{D}$  ["Papierinstelling" op pagina 107](#page-106-0)

De standaardinstelling is 15 mm.

Bij gebruik van het volgende papier is de standaardinstelling voor de bovenmarge 20 mm.

Premium Glossy Photo Paper (250) (Fotopapier glanzend Premium (250))/Premium Semigloss Photo Paper (250) (Fotopapier halfglanzend Premium (250))/Premium Luster Photo Paper (260) (Fotopapier Premium Luster (260))/Premium Semimatte Photo Paper (260) (Fotopapier halfmat Premium (260))

## c*Belangrijk:*

- ❏ *Afdrukken worden vervormd wanneer het uiteinde van het papier loskomt van de kern. Dit uiteinde mag niet in het afdrukgebied komen.*
- ❏ *Als de marges worden gewijzigd, verandert de afdrukgrootte niet.*

## **Afdrukgebied van losse vellen**

Bij randloos afdrukken aan de linker- en rechterzijde is de linker- en rechtermarge 0 mm.

De pijl in de afbeelding geeft de richting aan waarin De pijl in de afbeelding geeft de richting aan waarin **Het afdrukken annuleren** 

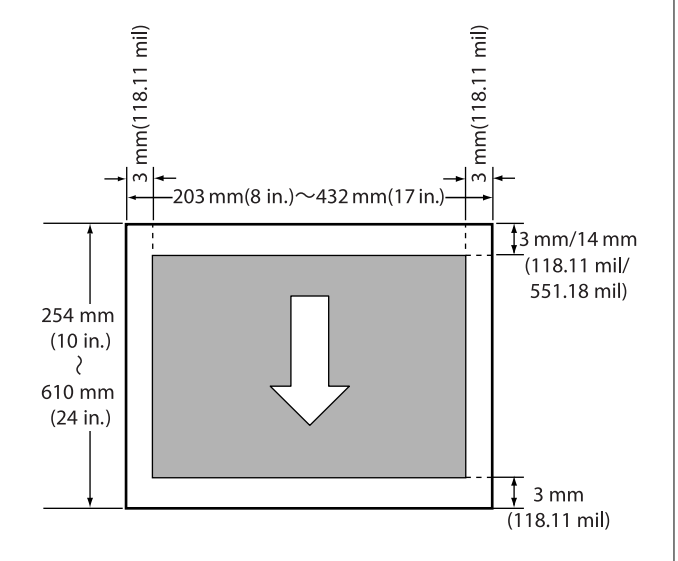

Afhankelijk van de situatie, kunt u het afdrukken op verschillende manieren stoppen.

Wanneer de computer klaar is met het verzenden van gegevens naar de printer, kunt u de afdruktaak niet meer annuleren vanaf uw computer. Annuleer de opdracht op de printer.

### **Annuleren vanaf een computer (Windows)**

#### **Wanneer de voortgangsbalk wordt weergegeven**

#### Klik op **Annuleren**.

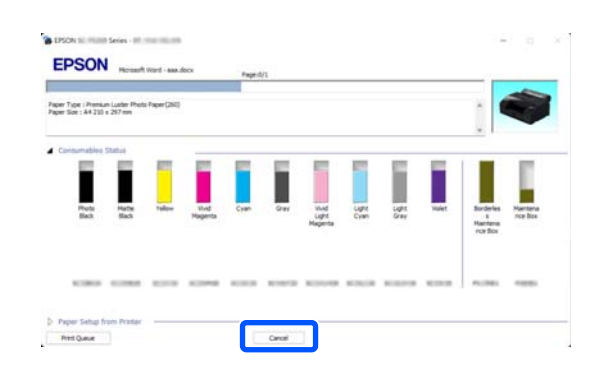

**Wanneer de voortgangsbalk niet wordt weergegeven**

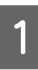

A Klik tijdens het afdrukken op het printerpictogram op de taakbalk.

> Of een pictogram wordt weergegeven, is afhankelijk van de voor Windows gekozen instellingen.

2 Klik met de rechtermuisknop op de naam van de afdrukgegevens die u wilt annuleren zodat het documentmenu wordt geopend. Klik vervolgens op **Cancel (Annuleren)**.

> Klik op **Cancel All Documents (Alle documenten annuleren)** in het menu **Printer** om alle afdrukgegevens te annuleren.

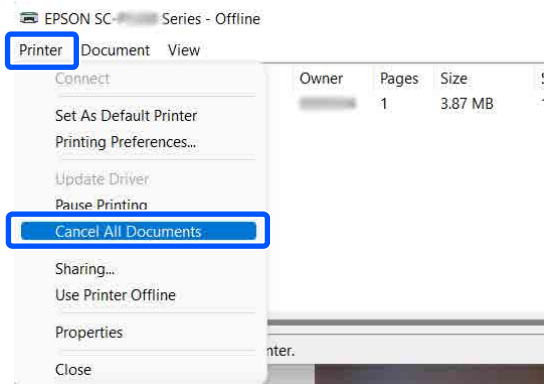

Als de taak al naar de printer is gestuurd, worden de afdrukgegevens niet weergegeven in het bovenstaande venster.

## **Annuleren vanaf een computer (Mac)**

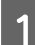

Klik op het printerpictogram in het Dock.

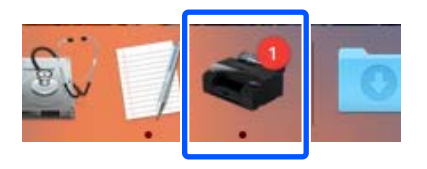

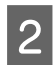

B Selecteer de taak die u wilt annuleren en klik vervolgens op **Delete (Verwijderen)**.

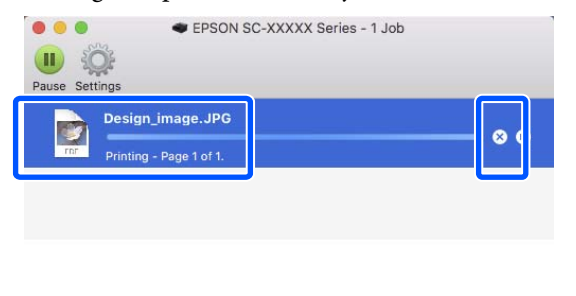

Als de taak al naar de printer is gestuurd, worden de afdrukgegevens niet weergegeven in het bovenstaande venster.

#### **Annuleren op de printer**

Druk op de knop **II**, selecteer **Annuleren** in het scherm en druk vervolgens op de knop OK.

De afdruktaak wordt geannuleerd, ook al is het midden in de afdruk. Nadat u de taak hebt geannuleerd, kan het even duren voordat de printer weer gebruiksklaar is.

## *Opmerking:*

*Op de hierboven beschreven manier is het niet mogelijk om afdruktaken te verwijderen die in de afdrukwachtrij op de computer staan. Zie de procedure bij "Annuleren vanaf een computer" in het vorige gedeelte om afdruktaken in de wachtrij te verwijderen.*

## **Verschillende afdrukmethoden**

## **Afdrukken met donkerdere zwarttonen (Toplaag voor versterkt zwart)**

Toplaag voor versterkt zwart is een functie waarmee het dynamische bereik wordt vergroot doordat de maximale dichtheid van zwart wordt vergroot. Hiertoe wordt een laag Light Gray (Licht grijs) over donkere en grijze gebieden in de afdrukken aangebracht.

Toplaag voor versterkt zwart kan alleen voor glanzend papier worden gebruikt. Deze functie kan echter niet voor alle soorten glanzend papier worden gebruikt.

### *Opmerking:*

*Of Toplaag voor versterkt zwart kan worden toegepast, hangt af de manier waarop het papier wordt gebruikt.*

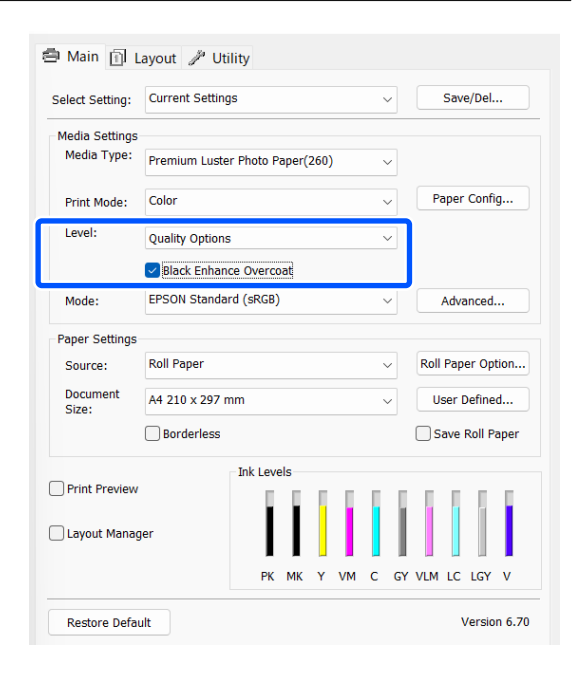

## **Kleuren corrigeren en afdrukken**

De printerdriver zorgt er automatisch voor dat de kleuren worden afgestemd op de kleurruimte. U kunt kiezen uit de volgende manieren van corrigeren.

- ❏ EPSON-standaard (sRGB) De sRGB-ruimte wordt geoptimaliseerd en kleuren worden gecorrigeerd.
- ❏ Adobe RGB De Adobe RGB-ruimte wordt geoptimaliseerd en kleuren worden gecorrigeerd.

Als u op **Geavanceerd** klikt wanneer een van de bovenstaande opties voor de verwerking van kleuren is geselecteerd, kunt u Gamma, Helderheid, Contrast, Verzadiging en de kleurbalans nauwkeurig bijstellen voor de geselecteerde optie.

Gebruik deze optie wanneer de gebruikte toepassing geen functie voor correctie van de kleuren heeft.

## **Instellingen in Windows**

A Wanneer u toepassingen gebruikt met een eigen functie voor kleurenbeheer, geef dan in die toepassing op hoe kleuren moeten worden aangepast.

Begin bij stap 2 wanneer u een toepassing zonder functie voor kleurenbeheer gebruikt.

Wanneer u de volgende toepassingen gebruikt, stelt u de instelling voor kleurbeheer in op **Printer Manages Colors (Printer beheert kleuren)**.

Adobe Photoshop CS3 of hoger Adobe Photoshop Elements 6.0 of hoger Adobe Photoshop Lightroom 1 of hoger

Stel in andere toepassingen **No Color Management (Geen kleurenbeheer)** in.

## *Opmerking:*

*Zie voor informatie over ondersteunde platforms de website voor de betreffende toepassing.*

Instellingsvoorbeeld voor Adobe Photoshop CC

Open het dialoogvenster **Print (Afdrukken)**.

#### **Verschillende afdrukmethoden**

Selecteer **Color Management (Kleurenbeheer)**, selecteer vervolgens **Printer Manages Colors (Printer beheert kleuren)** bij **Color Handling (Kleurverwerking)** en klik op **Print Settings (Printerinstellingen)**.

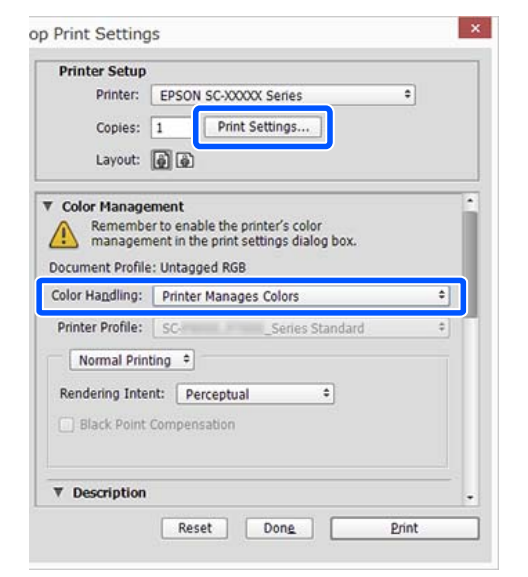

## B Open het scherm **Hoofdgroep** van het printerstuurprogramma.

U["Elementaire afdrukmethoden\(Windows\)"](#page-54-0) [op pagina 55](#page-54-0)

### Selecteer bij Modus de optie **EPSON-standaard (sRGB)** of **Adobe RGB**.

Klik op **Geavanceerd** en ga verder naar stap 4 als u uitgebreidere aanpassingen wilt maken.

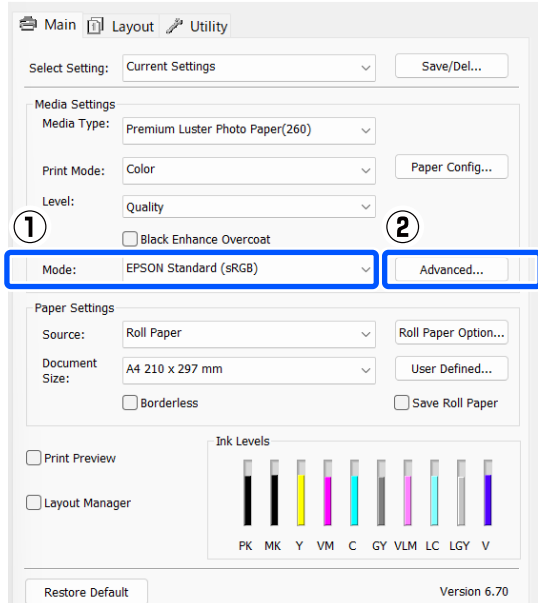

4 Configureer de benodigde instellingen.

Zie de Help van het printerstuurprogramma voor meer informatie over elke optie.

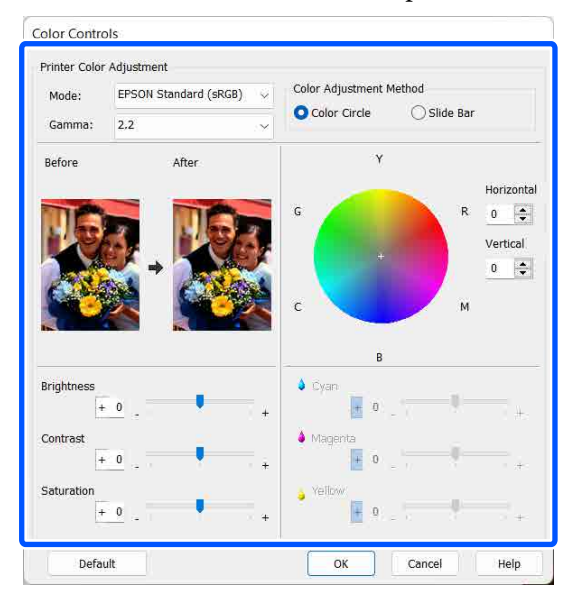

#### *Opmerking:*

*U kunt de correctiewaarde aanpassen met behulp van de voorbeeldafbeelding links in het venster. Daarnaast kan de kleurencirkel worden gebruikt om de kleuren nauwkeurig aan te passen.*

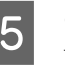

E Controleer de overige instellingen en start vervolgens het afdrukken.

#### **Instellingen in Mac**

A Wanneer u toepassingen gebruikt met een eigen functie voor kleurenbeheer, geef dan in die toepassing op hoe kleuren moeten worden aangepast.

Begin bij stap 2 wanneer u een toepassing zonder functie voor kleurenbeheer gebruikt.

Wanneer u de volgende toepassingen gebruikt, stelt u de instelling voor kleurbeheer in op **Printer Manages Colors (Printer beheert kleuren)**.

Adobe Photoshop CS3 of hoger Adobe Photoshop Elements 6 of hoger Adobe Photoshop Lightroom 1 of hoger

Stel in andere toepassingen **No Color Management (Geen kleurenbeheer)** in.

## **Verschillende afdrukmethoden**

#### *Opmerking:*

*Zie voor informatie over ondersteunde platforms de website voor de betreffende toepassing.*

Instellingsvoorbeeld voor Adobe Photoshop CC

Open het dialoogvenster **Print (Afdrukken)**.

### Selecteer **Color Management**

**(Kleurenbeheer)**, selecteer vervolgens **Printer Manages Colors (Printer beheert kleuren)** bij **Color Handling (Kleurverwerking)** en klik op **Print Settings (Printerinstellingen)**.

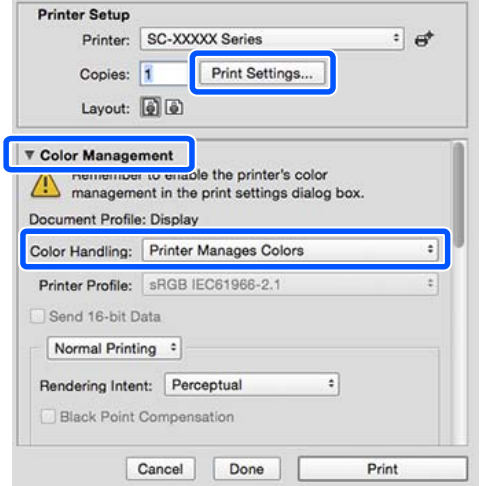

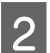

**B** Geef het venster Afdrukken weer.

U["Elementaire afdrukmethoden\(Mac\)" op](#page-56-0) [pagina 57](#page-56-0)

Selecteer in de lijst **Color Matching (Kleurevenaring)** en klik vervolgens op **EPSON Kleurencontrole**.

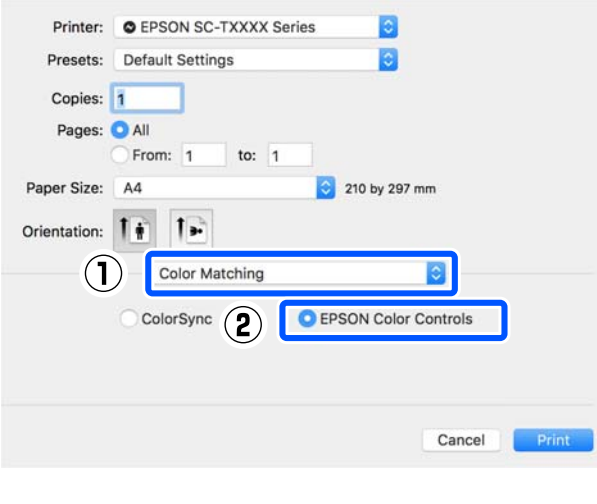

## *Opmerking:*

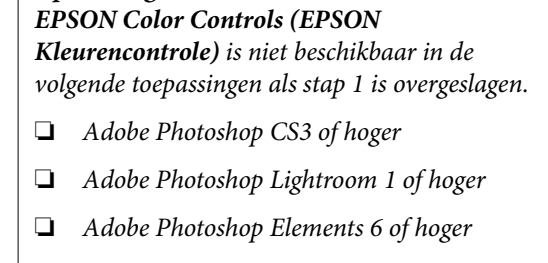

D Selecteer in de lijst **Printerinstellingen** en selecteer vervolgens bij **Kleurenmodus** de optie **EPSON-standaard (sRGB)** of **Adobe RGB**. Wanneer u de parameters handmatig aanpast, klikt u op **Geavanceerde kleurinstellingen**.

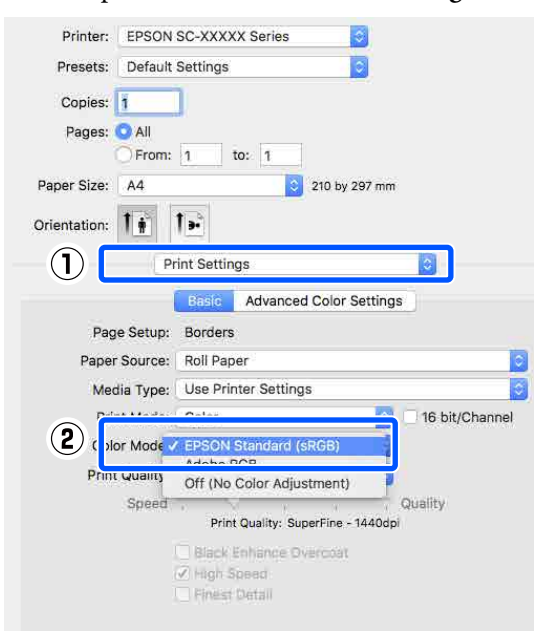

E Configureer de benodigde instellingen.

Zie de Help van het printerstuurprogramma voor meer informatie over elke optie.

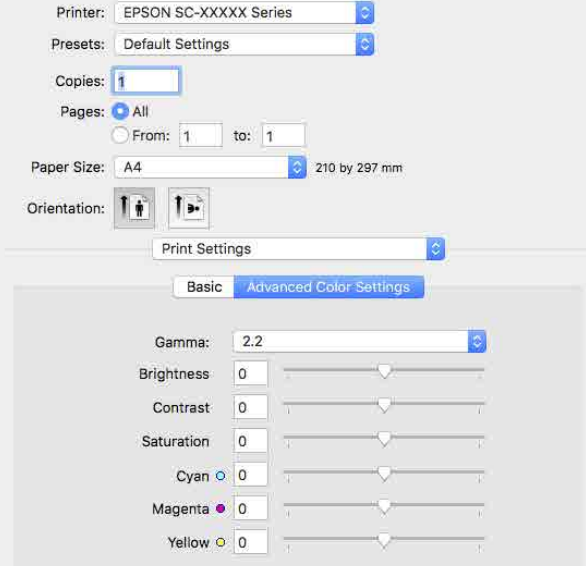

F Controleer de overige instellingen en start vervolgens het afdrukken.

## **Foto's afdrukken in zwart-wit**

U kunt zwart-witfoto's afdrukken met rijke schakeringen door de kleuren van de afbeeldingsgegevens te laten aanpassen door het printerstuurprogramma. U kunt afbeeldingsgegevens corrigeren tijdens het afdrukken zonder verdere verwerking van de gegevens uit de toepassing. Aan de gegevens van het origineel verandert niets.

In de volgende omstandigheden kunt u **Zwart-witfoto geavanceerd** niet selecteren. Selecteer **Zwart** wanneer u in zwart-wit afdrukt.

❏ Gebruik van Singleweight Matte Paper (Mat papier Singleweight), Photo Quality Ink Jet Paper (Inkjetpapier fotokwaliteit) of Plain Paper (Gewoon papier)

#### *Opmerking:*

*U wordt aangeraden afbeeldingen met de kleurruimte sRGB te gebruiken.*

#### **Instellingen in Windows**

A Wanneer u toepassingen gebruikt met een eigen functie voor kleurenbeheer, geef dan in die toepassing op hoe kleuren moeten worden aangepast.

Begin bij stap 2 wanneer u een toepassing zonder functie voor kleurenbeheer gebruikt.

Wanneer u de volgende toepassingen gebruikt, stelt u de instelling voor kleurbeheer in op **Printer Manages Colors (Printer beheert kleuren)**.

Adobe Photoshop CS3 of hoger Adobe Photoshop Elements 6.0 of hoger Adobe Photoshop Lightroom 1 of hoger

Stel in andere toepassingen **No Color Management (Geen kleurenbeheer)** in.

## *Opmerking:*

*Zie voor informatie over ondersteunde platforms de website voor de betreffende toepassing.*

Instellingsvoorbeeld voor Adobe Photoshop CC

Open het dialoogvenster **Print (Afdrukken)**.

#### **Verschillende afdrukmethoden**

## Selecteer **Color Management (Kleurenbeheer)**, selecteer vervolgens **Printer Manages Colors (Printer beheert kleuren)** bij **Color Handling (Kleurverwerking)** en klik op **Print Settings (Printerinstellingen)**.

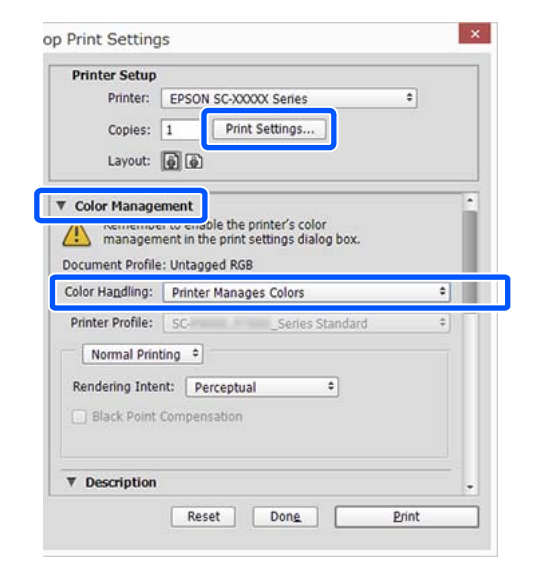

## B Open het scherm **Hoofdgroep** van het printerstuurprogramma.

U["Elementaire afdrukmethoden\(Windows\)"](#page-54-0) [op pagina 55](#page-54-0)

Selecteer **Zwart-witfoto geavanceerd** bij **Afdrukmodus**.

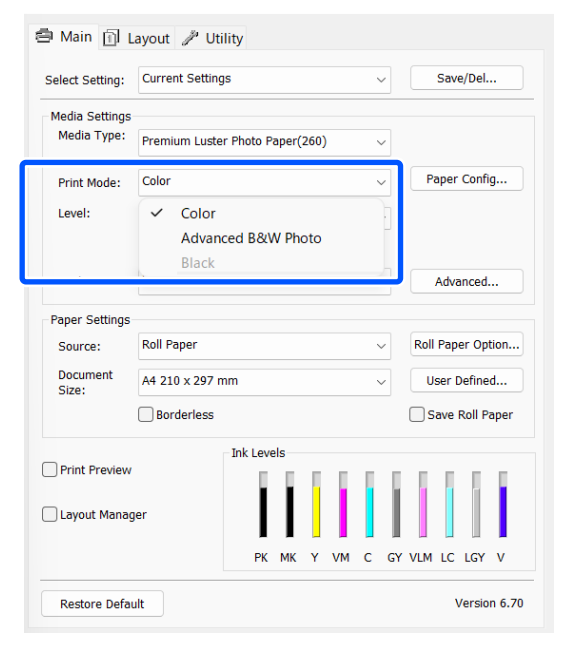

Ga naar Stap 4 om gedetailleerde aanpassingen door te voeren. Als u geen aanpassingen wilt doorvoeren, gaat u verder met stap 6.

D Klik op **Geavanceerd** bij **Modus**.

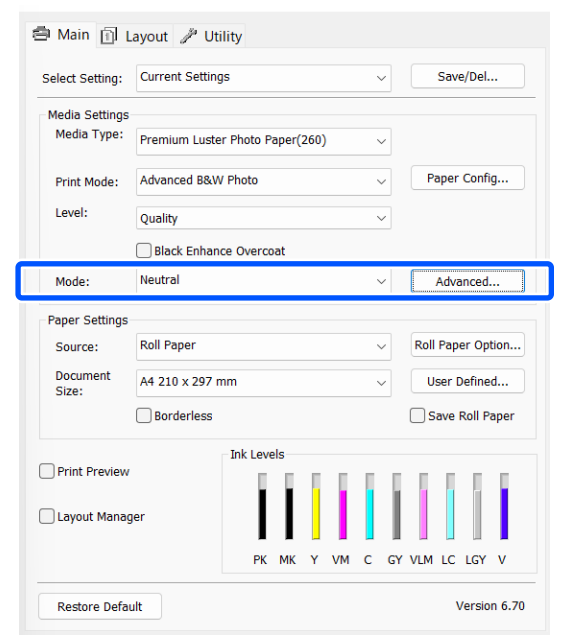

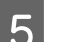

## E Configureer de benodigde instellingen.

Zie de Help van het printerstuurprogramma voor meer informatie over elke optie.

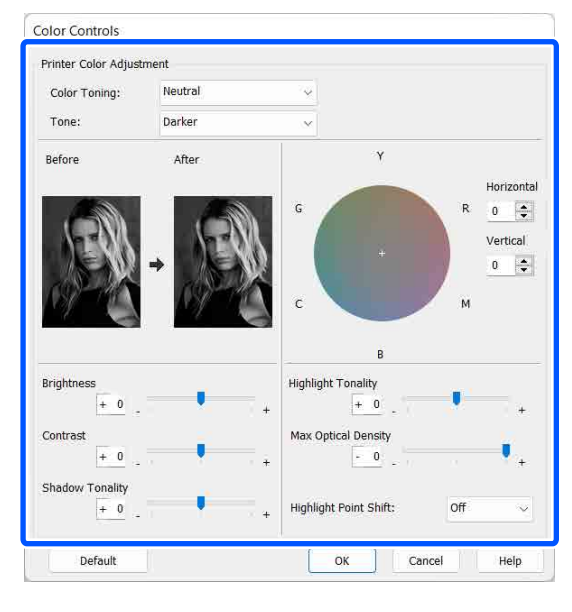

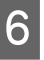

F Controleer de overige instellingen en start vervolgens het afdrukken.

## **Verschillende afdrukmethoden**

#### **Instellingen in Mac**

A Wanneer u toepassingen gebruikt met een eigen functie voor kleurenbeheer, geef dan in die toepassing op hoe kleuren moeten worden aangepast.

Wanneer u de volgende toepassingen gebruikt, stelt u de instelling voor kleurbeheer in op **Printer Manages Colors (Printer beheert kleuren)**.

Adobe Photoshop CS3 of hoger Adobe Photoshop Elements 6 of hoger Adobe Photoshop Lightroom 1 of hoger

Stel in andere toepassingen **No Color Management (Geen kleurenbeheer)** in.

#### *Opmerking:*

*Zie voor informatie over ondersteunde platforms de website voor de betreffende toepassing.*

Instellingsvoorbeeld voor Adobe Photoshop CC

Open het dialoogvenster **Print (Afdrukken)**.

#### Selecteer **Color Management**

**(Kleurenbeheer)**, selecteer vervolgens **Printer Manages Colors (Printer beheert kleuren)** bij **Color Handling (Kleurverwerking)** en klik op **Print Settings (Printerinstellingen)**.

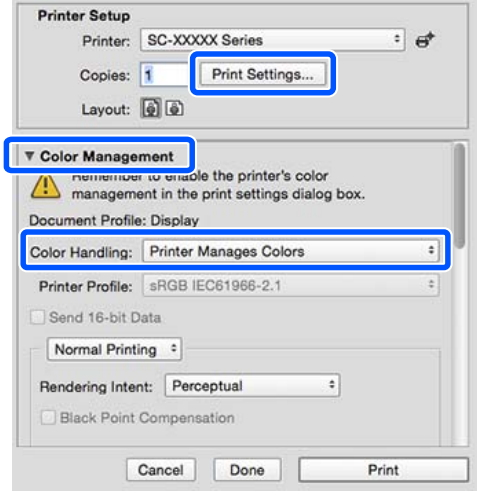

B Open het afdrukvenster, selecteer **Print Settings** in de lijst en selecteer vervolgens **Zwart-witfoto geavanceerd** bij **Kleur**.

> U["Elementaire afdrukmethoden\(Mac\)" op](#page-56-0) [pagina 57](#page-56-0)

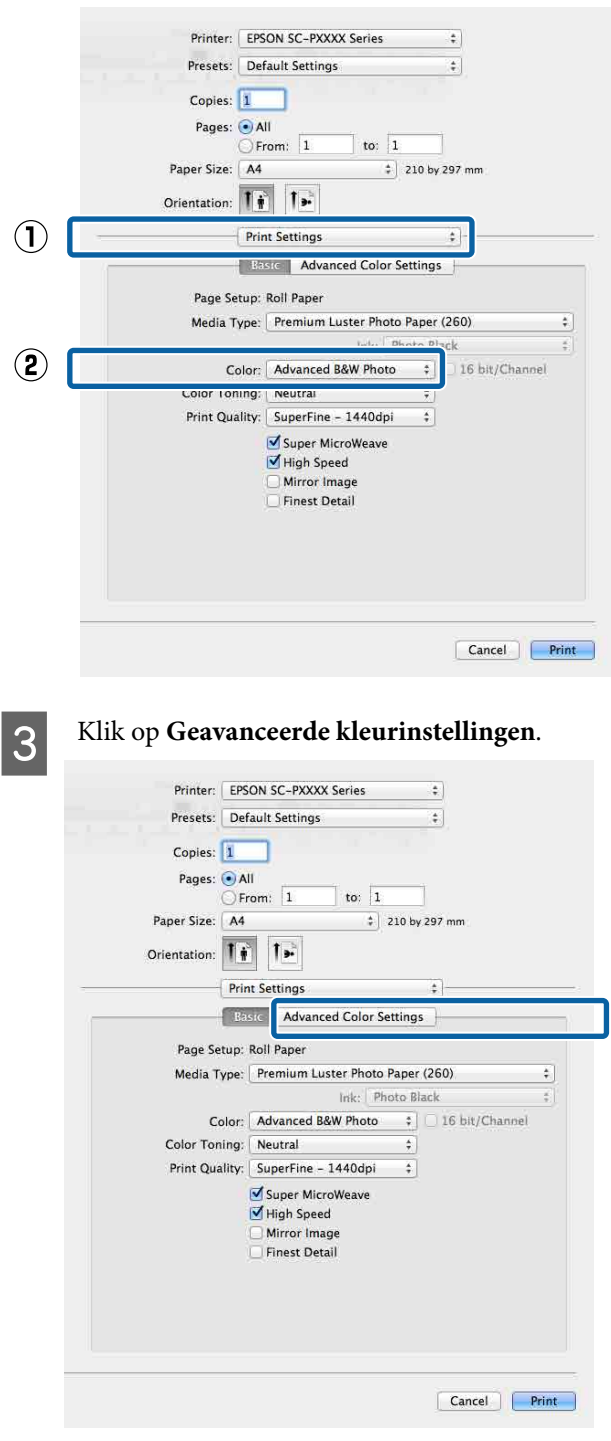

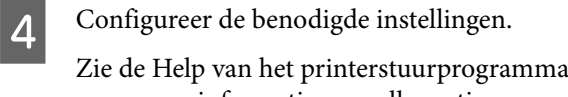

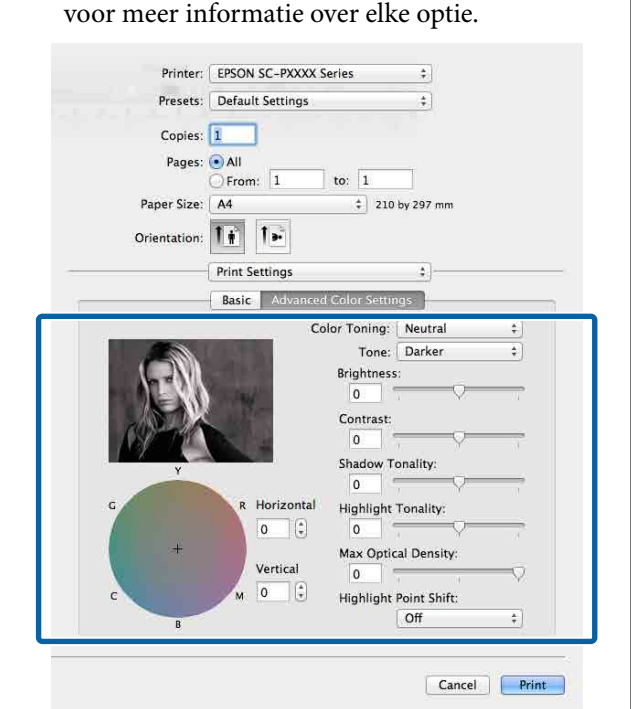

E Controleer de overige instellingen en start vervolgens het afdrukken.

## **Randloos afdrukken**

Hiermee kunt u afdrukken zonder marge (randloos).

Welke manieren van randloos afdrukken u kunt kiezen hangt af van het afdrukmateriaal.

Rolpapier: geen marges rondom, geen marges links en rechts.

Losse vellen: alleen links en rechts geen marges.

Wanneer u rondom randloos afdrukt, kunt u ook de manier van afsnijden instellen.

U["Rolpapier en het afsnijden ervan" op pagina 70](#page-69-0)

Wanneer u links en rechts randloos afdrukt, krijgt u wel marges boven- en onderaan het papier.

Waarden voor boven-/ondermarge U["Afdrukgebied" op pagina 59](#page-58-0)

## **Manieren van randloos afdrukken**

Er zijn twee manieren om randloos af te drukken.

- ❏ Automatisch vergroten De printerdriver maakt de afdrukgegevens iets groter dan het papierformaat en drukt dan de vergroting af. De delen die buiten het papier vallen worden niet afgedrukt. Resultaat: een afdruk zonder witrand. Gebruik de instellingen van de toepassing, zoals Pagina-instelling, om het formaat van de afbeeldingsgegevens in te stellen.
	- Stel het papierformaat en de pagina-instellingen correct in voor de afdrukgegevens.
	- Als in de toepassing marges kunnen worden ingesteld, stelt u die in op 0 mm.
	- Maak de afbeeldingsgegevens net zo groot als het papierformaat.

## **Verschillende afdrukmethoden**

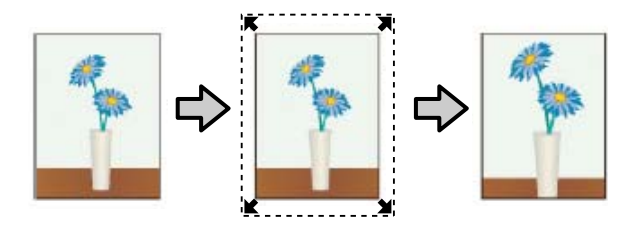

## ❏ Behoud grootte

- Maak de afdrukgegevens in de toepassing groter dan het papierformaat om een randloos resultaat te krijgen. De printerdriver vergroot de afbeeldingsgegevens niet. Gebruik de instellingen van de toepassing, zoals Pagina-instelling, om het formaat van de afbeeldingsgegevens in te stellen.
- Maak de afdrukgegevens groter dan het eigenlijke afdrukformaat met 3 mm links en rechts (6 mm in totaal).
- Als in de toepassing marges kunnen worden ingesteld, stelt u die in op 0 mm.
- Maak de afbeeldingsgegevens net zo groot als het papierformaat.

Selecteer deze instelling als u wilt voorkomen dat de printerdriver de afdrukgegevens groter maakt.

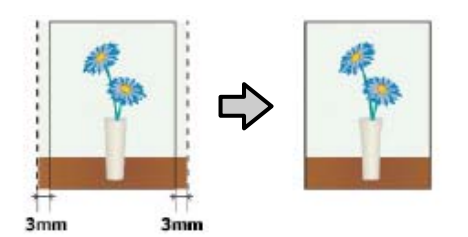

## **Ondersteunde formaten voor randloos afdrukken**

Voor randloos afdrukken wordt media met de volgende afmetingen ondersteund.

Welk papierformaat wordt ondersteund, hangt af van het feit of u rolpapier of losse vellen gebruikt.

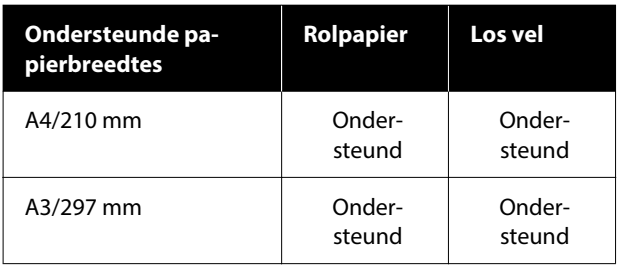

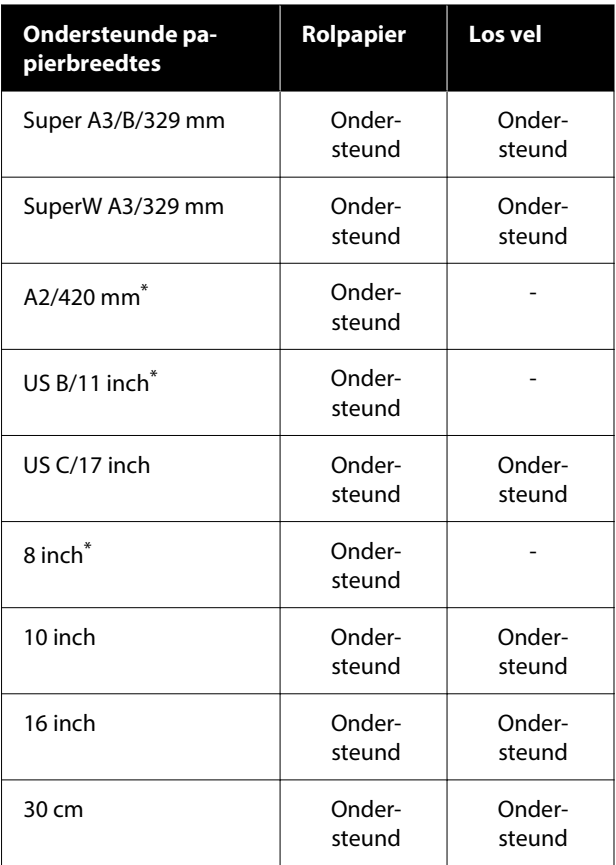

\* Randloos afdrukken is alleen mogelijk wanneer u de afstandhouder voor randloos afdrukken gebruikt die met de printer is meegeleverd en afdrukt op rolpapier met een papierkern van 2 inch.

U["De afstandhouder voor randloos afdrukken plaatsen](#page-41-0) [en verwijderen" op pagina 42](#page-41-0)

Afhankelijk van het soort afdrukmateriaal kan de afdrukkwaliteit afnemen of kan randloos afdrukken niet worden geselecteerd.

U["Tabel speciaal afdrukmateriaal van Epson" op](#page-158-0) [pagina 159](#page-158-0)

 $\mathscr{D}$  ["In de handel verkrijgbaar ondersteund papier"](#page-162-0) [op pagina 163](#page-162-0)

## <span id="page-69-0"></span>**Rolpapier en het afsnijden ervan**

Bij het randloos afdrukken op rolpapier kunt u bij **Rolpapieroptie** in het printerstuurprogramma opgeven of alleen links en rechts of rondom randloos moet worden afgedrukt. De mogelijkheden worden uitgelegd in de volgende tabel.

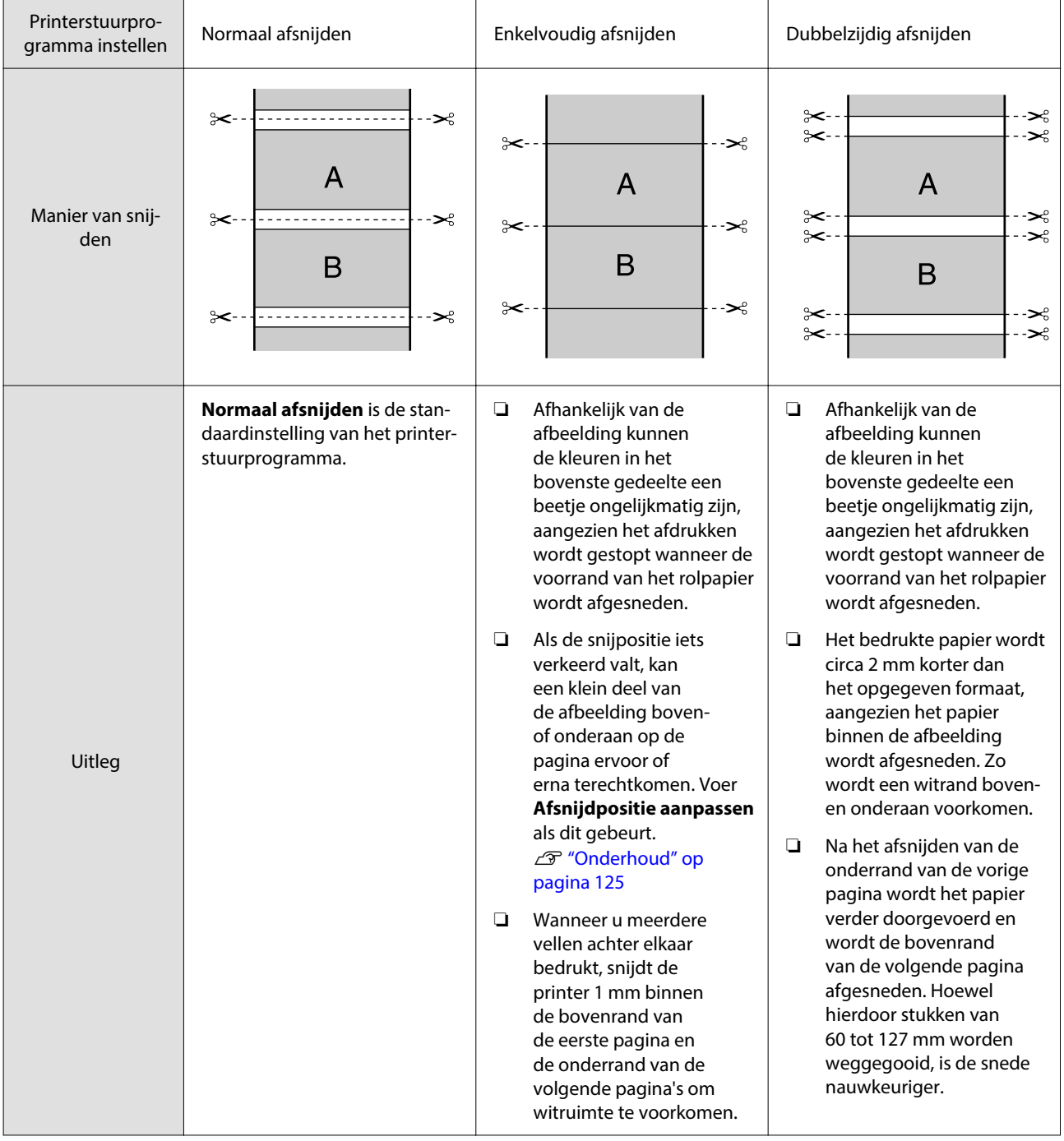

## *Opmerking:*

*Met Marge Vernieuwen in het menu Algemene instellingen van het bedieningspaneel worden vlekken op de bovenrand automatisch afgesneden na het randloos afdrukken. Dat geldt voor alle randen van rolpapier en dient als voorbereiding op de volgende taak wanneer met marges wordt afgedrukt. Zet dit op Uit wanneer afsnijden niet nodig is.*

U*["Algemene instellingen" op pagina 117](#page-116-0)*

### **Verschillende afdrukmethoden**

## **Instellingen opgeven voor het afdrukken**

#### **Instellingen in Windows**

A In het scherm **Hoofdgroep** van het printerstuurprogramma kunt u diverse afdrukinstellingen configureren, zoals **Afdrukmateriaal**, **Bron**, **Document Size** en **Papierformaat**.

U["Elementaire afdrukmethoden\(Windows\)"](#page-54-0) [op pagina 55](#page-54-0)

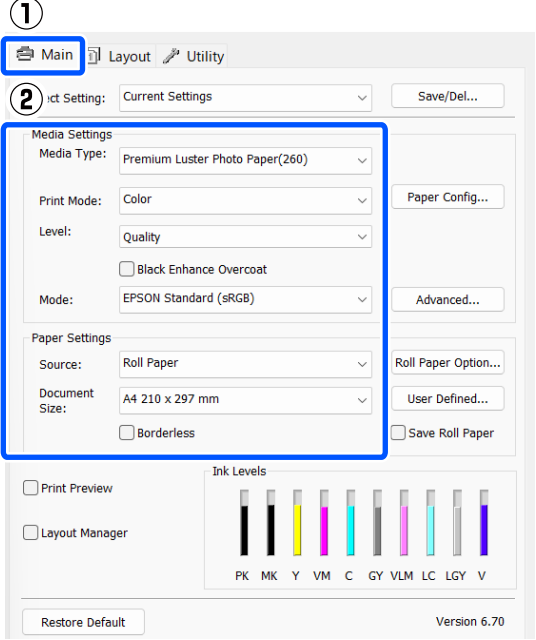

## 2 Selecteer **Randloos** en klik vervolgens op **Uitbreiding**.

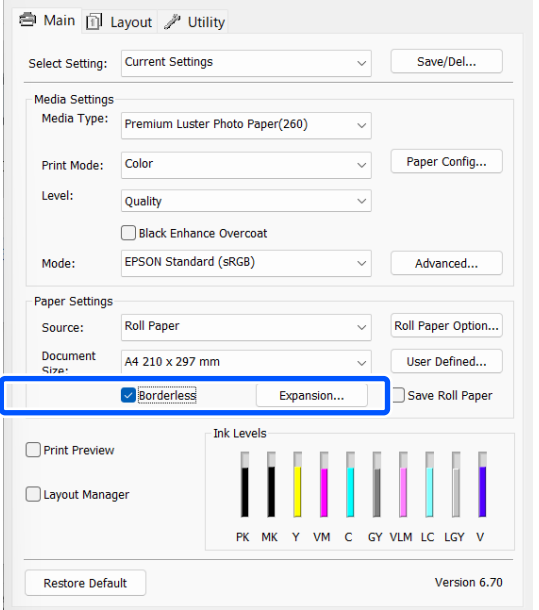

## Selecteer Automatisch vergroten of Behoud **grootte** bij **Wijze van vergroting**.

Als u **Automatisch vergroten** selecteert, geef dan aan hoeveel van de afbeelding buiten de rand van het papier mag vallen.

- Maximum : 3 mm voor links en 5 mm voor rechts (de afbeelding verschuift 1 mm naar rechts)
- Standaard : 3 mm voor links en rechts
- Minimum : 1,5 mm voor links en voor rechts

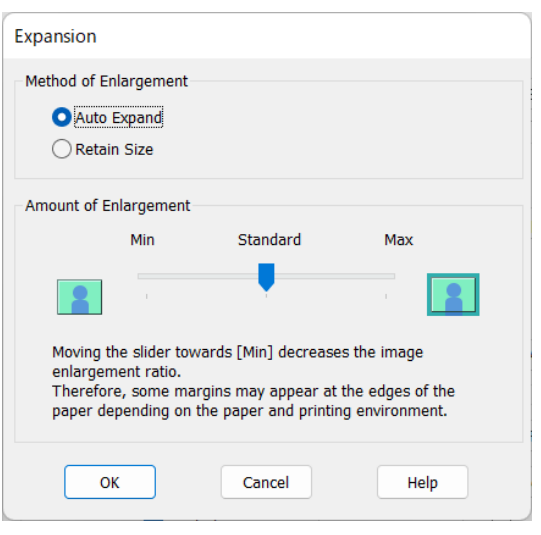

## *Opmerking:*

*Als u de schuifbalk richting Minimum verplaatst, neemt de vergroting van de afbeelding af. Hierdoor kunnen marges ontstaan langs een of meer randen van het papier, afhankelijk van het papier en de afdrukomgeving.*

## **Verschillende afdrukmethoden**

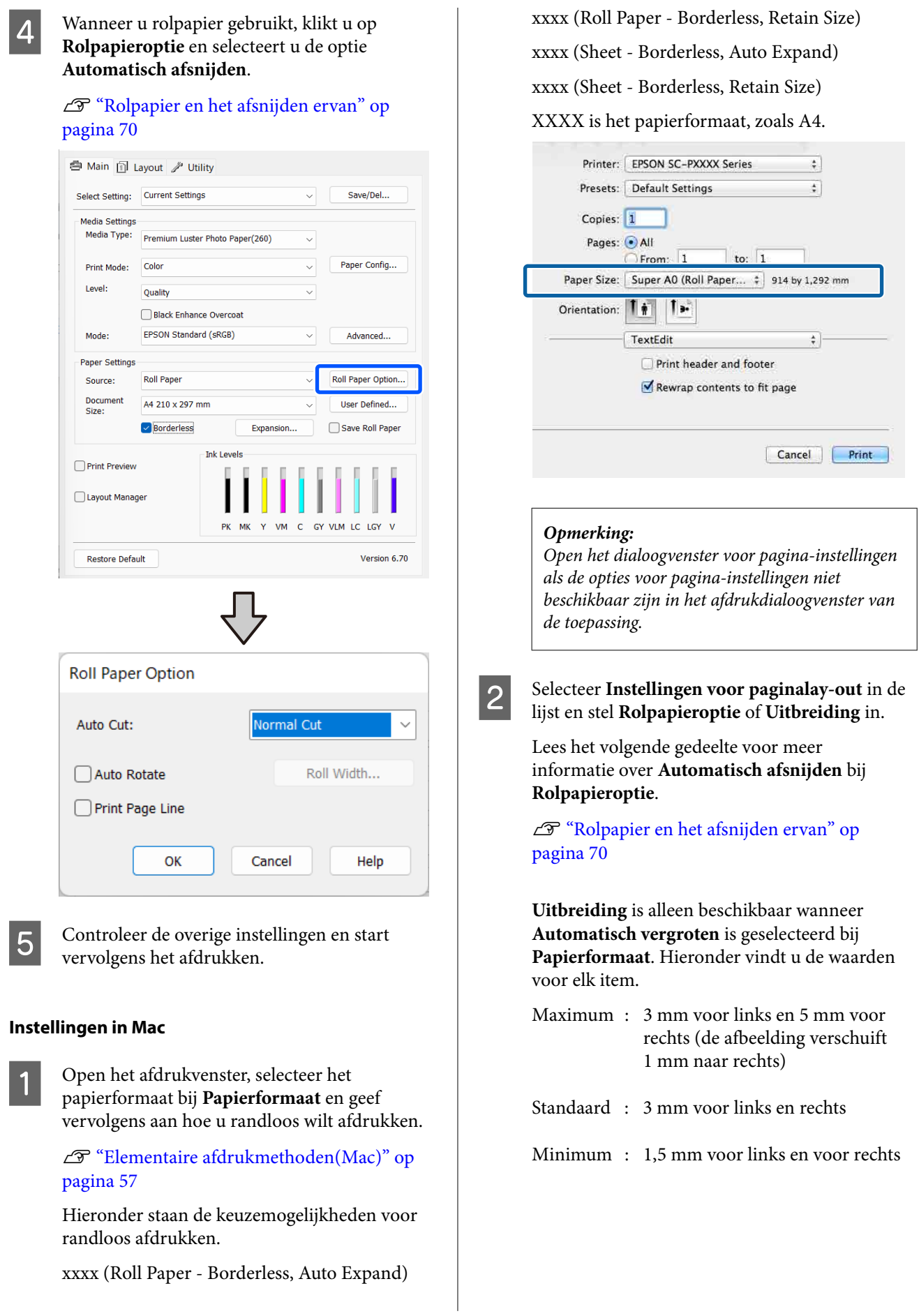
<span id="page-72-0"></span>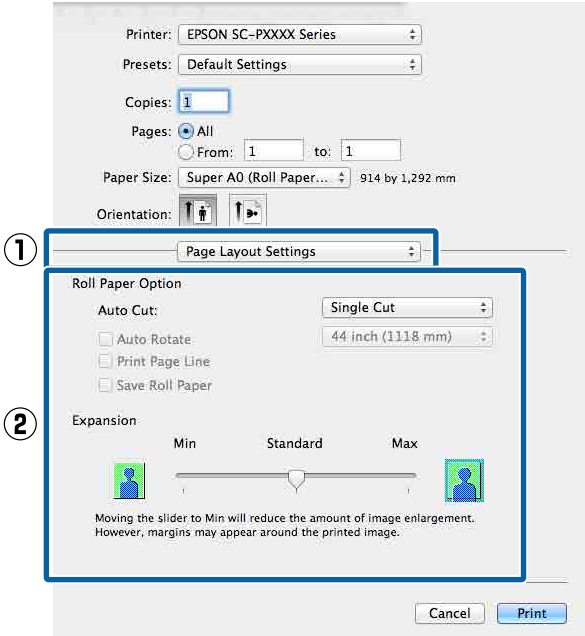

#### *Opmerking:*

*Als u de schuifbalk richting Minimum verplaatst, neemt de vergroting van de afbeelding af. Hierdoor kunnen marges ontstaan langs een of meer randen van het papier, afhankelijk van het papier en de afdrukomgeving.*

3 Controleer de overige instellingen en start vervolgens het afdrukken.

## **Vergroot/verkleind afdrukken**

U kunt de afdrukgegevens vergroot of verkleind afdrukken. Hiervoor hebt u drie instelmogelijkheden.

❏ Aanp. aan uitvoerformaat

Hiermee wordt de afbeelding automatisch groter of kleiner gemaakt om op het papier te passen.

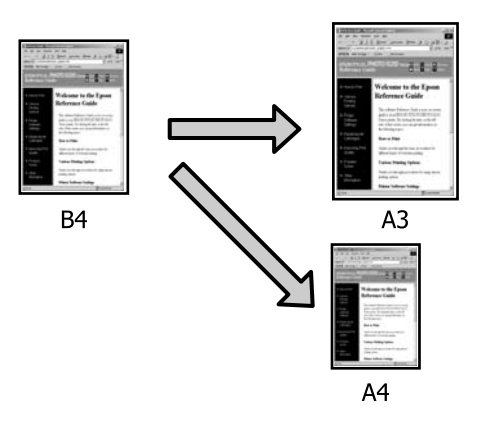

❏ Aanpassen aan breedte rolpapier (alleen Windows)

Hiermee wordt de afbeelding automatisch groter of kleiner gemaakt om op de breedte van het rolpapier te passen.

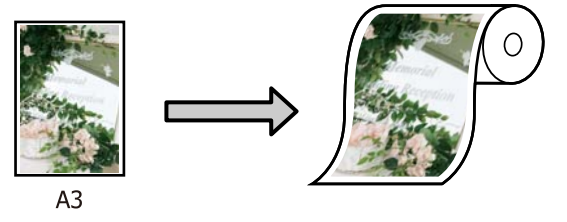

❏ De instelling Formaat opgeven (alleen Windows) Hiermee geeft u zelf op in welke mate de afbeelding moet worden vergroot of verkleind. Gebruik deze optie voor afwijkende papierformaten.

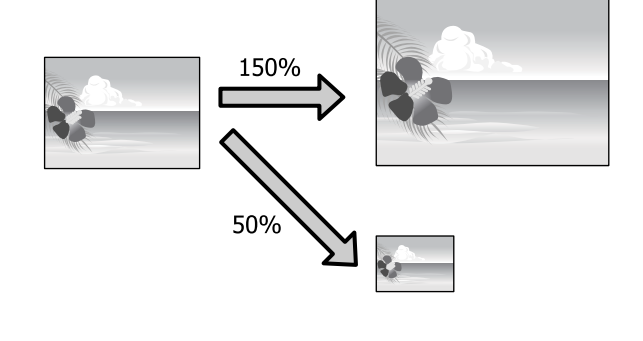

### **Volledige pagina/Aanpassen aan papierformaat**

#### **Instellingen in Windows**

A In het scherm **Lay-out** van het printerstuurprogramma stelt u bij **Paginaformaat** of **Papierformaat** hetzelfde papierformaat in als het papierformaat in de gegevens.

U["Elementaire afdrukmethoden\(Windows\)"](#page-54-0) [op pagina 55](#page-54-0)

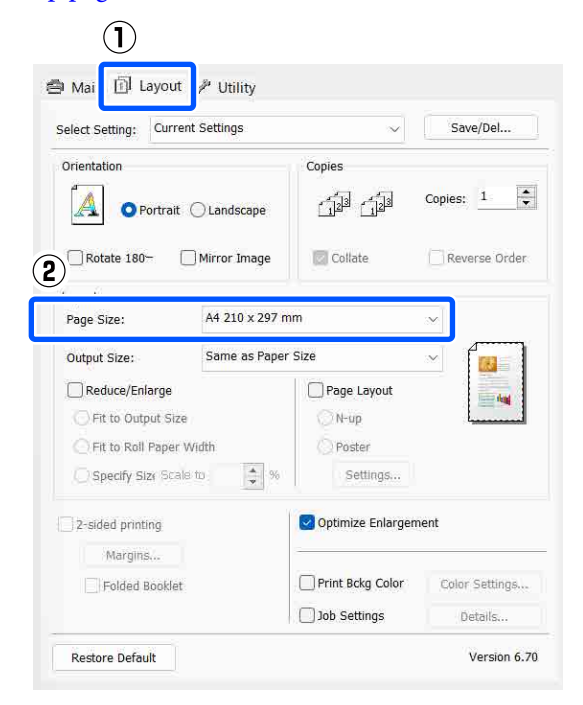

B Selecteer het formaat van het papier dat in de printer is geladen in de lijst **Uitvoerformaat**.

> **Aanp. aan uitvoerformaat** is geselecteerd bij **Verkleinen/Vergroten**.

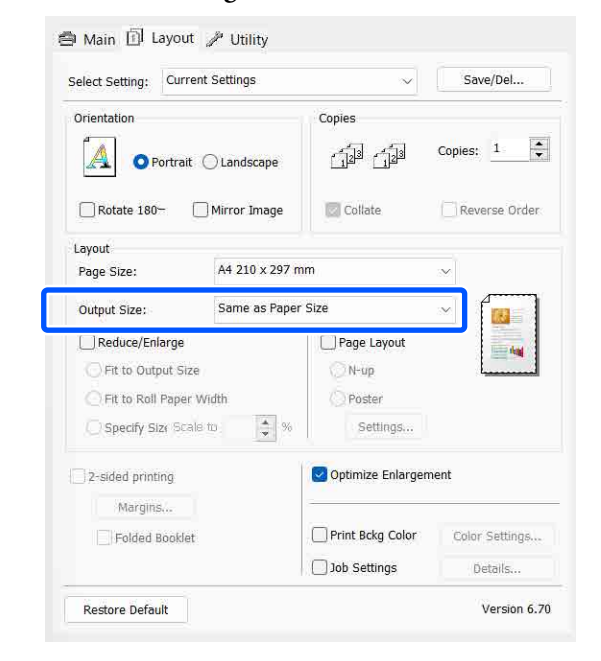

S Controleer de overige instellingen en start vervolgens het afdrukken.

#### **Instellingen in Mac**

A Open het afdrukvenster, selecteer **Paper Handling (Papierafhandeling)** in de lijst en schakel vervolgens **Scale to fit paper size (Pas aan papierformaat aan)** in.

> U["Elementaire afdrukmethoden\(Mac\)" op](#page-56-0) [pagina 57](#page-56-0)

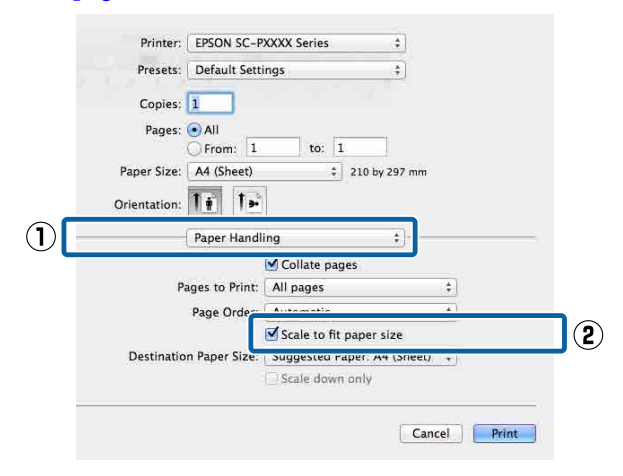

B Selecteer het formaat van het papier dat in de printer is geladen in de lijst **Destination Paper Size (Doelpapierformaat)**.

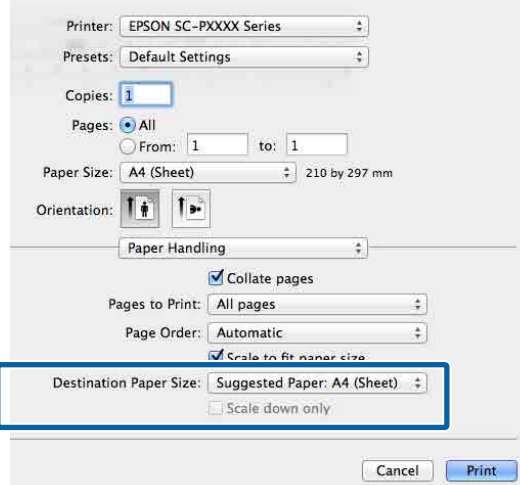

#### *Opmerking:*

*Schakel het selectievakje Scale down only (Verklein alleen) in bij vergroot afdrukken.*

C Controleer de overige instellingen en start vervolgens het afdrukken.

### **Aanpassen aan breedte rolpapier (Alleen Windows)**

A Open het tabblad **Hoofdgroep** van het printerstuurprogramma en selecteer **Rolpapier** bij **Bron**.

U["Elementaire afdrukmethoden\(Windows\)"](#page-54-0) [op pagina 55](#page-54-0)

B Open het tabblad **Lay-out** en kies een **Paginaformaat** dat geschikt is voor het paginaformaat van het document.

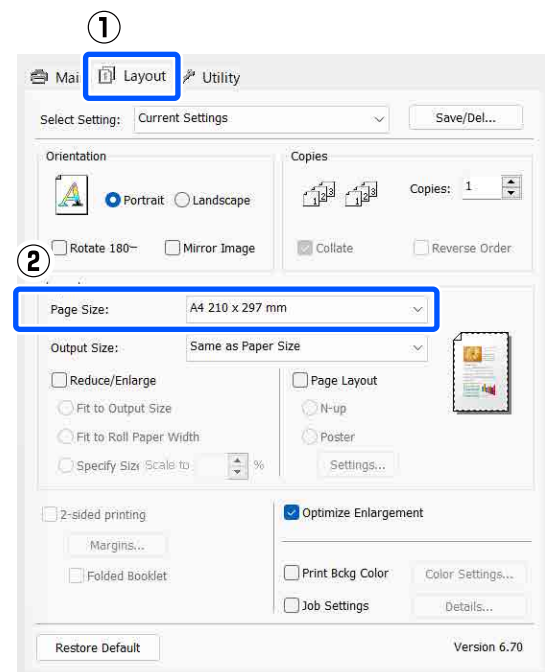

Selecteer het formaat van het papier dat in de printer is geladen in de lijst **Uitvoerformaat**.

> **Aanp. aan uitvoerformaat** is geselecteerd bij **Verkleinen/Vergroten**.

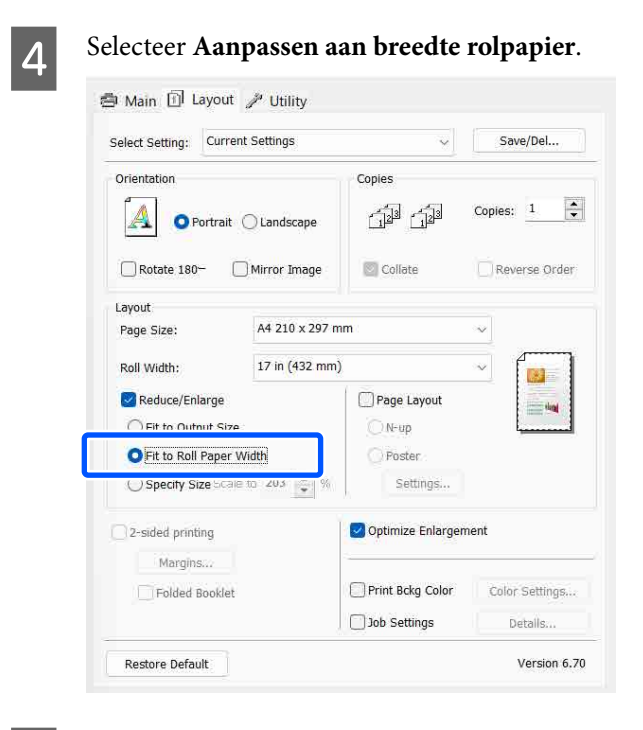

E Selecteer de breedte van het rolpapier dat in de printer is geladen in de lijst **Rolbreedte**.

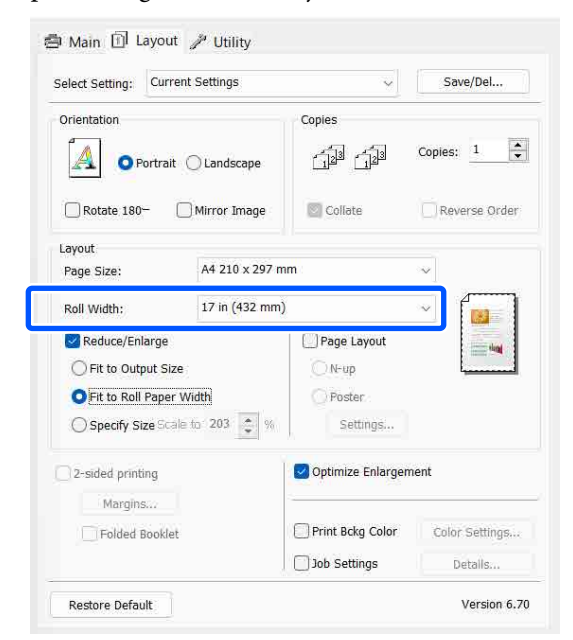

F Controleer de overige instellingen en start vervolgens het afdrukken.

### **Instelling voor aangepast schalen (alleen Windows)**

A In het scherm **Lay-out** van het printerstuurprogramma stelt u bij **Paginaformaat** of **Papierformaat** hetzelfde papierformaat in als het papierformaat in de gegevens.

> U["Elementaire afdrukmethoden\(Windows\)"](#page-54-0) [op pagina 55](#page-54-0)

Selecteer het formaat van het papier dat in de printer is geladen in de lijst **Uitvoerformaat**.

> **Aanp. aan uitvoerformaat** is geselecteerd bij **Verkleinen/Vergroten**.

Selecteer **Formaat opgeven** en stel de waarde bij **Vergroten** in.

> Voer rechtstreeks een waarde in of klik op de pijlen rechts naast het vak om een waarde in te stellen.

> U kunt een waarde van 10 tot 650% gebruiken.

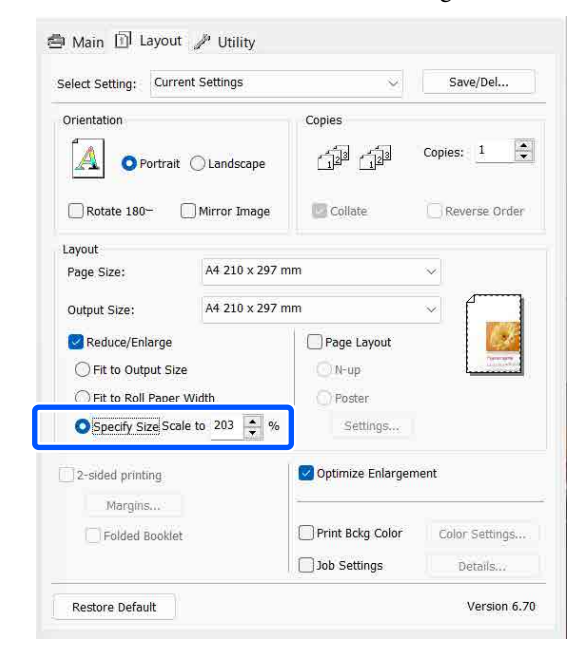

Controleer de overige instellingen en start vervolgens het afdrukken.

## <span id="page-76-0"></span>**Meerdere pagina's afdrukken**

U kunt meerdere pagina's van een document op één vel papier afdrukken.

Als u aaneengesloten gegevens afdrukt die zijn opgemaakt voor A4-formaat, worden die gegevens als volgt afgedrukt.

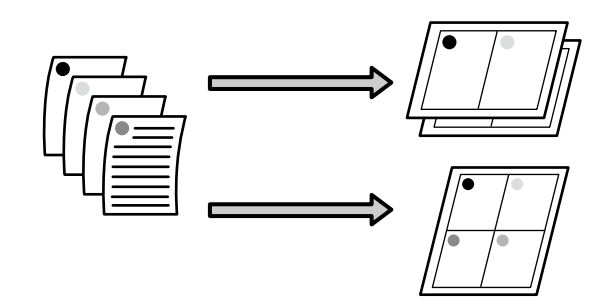

#### *Opmerking:*

- ❏ *In Windows is het niet mogelijk om de functie Multi-Page (Meerdere pagina's) te gebruiken in combinatie met randloos afdrukken.*
- ❏ *In Windows is het wel mogelijk om de gegevens met de functie (Volledige pagina) af te drukken op verschillende papierformaten.*

U*["Vergroot/verkleind afdrukken" op pagina 73](#page-72-0)*

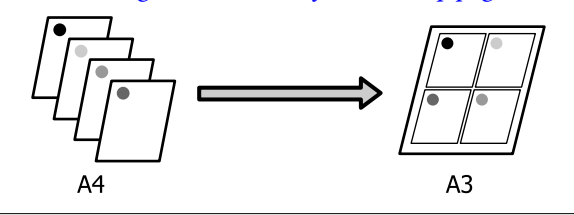

#### **Instellingen in Windows**

A Selecteer **Paginalay-out** wanneer het scherm **Lay-out** van het printerstuurprogramma wordt weergegeven en klik op **x-op-één** — **Settings**.

> U["Elementaire afdrukmethoden\(Windows\)"](#page-54-0) [op pagina 55](#page-54-0)

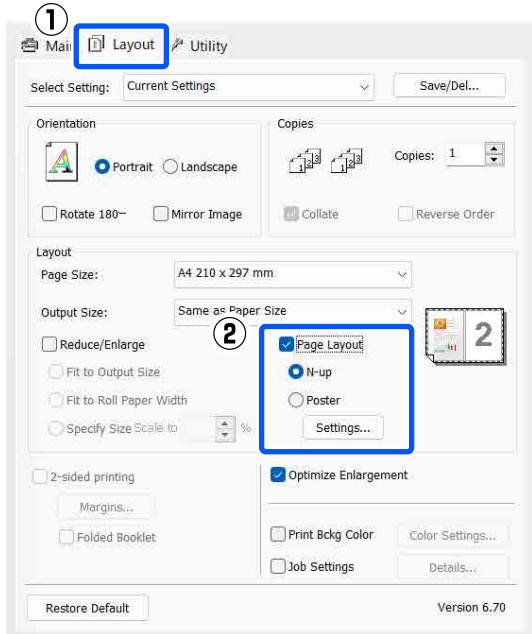

B Geef in het scherm **Afdrukindeling** het aantal pagina's per vel en de paginavolgorde op.

> Als het selectievakje **Paginakaders afdrukken** is geselecteerd, worden de paginakaders op elke pagina afgedrukt.

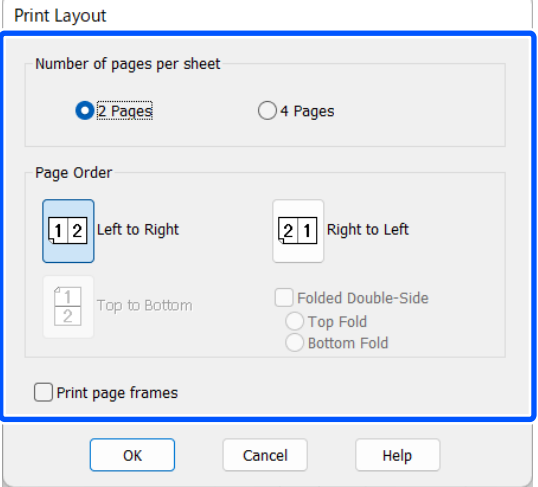

S Controleer de overige instellingen en start vervolgens het afdrukken.

#### **Instellingen in Mac**

A Selecteer in het afdrukscherm de optie **Layout (Lay-out)** in de lijst en geef het aantal pagina's per vel enzovoort op.

#### U["Elementaire afdrukmethoden\(Mac\)" op](#page-56-0) [pagina 57](#page-56-0)

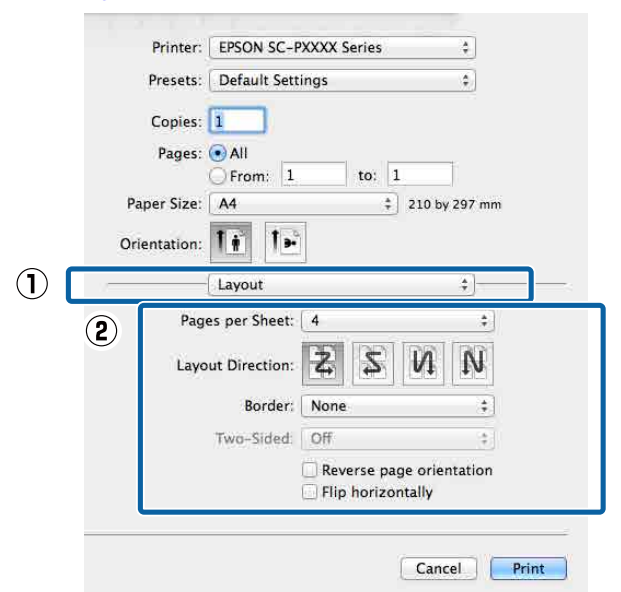

#### *Opmerking:*

*Met de functie Border (Rand) kunt u een kader afdrukken rond de pagina's.*

B Controleer de overige instellingen en start vervolgens het afdrukken.

## **Handmatig dubbelzijdig afdrukken (Alleen Windows)**

U kunt gemakkelijk beide zijden van het papier bedrukken door eerst alle even pagina's af te drukken, die vervolgens om te draaien en ze met de hand opnieuw in de printer te laden voor de oneven pagina's.

### **Voorzorgsmaatregelen voor dubbelzijdig afdrukken**

Houd bij het dubbelzijdig afdrukken rekening met de volgende punten.

- ❏ Gebruik papier dat geschikt is om dubbelzijdig te worden bedrukt.
- ❏ Afhankelijk van de papiersoort en de afdrukgegevens kan er inkt doorschijnen aan de achterkant van het papier.
- ❏ Dubbelzijdig afdrukken is alleen beschikbaar wanneer u een papiercassette gebruikt.
- ❏ Wanneer meerdere afdruktaken voor dubbelzijdig afdrukken achter elkaar worden uitgevoerd vanuit de papiercassette, kan de afdrukkwaliteit afnemen of kunnen papierstoringen optreden. Als u een afname van de afdrukkwaliteit opmerkt, verlaag dan de kleurintensiteit in het printerstuurprogramma of voer het papier vel voor vel met de hand in.
- ❏ Wanneer u achter elkaar dubbelzijdig afdrukt kan de binnenzijde van de printer vies worden door inkt. Reinig de printer als u vlekken op uw afdrukken krijgt door inkt op de rol. U["Wanneer de binnenkant van de printer vuil](#page-147-0) [is." op pagina 148](#page-147-0)

#### *Opmerking:*

*U kunt nog meer papier besparen door deze afdrukmethode te combineren met het afdrukken van meerdere pagina's op één pagina.*

U*["Meerdere pagina's afdrukken" op pagina 77](#page-76-0)*

## **Instellingen opgeven voor het afdrukken**

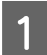

Plaats papier in de papiercassette.

U["Papiercassette/Los vel/Affichebord laden"](#page-42-0) [op pagina 43](#page-42-0)

B Selecteer **Dubbelzijdig afdrukken** wanneer het scherm **Lay-out** van het printerstuurprogramma wordt weergegeven.

> Wanneer **Rolpapier** is geselecteerd bij **Bron**, kunt u **Dubbelzijdig afdrukken** niet selecteren. Stel in dit geval eerst **Bron** in op het tabblad **Hoofdgroep**.

#### U["Elementaire afdrukmethoden\(Windows\)"](#page-54-0) [op pagina 55](#page-54-0)

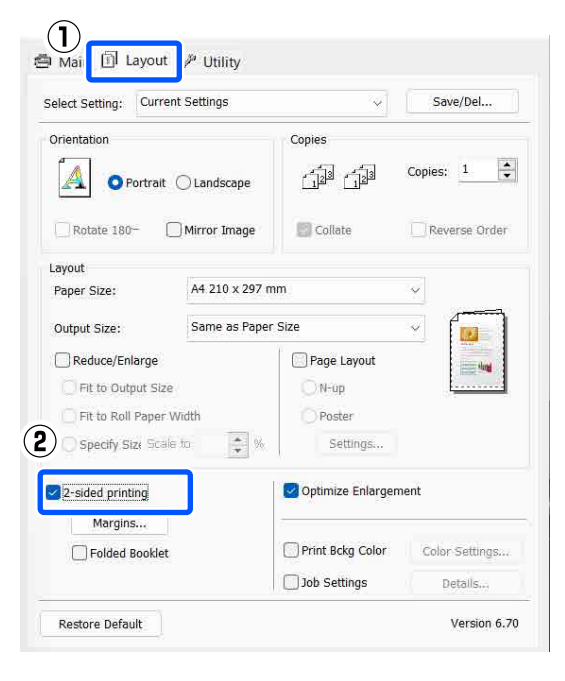

#### *Opmerking:*

❏ *U kunt Bindkant en Rugmarge instellen door op Marges te klikken. Het precieze afdrukresultaat van wat u opgeeft als rugmarge kan per toepassing verschillen.*

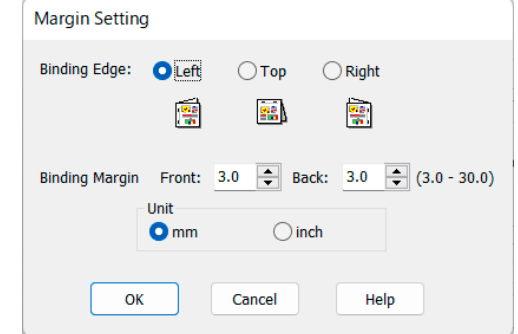

❏ *Selecteer Gevouwen boekje als u een boekje wilt maken. In het voorbeeld hieronder worden de pagina's die bij het vouwen van het papier aan de binnenzijde komen (pagina 2, 3, 6, 7, 10, 11) het eerst afgedrukt.*

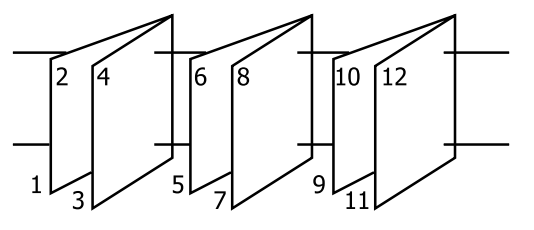

S Controleer de overige instellingen en start vervolgens het afdrukken.

D Wanneer de oneven pagina's zijn afgedrukt en de aanwijzingen op het scherm worden weergegeven, laadt u het papier opnieuw in de printer zoals aangegeven. Vervolgens klikt u op **Hervatten**.

## **Poster afdrukken (vergroot afdrukken op meerdere vellen — alleen Windows)**

Met de posterfunctie worden de afdrukgegevens automatisch vergroot en verdeeld. De afdrukken kunt u daarna aan elkaar plakken, zodat een grote poster of kalender ontstaat. U kunt posters afdrukken die maximaal bestaan uit 4 bij 4 vellen. Er zijn twee manieren om een poster af te drukken.

#### ❏ Randloze posterafdruk

Hiermee worden de afmetingen van de afdrukgegevens automatisch vergroot, verdeeld en randloos afgedrukt. U kunt een poster maken door de bedrukte vellen papier aan elkaar te plakken. Om randloze afdrukken te krijgen worden de gegevens vergroot, zodat de afdruk iets buiten het papierformaat komt. Het deel van de vergroting dat buiten het papier valt, wordt niet afgedrukt. Daardoor valt de afbeelding op de naden mogelijk niet goed samen. Om de pagina's goed aan elkaar te kunnen plakken, drukt u posters af met marges.

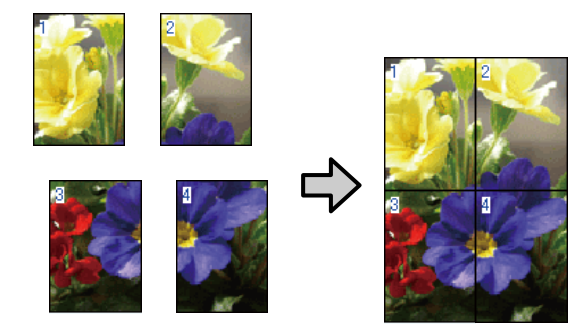

❏ Posterafdruk met marges Hiermee worden de afmetingen van de afdrukgegevens automatisch vergroot, verdeeld en met rand afgedrukt. U moet de marges zelf wegsnijden en de verschillende vellen papier aan elkaar te plakken. Het uiteindelijke formaat is

ietsje kleiner doordat u de marges wegsnijdt, maar de naden passen perfect op elkaar.

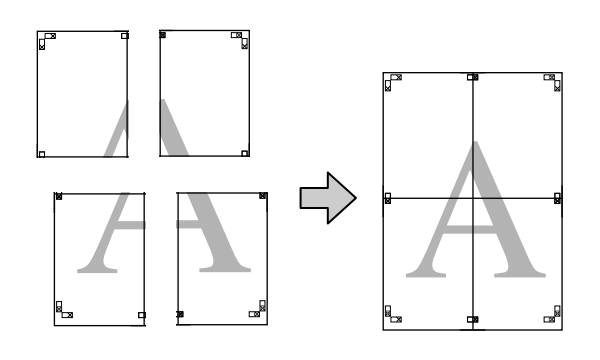

## **Instellingen opgeven voor het afdrukken**

A Maak de afdrukgegevens met het gewenste programma.

Het printerstuurprogramma vergroot de afbeeldingsgegevens automatisch tijdens het afdrukken.

2 Selecteer Paginalay-out wanneer het scherm **Lay-out** van het printerstuurprogramma wordt weergegeven en klik op **Poster** — **Settings**.

> U["Elementaire afdrukmethoden\(Windows\)"](#page-54-0) [op pagina 55](#page-54-0)

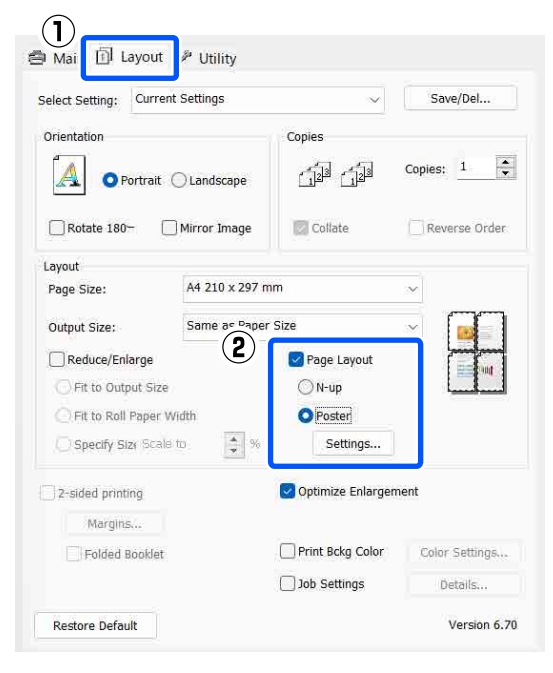

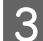

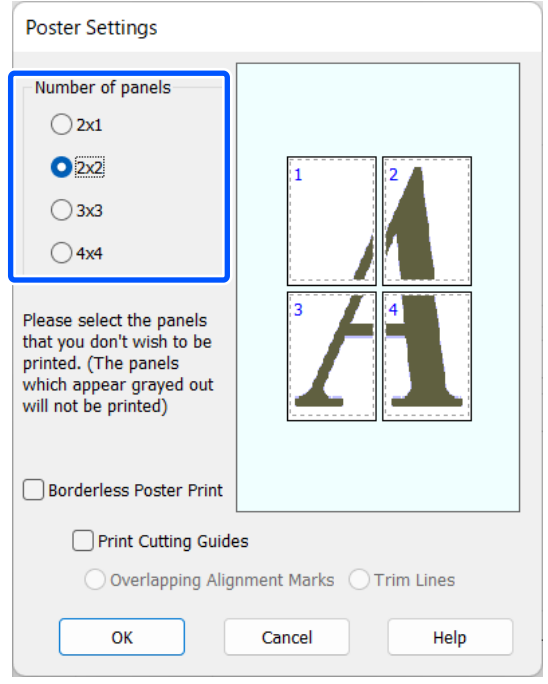

3 Stel in het scherm **Posterinstellingen** het aantal **1 Kies voor een randloze posterafdruk of** een posterafdruk met marges en selecte een posterafdruk met marges en selecteer vervolgens eventueel de pagina's die u niet wilt afdrukken.

#### **Randloos geselecteerd:**

#### Selecteer **Randloze posterafdruk**.

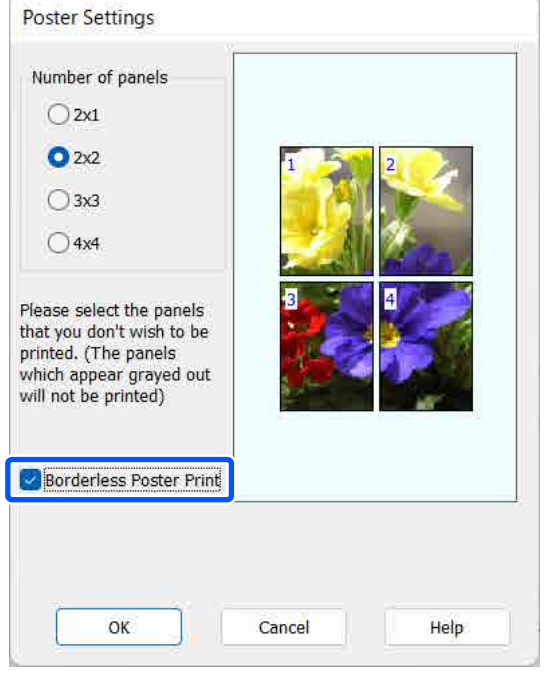

#### *Opmerking:*

*Als Randloze posterafdruk grijs wordt weergegeven, wordt randloos afdrukken niet ondersteund door het geselecteerde papier of het formaat.*

U*["Tabel speciaal afdrukmateriaal van Epson"](#page-158-0) [op pagina 159](#page-158-0)*

U*["In de handel verkrijgbaar ondersteund](#page-162-0) [papier" op pagina 163](#page-162-0)*

#### **Met marges geselecteerd:**

#### Schakel **Randloze posterafdruk** uit.

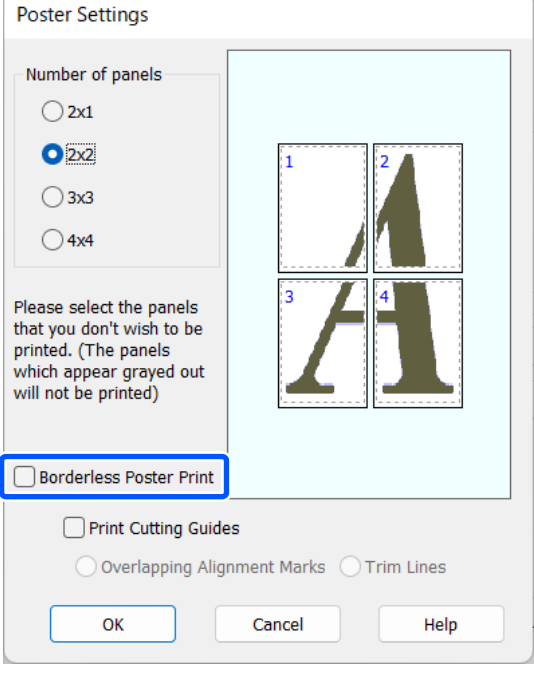

#### *Opmerking: Het formaat na het samenvoegen:*

*Wanneer Randloze posterafdruk is uitgeschakeld, worden de items bij Snijlijnen*

*afdrukken weergegeven.*

*Voor het uiteindelijke formaat maakt het niet uit of Trimlijnen is geselecteerd. Als u echter Overlappende uitlijningstekens selecteert, wordt het uiteindelijke formaat kleiner door de overlap.*

E Controleer de overige instellingen en start vervolgens het afdrukken.

### **Afdrukken aan elkaar plakken**

De stappen voor het aan elkaar plakken van de afdrukken zijn voor een randloze posterafdruk en posterafdruk met marges verschillend.

#### **Randloze posters afdrukken**

In dit gedeelte wordt beschreven u hoe u de vier afgedrukte pagina's samenvoegt. Zoek de afdrukken bij elkaar en plak ze met tape aan de achterzijde aan elkaar in de hieronder aangegeven volgorde.

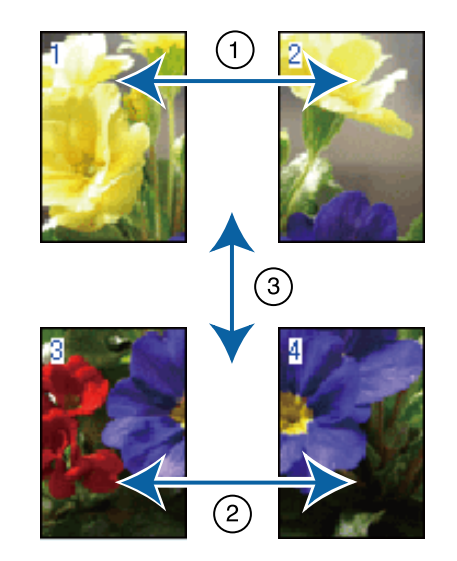

#### **Posters met marges afdrukken**

Als **Overlappende uitlijningstekens** is geselecteerd, worden hulplijnen voor samenvoegen (aangegeven door lijnen getrokken door en rond de X-markeringen in de afbeelding hieronder) op elk blad afgedrukt.

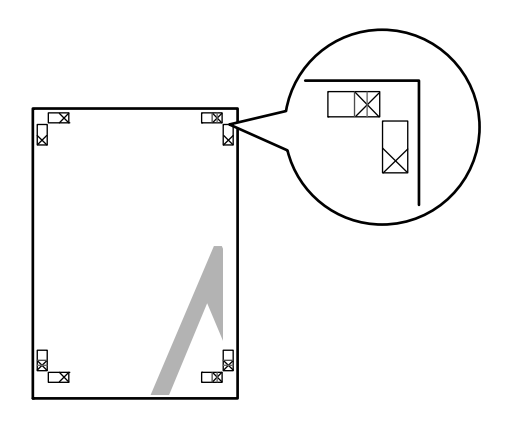

### *Opmerking:*

*Bij een zwart-witafdruk zijn de uitlijningstekens zwart.*

In het volgende gedeelte wordt beschreven u hoe u vier afgedrukte pagina's samenvoegt.

A Maak de twee bovenbladen klaar en snij het overtollige materiaal van het linkervel af door op de lijn te snijden die de twee hulplijnen voor samenvoegen combineert (het midden van de X-markeringen).

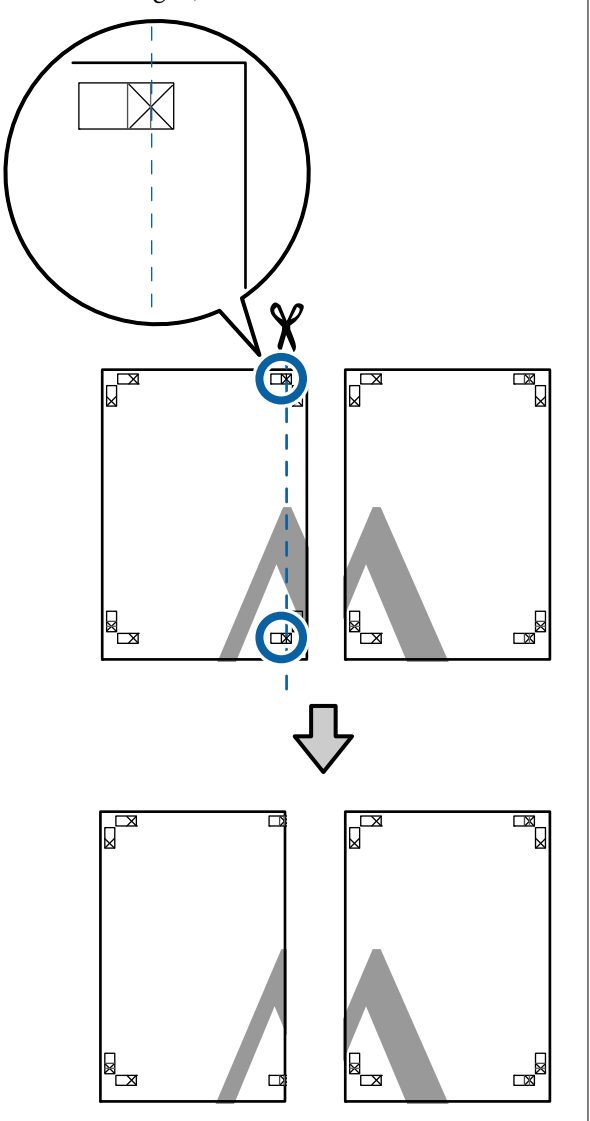

B Leg het vel linksboven op het vel rechtsboven. De kruisjes moeten op elkaar worden gelegd zoals hieronder afgebeeld. Plak de vellen tijdelijk met plakband vast aan de achterzijde.

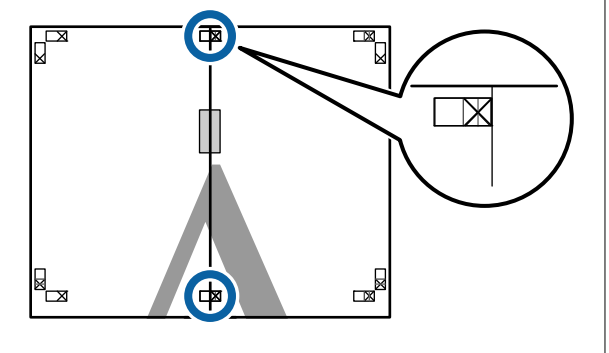

C Snij het teveel weg terwijl de twee vellen overlappen door langs de lijn te snijden die de twee snijhulplijnen samenvoegt (de lijnen links van de X-markeringen).

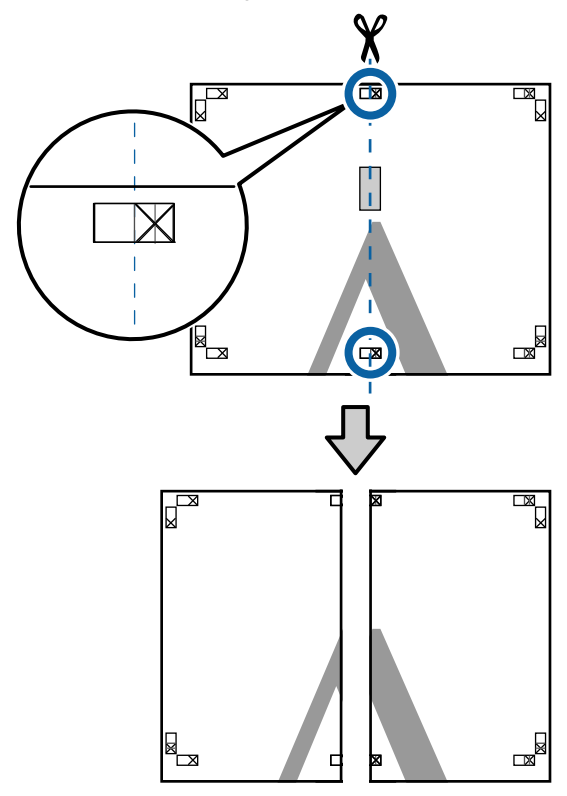

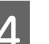

 $\Delta$  Voeg de twee vellen weer samen.

Plak de vellen aan de achterzijde aan elkaar met plakband.

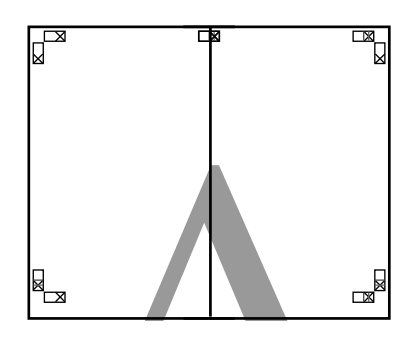

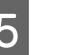

E Herhaal de stappen 1 tot en met 4 voor de onderste vellen.

**F** Snij de onderkant van de bovenbladen af door langs de lijn te snijden die de twee hulplijnen samenvoegt (de lijnen boven de X-markeringen).

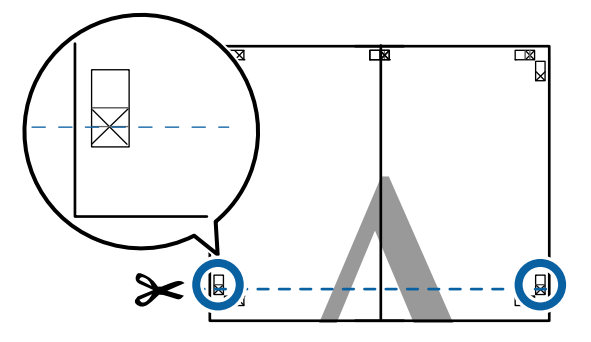

Eg het bovenste vel op het onderste vel. De kruisjes moeten op elkaar worden gelegd zoals hieronder afgebeeld. Plak de vellen tijdelijk met plakband vast aan de achterzijde.

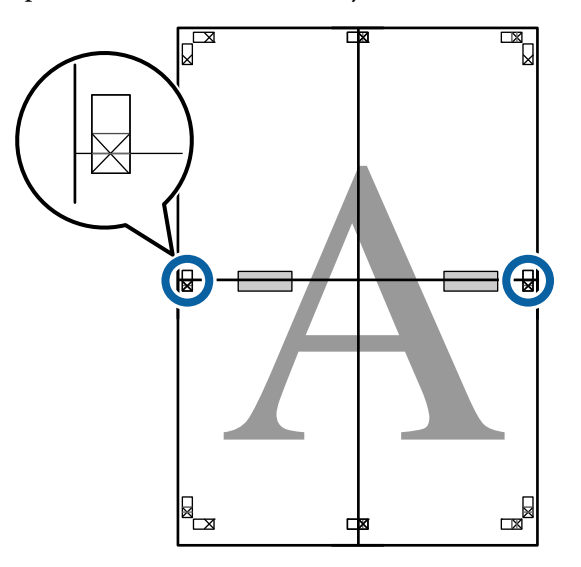

 $\frac{1}{8}$  Snij het teveel weg terwijl de twee vellen overlappen door langs de lijn te snijden die de twee snijhulplijnen samenvoegt (de lijnen boven de X-markeringen).

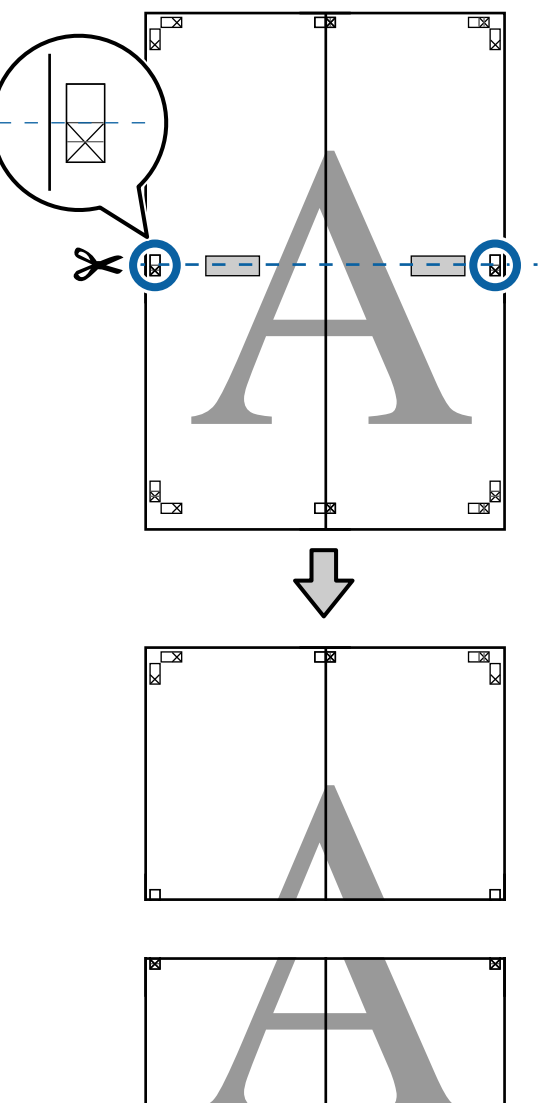

▩◛

ᆋ

 $\mathbb{R}$ 

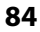

I Plak het bovenste en onderste vel aan elkaar. Plak de vellen aan de achterzijde aan elkaar met plakband.

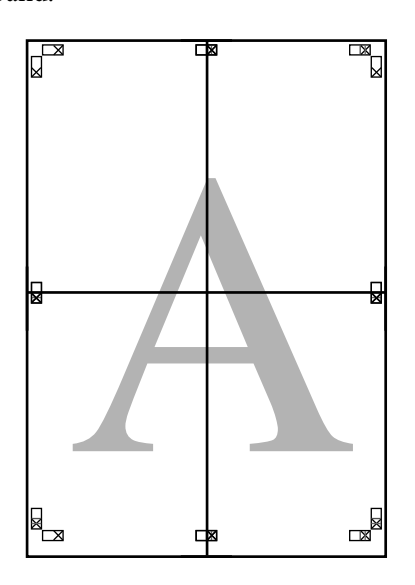

10 Nadat alle vellen zijn samengevoegd, snijdt<br>10 Hade randen af door langs de snijhulplijnen u de randen af door langs de snijhulplijnen te snijden (buiten de X-markeringen).

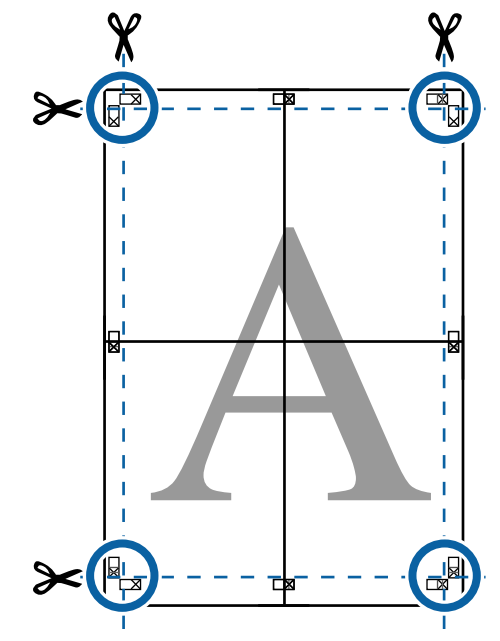

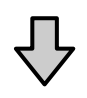

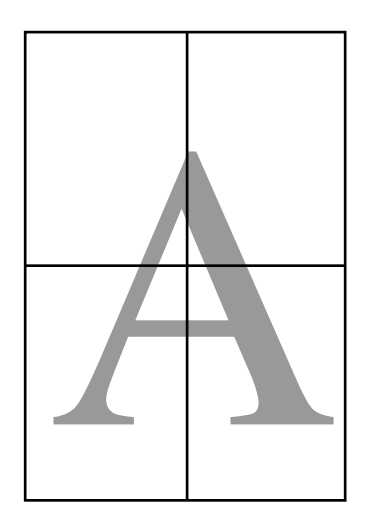

## **Afdrukken op afwijkende maten**

Voordat u op afwijkende maten afdrukt, waaronder verticale of horizontale banners en documenten met gelijke zijkanten, slaat u het gewenste papierformaat op in de printerdriver. Nadat ze in de printerdriver zijn opgeslagen, kunt u aangepaste maten selecteren in de **Page Layout (Paginalay-out)** van de toepassing en in andere afdrukdialoogvensters.

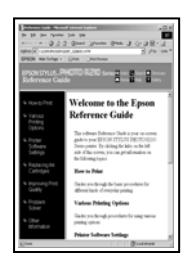

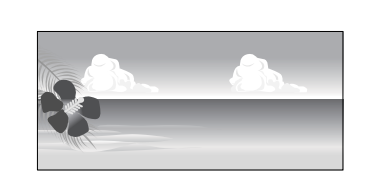

#### **Ondersteunde papierformaten**

In de volgende tabel staan de papierformaten vermeld die in het printerstuurprogramma kunnen worden ingesteld. Lees in het gedeelte hieronder welke papierformaten door de printer worden ondersteund.

#### U["Afdrukgebied" op pagina 59](#page-58-0)

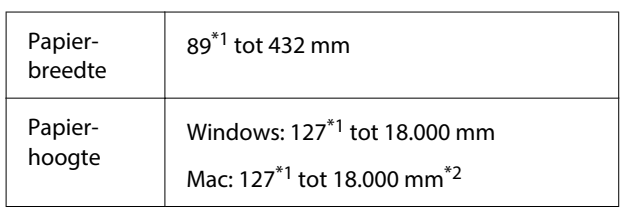

- \*1 De kleinste afmeting die de printer ondersteunt, is 203 mm breed en 254 mm lang. Als in het printerstuurprogramma een kleinere afmeting wordt ingevoerd bij Aangepast papierformaat..., wordt het document afgedrukt met bredere marges die moeten worden bijgesneden.
- \*2 Voor **Custom Paper Sizes (Aangepaste papierformaten)** van Mac OS X: u kunt wel een groot papierformaat opgeven dat niet in deze printer kan worden geladen, maar dit wordt niet goed afgedrukt.

### c*Belangrijk:*

*Bij gebruik van in de handel verkrijgbare software zijn de mogelijke uitvoerformaten beperkt. Als u toepassingen gebruikt die het afdrukken van banners ondersteunen, kunt u een langere papierlengte instellen. Raadpleeg de handleiding van de toepassing voor meer informatie.*

#### **Instellingen in Windows**

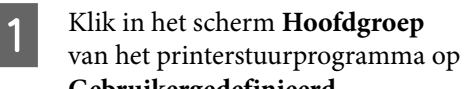

**Gebruikergedefinieerd**. U["Elementaire afdrukmethoden\(Windows\)"](#page-54-0)

## [op pagina 55](#page-54-0)

#### $\mathcal{F}$

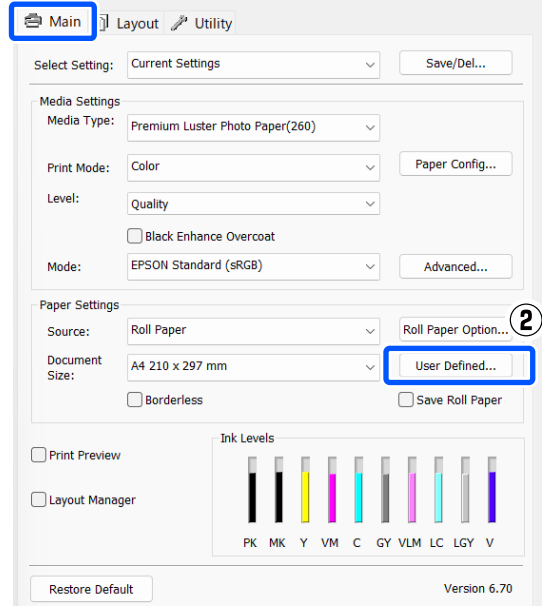

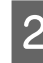

B Stel bij **Gebruikergedefinieerd papierformaat** het aangepaste papierformaat in dat u wilt gebruiken en klik vervolgens op **Opslaan**.

- ❏ U kunt een naam van maximaal 24 single-byte tekens opgeven bij **Paper Size Name**.
- ❏ U kunt de lengte en breedte van een voorgedefinieerd formaat dat in de buurt komt van het gewenste aangepaste formaat weergegeven door de gewenste optie te selecteren in het menu **Base Paper Size**.

❏ Als de lengte-breedteverhouding gelijk is aan die van een gedefinieerd papierformaat, selecteert u dat gedefinieerde papierformaat bij **Vaste beeldverhouding** en selecteert u **Landschap** of **Staand** bij **Base**. In dit geval kunt u uitsluitend de papierbreedte of de papierhoogte aanpassen.

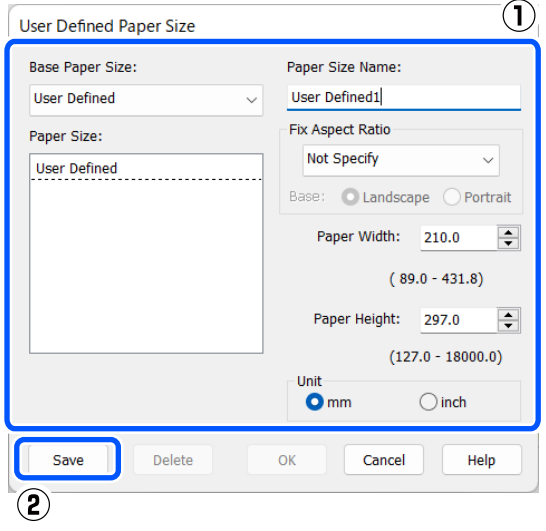

#### *Opmerking:*

- ❏ *Als u het papierformaat dat u hebt vastgelegd wilt wijzigen, selecteert u de naam van het papierformaat in de lijst links.*
- ❏ *Als u het opgeslagen gebruikergedefinieerde formaat wilt verwijderen, selecteert u de naam van het papierformaat in de lijst links en klikt u op Verwijderen.*
- ❏ *U kunt maximaal 100 papierformaten opslaan.*

### **3** Klik op OK.

Nu kunt u het opgeslagen papierformaat selecteren bij **Papierformaat** of **Document Size** in het scherm **Hoofdgroep**.

U kunt nu op de normale manier afdrukken.

#### **Instellingen in Mac**

A Selecteer in het afdrukvenster de optie **Manage Custom Sizes (Aangepaste formaten)** in de lijst **Paper Size (Papierformaat)**.

U["Elementaire afdrukmethoden\(Mac\)" op](#page-56-0) [pagina 57](#page-56-0)

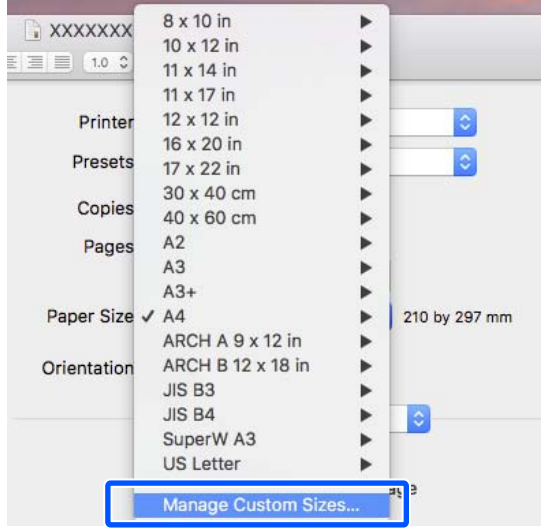

#### *Opmerking:*

*Open het dialoogvenster voor pagina-instellingen als de opties voor pagina-instellingen niet beschikbaar zijn in het afdrukdialoogvenster van de toepassing.*

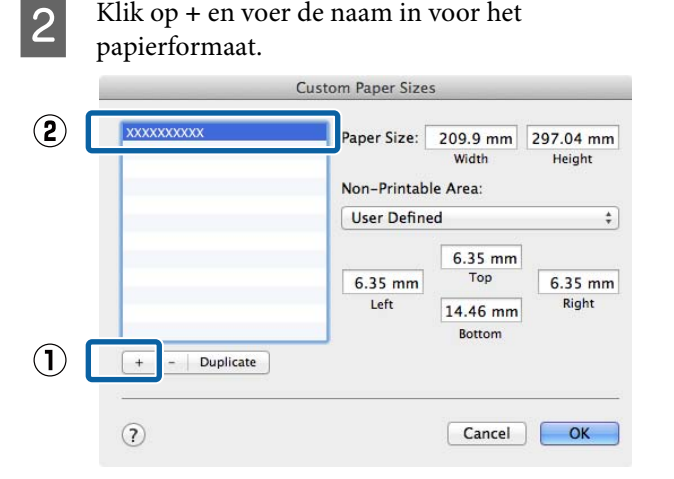

C Voer waarden voor **Width (Breedte)** en **Height (Hoogte)** in bij **Paper Size (Papierformaat)**, voer de marges in en klik op **OK**.

> U kunt het paginaformaat en de printermarges instellen afhankelijk van de afdrukmethode.

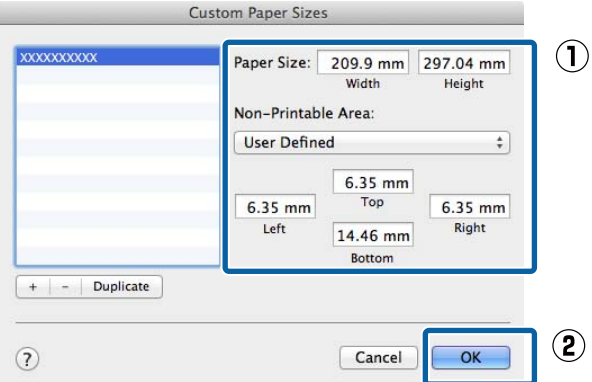

#### *Opmerking:*

- ❏ *Kies in de lijst links de naam van een opgeslagen aangepast formaat dat u wilt bewerken.*
- ❏ *Als u een opgeslagen aangepast formaat wilt kopiëren, selecteert u deze in de lijst links en klikt u op Duplicate (Dupliceer).*
- ❏ *Als u een opgeslagen aangepast formaat wilt verwijderen, selecteert u deze in de lijst links en klikt u op -.*
- ❏ *De manier waarop u een aangepast papierformaat kunt instellen hangt af van de versie van het besturingssysteem. Raadpleeg de documentatie van uw besturingssysteem voor meer informatie.*

#### Klik op OK.

U kunt het opgeslagen papierformaat selecteren bij Papierformaat.

U kunt nu op de normale manier afdrukken.

## **Lay-outbeheer (Alleen Windows)**

Met Lay-outbeheer kunt u afdrukgegevens uit diverse toepassingen vrij op het papier plaatsen en samen afdrukken.

Zo is het bijvoorbeeld mogelijk om een poster of display samen te stellen met uiteenlopende gegevens. Lay-outbeheer kan ook handig zijn om het papier doeltreffender te gebruiken.

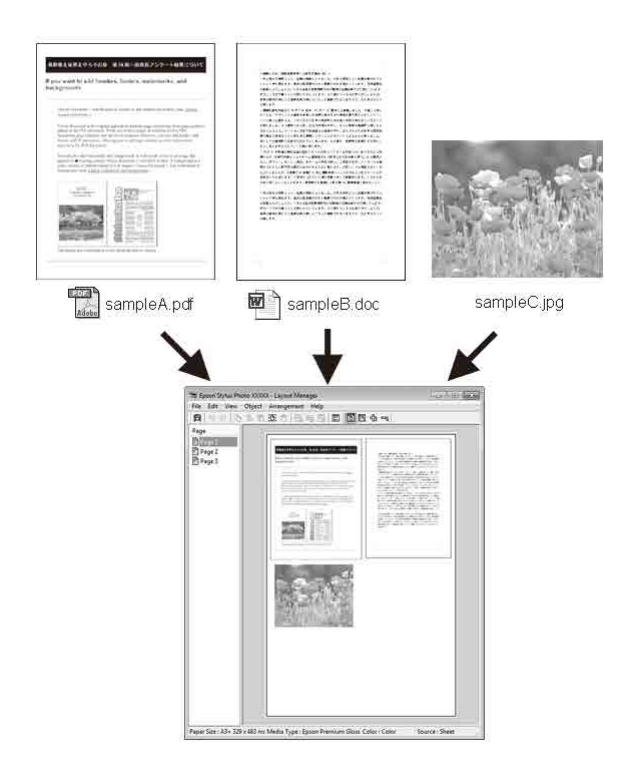

Dit is een voorbeeld van een lay-out.

#### **Meerdere gegevensitems**

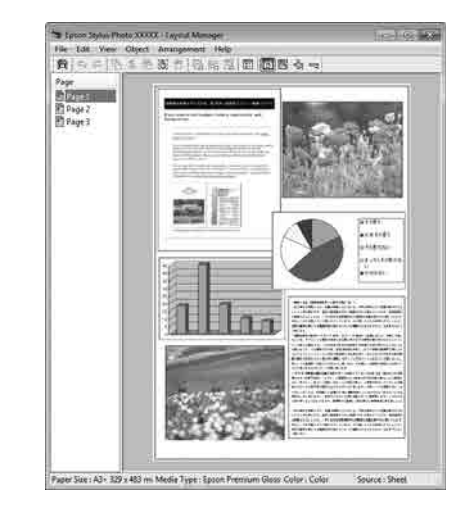

#### **Identieke gegevens**

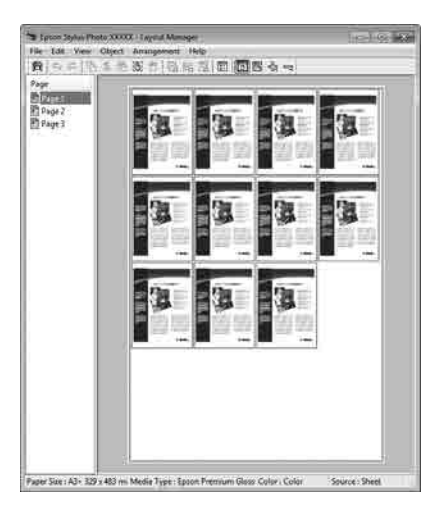

#### **Vrije plaatsing**

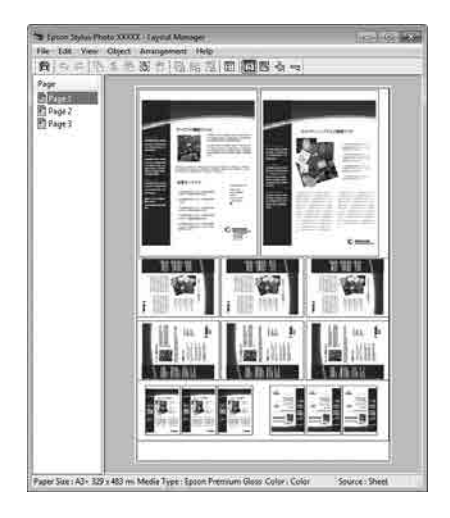

#### **Gegevens op rolpapier**

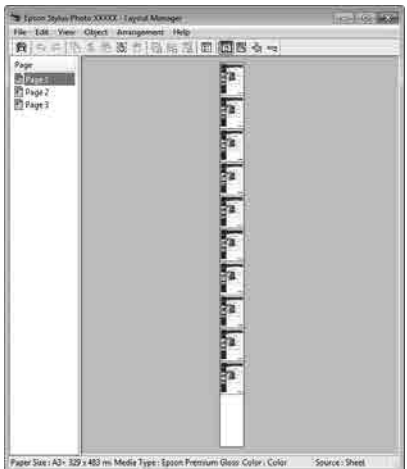

### **Instellingen opgeven voor het afdrukken**

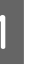

Controleer of de printer aangesloten en gebruiksklaar is.

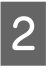

B Open het bestand dat u wilt afdrukken in uw toepassing.

**CONSERVERTS Selecteer Lay-outbeheer** in het scherm<br> **Hoofdgroep** van het printerstuurprogramma en stel vervolgens bij **Document Size** het paginaformaat in dat met de toepassing is gemaakt.

#### U["Elementaire afdrukmethoden\(Windows\)"](#page-54-0) [op pagina 55](#page-54-0)

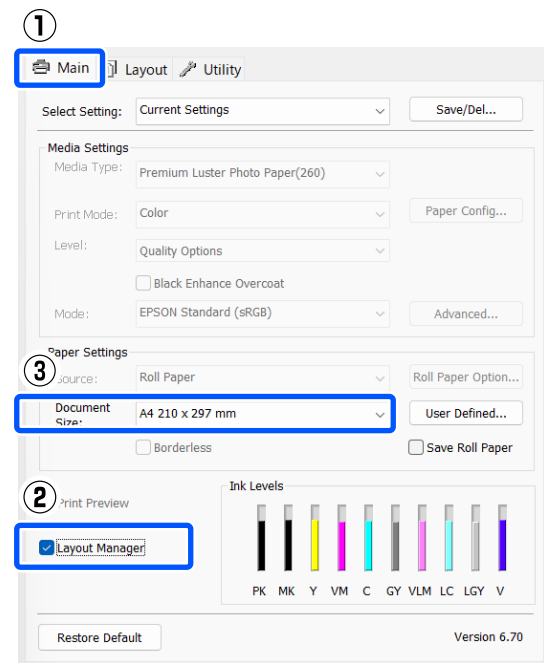

#### *Opmerking:*

*De optie die bij Document Size is geselecteerd, is het formaat dat wordt gebruikt in Lay-outbeheer. Het eigenlijke papierformaat van het papier waarop u afdrukt, geeft u in stap 7 op.*

D Klik op **OK**. Wanneer u afdrukt met een toepassing, wordt het scherm **Lay-outbeheer** geopend.

> De afdrukgegevens worden niet afgedrukt, maar er wordt één pagina als object toegevoegd aan het scherm **Lay-outbeheer**.

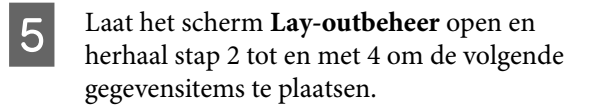

De objecten worden toegevoegd aan het scherm **Lay-outbeheer**.

F Zet de objecten op de gewenste plaats in het scherm **Lay-outbeheer**.

> U kunt objecten naar nieuwe posities slepen en de afmetingen wijzigen. Verder kunt u de volgorde wijzigen of ze draaien met de opties in het menu Object.

De algehele grootte en plaatsing van de objecten is te veranderen met de opties **Instellingen** en Bestand in het menu **Indeling**.

Zie de Help van **Lay-outbeheer** voor meer informatie over elke functie.

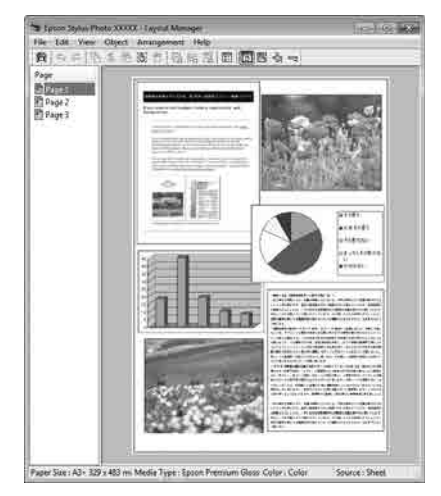

G Klik op **Bestand** — **Eigenschappen** en configureer de afdrukinstellingen in het venster van het printerstuurprogramma.

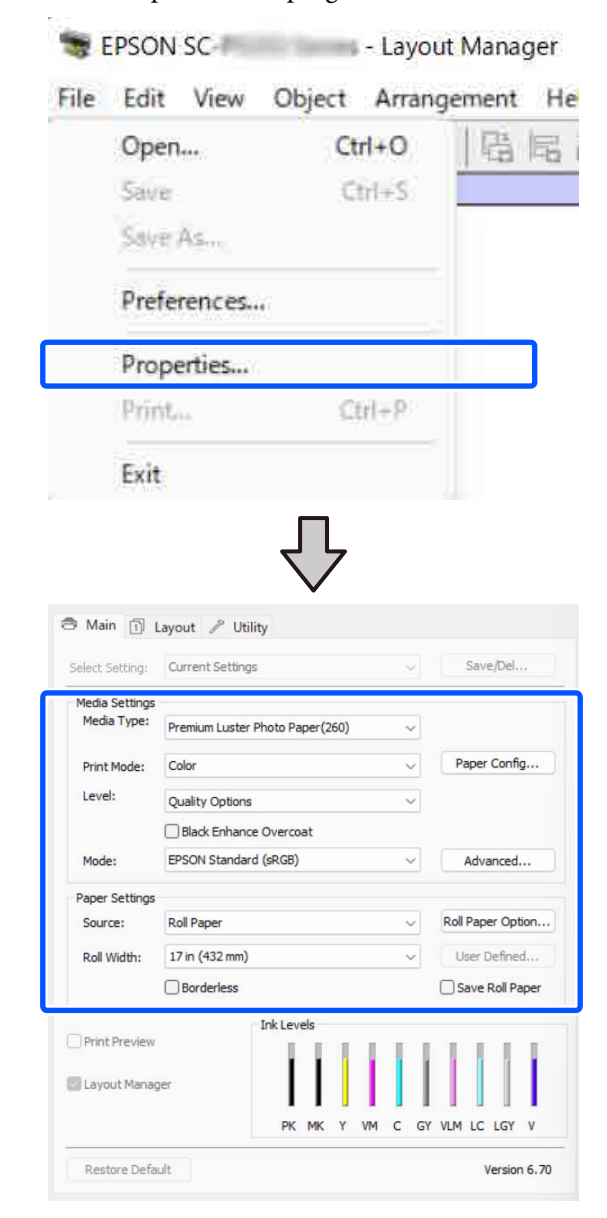

Configureer de benodigde instellingen, zoals **Afdrukmateriaal** en **Bron**.

H Selecteer het menu **Bestand** in het scherm **Lay-outbeheer** en klik op **Afdrukken**.

Het afdrukken wordt gestart.

## **Instellingen opslaan en hergebruiken**

U kunt de indeling en instellingen van het scherm **Lay-outbeheer** in een bestand opslaan. Als u halverwege het maken van een lay-out moet stoppen, kunt u uw werk opslaan en later voortzetten.

### **Opslaan**

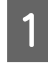

A Klik in het scherm **Lay-outbeheer** op het menu **Bestand** en vervolgens op **Save As**.

B Voer de bestandsnaam in, selecteer de locatie en klik vervolgens op **Opslaan**.

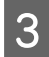

Sluit het scherm Lay-outbeheer.

### **Opgeslagen bestanden openen**

A Klik met de rechtermuisknop op het snelkoppelingspictogram voor hulpprogramma's  $\left( \begin{array}{c} \blacksquare \\ \blacksquare \end{array} \right)$  op de taskbar (taakbalk) van Windows en selecteer **Lay-outbeheer** in het menu dat wordt weergegeven.

#### Het scherm **Lay-outbeheer** wordt weergegeven.

Als het snelkoppelingspictogram niet wordt weergegeven op de Taskbar (Taakbalk) van Windows U["Overzicht van het tabblad](#page-101-0)

[Hulpprogramma's" op pagina 102](#page-101-0)

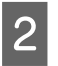

B Klik in het scherm **Lay-outbeheer** op het menu **Bestand** en vervolgens op **Openen**.

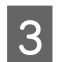

Selecteer de locatie en open het gewenste bestand.

## **Kleurenbeheer**

Zelfs bij gebruik van dezelfde afbeeldingsgegevens kunnen de oorspronkelijke afbeelding en de weergegeven afbeelding er heel anders uitzien. Het afdrukresultaat kan er weer heel anders uitzien dan de afbeelding op het scherm. Dit verschijnsel doet zich voor door de verschillende eigenschappen van de gebruikte apparatuur. Invoerapparatuur, zoals scanners en digitale camera's, leggen elektronische gegevens op een andere manier vast dan de uitvoerapparatuur, zoals schermen en printer, die de kleuren op basis van die kleurgegevens moeten reproduceren. Door middel van kleurenbeheer kunnen de verschillen tussen invoer- en uitvoerapparaten worden opgeheven. Naast beeldverwerkingstoepassingen hebben besturingssystemen Windows en Mac OS een kleurenbeheersysteem. Windows bevat het ICM-kleurenbeheersysteem en Mac OS X het ColorSync-kleurenbeheersysteem.

In een kleurbeheersysteem wordt een bestand met kleurdefinities gebruikt, een profiel, om de kleuren van de verschillende apparaten beter op elkaar af te stemmen. (Dit bestand wordt ook wel een ICC-profiel genoemd.) Het profiel van een invoerapparaat wordt een invoerprofiel (of bronprofiel) genoemd. Het profiel van een uitvoerapparaat (zoals een printer) wordt een printerprofiel (of uitvoerprofiel) genoemd. In dit printerstuurprogramma is voor elk afdrukmateriaal een profiel gedefinieerd.

Het kleurconversiegebied van een invoerapparaat en het kleurreproductiegebied van een uitvoerapparaat zijn verschillend. Het gevolg is dat er altijd een kleurgebied is dat niet overeenkomt, zelfs niet als er kleuraanpassing wordt toegepast met een profiel. Behalve profielen hanteert het kleurenbeheersysteem ook conversievoorwaarden voor gebieden. Hiervoor dient de "intentie". De naam en het soort intentie verschillen naargelang het kleurenbeheersysteem dat u gebruikt.

Het is niet mogelijk om de kleur van het afdrukresultaat en de kleur van de afbeelding op het scherm op elkaar af te stemmen door kleurenbeheer tussen het invoerapparaat en de printer. Dit is alleen mogelijk als er ook kleurenbeheer plaatsvindt tussen het invoerapparaat en het beeldscherm.

## **Afdrukinstellingen voor kleurenbeheer**

U kunt op de volgende twee manieren via het printerstuurprogramma afdrukken op basis van kleurenbeheer.

Kies de beste manier voor uw toepassing, uw besturingssysteem, het doel van de afdruk enzovoort.

#### **Kleurenbeheer instellen in de toepassingen**

Kleurenbeheer kan worden ingesteld in toepassingen die kleurenbeheer ondersteunen. Alle kleurenbeheerprocessen worden uitgevoerd met het kleurenbeheersysteem van de toepassing. Deze manier van werken is handig wanneer u met een bepaalde toepassing hetzelfde afdrukresultaat wilt bereiken over diverse besturingssystemen heen.

U["Kleurenbeheer instellen in de toepassingen" op](#page-93-0) [pagina 94](#page-93-0)

#### **Kleurenbeheer instellen via het printerstuurprogramma**

Het printerstuurprogramma gebruikt het kleurenbeheersysteem van het besturingssysteem en voert alle kleurenbeheerprocessen uit. U kunt het kleurenbeheer op de volgende twee manieren instellen in het printerstuurprogramma.

- ❏ Host-ICM (Windows)/ColorSync (Mac OS X) Instellen wanneer u wilt afdrukken vanuit toepassingen die kleurenbeheer ondersteunen. Dit is een goede oplossing wanneer u een consistent afdrukresultaat wilt bereiken uit verschillende toepassingen onder hetzelfde besturingssysteem. U["Afdrukken op basis van kleurenbeheer via](#page-94-0) [Host-ICM \(Windows\)" op pagina 95](#page-94-0) U["Afdrukken op basis van kleurenbeheer via](#page-95-0) [ColorSync \(Mac\)" op pagina 96](#page-95-0)
- ❏ Driver-ICM (alleen Windows) Hiermee kunt u afdrukken met kleurenbeheer vanuit toepassingen zonder ondersteuning voor kleurenbeheer. U["Afdrukken op basis van kleurenbeheer via](#page-96-0)

[Driver-ICM\(Alleen Windows\)" op pagina 97](#page-96-0)

### **Profielen instellen**

De instellingen voor het invoerprofiel, het printerprofiel en de intentie (manier van overeenstemming) verschillen volgens drie typen kleurenbeheer, aangezien de onderliggende engines anders worden gebruikt. Anders engines hebben een ander gebruik van het kleurenbeheer. Configureer instellingen in de printerdriver of de toepassing, zoals beschreven in de volgende tabel.

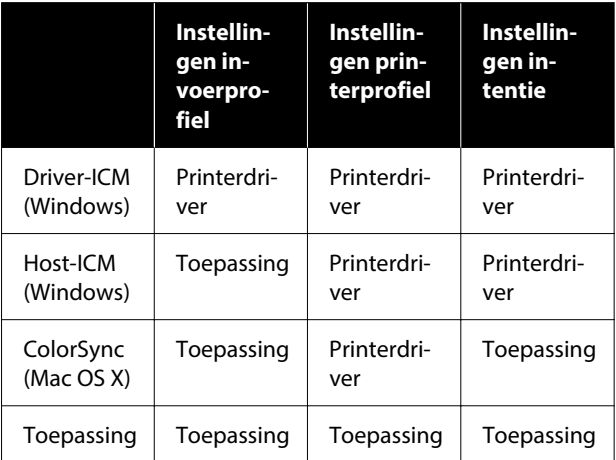

Printerprofielen voor elke papiersoort, die nodig zijn voor het uitvoeren van kleurenbeheer, worden samen met het printerstuurprogramma van de printer geïnstalleerd. U kunt het profiel selecteren in het instellingenscherm van het printerstuurprogramma.

U kunt het profiel selecteren in het instellingenscherm van het printerstuurprogramma.

U["Afdrukken op basis van kleurenbeheer via](#page-96-0) [Driver-ICM\(Alleen Windows\)" op pagina 97](#page-96-0)

U["Afdrukken op basis van kleurenbeheer via Host-](#page-94-0)[ICM \(Windows\)" op pagina 95](#page-94-0)

U["Afdrukken op basis van kleurenbeheer via](#page-95-0) [ColorSync \(Mac\)" op pagina 96](#page-95-0)

U["Kleurenbeheer instellen in de toepassingen" op](#page-93-0) [pagina 94](#page-93-0)

## <span id="page-93-0"></span>**Kleurenbeheer instellen in de toepassingen**

Druk af met een toepassing met een functie voor kleurenbeheer. Configureer de instellingen voor kleurenbeheer in de toepassing en schakel de kleuraanpassingsfunctie in het printerstuurprogramma uit.

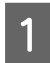

Geef de instellingen voor het kleurenbeheer op in de toepassing.

Instellingsvoorbeeld voor Adobe Photoshop CC

Open het dialoogvenster **Print (Afdrukken)**.

Selecteer **Color Management (Kleurenbeheer)**. Selecteer **Photoshop Manages Colors (Photoshop beheert kleuren)** bij **Color Handling (Kleurverwerking)**, selecteer **Printer Profile (Printerprofiel)** en **Rendering Intent (Renderingdoel)** en klik vervolgens op **Print Settings (Printerinstellingen)**.

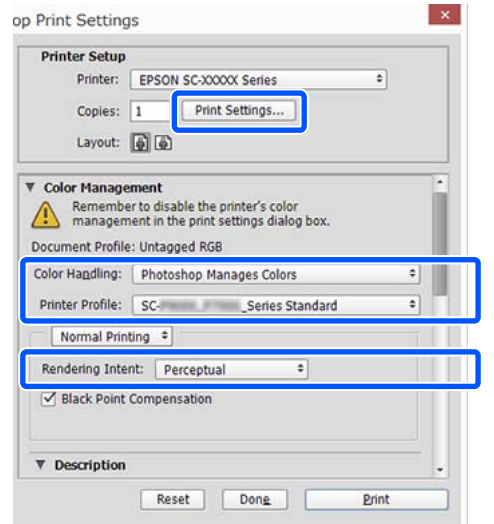

B Open het instellingenscherm van het printerstuurprogramma (Windows) of het afdrukscherm (Mac).

Configureer instellingen in de printerdriver.

#### **Voor Windows**

U["Elementaire afdrukmethoden\(Windows\)"](#page-54-0) [op pagina 55](#page-54-0)

#### **Voor Mac**

U["Elementaire afdrukmethoden\(Mac\)" op](#page-56-0) [pagina 57](#page-56-0)

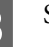

Schakel kleurenbeheer uit.

**Voor Windows**

Selecteer in het scherm **Hoofdgroep** de optie **Uit (Geen kleuraanpassing)** bij **Modus**.

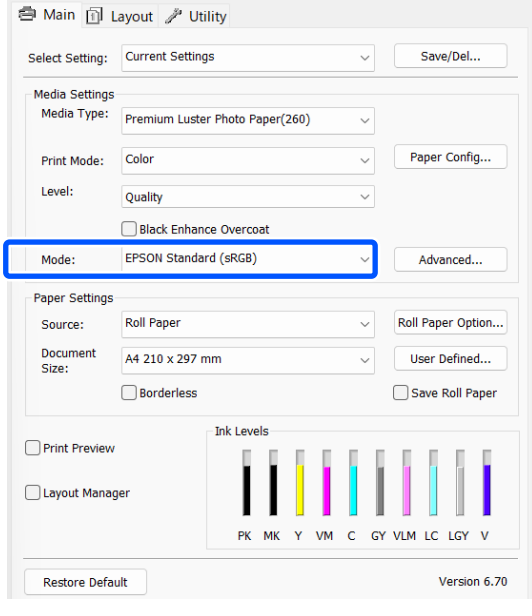

*Opmerking: In Windows 7 is Uit (Geen kleuraanpassing) automatisch geselecteerd.*

#### **Voor Mac**

Selecteer **Print Settings** in de lijst en selecteer vervolgens **Uit (Geen kleuraanpassing)** bij **Kleurenmodus**.

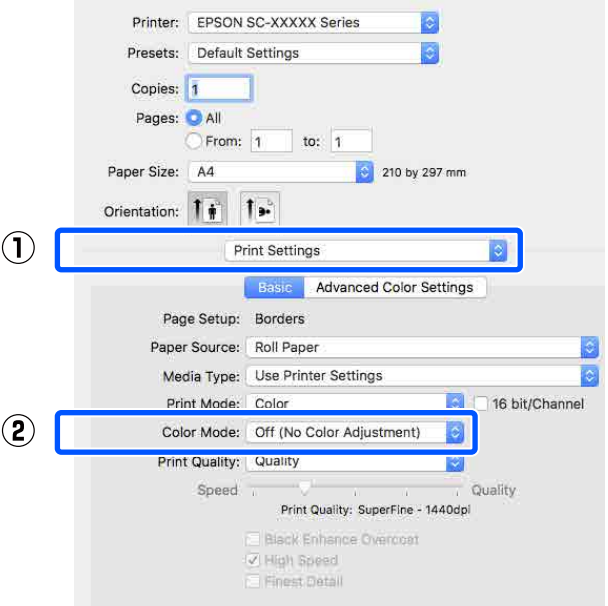

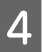

<span id="page-94-0"></span>4 Controleer de overige instellingen en start<br>vervolgens het afdrukken.

## vervolgens het afdrukken. **Kleurenbeheer instellen via het printerstuurprogramma**

### **Afdrukken op basis van kleurenbeheer via Host-ICM (Windows)**

Gebruik afbeeldingsgegevens met een ingesloten invoerprofiel. De toepassing moet ook ICM ondersteunen.

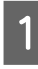

A Geef de instellingen voor het kleurenbeheer door de toepassing op.

> Wanneer u de volgende toepassingen gebruikt, stelt u de instelling voor kleurbeheer in op **Printer Manages Colors (Printer beheert kleuren)**.

Adobe Photoshop CS3 of hoger Adobe Photoshop Elements 6.0 of hoger Adobe Photoshop Lightroom 1 of hoger

Stel in andere toepassingen **No Color Management (Geen kleurenbeheer)** in.

#### *Opmerking:*

*Zie voor informatie over ondersteunde platforms de website voor de betreffende toepassing.*

<span id="page-95-0"></span>Instellingsvoorbeeld voor Adobe Photoshop CC

Open het scherm **Print (Afdrukken)**.

#### Selecteer **Color Management**

**(Kleurenbeheer)**. Selecteer **Printer Manages Colors (Printer beheert kleuren)** bij **Color Handling (Kleurverwerking)**, selecteer **Printer Profile (Printerprofiel)** en **Rendering Intent (Renderingdoel)** en klik vervolgens op **Print Settings (Printerinstellingen)**.

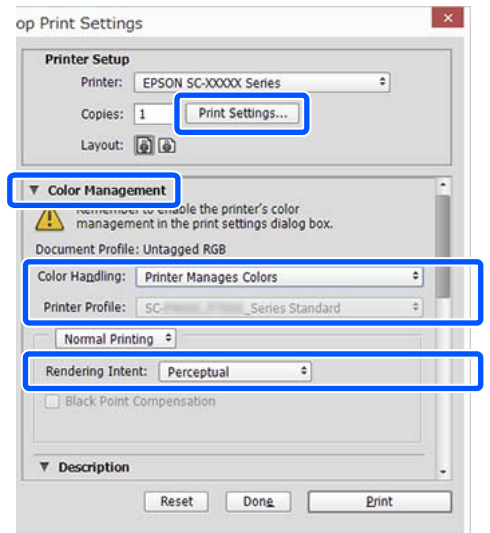

Begin bij stap 2 wanneer u een toepassing zonder functie voor kleurenbeheer gebruikt.

B Selecteer bij **Modus** in het scherm **Hoofdgroep** van het printerstuurprogramma de optie **ICM** en klik vervolgens op **Geavanceerd**.

> U["Elementaire afdrukmethoden\(Windows\)"](#page-54-0) [op pagina 55](#page-54-0)

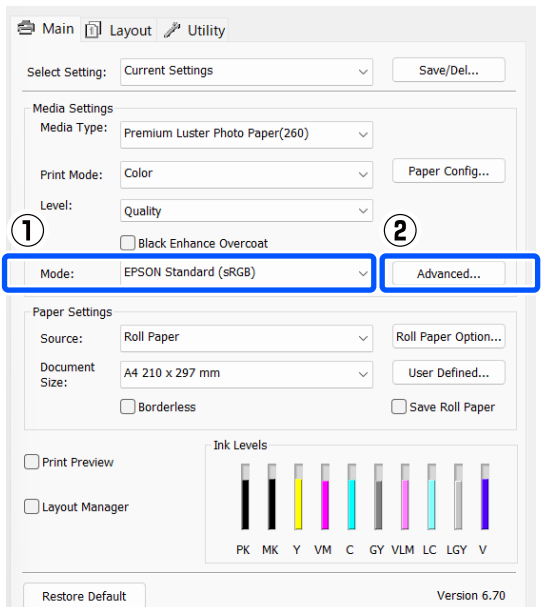

Selecteer **ICM-modus** bij Kleuraanpassing printer.

> Zie de Help van de printerdriver voor meer informatie.

Wanneer speciaal afdrukmateriaal van Epson is geselecteerd bij **Afdrukmateriaal** op het scherm **Hoofdgroep**, wordt het printerprofiel voor dat afdrukmateriaal automatisch geselecteerd en weergegeven bij **Beschrijving van printerprofiel**.

Als u dit profiel wilt wijzigen, selecteert u **Alle profielen weergeven** onderaan.

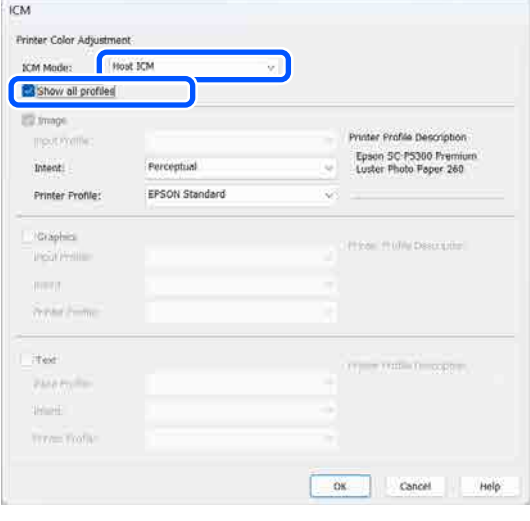

Controleer de overige instellingen en start vervolgens het afdrukken.

### **Afdrukken op basis van kleurenbeheer via ColorSync (Mac)**

Gebruik afbeeldingsgegevens met een ingesloten invoerprofiel. De toepassing moet ColorSync wel ondersteunen.

#### *Opmerking:*

*Afhankelijk van de toepassing wordt kleurenbeheer via ColorSync mogelijk niet ondersteund.*

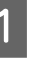

Schakel de functies voor kleurenbeheer uit in de toepassing.

<span id="page-96-0"></span>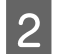

**2** Geef het venster Afdrukken weer.

U["Elementaire afdrukmethoden\(Mac\)" op](#page-56-0) [pagina 57](#page-56-0)

Selecteer **Color Matching (Kleurevenaring)** in de lijst en klik op **ColorSync**.

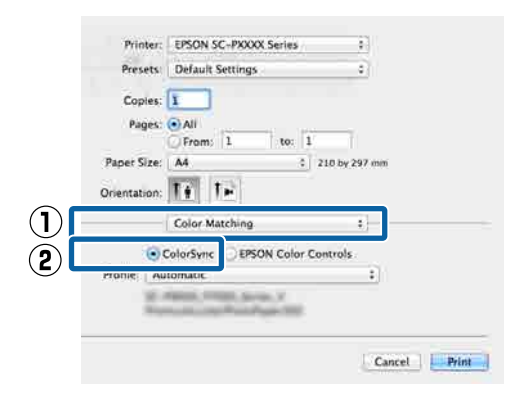

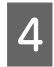

Controleer de overige instellingen en start vervolgens het afdrukken.

### **Afdrukken op basis van kleurenbeheer via Driver-ICM (Alleen Windows)**

Voor het kleurenbeheer gebruikt de printerdriver zijn eigen printerprofielen. U kunt kiezen uit de volgende twee manieren voor kleurcorrectie.

- ❏ Driver-ICM (standaard) Geef één type profiel en intentie op voor het verwerken van alle afbeeldingsgegevens.
- ❏ Driver-ICM (geavanceerd) Het printerstuurprogramma maakt onderscheid tussen de gebieden **Afb.**, **Figuren** en **Tekst** in de afbeeldingsgegevens en geeft vervolgens voor alle drie de gebieden een ander profiel en doel op.

#### **Gebruik van een toepassing met een functie voor kleurenbeheer**

Geef de instellingen voor het verwerken van de kleuren op in de toepassing, voordat u de printerdriver instelt.

Wanneer u de volgende toepassingen gebruikt, stelt u de instelling voor kleurbeheer in op **Printer Manages Colors (Printer beheert kleuren)**.

Adobe Photoshop CS3 of hoger Adobe Photoshop Elements 6.0 of hoger Adobe Photoshop Lightroom 1 of hoger

Stel in andere toepassingen **No Color Management (Geen kleurenbeheer)** in.

#### *Opmerking:*

*Zie voor informatie over ondersteunde platforms de website voor de betreffende toepassing.*

Instellingsvoorbeeld voor Adobe Photoshop CC

Open het scherm **Print (Afdrukken)**.

Selecteer **Color Management (Kleurenbeheer)**. Selecteer **Printer Manages Colors (Printer beheert kleuren)** bij **Color Handling (Kleurverwerking)**, selecteer **Printer Profile (Printerprofiel)** en **Rendering Intent (Renderingdoel)** en klik vervolgens op **Print Settings (Printerinstellingen)**.

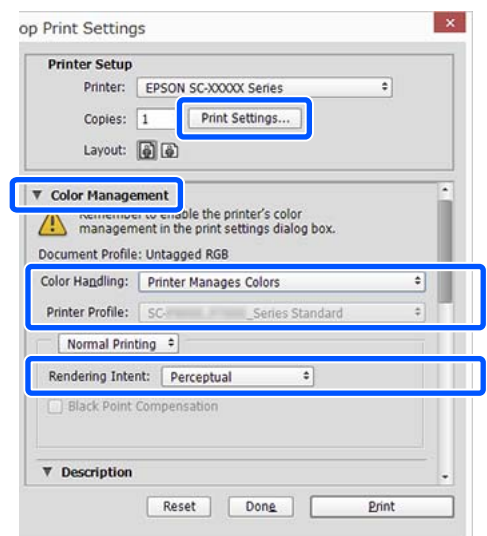

A Selecteer bij **Modus** in het scherm **Hoofdgroep** van het printerstuurprogramma de optie **ICM** en klik vervolgens op **Geavanceerd**.

#### U["Elementaire afdrukmethoden\(Windows\)"](#page-54-0) [op pagina 55](#page-54-0)

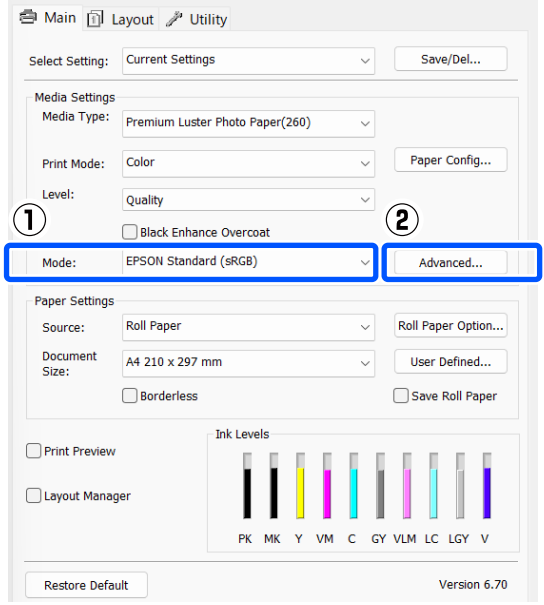

B Selecteer bij **ICM-modus** in het scherm **ICM** de optie **Driver-ICM (standaard)** of **Driver-ICM (geavanceerd)**.

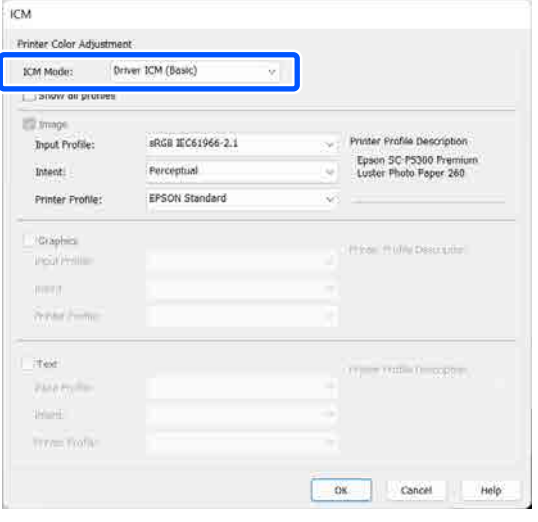

Als u **Driver-ICM (geavanceerd)** selecteert, kunt u de profielen en intentie opgeven voor de afzonderlijke gedeelten (afbeeldingen, graphics, tekst).

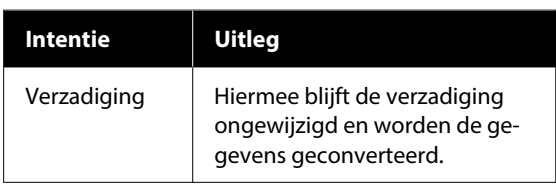

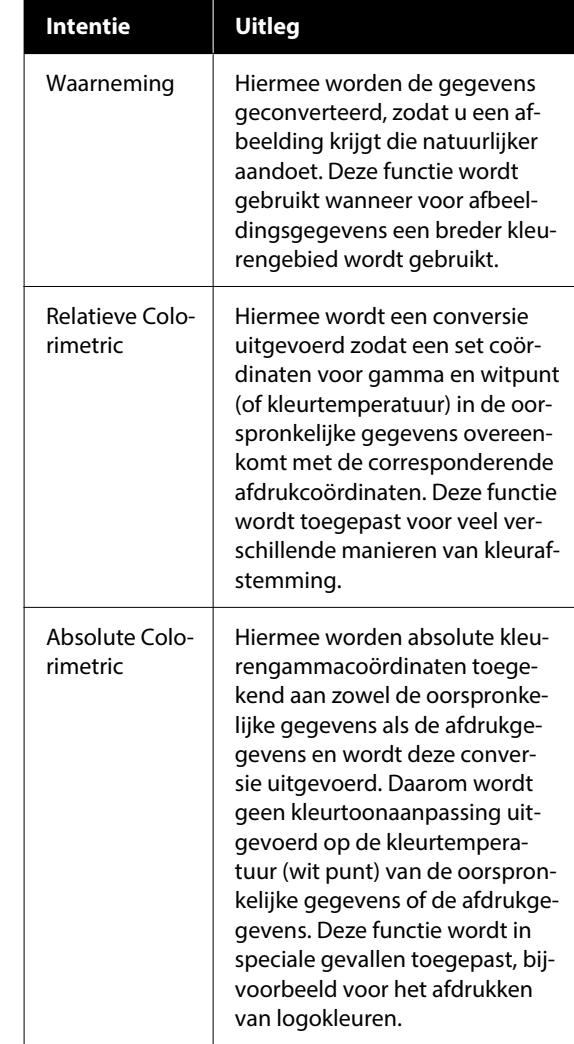

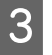

**3** Controleer de overige instellingen en start vervolgens het afdrukken.

#### **Het printerstuurprogramma gebruiken (Windows)**

## **Het**

# **printerstuurprogram ma gebruiken (Windows)**

## **Instelvenster weergeven**

U kunt de printerdriver op de volgende manieren openen:

- ❏ Vanuit Windows-toepassingen U["Elementaire afdrukmethoden\(Windows\)" op](#page-54-0) [pagina 55](#page-54-0)
- ❏ Via het Control Panel (Configuratiescherm)

## **Via het Control Panel (Configuratiescherm)**

Volg de onderstaande stappen om het Control Panel (Configuratiescherm) weer te geven om algemene instellingen op te geven voor alle toepassingen of om printeronderhoud uit te voeren, zoals PrintkopControle spuitm. of Printkop reinigen.

#### **Windows 11**

Klik op de knop Start. Klik op **All Apps (Alle apps)** — **Windows Tools** — **Control Panel (Configuratiescherm)** — **Hardware and Sound (Hardware en geluiden)** en vervolgens achtereenvolgens op **View devices and printers (Apparaten en printers weergeven)** — **Bluetooth & other devices (Bluetooth en apparaten)** — **Printers and scanners (Printers en scanners)**. Klik op het pictogram van de printer en klik op **Printing preferences (Voorkeursinstellingen voor afdrukken)**.

#### **Windows 10**

Klik op de knop Start en klik vervolgens achtereenvolgens op **Windows System** — **Control Panel (Configuratiescherm)** — **Hardware and Sound (Hardware en geluiden)** en **View devices and printers (Apparaten en printers weergeven)**. Klik met de rechtermuisknop of druk lang op het pictogram van de printer die u gebruikt en klik vervolgens op **Printing preferences (Voorkeursinstellingen voor afdrukken)**.

#### **Windows 8.1/Windows 8**

Klik achtereenvolgens op **Desktop (Bureaublad)** — **Settings (Instellingen)** — **Control Panel (Configuratiescherm)** — **Hardware and Sound (Hardware en geluiden)** en **View devices and printers (Apparaten en printers weergeven)**. Klik met de rechtermuisknop of druk lang op het pictogram van de printer die u gebruikt en klik vervolgens op **Printing preferences (Voorkeursinstellingen voor afdrukken)**.

#### **Windows 7**

Klik op de knop Start en klik

vervolgens achtereenvolgens op **Control Panel (Configuratiescherm)** — **Hardware and Sound (Hardware en geluiden)** en **View devices and printers (Apparaten en printers weergeven)**. Klik met de rechtermuisknop op het pictogram van de printer en klik op **Printing preferences (Voorkeursinstellingen voor afdrukken)**.

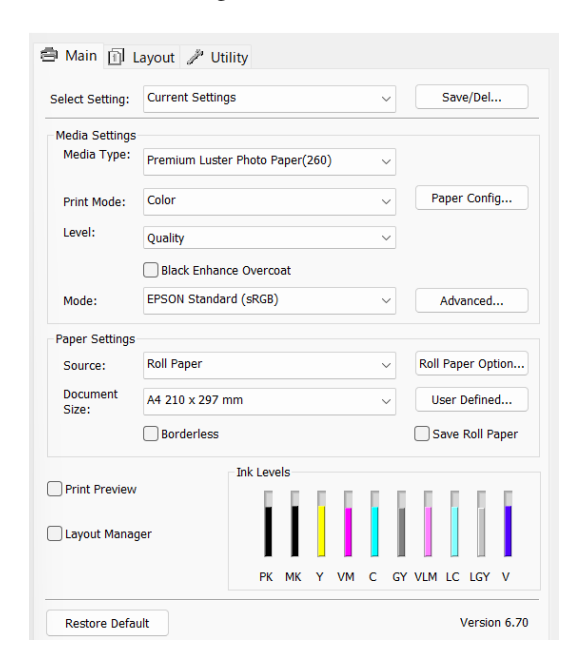

Het venster met instellingen van de printerdriver wordt weergegeven.

Configureer de benodigde instellingen. De instellingen die u hier opgeeft worden de standaardinstellingen voor de printerdriver.

## **Help weergeven**

U kunt de Help van de printerdriver op de volgende manieren openen:

- ❏ Klik op **Help**
- ❏ Klik met de rechtermuisknop op het item dat u wilt controleren en openen

## **Help openen met de knop Help**

U kunt de Help raadplegen met behulp van de inhoudsopgave of door trefwoorden te zoeken.

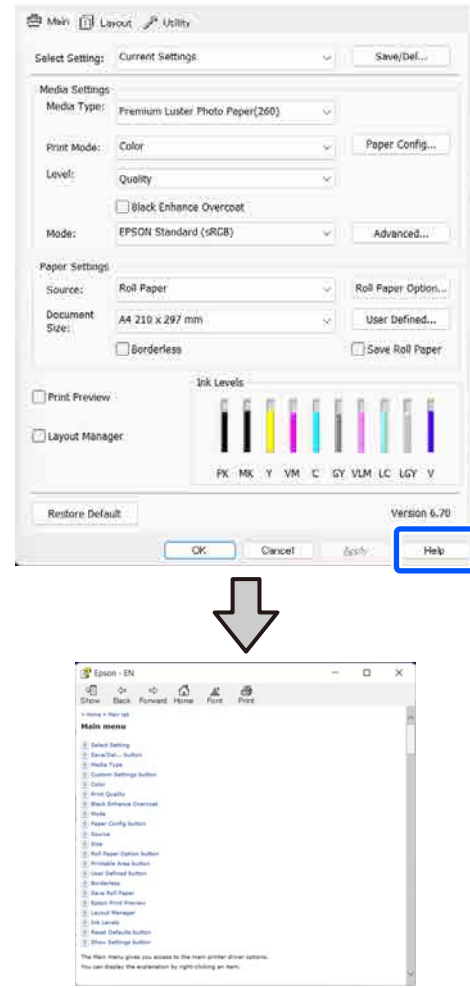

### **Klik met de rechtermuisknop op het item dat u wilt controleren en openen**

Klik met de rechtermuisknop op het item en klik op **Help**.

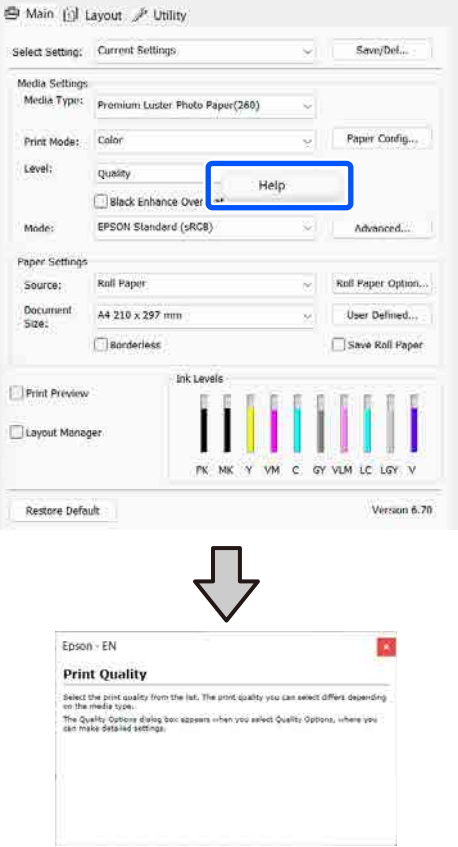

## **Printerdriver aanpassen**

U kunt de instellingen opslaan of de schermitems naar wens wijzigen.

### **Instellingen opslaan als selecteerinstellingen**

U kunt al uw printerdriverinstellingen opslaan als selecteerinstelling. Daarnaast bevat Selecteerinstelling al de aanbevolen instellingen voor verschillende soorten gebruik.

Zo kunt u eenvoudig instellingen laden die in Selecteerinstelling zijn opgeslagen en meerdere keren afdrukken met exact dezelfde instellingen.

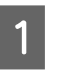

A Stel elk item van het scherm **Hoofdgroep** en het tabblad Page Setup (Pagina-instelling) in dat u als selecteerinstelling wilt opslaan.

Save/Del...

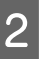

#### B Selecteer **Opslaan/verwijderen** bij **Selecteerinstelling**.

● Main n Layout / Utility Select Setting: Current Settings

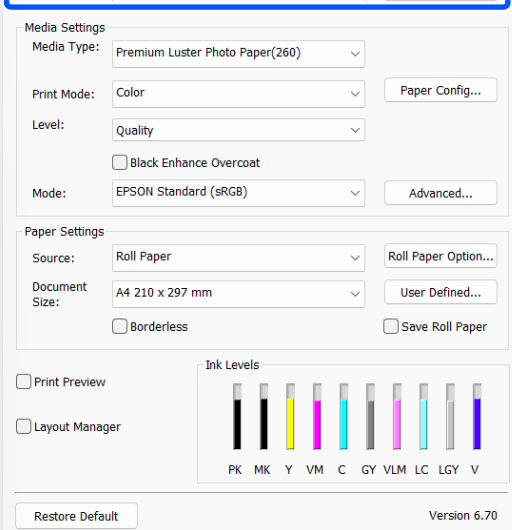

#### **Het printerstuurprogramma gebruiken (Windows)**

<span id="page-101-0"></span>C Wanneer u bij **Naam** een naam opgeeft en op **Opslaan** klikt, worden de instellingen in **Lijst** opgeslagen.

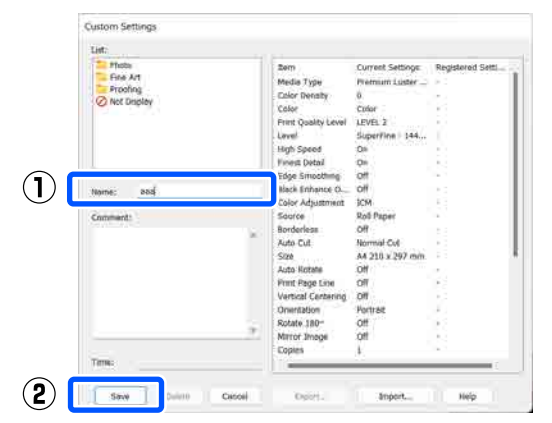

U kunt de instellingen die u bij **Selecteerinstelling** hebt opgeslagen in het scherm Hoofdgroep laden.

#### *Opmerking:*

- ❏ *U kunt maximaal 100 combinaties van instellingen opslaan.*
- ❏ *Selecteer de instellingen die u wilt opslaan en klik op Export... om ze in een bestand op te slaan. U kunt de instellingen delen door op Import... te klikken en het opgeslagen bestand op een andere computer te importeren.*
- ❏ *Selecteer de instellingen die u wilt verwijderen en klik op Verwijderen.*

## **Overzicht van het tabblad Hulpprogramma's**

Via het tabblad **Hulpprogramma's** van het printerstuurprogramma kunt u de volgende onderhoudstaken uitvoeren.

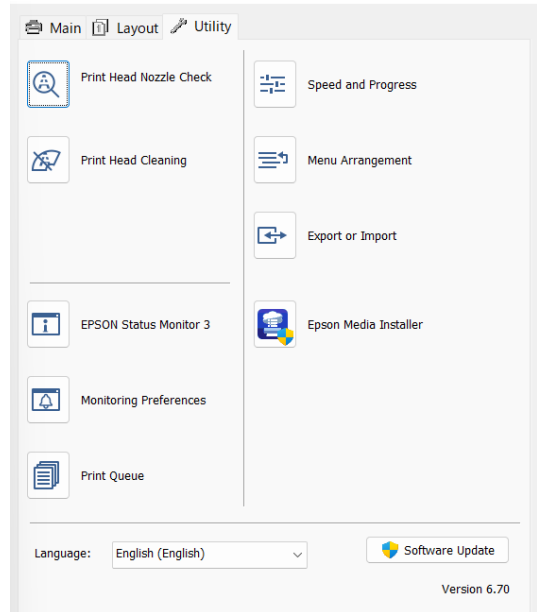

#### **PrintkopControle spuitm.**

Met deze functie drukt u een spuitkanaaltjespatroon af om te controleren of er verstopte spuitkanaaltjes zijn.

Als u strepen of ontbrekende delen krijgt in uw afdrukken, moet u de printkop reinigen om de spuitkanaaltjes weer vrij te maken.

#### $\mathscr{D}$  ["Controle spuitkanaaltjes printkop" op pagina 128](#page-127-0)

#### **Printkop reinigen**

Als u strepen of ontbrekende delen krijgt in uw afdrukken, moet u de printkop reinigen. Op deze manier reinigt u de printkop en verbetert u de afdrukkwaliteit.

#### $\mathscr{D}$  ["Kop reinigen" op pagina 129](#page-128-0)

#### **EPSON Status Monitor 3**

Hiermee kunt u op uw computerscherm de printerstatus raadplegen, zoals de resterende hoeveelheid inkt en eventuele foutmeldingen.

#### **Het printerstuurprogramma gebruiken (Windows)**

#### **Controlevoorkeursinstellingen**

U kunt instellen welke foutmeldingen worden weergegeven op het scherm van EPSON Status Monitor 3. Ook kunt u een snelkoppeling voor een pictogram toevoegen aan de taskbar (taakbalk).

#### *Opmerking:*

*Als u het snelkoppelingspictogram selecteert in het scherm Controlevoorkeursinstellingen, wordt het snelkoppelingspictogram weergegeven op de taskbar (taakbalk) van Windows.*

*Met een klik op de rechtermuisknop geeft u het volgende menu weer en kunt u onderhoudsfuncties uitvoeren.*

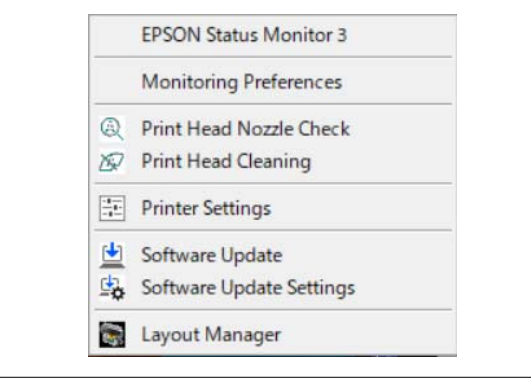

#### **Wachtrij**

Hiermee krijgt u een overzicht van alle wachtende afdruktaken.

De afdrukwachtrij bevat informatie over de gegevens die moeten worden afgedrukt. Ook kunt u de afdruktaken verwijderen en opnieuw afdrukken.

#### **Snelheid Voortgang**

Hiermee kunt u diverse functies instellen voor basistaken van de printerdriver.

#### **Menu's indelen**

U kunt de schermitems van **Selecteerinstelling**, **Afdrukmateriaal** en **Document Size** indelen. Zo kunt u ze bijvoorbeeld opnieuw indelen op de gebruiksfrequentie.

#### **Exporteren of importeren**

U kunt de instellingen van het printerstuurprogramma exporteren of importeren. Deze functie is handig wanneer u de instellingen van het printerstuurprogramma op verschillende computers wilt gebruiken.

#### **Epson Media Installer**

Als de papiergegevens die u wilt gebruiken niet op het bedieningspaneel of in de driver worden weergegeven, kunt u papiergegevens van internet toevoegen.

#### **Het printerstuurprogramma gebruiken (Mac)**

# **Het printerstuurprogram ma gebruiken (Mac)**

## **Instelvenster weergeven**

De weergavemethode van het scherm met printerdriverinstellingen kan verschillen, afhankelijk van de toepassing of het besturingssysteem.

## **Help weergeven**

Klik op ? in het venster met instellingen van de printerdriver om de Help weer te geven.

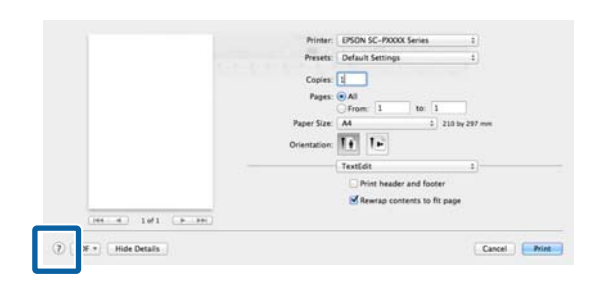

## **Presets (Voorinstellingen) gebruiken**

U kunt bij **Presets (Voorinstellingen)** een naam invoeren en de instellingen voor veelgebruikte informatie (items bij Paper Size (Papierformaat) Printer Settings (Printerinstellingen)) opslaan. Zo kunt u instellingen gemakkelijk laden en meerdere keren met dezelfde instellingen afdrukken.

## **Presets (Voorinstellingen) opslaan**

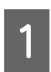

Stel voor elk item bij Papierformaat en Print Settings (Printerinstellingen) de waarden in die u als voorinstelling wilt opslaan.

**2** Klik op Save Current Settings **as Preset… (Huidige instellingen opslaan als voorinstelling...)** bij **Presets (Voorinstellingen)**.

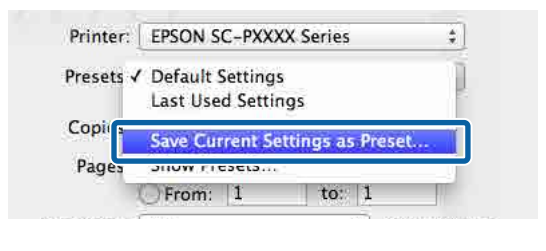

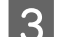

C Voer een naam in en klik op **OK**.

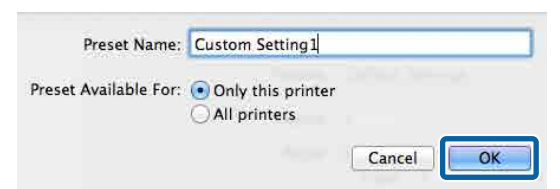

*Opmerking:*

*Als u All printers (Alle printers) selecteert bij Target Presets (Voorinstellingen doel), kunt u de Presets (Voorinstellingen) selecteren die u hebt opgeslagen voor alle printerstuurprogramma's op uw computer.*

De instellingen worden opgeslagen in **Presets (Voorinstellingen)**.

U kunt nu de instellingen selecteren die in **Presets (Voorinstellingen)** zijn opgeslagen.

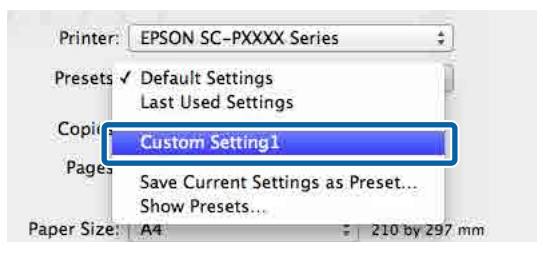

## **Presets (Voorinstellingen) verwijderen**

A Klik op **Show Presets... (Voorinstellingen weergeven...)** bij **Presets (Voorinstellingen)** in het scherm Print (Afdrukken).

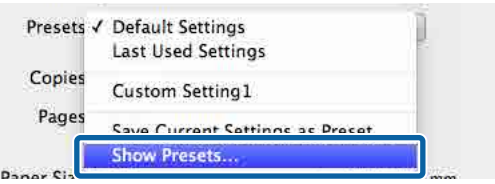

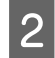

2 Selecteer de instellingen die u wilt verwijderen,<br>klik op Delete (Verwijderen) en op OK.

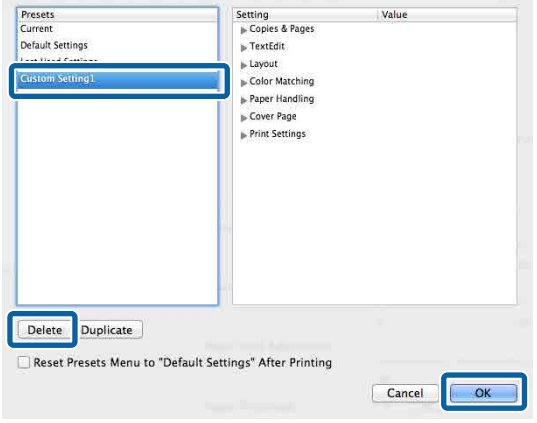

## **Epson Printer Utility 4 gebruiken**

Met Epson Printer Utility 4 kunt u diverse onderhoudstaken uitvoeren, zoals spuitkanaaltjescontroles en reiniging van de printkop. Dit hulpprogramma wordt automatisch met de printerdriver meegeïnstalleerd.

### **Epson Printer Utility 4 starten**

- A Klik achtereenvolgens op **System Preferences (Systeemvoorkeuren)**/**System Settings** — **Printers & Scanners (Printers en scanners)** (of **Print & Fax (Afdrukken en faxen)**) in het Apple-menu.
- B Selecteer de printer en klik op **Options & Supplies (Opties en toebehoren)** — **Utility (Hulpprogramma)** — **Open Printer Utility (Open printerhulpprogramma)**.

### **Functies van Epson Printer Utility 4**

Met Epson Printer Utility 4 kunt u de volgende onderhoudstaken uitvoeren.

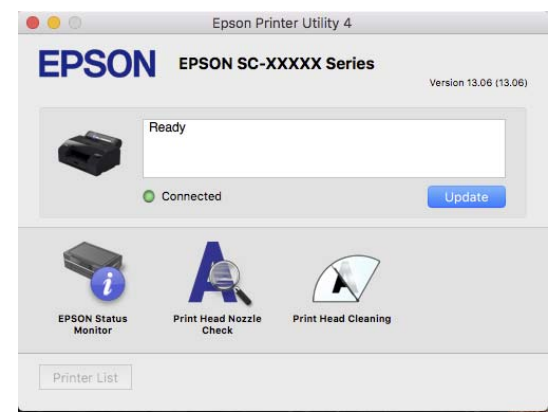

#### **EPSON Status Monitor**

Hiermee kunt u op uw computerscherm de printerstatus raadplegen, zoals de resterende hoeveelheid inkt en eventuele foutmeldingen.

#### **Het printerstuurprogramma gebruiken (Mac)**

#### **PrintkopControle spuitm.**

Met deze functie drukt u een spuitkanaaltjespatroon af om te controleren of er verstopte spuitkanaaltjes zijn.

Als u strepen of ontbrekende delen krijgt in uw afdrukken, moet u de printkop reinigen om de spuitkanaaltjes weer vrij te maken.

U["Controle spuitkanaaltjes printkop" op pagina 128](#page-127-0)

#### **Printkop reinigen**

Als u strepen of ontbrekende delen krijgt in uw afdrukken, moet u de printkop reinigen. Op deze manier reinigt u de printkop en verbetert u de afdrukkwaliteit.

U["Kop reinigen" op pagina 129](#page-128-0)

# **Menulijst**

## **Papierinstelling**

Pas in het menu Papierinstelling de waarde bij Papierinstelling aan het papier dat in de printer is geladen aan. U kunt instellingen in het menu Papierinstelling configureren door op het veld met informatie over de papierinstellingen of op  $\overline{\phantom{a}}$  in het startscherm te drukken.

\* Standaardinstellingswaarden die niet zijn gemarkeerd, variëren afhankelijk van de papiersoort.

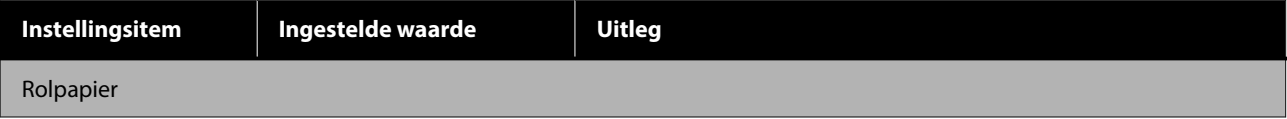

#### **Menulijst**

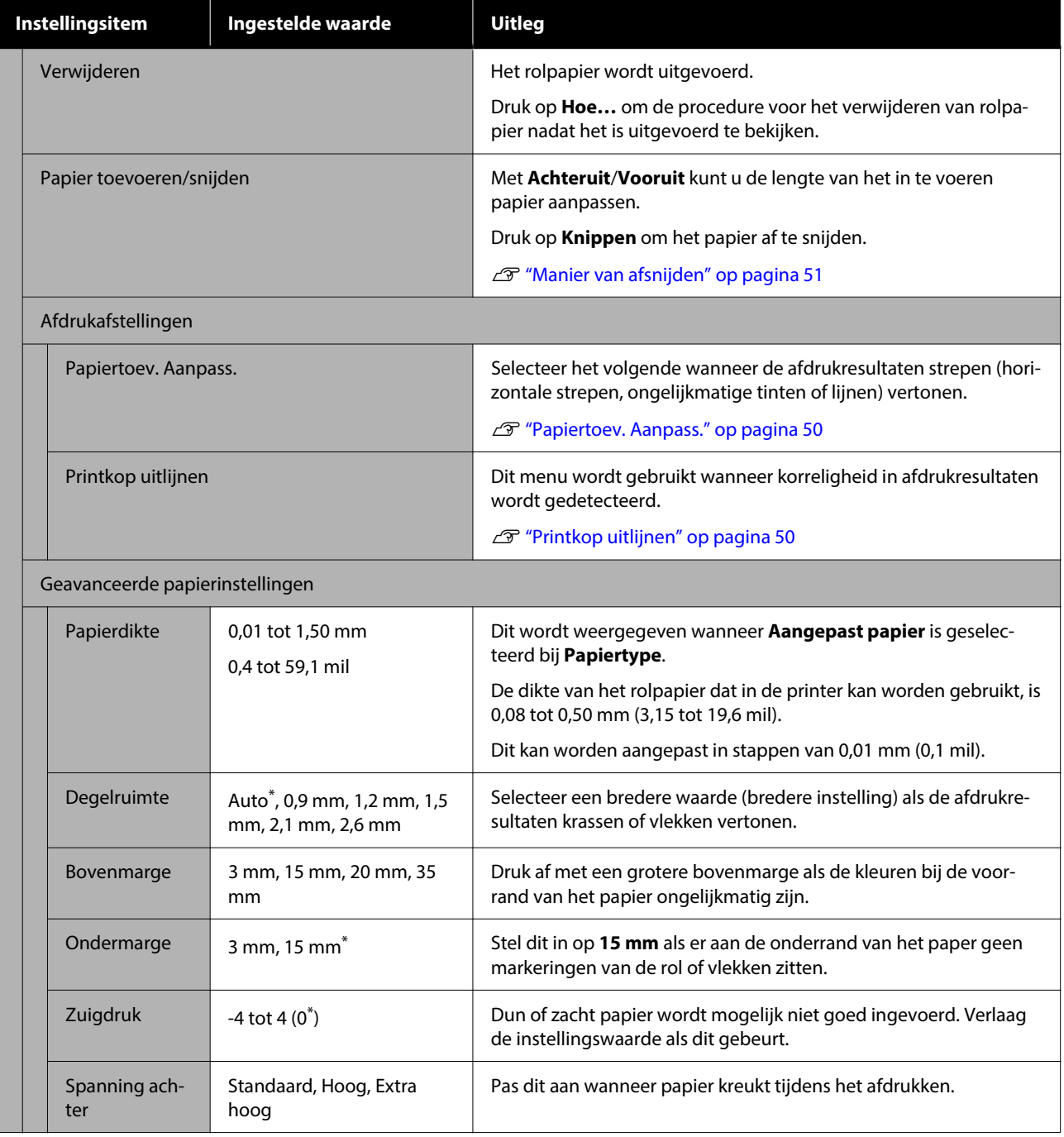
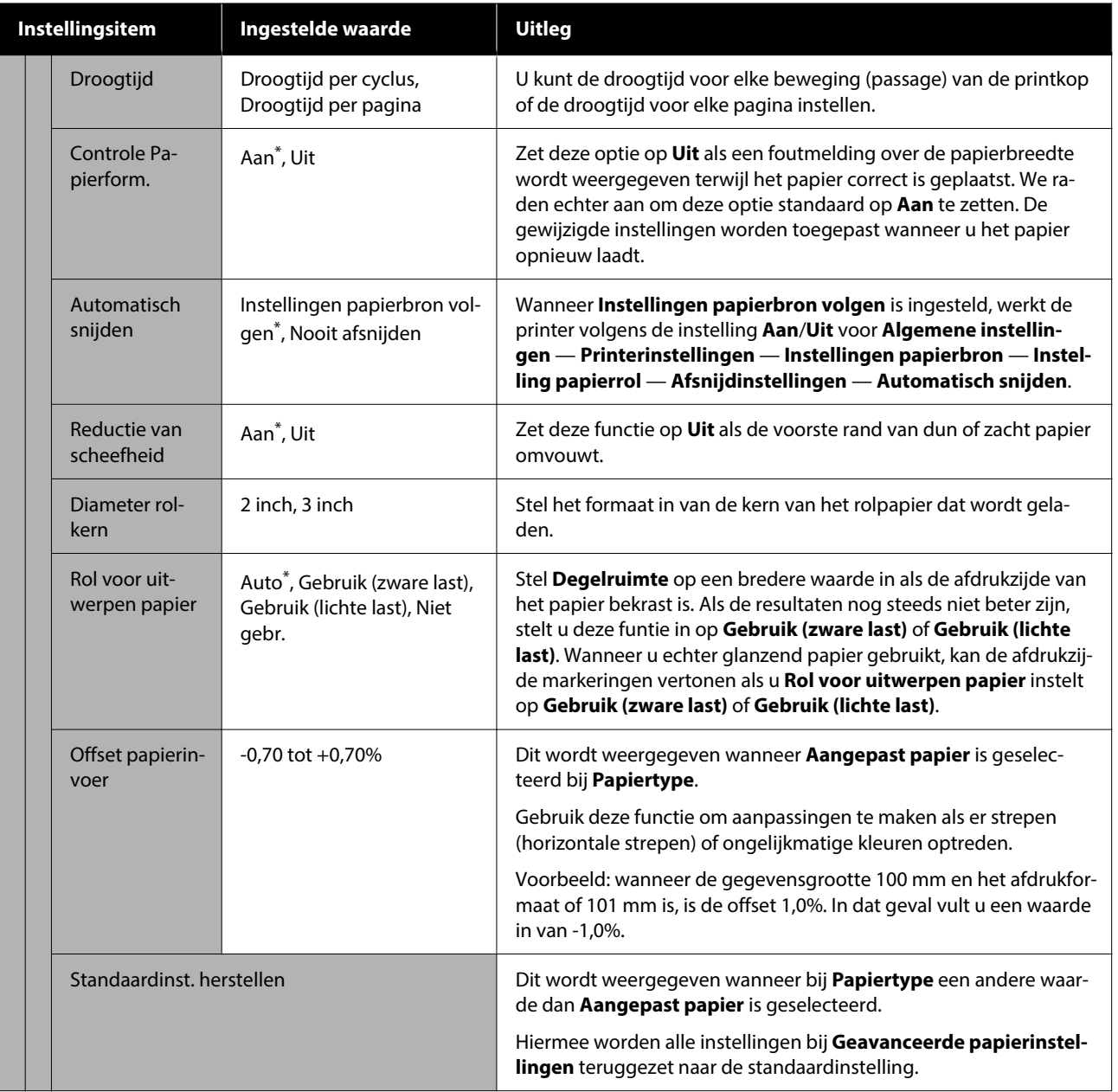

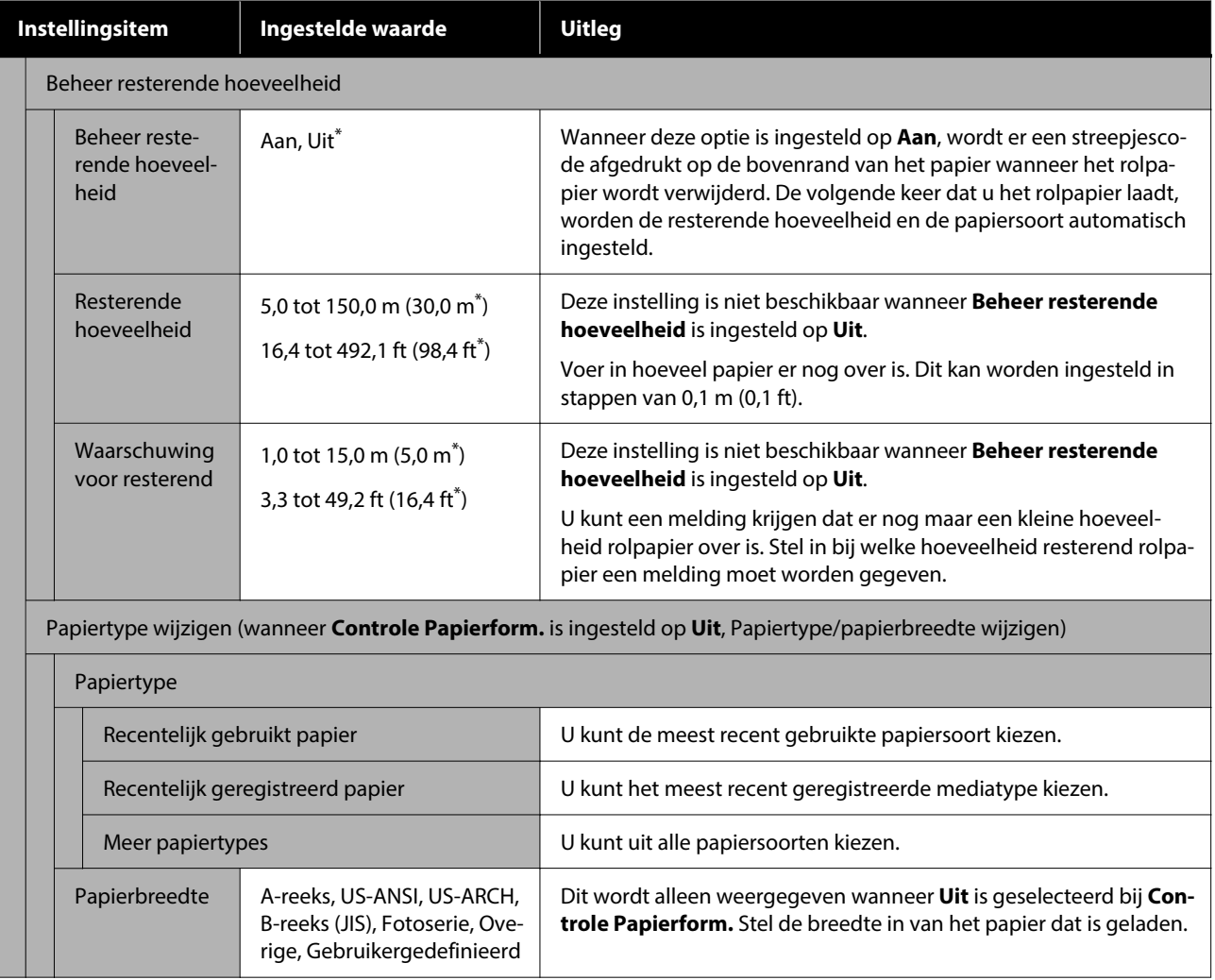

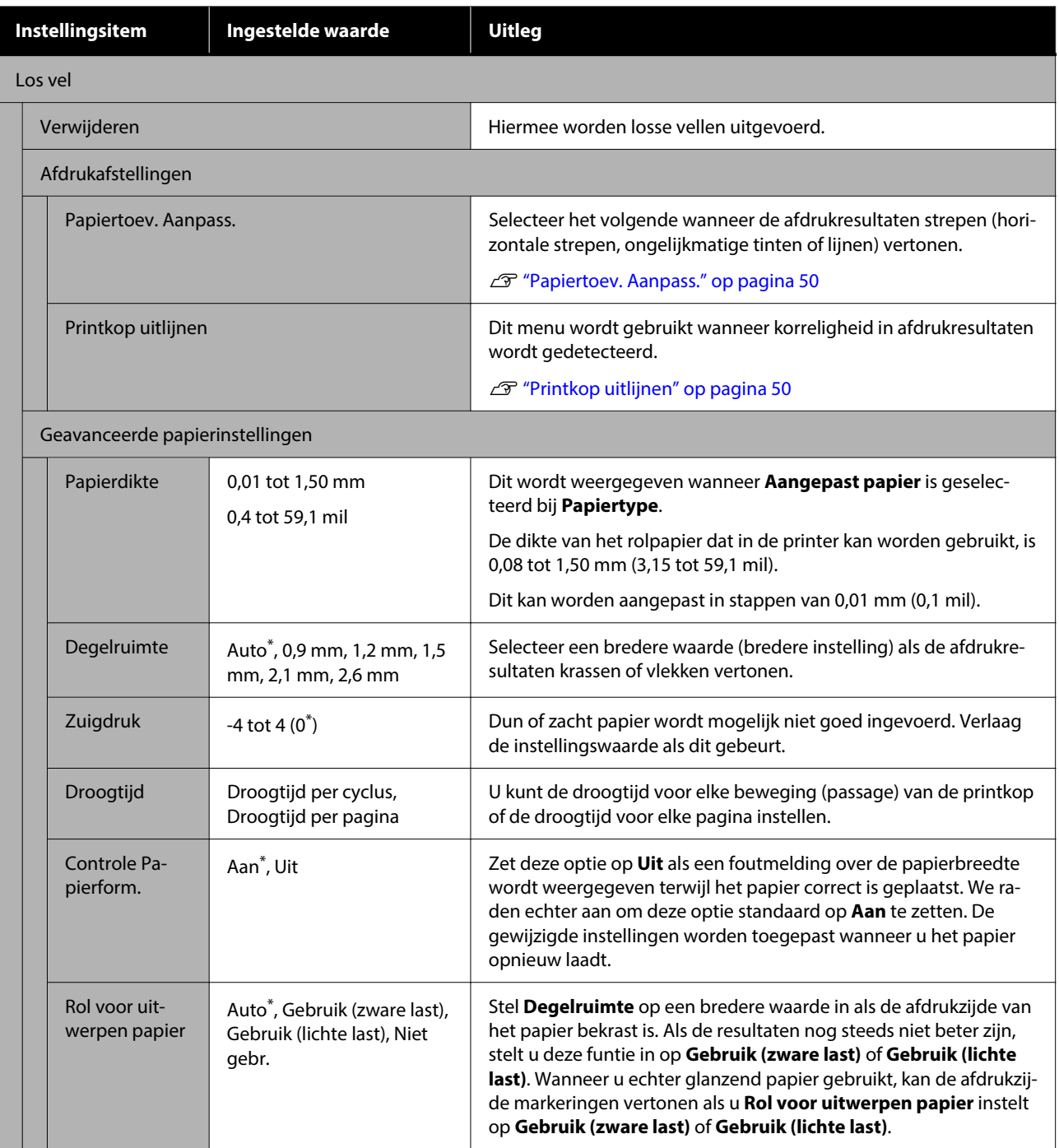

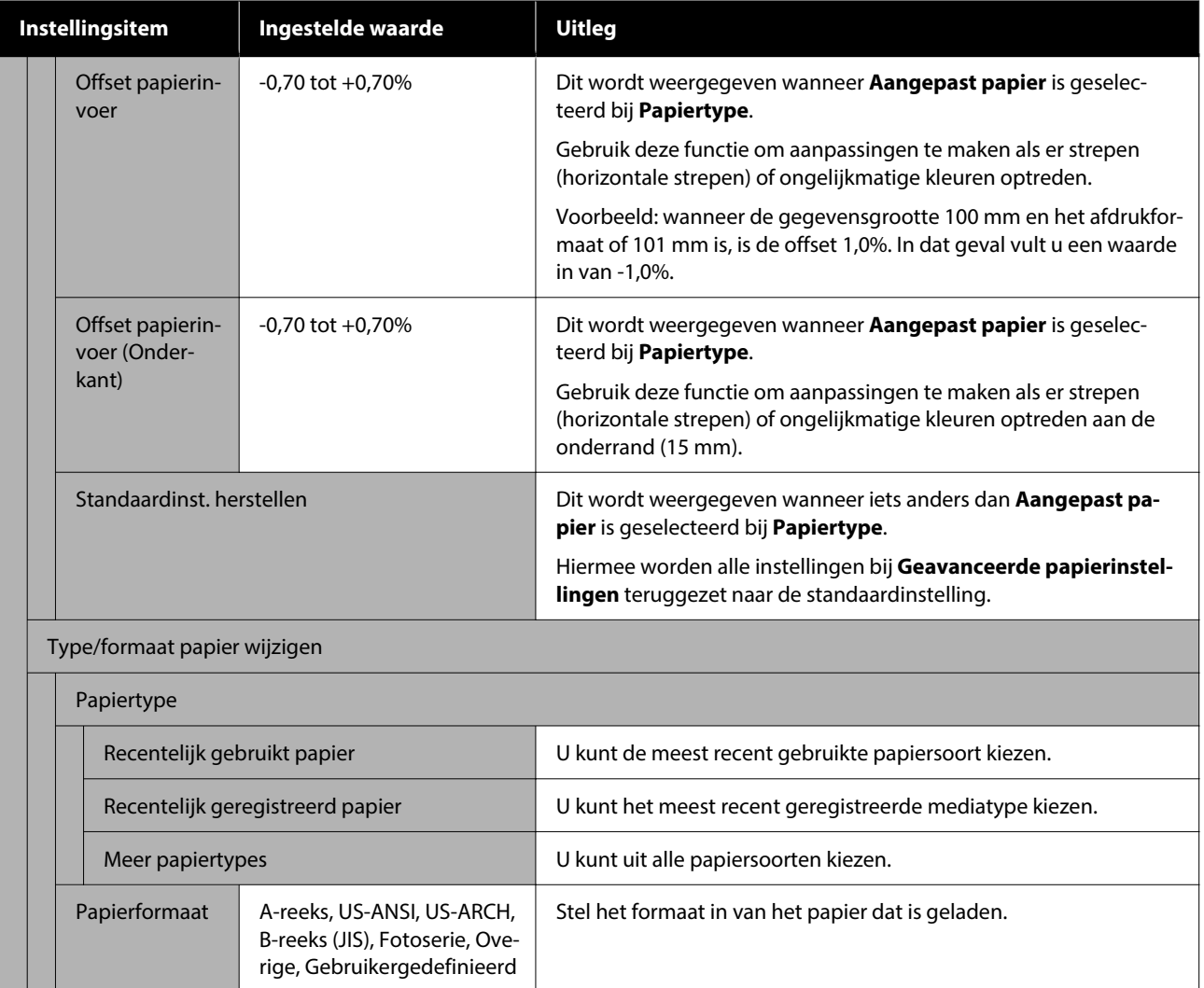

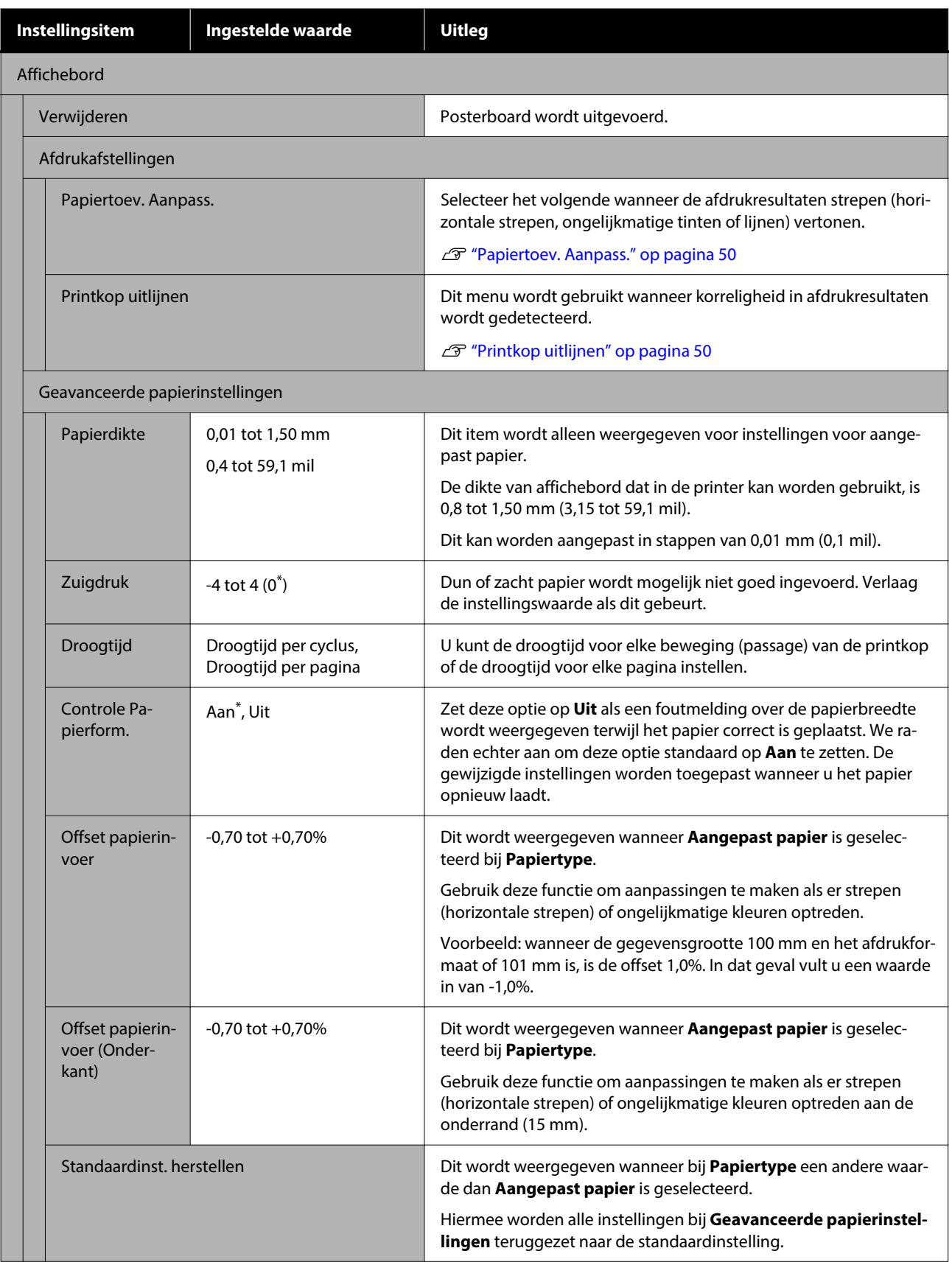

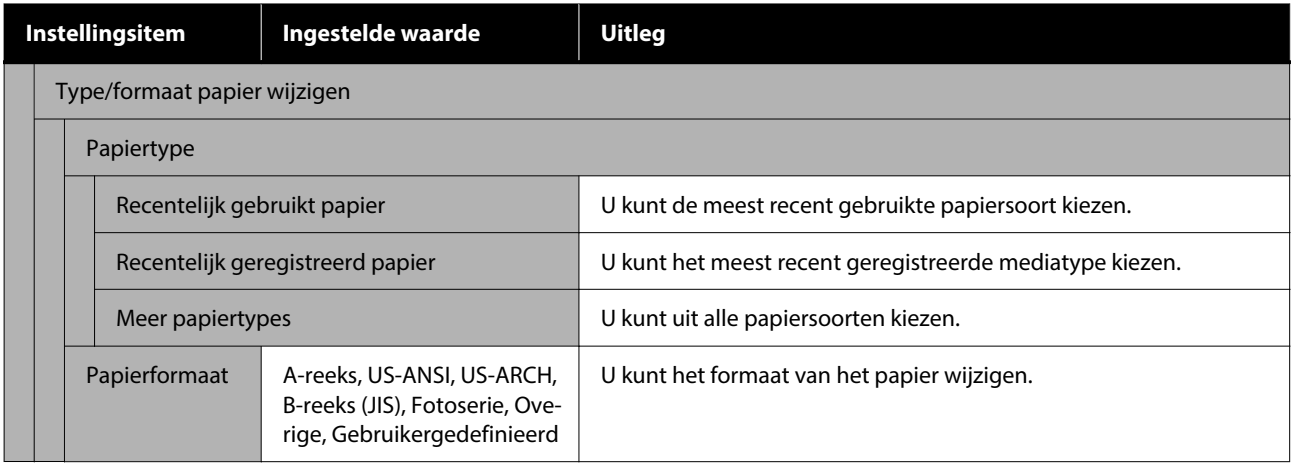

## SC-P5300 Series Gebruikershandleiding

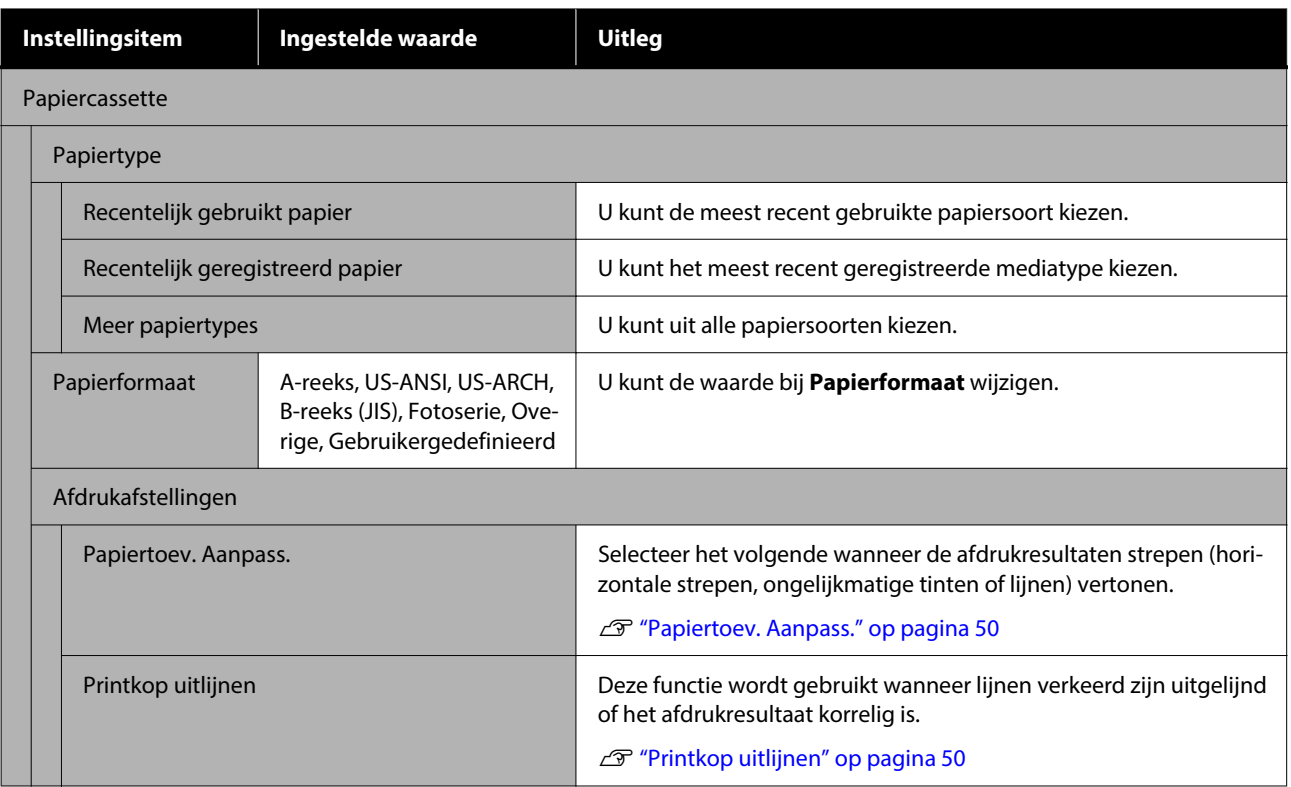

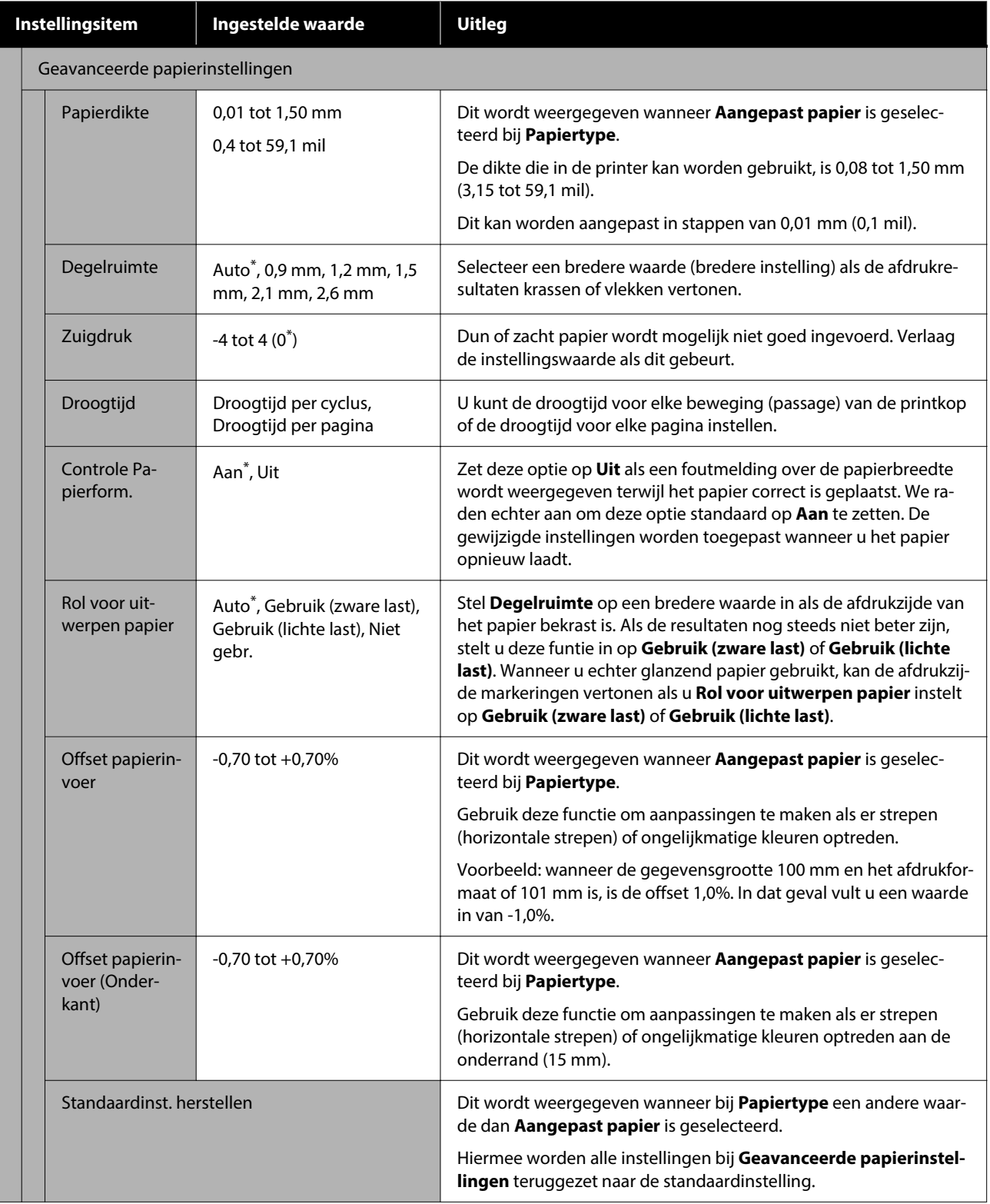

# <span id="page-116-0"></span>**Algemene instellingen**

## \* Standaardinstelling

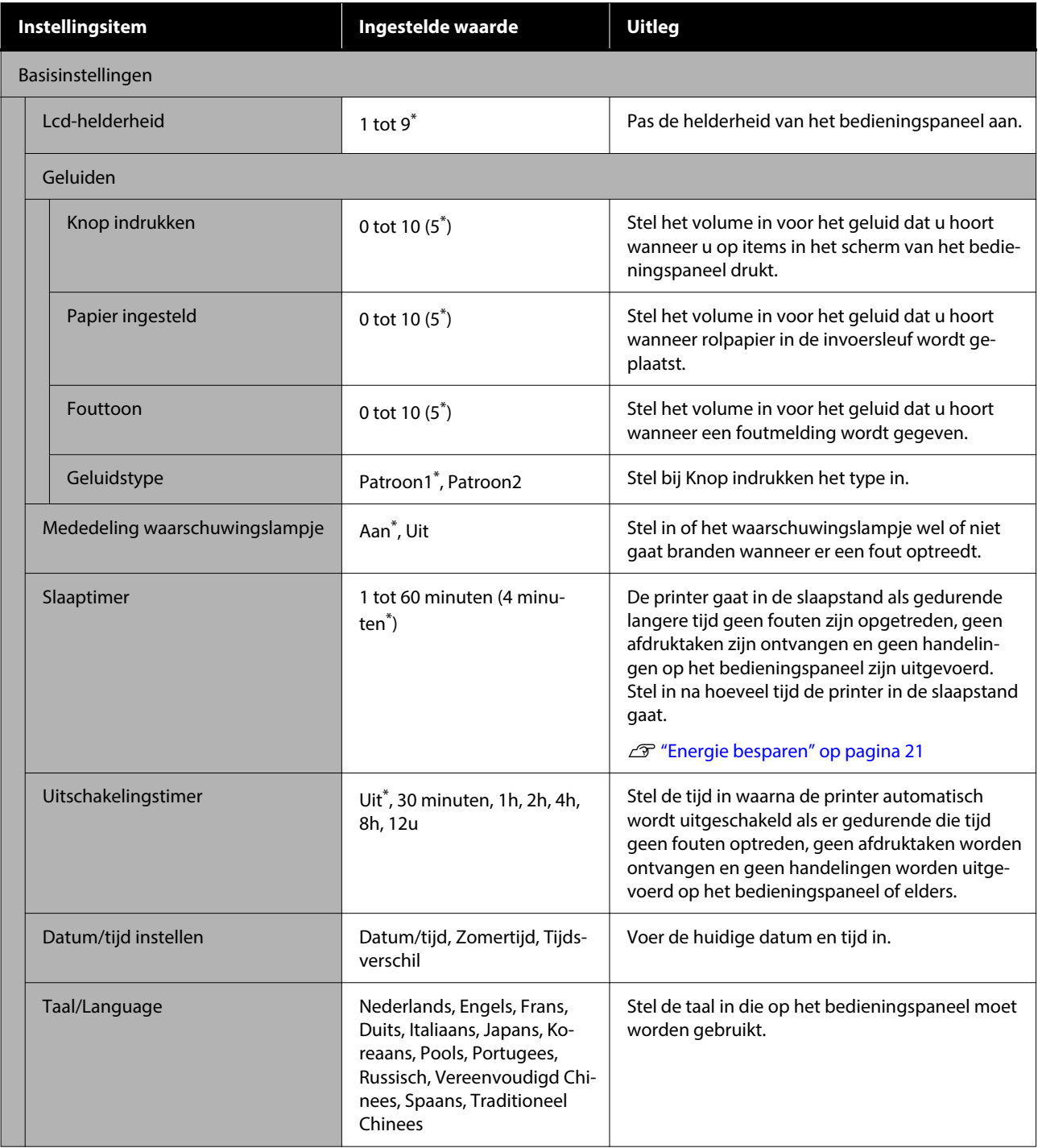

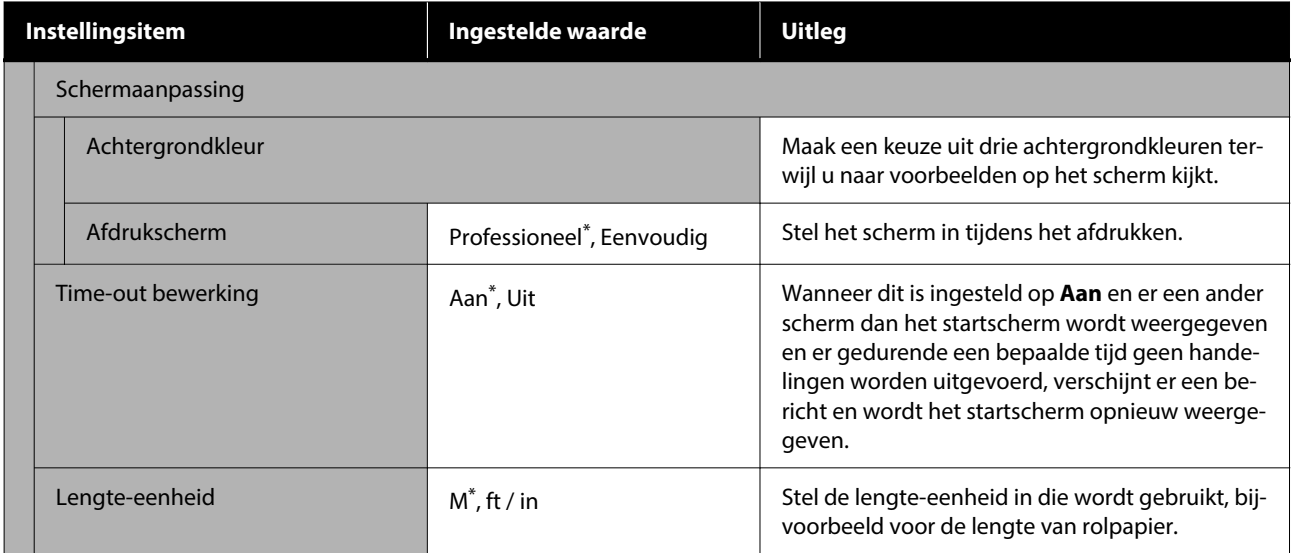

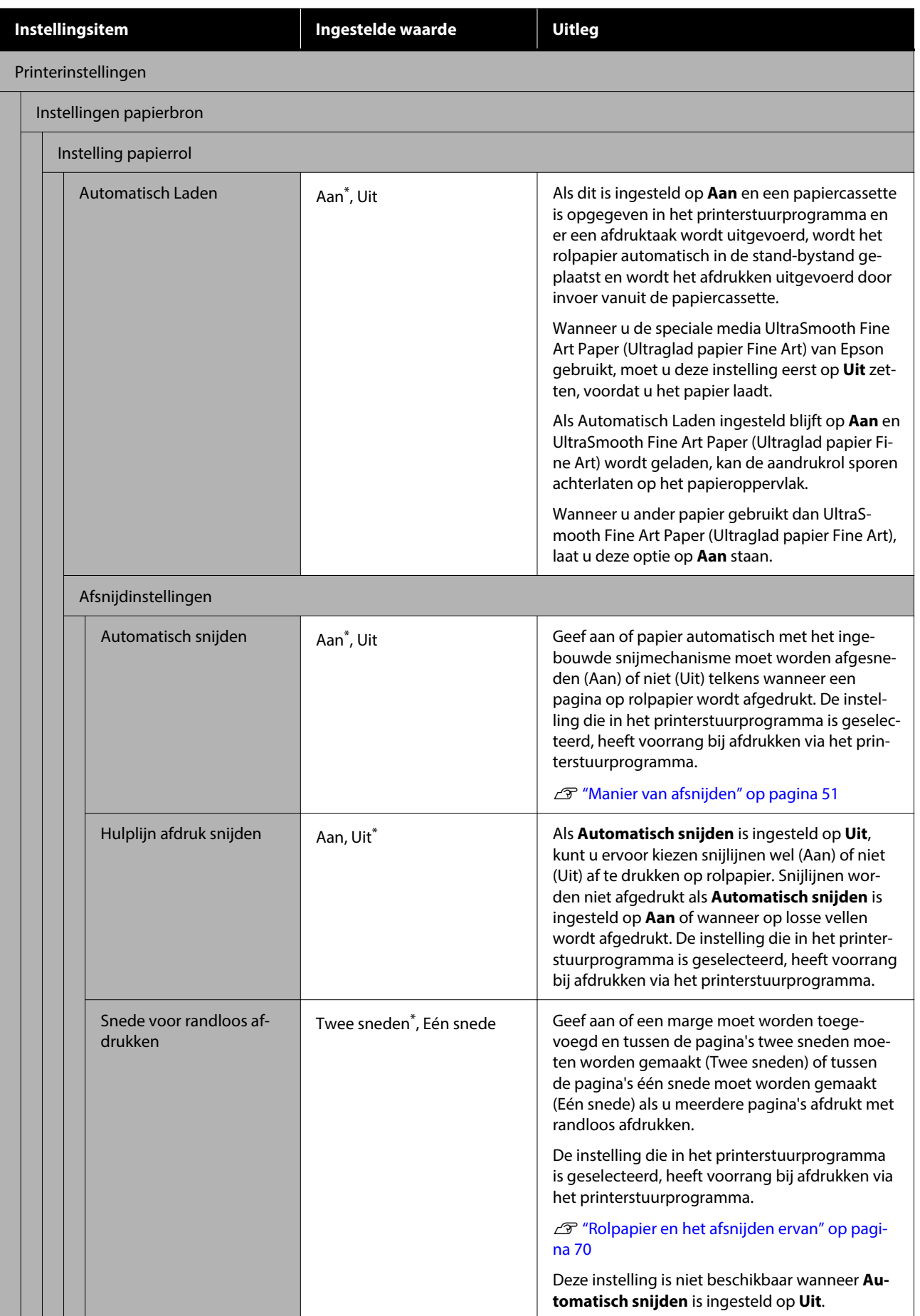

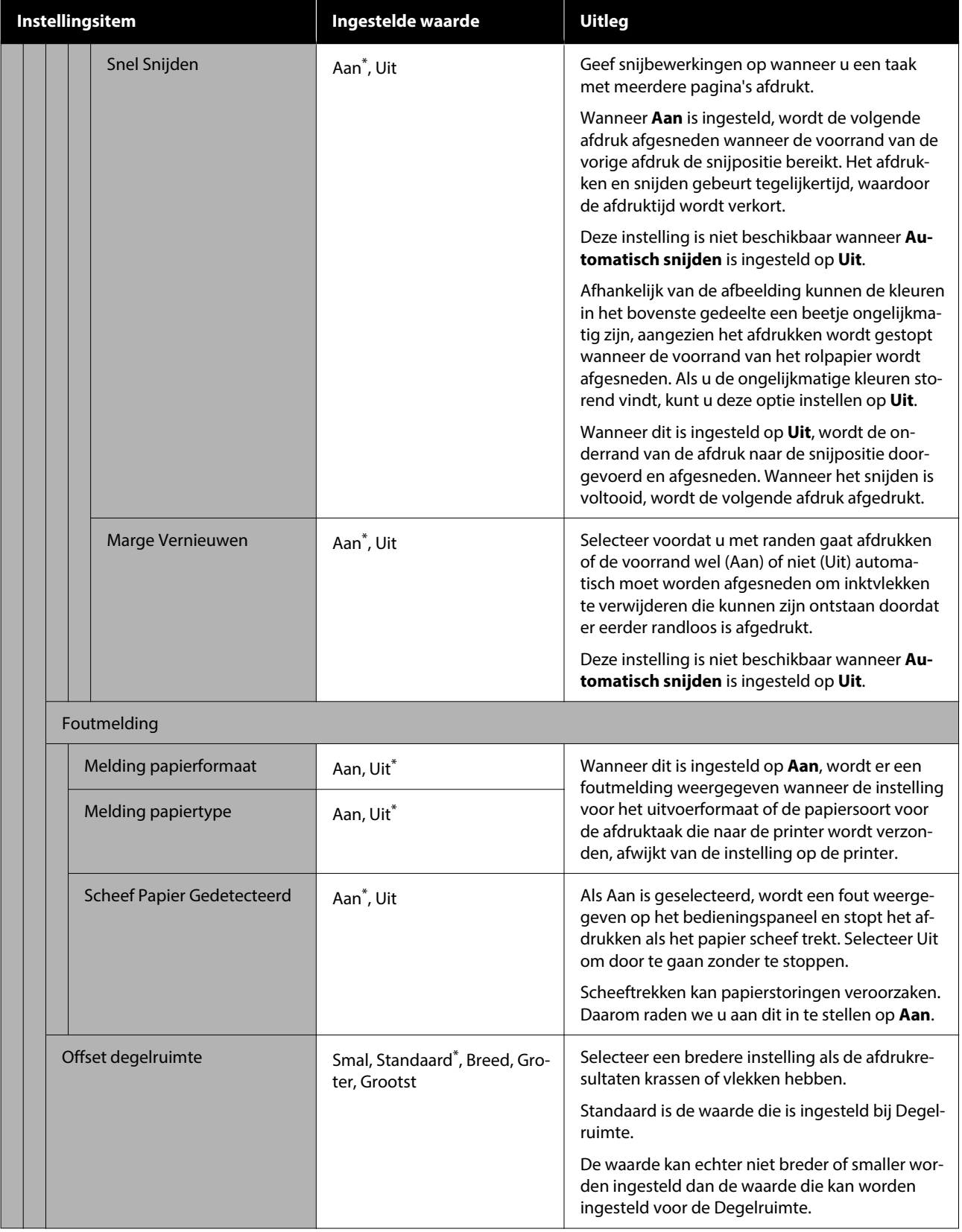

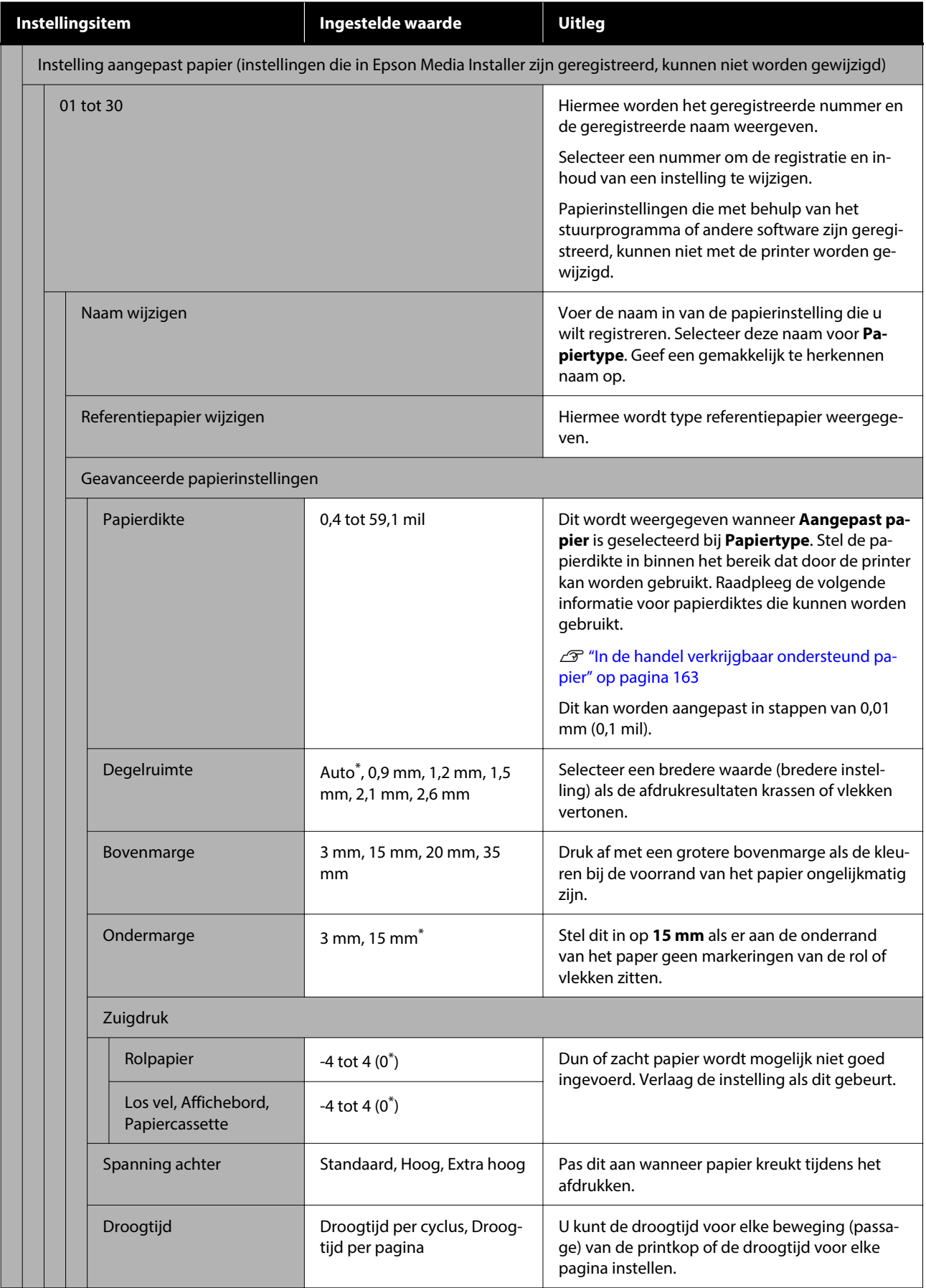

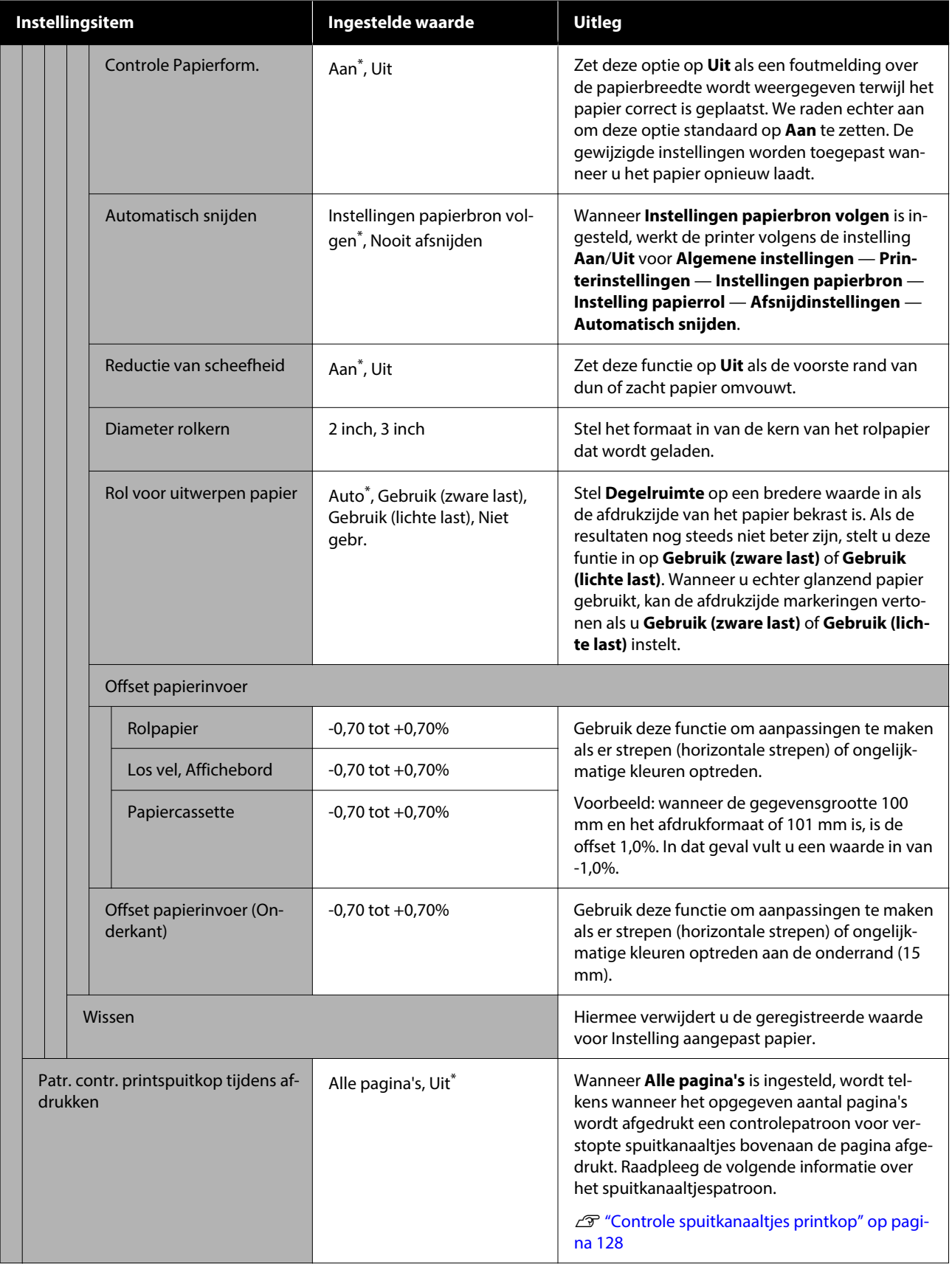

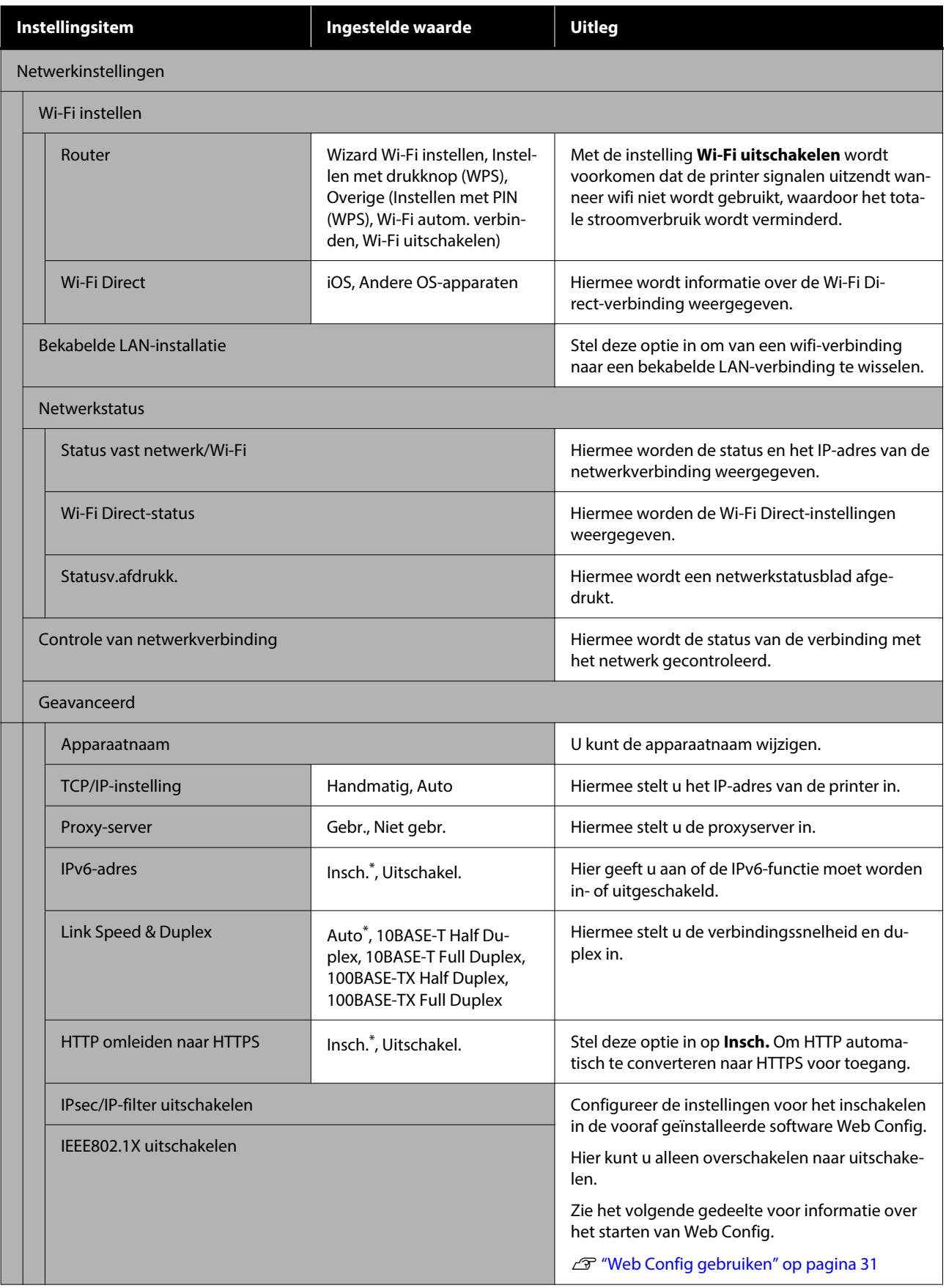

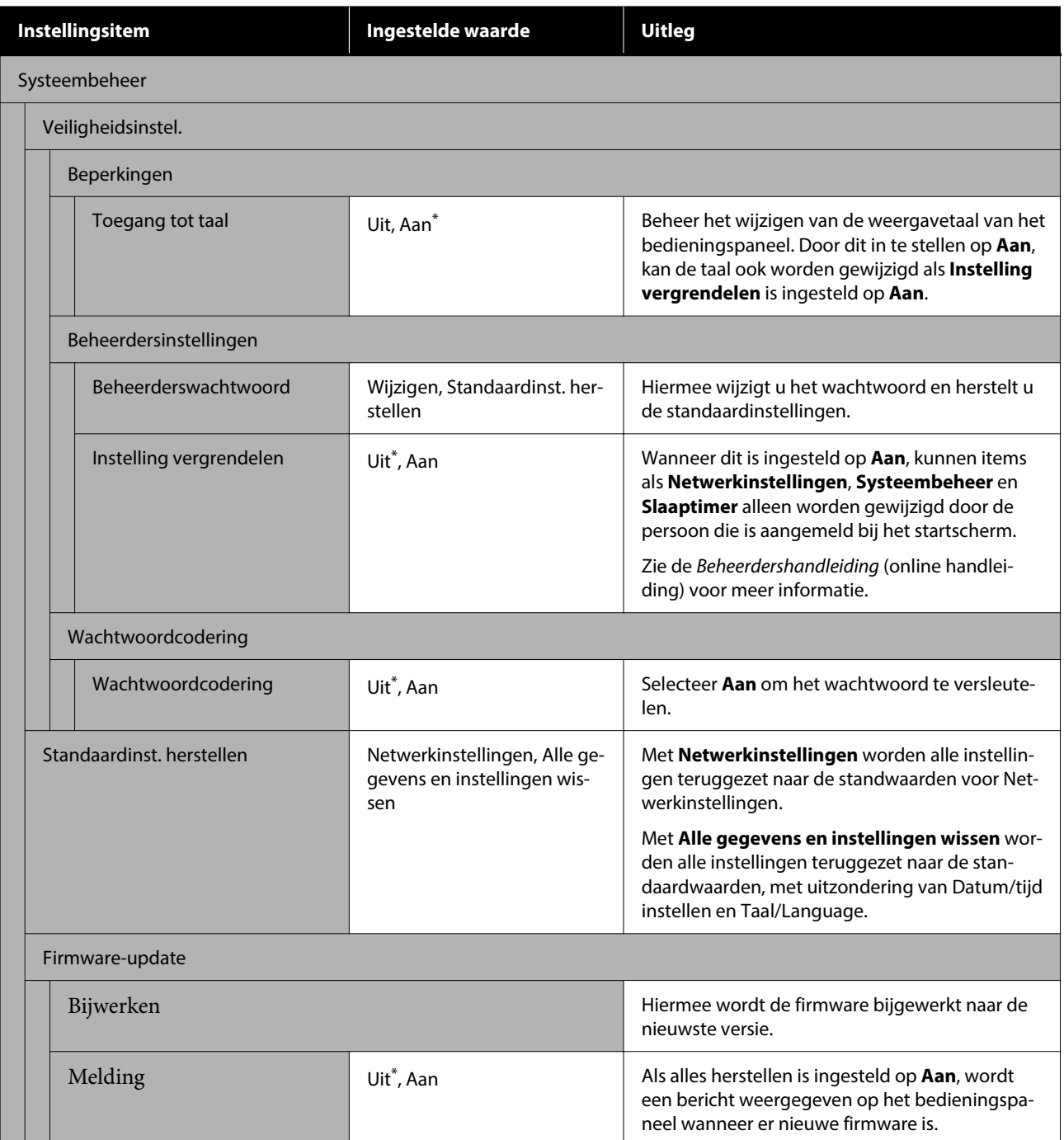

# **Voorraadstatus**

Hiermee wordt de resterende hoeveelheid inkt in de inktcartridges of het modelnummer en de resterende ruimte in de onderhoudscassette weergegeven.

 wordt weergegeven wanneer de inkt in de inktcartridges bijna op is of wanneer er bijna geen ruimte meer is in de onderhoudscassettes. Zelfs wanneer wordt weergegeven, kunt u doorgaan met afdrukken tot vervanging is vereist. Zet zo snel mogelijk nieuwe inktcartridges of onderhoudscassettes klaar.

# **Onderhoud**

\* Standaardinstelling

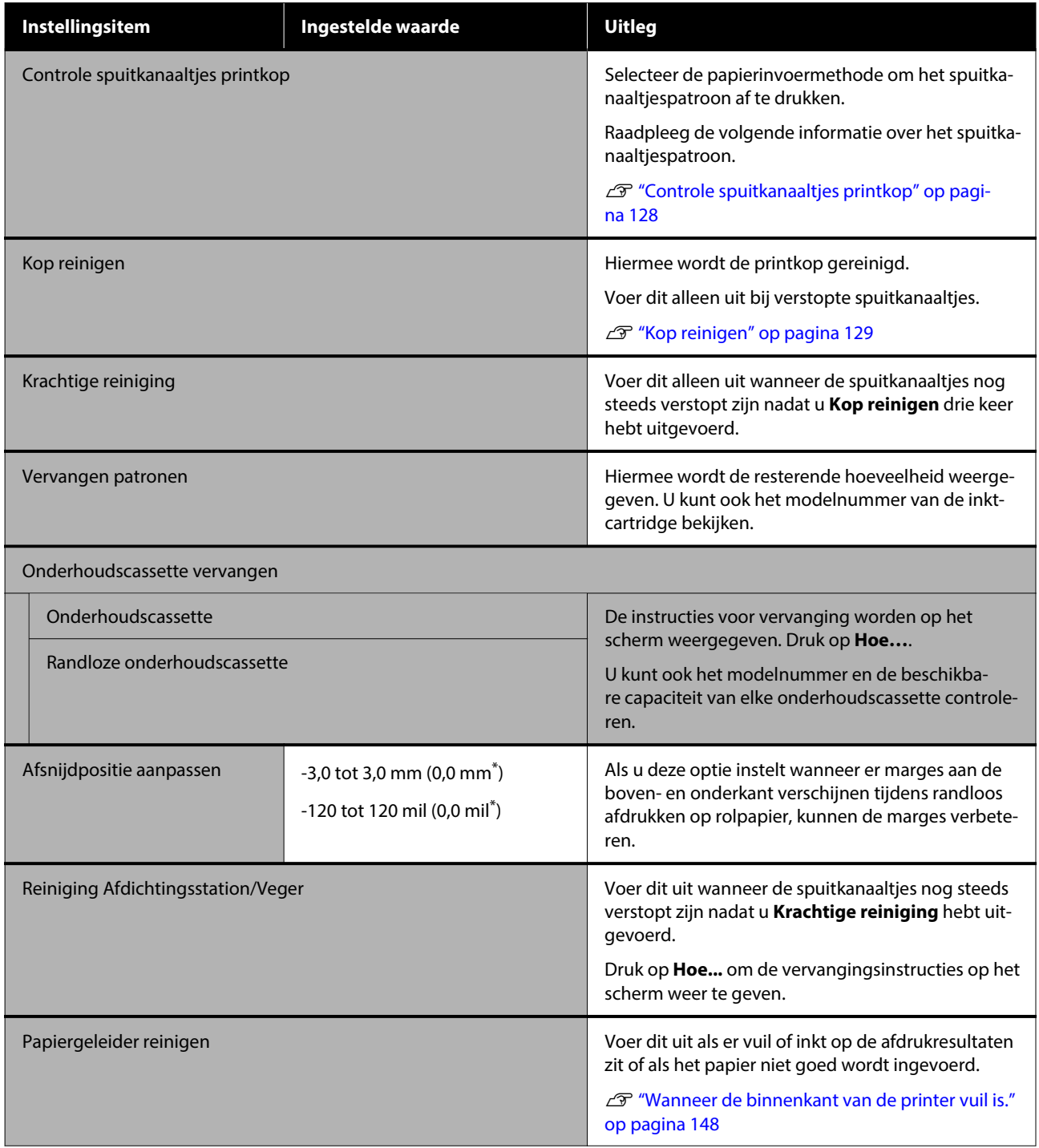

# **Taal/Language**

U kunt een taal selecteren die op het bedieningspaneel wordt weergegeven. Kies een van de volgende talen.

Nederlands, Engels, Frans, Duits, Italiaans, Japans, Koreaans, Portugees, Pools, Russisch, Vereenvoudigd Chinees, Spaans, Traditioneel Chinees

# **Printerstatus/afdrukken**

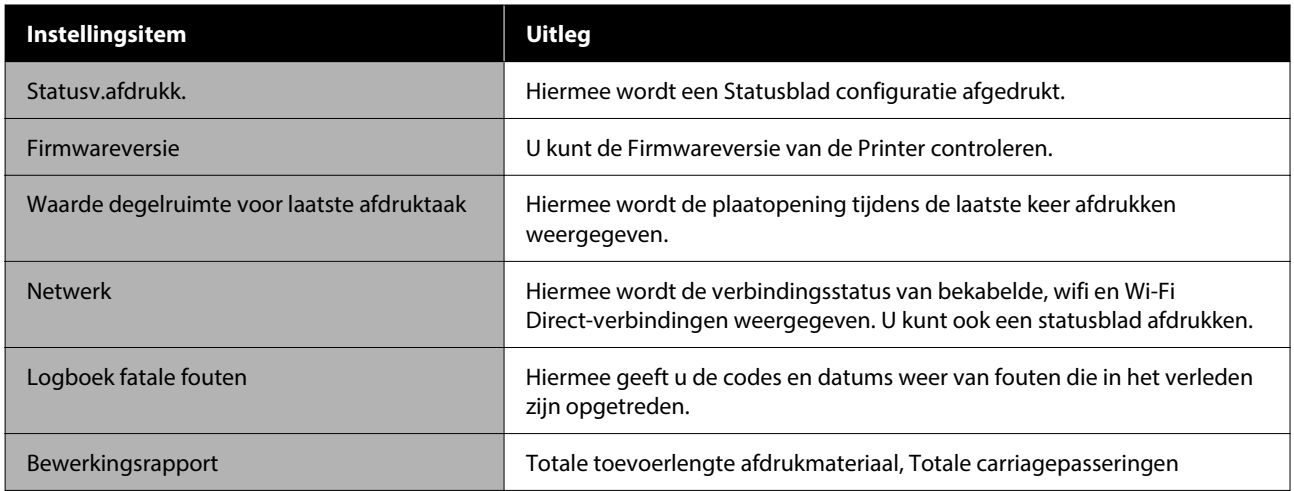

#### **Onderhoud**

# <span id="page-127-0"></span>**Onderhoud**

# **Controle spuitkanaaltjes printkop**

Druk een spuitkanaaltjespatroon af om te controleren op verstopte spuitkanaaltjes als u de printer gedurende langere tijd niet hebt gebruikt of voordat u een belangrijke afdruktaak uitvoert. Bekijk het afgedrukte spuitkanaaltjespatroon en voer Kop reinigen uit als u vage of ontbrekende gebieden waarneemt.

U kunt spuitkanaaltjescontroles uitvoeren vanaf een computer of het bedieningspaneel van de printer.

## **Op de printer**

- Zorg ervoor dat er rolpapier of een vel papier van A4-formaat of groter in de printer is geladen.
- B Kies een papiersoort die overeenkomt met het papier in de printer.

 $\mathscr{D}$  ["Instelling geladen papier" op pagina 44](#page-43-0)

C Druk achtereenvolgens op — **Controle spuitkanaaltjes printkop**.

Controleer of de papierbron die op het scherm wordt weergegeven en de papierbron die bij stap 1 is ingesteld overeenkomen en druk vervolgens op **Start**.

> Druk op **Start** om een controlepatroon af te drukken.

E Bekijk het afgedrukte controlepatroon en raadpleeg het volgende gedeelte.

#### **Voorbeeld van schone spuitkanaaltjes**

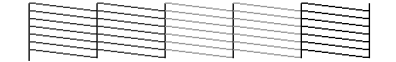

Als geen van de patronen ontbreekt, zijn de spuitkanaaltjes van de printkop niet verstopt. Druk op  $\bigcap$  om de spuitkanaaltjescontrole te beëindigen.

#### **Voorbeeld van verstopte spuitkanaaltjes**

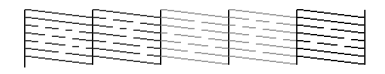

Als er stukken ontbreken in het spuitkanaaltjespatroon, drukt u op  $\times$  om de printkop te reinigen.

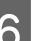

F Druk op **Start** om Kop reinigen uit te voeren.

De reiniging wordt gestart. De reiniging duurt ongeveer 5 tot 6 minuten.

G Volg de instructies op het scherm om een spuitkanaaltjespatroon af te drukken en inspecteer de resultaten om te bepalen of het probleem is opgelost.

## **Vanaf de computer**

Voor de uitleg in dit gedeelte wordt het Windows-printerstuurprogramma als voorbeeld gebruikt.

Gebruik Epson Printer Utility 4 voor Mac.

U["Functies van Epson Printer Utility 4" op](#page-104-0) [pagina 105](#page-104-0)

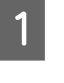

Zorg ervoor dat er rolpapier of een vel papier van A4-formaat of groter in de printer is geladen.

B Kies een papiersoort die overeenkomt met het papier in de printer.

 $\mathscr{D}$  ["Instelling geladen papier" op pagina 44](#page-43-0)

C Klik op **PrintkopControle spuitm.** op het tabblad **Hulpprogramma's** in het scherm **Properties (Eigenschappen)** van het printerstuurprogramma (of **Printing preferences (Voorkeursinstellingen voor afdrukken)**).

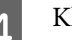

## 4 Klik op **Afdrukken**.

Het spuitkanaaltjespatroon wordt afgedrukt.

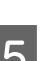

E Controleer het spuitkanaaltjespatroon.

Als er geen probleem is: klik op **Voltooien**.

Als er een probleem is: klik op **Reinigen**.

#### **Onderhoud**

<span id="page-128-0"></span>Wacht bij het afdrukken van een spuitkanaaltjespatroon tot het afdrukken van het patroon volledig is voltooid voordat u gaat afdrukken of de printkop gaat reinigen.

# **Kop reinigen**

Gebruik dit als u vage of ontbrekende gebieden waarneemt in afdrukken. Op deze manier reinigt u de printkop en verbetert u de afdrukkwaliteit.

U kunt Kop reinigen uitvoeren vanaf een computer of het bedieningspaneel van de printer.

#### **Op de printer**

 $\mathscr{D}$  "Op de printer" op pagina 129

#### **Vanaf de computer**

U"Vanaf de computer" op pagina 129

## **Toelichting bij reiniging**

#### **Bij het reinigen worden alle kleuren inkt gebruikt.**

Zelfs wanneer u uitsluitend zwarte inkt gebruikt voor zwart-witafdrukken, wordt ook kleureninkt gebruikt.

Reinig de printkop alleen als de afdrukkwaliteit afneemt, bijvoorbeeld als de afdruk niet helemaal scherp is of als er kleuren niet kloppen of ontbreken.

#### **Houd een nieuwe onderhoudscassette bij de hand voor het geval er onvoldoende ruimte vrij is.**

Als u de reiniging herhaalt, kan de onderhoudscassette eerder vol raken dan verwacht.

**De printkopreiniging kan alleen worden uitgevoerd wanneer de temperatuuromstandigheden goed zijn. In de informatie hieronder staan de temperatuuromstandigheden vermeld.**

U["Specificaties" op pagina 170](#page-169-0)

## **Op de printer**

Lees de volgende informatie voordat u deze procedure start:

#### $\mathscr{D}$  "Toelichting bij reiniging" op pagina 129

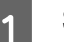

A Selecteer — **Kop reinigen**.

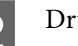

2 Druk op OK om het reinigen te starten.

Kop reinigen duurt ongeveer 5 tot 6 minuten.

Wanneer Kop reinigen is voltooid, wordt een bevestigingsbericht weergegeven.

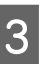

**CONTENSIGER 19 OR OR OR OR OR OR OR SE** drukken en op verstoppingen te controleren.

Als u geen spuitkanaaltjescontrole wilt uitvoeren, drukt u op **Nee** om af te sluiten.

Herhaal stap 1 t/m 3 meerdere keren als de spuitkanaaltjes nog steeds verstopt zijn. Voer **Krachtige reiniging** uit wanneer de spuitkanaaltjes nog steeds verstopt zijn nadat u de reiniging drie keer hebt uitgevoerd.

 $\mathscr{D}$  ["Wanneer verstoppingen in de printkop niet](#page-148-0) [verdwijnen" op pagina 149](#page-148-0)

## **Vanaf de computer**

Lees de volgende informatie voordat u deze procedure start:

Toelichting bij reiniging" op pagina 129

Voor de uitleg in dit gedeelte wordt het Windows-printerstuurprogramma als voorbeeld gebruikt.

Gebruik Epson Printer Utility 4 voor Mac.

 $\mathscr{D}$  ["Epson Printer Utility 4 gebruiken" op pagina 105](#page-104-0)

A Klik op **Printkop reinigen** op het tabblad **Hulpprogramma's** in het scherm **Properties (Eigenschappen)** van het printerstuurprogramma (of **Printing preferences (Voorkeursinstellingen voor afdrukken)**).

B Selecteer **Bezig te reinigen.** en klik op **Volgende**.

## 8 Klik op Starten.

Printkop reinigen wordt gestart. Printkop reinigen duurt ongeveer 5 tot 6 minuten.

## D Klik op **PrintkopControle spuitm.**

Controleer het spuitkanaaltjespatroon.

Als het spuitkanaaltjespatroon vage of ontbrekende segmenten vertoont, klikt u op **Reinigen**.

Als de spuitkanaaltjes nog steeds verstopt zijn nadat u de reiniging drie keer hebt uitgevoerd, selecteert u **Krachtige reiniging** op het bedieningspaneel van de printer.

U["Wanneer verstoppingen in de printkop](#page-148-0) [niet verdwijnen" op pagina 149](#page-148-0)

# **Verbruiksartikelen vervangen**

## **Cartridges vervangen**

Als een van de geïnstalleerde inkttoevoereenheden op is, kan niet worden afgedrukt.

Als de resterende hoeveelheid inkt in een cartridge de minimale hoeveelheid onderschrijdt, kunt u doorgaan met afdrukken na het vervangen van de cartridge.

Als de resterende hoeveelheid inkt daalt, maar het afdrukken wordt hervat, moet de cartridge mogelijk tijdens het afdrukken worden vervangen. Als u deze tijdens het afdrukken vervangt, kunnen de kleuren afwijken afhankelijk van hoe de inkt opdroogt. Wanneer dit absoluut onwenselijk is, wordt aanbevolen de cartridge te vervangen voordat u het afdrukken start. De verwijderde cartridge kan naderhand opnieuw worden geïnstalleerd en worden gebruikt tot de resterende hoeveelheid de minimale hoeveelheid onderschrijdt.

Ondersteunde inktcartridges U["Opties en verbruiksartikelen" op pagina 156](#page-155-0)

De procedure is voor alle inktcartridges hetzelfde.

#### c*Belangrijk:*

*Epson raadt het gebruik van originele Epson-inktcartridges aan. De kwaliteit of betrouwbaarheid van niet-originele inkt kan niet door Epson worden gegarandeerd. Het gebruik van niet-originele inkt kan schade veroorzaken die niet onder de garantie van Epson valt en kan er in bepaalde omstandigheden toe leiden dat het apparaat niet correct functioneert. Mogelijk wordt geen informatie over het inktpeil weergegeven. Het gebruik van niet-originele inkt wordt geregistreerd voor eventueel gebruik bij service en ondersteuning.*

Zorg ervoor dat de printer is ingeschakeld.

#### **Onderhoud**

Open de inktcartridgeafdekking. Druk op de groef in de cartridgeafdekking om die te openen.

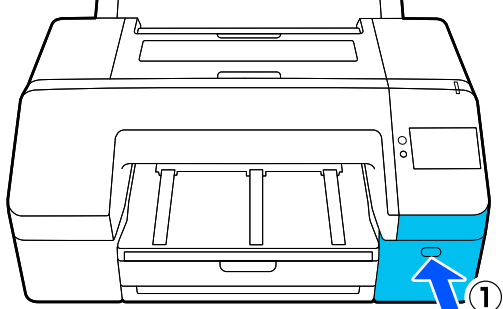

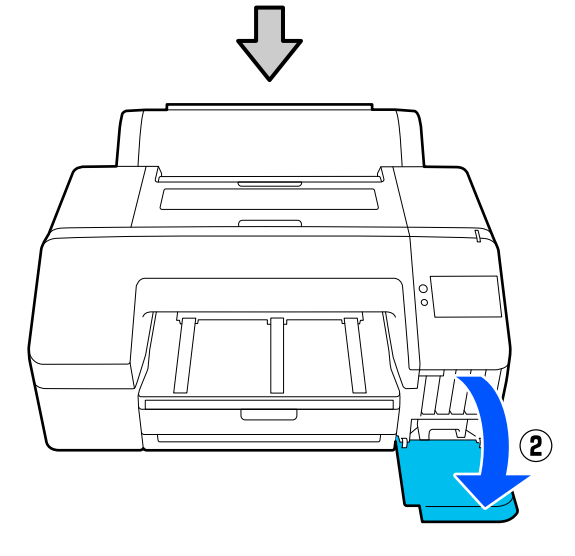

S Duw de cartridge die u wilt vervangen naar achteren.

> U hoort een klik en de cartridge komt iets naar buiten.

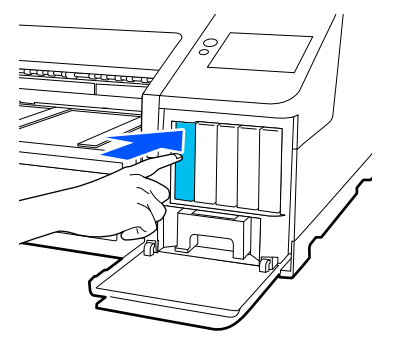

4 Trek de cartridge voorzichtig recht uit de sleuf.

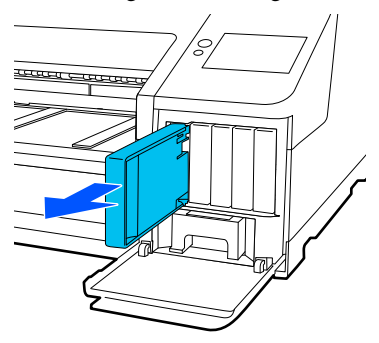

### c*Belangrijk:*

*Bij verwijderde inktcartridges kan er inkt rond de poort voor de inktuitvoer zitten. Let erop dat u verder geen vlekken maakt bij het verwijderen van de cartridges.*

 $\overline{5}$  Haal de nieuwe cartridge uit de verpakking. Schud de cartridge 5 seconden 15 keer horizontaal heen en weer in bewegingen van zo'n 5 cm zoals in de illustratie is weergegeven.

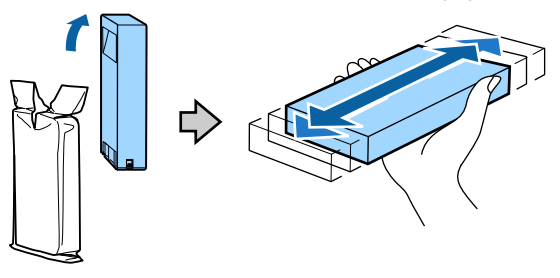

### c*Belangrijk:*

*Raak de IC-chip op de cartridges niet aan. Anders kunt u mogelijk niet meer normaal afdrukken.*

F Controleer of de kleur van de inktcartridge overeenkomt met de kleur op het etiket op de printer. Plaats vervolgens de inktcartridge en druk erop tot u een klik hoort.

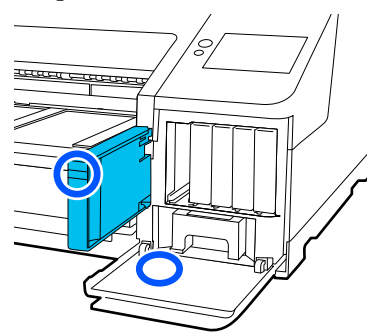

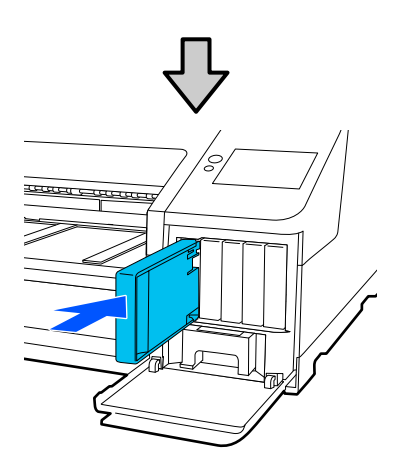

Herhaal stap 3 tot en met 6 om de overige cartridges te vervangen.

### c*Belangrijk:*

*Installeer alle cartridges. Als een van de sleuven leeg is, kunt u niet afdrukken.*

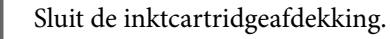

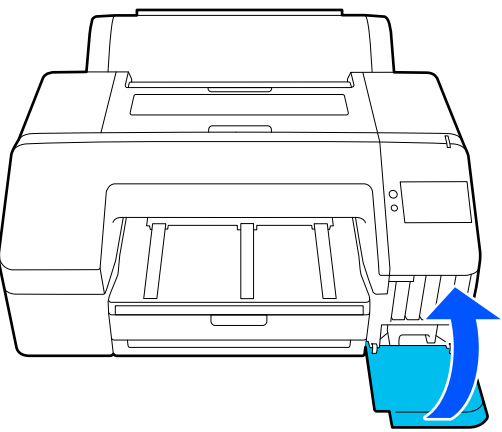

## **De Onderhoudscassette en Randloze onderhoudscassette vervangen**

Vervang de onderhoudscassette wanneer het bericht Onvoldoende ruimte wordt weergegeven.

Ondersteunde Onderhoudscassette

U["Opties en verbruiksartikelen" op pagina 156](#page-155-0)

## c*Belangrijk:*

*Gebruik onderhoudscassettes die verwijderd zijn en langere tijd open en bloot hebben gelegen niet opnieuw. De inkt in de cassette is ingedroogd, waardoor er niet genoeg inkt meer kan worden geabsorbeerd.*

## **De Onderhoudscassette vervangen**

**1** Als de waarschuwing wordt weergegeven dat een **Onderhoudscassette** bijna vol is, druk dan op Onderhoudscassette.

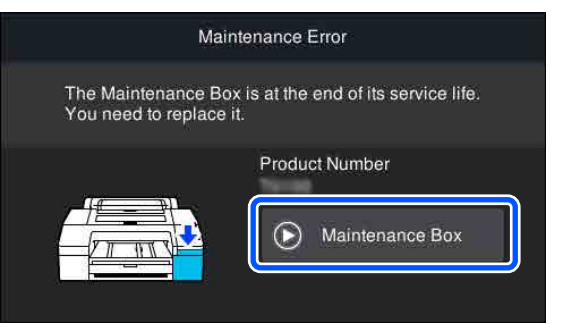

## 2 Druk op **Hoe....**

U kunt de Onderhoudscassette vervangen terwijl u de procedure bekijkt.

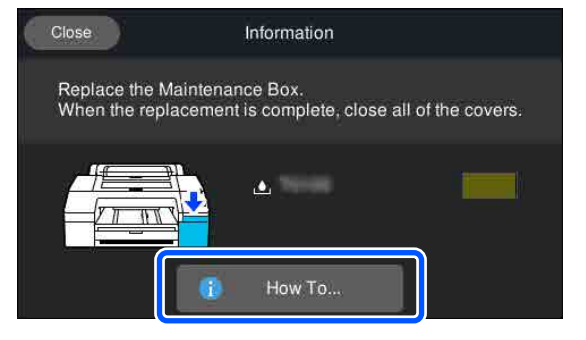

### <span id="page-132-0"></span>c*Belangrijk:*

*Vervang de Onderhoudscassette niet tijdens het afdrukken.*

*Als u deze voorzorgsmaatregel niet naleeft, kan er inkt lekken.*

## **De Randloze onderhoudscassette vervangen**

Als de waarschuwing wordt weergegeven dat een **Randloze onderhoudscassette** bijna vol is (onderhoudscassette voor randloos afdrukken), druk dan op Randloze onderhoudscassette.

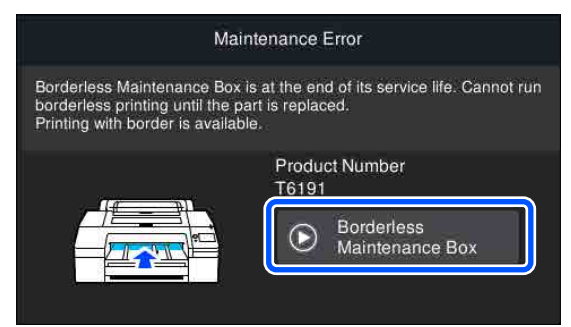

## $\boxed{2}$  Druk op **Hoe....**

U kunt de Randloze onderhoudscassette vervangen terwijl u de procedure bekijkt.

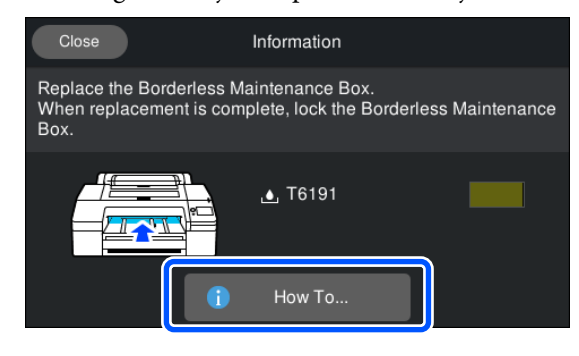

### c*Belangrijk:*

*Vervang de Randloze onderhoudscassette niet tijdens het afdrukken.*

*Het afdrukken stopt als Randloze onderhoudscassette wordt ontgrendeld.*

*Als u halverwege een afdrukt stopt, kan er na het afdrukken een kleurverschil zichtbaar worden of kan de afdrukkwaliteit afnemen.*

## **Het mes van het snijmechanisme vervangen**

Vervang het mes als het papier niet goed wordt afgesneden.

Ondersteund mes

U["Opties en verbruiksartikelen" op pagina 156](#page-155-0)

Vervang het mes van het snijmechanisme met een kruiskopschroevendraaier. Zorg ervoor dat u een kruiskopschroevendraaier bij de hand hebt wanneer u het mes wilt vervangen.

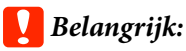

*Zorg ervoor dat het mes niet wordt beschadigd. Als het mes valt of tegen een hard voorwerp stoot, kan er een stukje afbreken.*

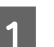

#### Zet de printer uit.

Verwijder papier dat eventueel in de printer is geladen.

#### **Onderhoud**

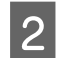

B Open de cartridgeafdekking aan de linker- en rechterkant.

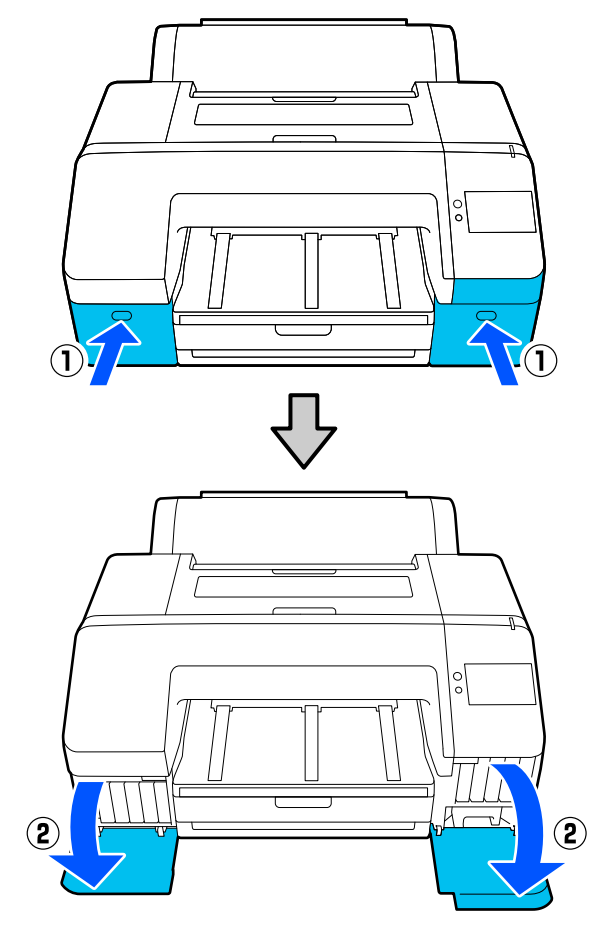

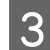

3 Open de printerkap.

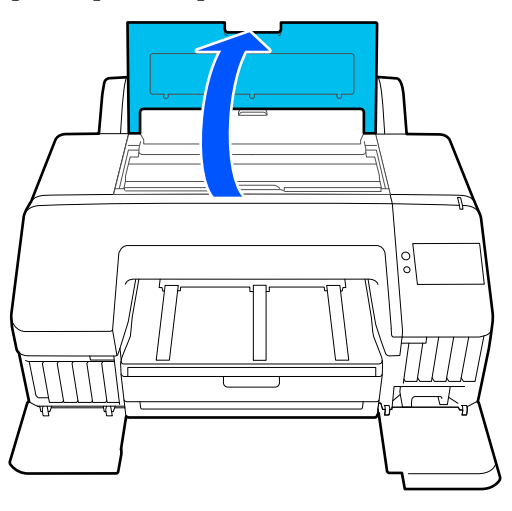

## 4 Verwijder de voorkap.

Verwijder met een kruiskopschroevendraaier de vier schroeven die de voorkap op zijn plaats houden. Verwijder de voorkap.

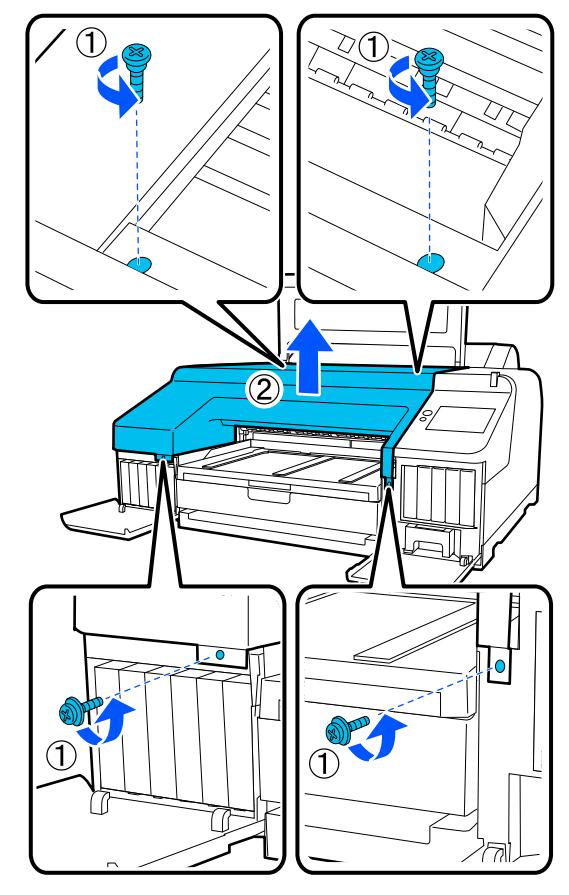

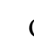

E Open de kap van het snijmechanisme.

Houd de vergrendeling neergedrukt (zie figuur) en trek de kap naar u toe.

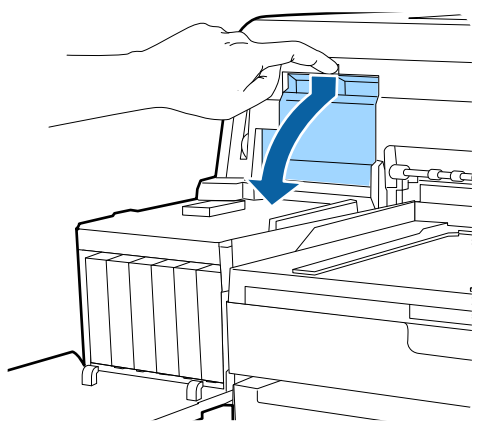

F Verwijder het oude snijmechanisme uit de printer.

> Draai met een kruiskopschroevendraaier de schroef los waarmee het mes op zijn plaats wordt vastgehouden en trek het mes recht naar buiten.

#### **Onderhoud**

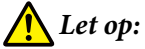

*Zorg ervoor dat kinderen niet in de buurt van het mes kunnen komen. Het mes van het snijmechanisme kan letsel veroorzaken. Pas goed op bij het vervangen van het mes.*

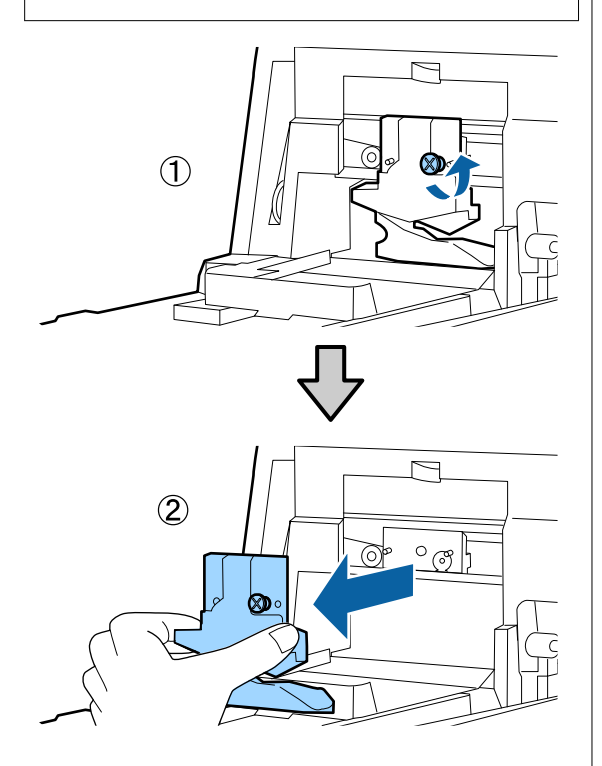

This Installeer het nieuwe mes.

Plaats het mes zodanig dat de pen op de printer in de opening van het mes valt. Zet met een kruiskopschroevendraaier de schroef vast die het mes op zijn plaats houdt.

### c*Belangrijk:*

*Zet het snijmechanisme stevig vast om te voorkomen dat het mes iets verschuift of scheef komt te staan.*

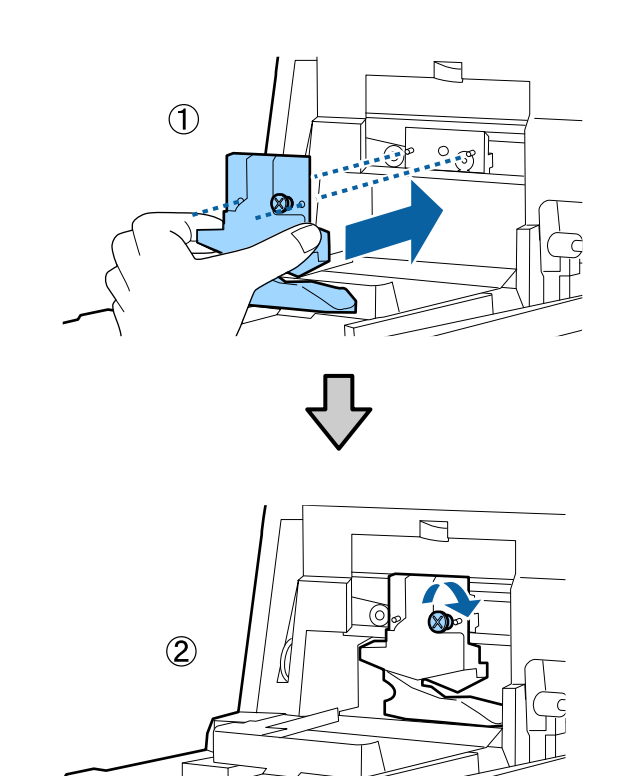

## 8 Sluit de kap.

Duw op de kap. Het bovenste deel moet vastklikken.

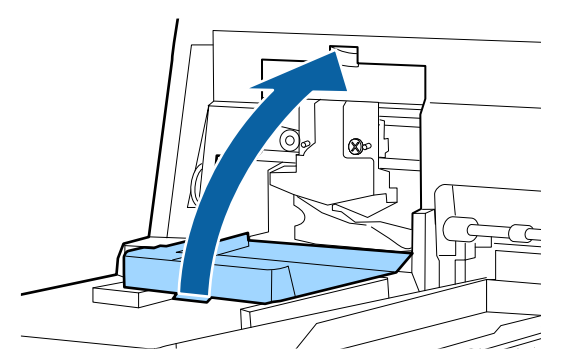

I Breng de voorkap weer aan.

Plaats de vier schroeven van de kap terug en draai ze vast met een kruiskopschroevendraaier. De bovenste en onderste schroeven zijn anders van vorm. De schroeven met een borgringetje zijn voor het voorste deel (cartridgeafdekkingen).

## c*Belangrijk:*

*Als de voorkap niet goed op zijn plaats zit, treedt een fout op en reageert de printer niet meer.*

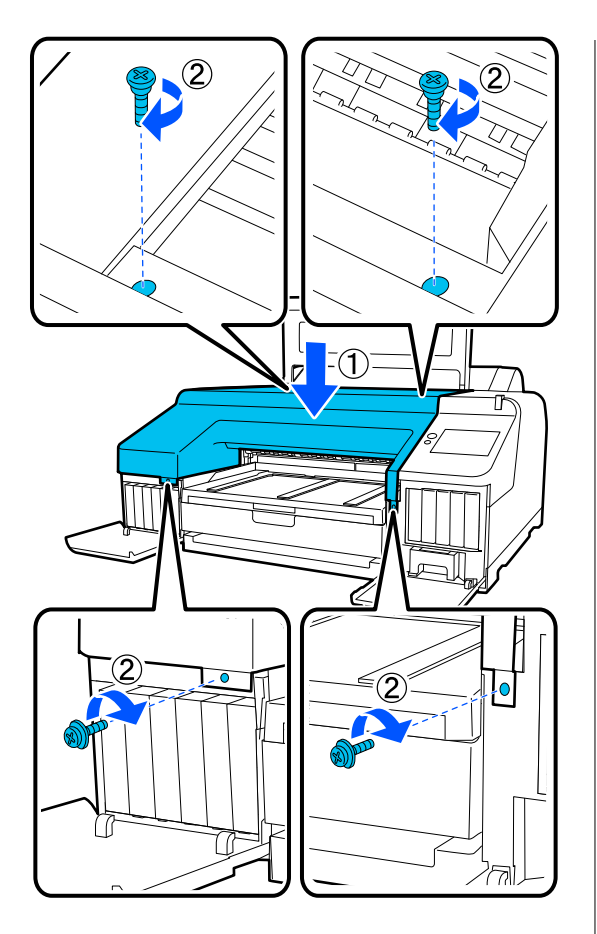

10 Sluit de printerkap en de cartridgeafdekking aan de linker- en rechterkant.

# **De printer reinigen**

Voor een optimale werking moet u de printer regelmatig reinigen (ongeveer eenmaal per maand).

Gebruik daarnaast een keer per jaar het speciale reinigingsvel om de opening van de rolpapierinvoer te reinigen.

## **De buitenkant reinigen**

- Verwijder al het papier uit de printer.
- B Controleer of de printer is uitgeschakeld en het display uit is. Trek vervolgens de stekker uit het stopcontact.
- 
- Gebruik een zachte, schone doek om vuil en stof zorgvuldig te verwijderen.

Als de printer erg vuil is, bevochtigt u de doek met water dat een kleine hoeveelheid neutraal wasmiddel bevat. Wring de doek goed droog voordat u deze gebruikt om het printeroppervlak af te vegen. Gebruik vervolgens een droge doek om resterend vocht af te drogen.

### c*Belangrijk:*

*Maak de printer nooit schoon met wasbenzine, thinner of alcohol. Deze stoffen kunnen verkleuring en vervorming veroorzaken.*

## **De binnenkant reinigen**

Gebruik een keer per jaar het speciale reinigingsvel om de opening van de rolpapierinvoer te reinigen.

Bovendien kunnen papierstof en inkt aan de degel blijven kleven en deze vuil maken. Maak deze schoon, omdat papier vuil kan worden als hier inkt op zit.

### c*Belangrijk:*

*Het niet verwijderen van stof en deeltjes van de degel kan verstopte spuitkanaaltjes of schade aan de printkop veroorzaken.*

## **De rolpapierinvoer reinigen**

Aan de opening voor de rolpapierinvoer is een doek bevestigd waarmee papierdeeltjes en stof worden opgevangen die op het oppervlak en aan de randen van het papier zitten.

Gebruik bij de volgende procedure het speciale reinigingsvel om stof te verwijderen dat door de doek in de opening van de rolpapierinvoer is opgevangen. Gebruik altijd een nieuw reinigingsvel. Koop een nieuw reinigingsvel wanneer het meegeleverde reinigingsvel is gebruikt.

#### U["Opties en verbruiksartikelen" op pagina 156](#page-155-0)

### c*Belangrijk:*

*Reinig de opening van de rolpapierinvoer circa een keer per jaar met het reinigingsvel.*

- Schakel de printer in door op de knop  $\bigcirc$  te drukken.
- B Controleer of **Papier laden.** wordt weergegeven op het scherm en druk op .

Er wordt een scherm met instructies voor het laden van rolpapier weergegeven. Bedien het scherm niet.

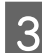

S Open de papierrolafdekking.

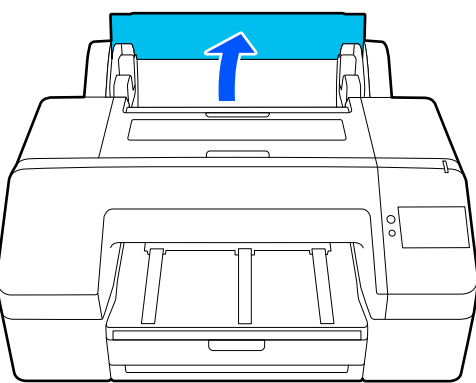

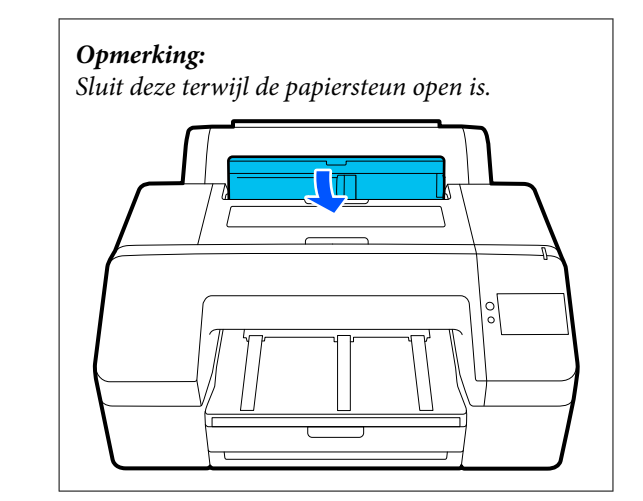

D Verwijder de bescherming van het reinigingsvel.

> Het grijze gedeelte dat met een A wordt aangeduid, is het klevende oppervlak. Raak dit niet aan met uw handen of met voorwerpen.

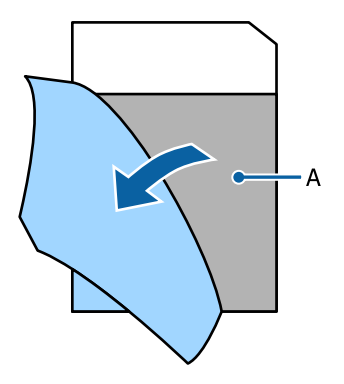

E Plaats het reinigingsvel tot in het einde van de opening van de rolpapierinvoer en trek het vervolgens weer naar buiten. Herhaal dit twee of drie keer.

> Herhaal deze procedure enkele keren aan de rechterzijde, in het midden en aan de linkerzijde om de opening van de rolpapierinvoer helemaal te reinigen.

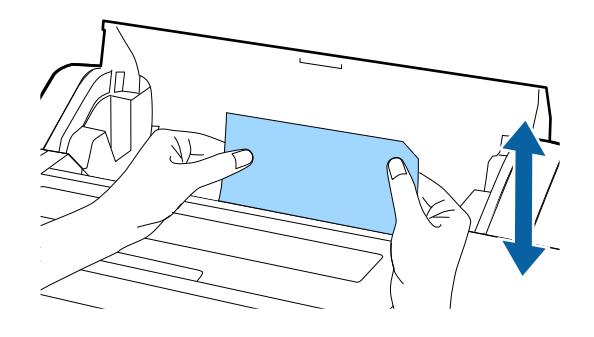

#### **Onderhoud**

F Druk op **Annuleren** op het scherm. Als u een taak direct wilt afbreken, drukt u op de knop  $\circlearrowleft$  op de printer om de stroom uit te schakelen. Raadpleeg het volgende deel als u wilt doorgaan, afhankelijk van de taak die u wilt uitvoeren.

U["Rolpapier laden" op pagina 41](#page-40-0)

U["Papiercassette/Los vel/Affichebord laden"](#page-42-0) [op pagina 43](#page-42-0)

#### *Opmerking:*

*Als het reinigingsvel wordt ingevoerd, drukt u op en verwijdert u het reinigingsvel.*

Een reinigingsvel dat is gebruikt, kan niet opnieuw worden gebruikt.

## **De degel reinigen**

Controleer of de printer is uitgeschakeld en het display uit is. Trek vervolgens de stekker uit het stopcontact.

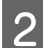

Laat de printer een minuut zo staan.

C Open de printerkap en veeg met een zachte, schone doek eventueel aanwezig stof of vuil uit de printer.

> Veeg het gedeelte af dat in de volgende afbeelding blauw is weergegeven. Veeg van binnen naar buiten om te voorkomen dat u het vuil verspreidt. Als de printer erg vies is, gebruik dan een zachte en schone doek, bevochtigd met een mild schoonmaakmiddel. Wrijf vervolgens de binnenkant van de printer droog met een droge, zachte doek.

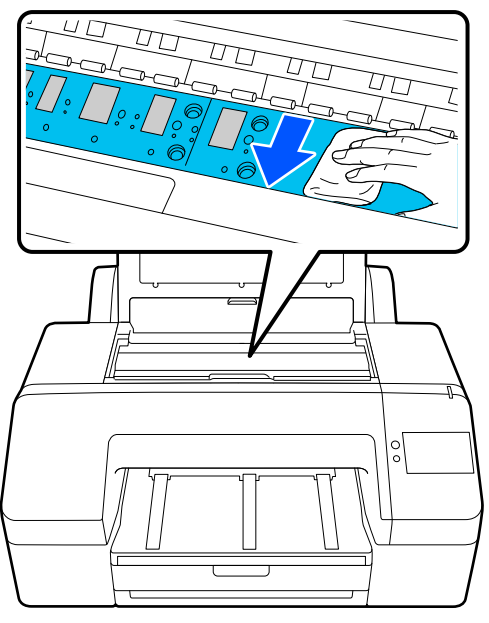

#### c*Belangrijk:*

- ❏ *Raak bij het reinigen de hierboven afgebeelde grijze delen (rol en inktabsorptie) niet aan, anders kunnen er vlekken ontstaan op de afdrukken.*
- ❏ *Let erop dat u de inktslangen in de printer niet aanraakt om beschadiging van de printer te voorkomen.*

D Als er zich papierdeeltjes (wit poeder) verzamelen op de degel, kunt u dit stof wegduwen met bijvoorbeeld een tandenstoker.

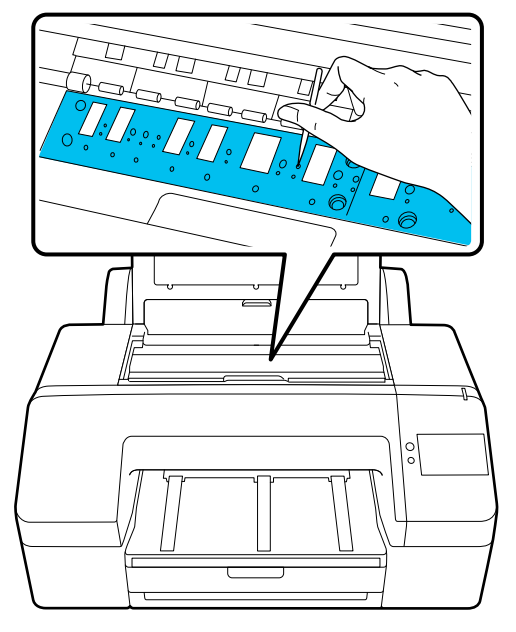

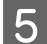

E Sluit de printerkap wanneer u klaar bent.

# <span id="page-139-0"></span>**Problemen oplossen**

# **Wanneer een bericht wordt weergegeven**

Lees en volg de instructies hieronder als een van de volgende berichten wordt weergegeven.

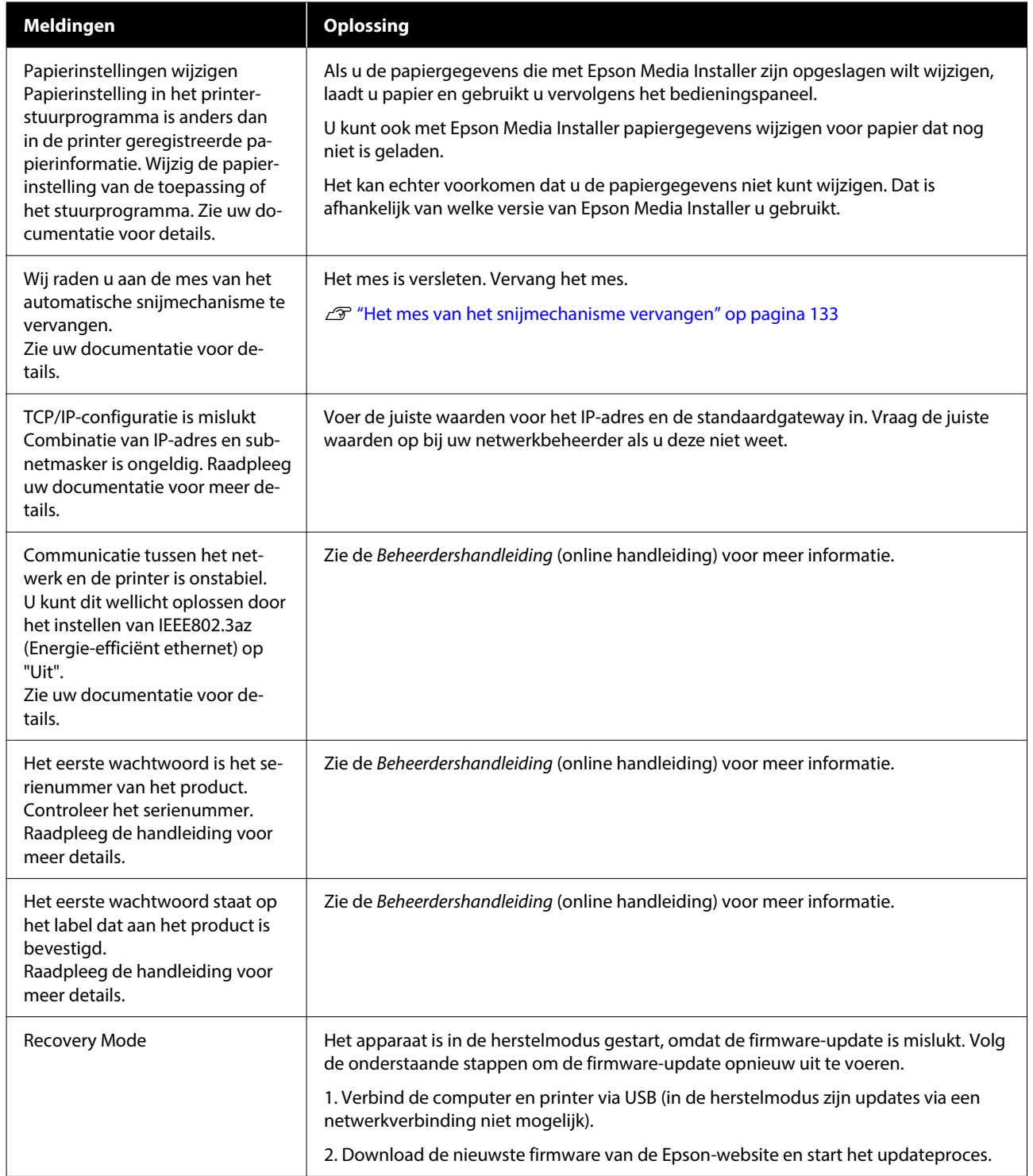

# **Wanneer een foutmelding en een foutcode worden weergegeven**

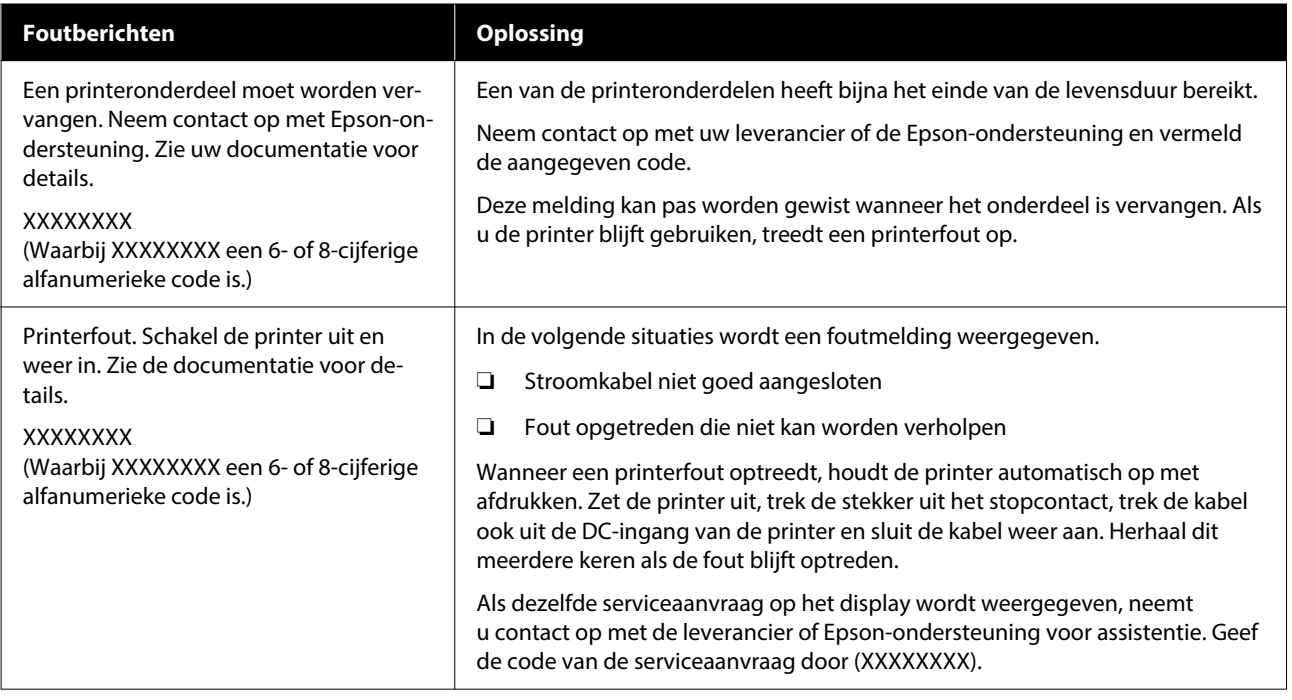

# <span id="page-141-0"></span>**Probleemoplossing**

## **U kunt niet afdrukken (omdat de printer niet werkt)**

## **De printer gaat niet aan**

o **Is het netsnoer aangesloten op het stopcontact of de printer?**

> Controleer of het netsnoer op de juiste manier is aangesloten op de printer.

#### **■** Is er een probleem met het stopcontact?

Controleer of het stopcontact werkt door het net‐ snoer van een ander elektrisch apparaat aan te slui‐ ten.

## **De printer gaat automatisch uit**

o **Is Uitschakelingstimer ingeschakeld?**

Selecteer **Uit** om te voorkomen dat de printer auto‐ matisch uitschakelt.

**T** ["Algemene instellingen" op pagina 117](#page-116-0)

## **De printerdriver is niet goed geïnstalleerd (Windows)**

**Wordt het pictogram van deze printer weergegeven in de map Devices and Printers (Apparaten en printers)/ Printers/Printers and Faxes (Printers en faxapparaten)?**

> ❏ Ja De printerdriver is geïnstalleerd. Zie het gedeelte "De printer communiceert niet met de computer".

> ❏ Nee De printerdriver is niet geïnstalleerd. Installeer de printerdriver.

#### o **Komen de poortinstellingen van de printer overeen met de printeraansluiting?**

Controleer de printerpoort.

Klik op het tabblad **Port (Poort)** in het dialoogven‐ ster Properties (Eigenschappen) van de printer en controleer welke optie is geselecteerd bij **Print to following port(s) (Afdrukken naar de volgende poort(en))**.

- ❏ USB: **USB**xxx (x staat voor het poortnummer) voor de USB-aansluiting
- ❏ Netwerk: het juiste IP-adres voor de netwerkverbinding

Als deze informatie niet wordt vermeld, is de prin‐ terdriver niet goed geïnstalleerd. Verwijder de prin‐ terdriver en installeer deze opnieuw.

## **De printerdriver is niet goed geïnstalleerd (Mac)**

o **Is de printer toegevoegd aan de lijst met printers?**

Klik achtereenvolgens op **System Preferences (Sys‐ teemvoorkeuren)**/**System Settings** — **Printers & Scanners (Printers en scanners)** (of **Print & Fax (Afdrukken en faxen)**) in het Apple-menu.

Als de naam van de printer niet wordt weergege‐ ven, voegt u de printer alsnog toe.

## **De printer communiceert niet met de computer**

#### o **Is de kabel goed aangesloten?**

Controleer of de interfacekabel stevig is verbonden met zowel de printerpoort als de computer. Contro‐ leer ook of de kabel niet gebroken of gebogen is. Gebruik een reservekabel als u daarover beschikt.

#### o **Komt de specificatie van de interfacekabel overeen met de specificaties van de computer?**

Controleer of de specificatie van de interfacekabel overeenkomt met de specificaties van de printer en de computer.

U["Systeemvereisten" op pagina 168](#page-167-0)

#### o **Wanneer u gebruikmaakt van een USB-hub, wordt deze dan op de juiste manier gebruikt?**

Volgens de USB-specificatie kunnen vijf in serie ge‐ schakelde USB-hubs worden gebruikt. We raden u echter aan de printer aan te sluiten op de eerste hub die rechtstreeks op de computer is aangeslo‐ ten. Afhankelijk van de hub die u gebruikt, kan de printer instabiel worden. Sluit de USB-kabel recht‐ streeks aan op de USB-poort van de computer als dit gebeurt.

#### Wordt de USB-hub herkend?

Controleer of de USB-hub door de computer wordt herkend. Als de computer de USB-hub herkent, maak dan alle USB-hubs los van de computer en sluit de printer rechtstreeks aan op de USB-poort van de computer. Informeer bij de fabrikant van de USB-hub naar de werking van de USB-hub.

## **U kunt niet afdrukken via het netwerk**

o **Zijn de netwerkinstellingen correct?**

Informeer bij uw netwerkbeheerder naar de net‐ werkinstellingen.

#### o **Sluit de printer rechtstreeks op de computer aan via een USB-kabel en probeer vervolgens af te drukken.**

Als u via USB kunt afdrukken, is er een probleem met de netwerkinstellingen. Neem contact op met uw netwerkbeheerder of raadpleeg de documenta‐ tie bij uw netwerksysteem. Als u niet kunt afdrukken via USB, gaat u naar het van toepassing zijnde ge‐ deelte in deze gebruikershandleiding.

#### o **Gebruikt u een bekabelde LAN-verbinding met een apparaat dat IEEE 802.3az (energiebesparend ethernet) ondersteunt?**

Wanneer u een bekabelde LAN-verbinding gebruikt met een apparaat dat IEEE 802.3az (energiezuinig ethernet, energiebesparend ethernet) gebruikt, kan de verbinding instabiel worden, kan mogelijk geen verbinding worden gemaakt of kan de communica‐ tiesnelheid laag zijn.

Volg de onderstaande stappen om IEEE 802.3az uit te schakelen op uw computer en printer voordat u een verbinding maakt.

(1) Koppel de LAN-kabels los van de computer en de printer.

(2) Schakel IEEE 802.3az uit als dit is ingeschakeld op uw computer.

(3) Sluit de computer en de printer rechtstreeks aan met een LAN-kabel.

(4) Controleer op de printer het IP-adres van de printer bij **Menu** — **Algemene instellingen** — **Net‐ werkinstellingen** — **Controle van netwerkverbin‐ ding**.

(5) Start Web Config op de computer. Open een webbrowser en voer het IP-adres van de printer in.

(6) Selecteer **Netwerkinstellingen** — **Ethernet**.

(7) Stel **IEEE 802.3az** in op **Uit**.

(8) Klik op **Volgende**.

(9) Klik op **Instel.**

(10) Koppel de LAN-kabel los die de computer ver‐ bindt met de printer.

(11) Schakel IEEE 802.3az in op uw computer als u dit bij stap 2 hebt uitgeschakeld.

(12) Sluit de LAN-kabels die u bij stap 1 hebt verwij‐ derd aan op de computer en printer.

Als dit probleem zich blijft voordoen nadat u boven‐ staande stappen hebt uitgevoerd, wordt het moge‐ lijk door een ander apparaat dan de printer veroor‐ zaakt.

## **Er heeft zich een fout voorgedaan**

#### ■ Bekijk het bericht op het bedieningspaneel.

U["Wanneer een bericht wordt weergegeven" op](#page-139-0) [pagina 140](#page-139-0)

## **De printer stopt met afdrukken**

#### **Is de huidige printerstatus Paused (Gepauzeerd)? (Windows)**

Als u het afdrukken stopt of als de printer met af‐ drukken stopt vanwege problemen, verandert de status van de wachtrij in **Pause (Onderbreken)**. In een dergelijke situatie kunt u niet afdrukken.

Dubbelklik op het printerpictogram in de map **Devi‐ ces and Printers (Apparaten en printers)**, **Printers** of **Printers and Faxes (Printers en faxapparaten)**. Open vervolgens het menu **Printer** en schakel het selectievakje **Pause (Onderbreken)** uit als het af‐ drukken is onderbroken.

#### o **Geeft de huidige printerstatus Paused (Gepauzeerd) weer? (Mac)**

Open het statusdialoogvenster voor de printer en controleer of het afdrukken is gepauzeerd.

(1) Klik achtereenvolgens op het **Apple**-menu — **System Preferences (Systeemvoorkeuren)**/**Sys‐ tem Settings** — **Printers & Scanners (Printers en scanners)** (of **Print & Fax (Afdrukken en faxen)**) — **Open Print Queue (Afdrukwachtrij openen)**.

(2) Dubbelklik op het pictogram voor een printer waarvan de werking is **Paused (Gepauzeerd)**.

(3) Klik op **Resume Printer (Hervat printer)**.

## **Uw probleem wordt niet hier vermeld**

#### **Ga na of het probleem wordt veroorzaakt door de printerdriver of de toepassingssoftware. (Windows)**

Maak een proefafdruk vanuit de printerdriver om te controleren of de verbinding tussen de printer en de computer werkt en of de instellingen van de printerdriver juist zijn.

(1) Controleer of de printer aan en gebruiksklaar is en laad A4-papier of groter.

(2) Open de map **Devices and Printers (Apparaten en printers)**, **Printers** of **Printers and Faxes (Prin‐ ters en faxapparaten)**.

(3) Klik met de rechtermuisknop op het printerpicto‐ gram en selecteer **Properties (Eigenschappen)**.

(4) Open in het dialoogvenster Properties (Eigen‐ schappen) het tabblad **General (Algemeen)** en klik op **Print Test Page (Testpagina afdrukken)**.

Na enkele ogenblikken begint de printer een testpa‐ gina af te drukken.

- ❏ Als de testpagina goed wordt afgedrukt, is de verbinding tussen de printer en de computer in orde. Ga naar het volgende gedeelte.
- ❏ Als de testpagina niet goed wordt afgedrukt, controleert u nogmaals de punten hierboven. U["U kunt niet afdrukken \(omdat de printer](#page-141-0) [niet werkt\)" op pagina 142](#page-141-0)

De op de testpagina vermelde "Stuurprogramma‐ versie" is de versie van de ingebouwde driver van Windows. Dit is niet de versie van de Epson-printer‐ driver die u hebt geïnstalleerd.
### **Het klinkt alsof de printer iets afdrukt, maar er wordt niets afgedrukt.**

### **De printkop beweegt wel, maar er wordt niets afgedrukt**

### o **Controleer de werking van de printer.**

Druk een spuitkanaaltjespatroon af. U kunt de werk‐ ing en status van de printer controleren door een spuitkanaaltjespatroon af te drukken zonder de printer op de computer aan te sluiten.

△<sub>3</sub> "Controle spuitkanaaltjes printkop" op pagi[na 128](#page-127-0)

Controleer het volgende gedeelte als het spuitka‐ naaltjespatroon niet goed wordt afgedrukt.

### **Het spuitkanaaltjespatroon wordt niet goed afgedrukt**

### **Voer Kop reinigen uit.**

Misschien zijn de spuitkanaaltjes verstopt. Druk het spuitkanaaltjespatroon nog een keer af nadat u Kop reinigen hebt uitgevoerd.

U["Kop reinigen" op pagina 129](#page-128-0)

### o **Is de printer al lange tijd niet gebruikt?**

Als de printer lange tijd niet is gebruikt, zijn de spuitkanaaltjes ingedroogd en kunnen ze verstopt zijn geraakt.

Reinigen van de printkop.

△™ "Controle spuitkanaaltjes printkop" op pagi[na 128](#page-127-0)

### **De afdrukken voldoen niet aan uw verwachtingen**

### **De afdrukkwaliteit is slecht, ongelijk, te licht of te donker**

#### o **Zijn de spuitkanaaltjes van de printkop verstopt?**

Verstopte spuitkanaaltjes spuiten geen inkt op het papier, waardoor de afdrukkwaliteit afneemt. Druk een spuitkanaaltjespatroon af.

U["Controle spuitkanaaltjes printkop" op pagi‐](#page-127-0) [na 128](#page-127-0)

### ■ **Is Printkop uitliinen uitgevoerd?**

Bij afdrukken in twee richtingen drukt de printkop af tijdens de beweging naar rechts en naar links. Als de printkop niet goed is uitgelijnd, worden rechte lijnen mogelijk niet mooi recht. Als verticale lijnen niet goed worden uitgelijnd bij afdrukken in twee richtingen (bidirectioneel), voer dan Printkop uitlij‐ nen uit.

U["Printkop uitlijnen" op pagina 50](#page-49-0)

### o **Is Papiertoev. Aanpass. uitgevoerd?**

Als er horizontale strepen of ongelijkmatige kleuren op de afdruk verschijnen, voer dan Papiertoev. Aan‐ pass. uit.

U["Papiertoev. Aanpass." op pagina 50](#page-49-0)

### $\blacksquare$  Gebruikt u een originele **Epson-inktcartridge?**

Deze printer is ontworpen voor gebruik met Ep‐ son-inktcartridges. Als u geen originele Epson-car‐ tridges gebruikt, kunnen de afdrukken vaag zijn of kan de kleur van de afdruk er anders uitzien omdat niet juist is gedetecteerd dat de inkt (bijna) op is. Gebruik altijd de juiste inktcartridge.

### ■ Gebruikt u een oude inktcartridge?

De afdrukkwaliteit gaat achteruit als een oude inkt‐ cartridge wordt gebruikt. Vervang de oude inktcar‐ tridge door een nieuwe. We raden aan om alle inkt in de cartridge op te maken voor de vervaldatum op de verpakking (binnen een jaar na installatie).

### o **Zijn de cartridges geschud?**

De cartridges voor deze printer bevatten pigmen‐ tinkt. Schud de cartridges grondig voordat u ze in de printer plaatst.

U["Cartridges vervangen" op pagina 130](#page-129-0)

#### $\blacksquare$  Is Afdrukmateriaal correct ingesteld?

De afdrukkwaliteit kan afnemen als de instellingen voor afdrukmateriaal in de printerdriver/in de prin‐ ter en het gebruikte papier niet overeenkomen. Zorg ervoor dat de instelling voor het afdrukmate‐ riaal overeenkomt met het in de printer geladen papier.

#### o **Hebt u een lage kwaliteit geselecteerd (zoals Snelh.) bij Print Quality (Afdrukkwaliteit)?**

Als de opties die bij **Afdrukkwaliteit** > **Kwalitei‐ topties** zijn geselecteerd prioriteit geven aan de afdruksnelheid, gaat dit ten koste van de kwaliteit en kan de afdrukkwaliteit afnemen. Selecteer bij **Ni‐ veau** de opties die prioriteit geven aan de kwaliteit om de afdrukkwaliteit te verbeteren.

### o **Is kleurenbeheer ingeschakeld?**

Gebruik kleurenbeheer.

U["Afdrukken op basis van kleurenbeheer" op pa‐](#page-91-0) [gina 92](#page-91-0)

### o **Hebt u het afdrukresultaat vergeleken met het resultaat op het scherm?**

De kleuren op een afdruk komen nooit precies over‐ een met de kleuren op het scherm omdat monitors en printers kleuren op een verschillende manier ge‐ nereren.

### o **Hebt u de printerkap geopend tijdens het afdrukken?**

Als de printerkap tijdens het afdrukken wordt geo‐ pend, stopt de printkop plotseling waardoor onre‐ gelmatigheden in de kleur ontstaan. Open de prin‐ terkap niet tijdens het afdrukken.

#### o **Wordt Inktcartridge is bijna leeg. weergegeven op het bedieningspaneel?**

De afdrukkwaliteit kan afnemen wanneer de inkt bijna op is. We raden u aan de inktcartridge te ver‐ vangen door een nieuwe. Als u na vervanging van de inktcartridge kleurverschil ziet, voer dan enkele keren Kop reinigen uit.

### o **Drukt u met Hoge snelheid af op in de handel verkrijgbaar papier?**

Als u de optie Aangepast papier hebt geselecteerd bij **Papiertype** en de kleuren in uw afdrukken onge‐ lijk zijn, probeer dan het volgende.

❏ Als u geen instellingen hebt vastgelegd voor in de handel verkrijgbaar papier Lees het volgende gedeelte om de instellingen vast te leggen. U["Wanneer de papiersoort niet wordt](#page-45-0) [weergegeven op het bedieningspaneel of in](#page-45-0) [het stuurprogramma" op pagina 46](#page-45-0) ❏ Als u instellingen hebt vastgelegd voor in de handel verkrijgbaar papier Voer afdrukken in één richting uit. Volg de onderstaande stappen om het selectievakje bij **Hoge snelheid** in de printerdriver uit te

schakelen. Windows: selecteer in het scherm Hoofdgroep de optie **Kwaliteit** bij **Niveau**. Mac: selecteer Print Settings (Printerinstellingen) in de lijst en selecteer vervolgens het tabblad **Geavanceerde kleurinstellingen**.

### **De kleur is niet precies hetzelfde als bij een andere printer**

**E** Kleuren kunnen per printer verschillen, **omdat elke printer specifieke eigenschappen heeft.**

> Inkt, printerdrivers en printerprofielen worden ont‐ wikkeld voor een specifiek model printer. Bij een ander model printer kunnen de kleuren er dus iets anders uitzien.

U kunt via de printerdriver vergelijkbare kleuren produceren door dezelfde methode voor kleuraan‐ passing of dezelfde gamma-instelling te gebruiken.

#### U["Afdrukken op basis van kleurenbeheer" op pa‐](#page-91-0) [gina 92](#page-91-0)

Als de kleuren exact overeen moeten komen, ge‐ bruikt u het kleurmeetinstrument om kleurenbe‐ heer uit te voeren.

### **De positie van de afdruk op het afdrukmateriaal is niet juist**

#### o **Hebt u het afdrukgebied opgegeven?**

Controleer het afdrukgebied in de instellingen van de toepassing en de printer.

### Is de juiste optie geselecteerd bij Page Size **(Paginaformaat)?**

Als de optie die bij **Rolbreedte** of **Paper Size (Pa‐ pierformaat)** in het printerstuurprogramma is gese‐ lecteerd niet past bij het in de printer geladen pa‐ pier, staat de afdruk mogelijk niet in de juiste stand of worden sommige gegevens buiten het papier afgedrukt. Controleer in dat geval de afdrukinstellin‐ gen.

### ■ **Is het papier scheef geladen?**

Als **Uit** is geselecteerd bij **Scheef Papier Gedetec‐ teerd** in het menu Printerinstellingen, gaat het af‐ drukken door ook als het papier scheef ligt, waar‐ door gegevens buiten het papier worden afgedrukt. Selecteer **Aan** bij **Scheef Papier Gedetecteerd** in het menu Printerinstellingen.

U["Algemene instellingen" op pagina 117](#page-116-0)

### $\blacksquare$  Past de afdruk binnen de papierbreedte?

Onder normale omstandigheden stopt het afdruk‐ ken weliswaar als het afdrukbeeld breder is dan het papier, maar de printer kan buiten de randen van het papier afdrukken als **Uit** is geselecteerd bij **Con‐ trole Papierform.** in het mneu Printerinstellingen. Wijzig de instelling in **Aan**.

U["Papierinstelling" op pagina 107](#page-106-0)

#### o **Zijn de instellingen voor Bovenmarge te kort?**

Als de marge-instellingen in de toepassing kleiner zijn dan de waarden die zijn ingesteld bij **Boven‐ marge**, krijgen de waarden die zijn ingesteld voor **Bovenmarge** prioriteit. Als in het printermenu Pa‐ pierinstelling voor de linker- en rechtermarge bij‐ voorbeeld 15 mm is geselecteerd en u gegevens afdrukt die in een toepassing zijn gemaakt met de instelling Aanpassen aan papierformaat, worden de 15 mm aan de linker- en rechterkant van de pagina niet afgedrukt.

U["Afdrukgebied" op pagina 59](#page-58-0)

### **Verticale lijnen worden niet mooi uitgelijnd**

### **■** Is de printkop niet goed uitgeliind? **(bij afdrukken in twee richtingen (bidirectioneel))**

Bij afdrukken in twee richtingen drukt de printkop af tijdens de beweging naar rechts en naar links. Als de printkop niet goed is uitgelijnd, worden rechte lijnen mogelijk niet mooi recht. Als verticale lijnen niet goed worden uitgelijnd bij afdrukken in twee richtingen (bidirectioneel), voer dan Printkop uitlij‐ nen uit.

 $\mathscr{D}$  ["Printkop uitlijnen" op pagina 50](#page-49-0)

### **De bedrukte zijde is stroef of vlekkerig**

### ■ **Is het papier te dik of te dun?**

Controleer of de specificaties van het papier ge‐ schikt zijn voor deze printer.

U["Ondersteund afdrukmateriaal" op pagina 159](#page-158-0)

Voor informatie over het afdrukmateriaal en de juis‐ te instellingen voor afdrukken op papier van ande‐ re fabrikanten of bij gebruik van RIP-software raad‐ pleegt u de documentatie voor het papier of neemt u contact op met de leverancier van het papier of de fabrikant van het RIP-systeem.

### ■ **Is het papier gerimpeld of gekreukt?**

Gebruik geen oud papier of papier waarin kreukels zitten. Gebruik altijd nieuw papier.

### ■ **Is het papier gegolfd of gekruld?**

Als het papier gaat golven of opkrullen onder in‐ vloed van veranderingen in temperatuur of vochtig‐ heid, kan dit sliitplekken vertonen.

Controleer de volgende punten.

- ❏ Laad het papier net voordat u met afdrukken begint.
- ❏ Gebruik geen gegolfd of verkreukeld papier. Snijd bij rolpapier delen af die gegolfd of opgekruld zijn en laad het papier opnieuw. Vervang gegolfde of opgekrulde vellen papier door nieuwe vellen.

#### o **Schuurt de printkop over de afdrukzijde?**

Configureer **Algemene instellingen** — **Instelling aangepast papier** — **Degelruimte** of **Papierinstel‐ ling** of **Plaatopening** om de opening te vergroten als de afdrukzijde van het papier bekrast is. Als de afdrukresultaten nog steeds niet beter zijn, configu‐ reert u **Gebruik (zware last)**/**Gebruik (lichte last)** bij **Algemene instellingen** — **Instelling aangepast papier** — **Rol voor uitwerpen papier** of **Papierin‐ stelling** — **Rol voor uitwerpen papier**. Als u echter glanzend papier gebruikt, kan de afdrukzijde echter beschadigd raken als u **Rol voor uitwerpen papier** instelt op **Gebr.**

U["Papierinstelling" op pagina 107](#page-106-0)

U["Algemene instellingen" op pagina 117](#page-116-0)

### o **Schuurt de printkop over de rand van het papier?**

Stel een grotere marge in bij **Bovenmarge** van de optie **Papierinstelling**.

U["Papierinstelling" op pagina 107](#page-106-0)

#### o **Schuurt de printkop over de achterste rand van het papier?**

Afhankelijk van het papier zelf, de omstandigheden tijdens afdrukken en opslag en wat er wordt afge‐ drukt kunnen er tijdens het afdrukken krasjes op de achterste rand komen.

Maak gegevens met een bredere ondermarge.

### **Schuurt de printkop over de linker- of rechterrand van het papier?**

Afhankelijk van het papier zelf, de omstandigheden tijdens afdrukken en opslag en wat er wordt afge‐ drukt kunnen er tijdens het afdrukken krasjes op de linker- of rechterrand komen.

Maak gegevens met een bredere marge links en rechts. Als het probleem aanhoudt, roteert u de ge‐ gevens 90 graden in de printerdriver of de software voordat u het afdrukken start.

#### o **Wanneer u meerdere pagina's afdrukt: is Automatisch snijden — Nooit afsnijden ingesteld?**

Als u achter elkaar afdrukt zonder elke pagina af te snijden, kunnen de pagina's tegen elkaar schuren. Maak gegevens met een bredere marge tussen pa‐ gina's.

#### **Moet de printer van binnen worden schoongemaakt?**

Mogelijk moeten de rollen worden schoongemaakt. Reinig de rollen door papier door te voeren en uit te werpen.

 $\mathscr{D}$  "Wanneer de binnenkant van de printer vuil is." op pagina 148

#### $\blacksquare$  Maak de ondermarge groter.

Afhankelijk van het papiergebruik, de omstandighe‐ den van bewaring en wat er wordt afgedrukt kun‐ nen er tijdens het afdrukken krasjes komen op de onderrand. In dit geval kunt u beter een grotere ondermarge nemen voor uw gegevens.

### **Wanneer de binnenkant van de printer vuil is.**

Als het afdrukresultaat bekrast of vuil is, is de binnenkant van de printer mogelijk vuil. Reinig de binnenkant.

- ❏ De rol reinigen Doe dit als de afdrukresultaten op rolpapier, losse vellen of affichebord bekrast of vuil zijn.
- ❏ Het afdruktraject van de papiercassette reinigen Doe dit als er vlekken op afdrukken uit de papiercassette zitten of als er papierdeeltjes op de afdruk zitten, waardoor de inkt niet goed op die delen is aangebracht.

### **De rol reinigen**

Volg de onderstaande stappen om de rol te reinigen door normaal papier in te voeren.

Schakel de printer in en laad rolpapier van het formaat A2 of 17 inch.

 $\mathcal{D}$  ["Rolpapier laden" op pagina 41](#page-40-0)

 $2^{\log_{10} x}$  Druk op  $\approx$  op het scherm.

 $3$  Druk op  $\overline{\mathcal{L}}$ .

Papier wordt ingevoerd zolang u de knop ingedrukt houdt. Als het papier schoon naar buiten komt, is de reiniging voltooid.

Wanneer de reiniging is voltooid, drukt u op  $\approx$  om het papier af te snijden.

#### **Problemen oplossen**

<span id="page-148-0"></span>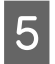

Druk op  $\widehat{\omega}$  om terug te keren naar het startscherm.

#### **Het afdruktraject van de papiercassette reinigen**

Volg de onderstaande stappen om het apparaat te reinigen door normaal papier in te voeren.

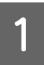

A Plaats meerdere losse vellen van het formaat A2 of 17 inch in de papiercassette.

U["Papiercassette/Los vel/Affichebord laden"](#page-42-0) [op pagina 43](#page-42-0)

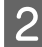

Druk op het scherm op en selecteer **Papiergeleider reinigen**.

C Druk op **Start** om Papiergeleider reinigen te starten.

Papier wordt uitgevoerd vanuit de papiercassette.

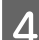

### **4** Druk op **Opnieuw uitvoeren**.

Wanneer er geen vuil meer aan het papier kleeft, drukt u op **Gereed** om het reinigen te voltooien.

Als er vuil aan het papier blijft kleven, voer **Opnieuw uitvoeren** dan herhaaldelijk uit tot het vuil niet meer aan het papier kleeft.

### **Wanneer verstoppingen in de printkop niet verdwijnen**

Volg de onderstaande procedure om maatregelen uit te voeren tot de verstoppingen in de printkop zijn verholpen.

#### **1. Kop reinigen uitvoeren**

U["Kop reinigen" op pagina 129](#page-128-0)

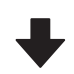

Als de verstoppingen in de printkop niet verdwijnen, zelfs niet nadat Kop reinigen drie keer is herhaald

#### **2. Krachtige reiniging uitvoeren**

Zie 'Krachtige reiniging' hieronder voor de procedure.

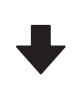

Als de verstoppingen in de printkop niet verdwijnen, zelfs niet nadat Krachtige reiniging is uitgevoerd

#### **3. Reiniging van afdichtingsstation/veger uitvoeren**

Zie 'Het Afdichtingsstation en de veger reinigen' hieron‐ der voor de reinigingsprocedure.

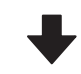

#### **4. Kop reinigen uitvoeren**

Voer na reiniging van het afdichtingsstation en de veger de optie Kop reinigen uit.

U["Kop reinigen" op pagina 129](#page-128-0)

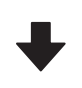

Als de verstoppingen in de printkop niet verdwijnen, zelfs niet nadat Kop reinigen drie keer is herhaald

#### **5. Schakel de printer uit en laat deze een nacht of langer staan.**

De mogelijkheid bestaat dat de ingedroogde inkt los‐ komt.

Neem contact op met uw leverancier of de ondersteuning van Epson als de afdrukkwaliteit nog steeds niet is verbeterd.

#### **Krachtige reiniging**

Lees de volgende informatie voordat u deze procedure start:

- ❏ Houd een nieuwe onderhoudscassette bij de hand voor het geval er onvoldoende ruimte vrij is. Als u de reiniging herhaalt, kan de onderhoudscassette eerder vol raken dan verwacht.
- ❏ Bij Krachtige reiniging wordt veel meer inkt verbruikt dan bij Kop reinigen. Controleer op voorhand de resterende hoeveelheid inkt en leg voordat u met de reiniging begint een nieuwe inktcartridge klaar als de inkt bijna op is.

Krachtige reiniging kan vanaf een computer of de printer worden uitgevoerd.

De procedure om dit vanaf de printer te doen is als volgt.

Druk op het scherm op *।* ● en selecteer **Krachtige reiniging**.

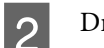

**Druk op OK** om Krachtige reiniging te starten.

Krachtige reiniging duurt ongeveer 5 minuten.

Wanneer Krachtige reiniging is voltooid, keert u terug naar het scherm dat voor de reiniging werd weergegeven.

C Druk op **Ja** om een controlepatroon af te drukken en op verstoppingen te controleren.

> Als u geen spuitkanaaltjescontrole wilt uitvoeren, drukt u op **Nee** om af te sluiten.

De procedure om dit vanaf een computer te doen is als volgt.

Voor de uitleg in dit gedeelte wordt het Windows-printerstuurprogramma als voorbeeld gebruikt.

Gebruik Epson Printer Utility 4 voor Mac.

 $\mathscr{D}$  ["Epson Printer Utility 4 gebruiken" op pagina 105](#page-104-0)

A Klik op **Printkop reinigen** op het tabblad **Hulpprogramma's** in het scherm **Properties (Eigenschappen)** van het printerstuurprogramma (of **Printing preferences (Voorkeursinstellingen voor afdrukken)**).

B Selecteer **Krachtige reiniging** en klik op **Volgende**.

8 Klik op Starten.

Krachtige reiniging wordt gestart. Krachtige reiniging duurt ongeveer 5 minuten.

### **Het afdichtingsstation en de veger reinigen**

Leg vóór de reiniging reinigingsstaafjes klaar.

### U["Opties en verbruiksartikelen" op pagina 156](#page-155-0)

### c*Belangrijk:*

- ❏ *Raak nooit andere onderdelen of printplaten aan dan de onderdelen die moeten worden gereinigd. Anders kan de een storing optreden of kan de afdrukkwaliteit afnemen.*
- ❏ *Gebruik altijd nieuwe reinigingsstaafjes. Als u een gebruikt staafje opnieuw gebruikt, komt er weer vuil in de printer.*
- ❏ *Raak de punten van de reinigingsstaafjes niet aan. Er kan anders talg opkomen, waardoor de reinigende werking afneemt.*
- ❏ *Raak een metalen voorwerp aan voordat u aan het werk gaat om eventuele statische elektriciteit weg te leiden.*
- ❏ *Veeg de kappen niet schoon met een organisch oplosmiddel, zoals alcohol. Hierdoor kan de printkop beschadigd raken.*
- ❏ *Verplaats de printkop niet met de hand. Als u deze voorzorgsmaatregel niet naleeft, kunt u de printer beschadigen.*
- ❏ *Als er nog papier in de printer zit, raden we aan dit te verwijderen voordat u aan de slag gaat.*

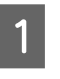

### Druk op *t* om **Reiniging Afdichtingsstation/Veger** te selecteren op het scherm.

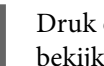

B Druk op **Start** — **Hoe…** om de procedure te bekijken.

Volg de instructies op het scherm om door te gaan.

Op YouTube kunt u een video van de reinigingsprocedure bekijken.

U[Epson Video Manuals](https://support.epson.net/p_doc/911/)

Als tijdens het afspelen van de video geen ondertitels worden weergegeven, klikt u op het onderstaand weergegeven ondertitelpictogram.

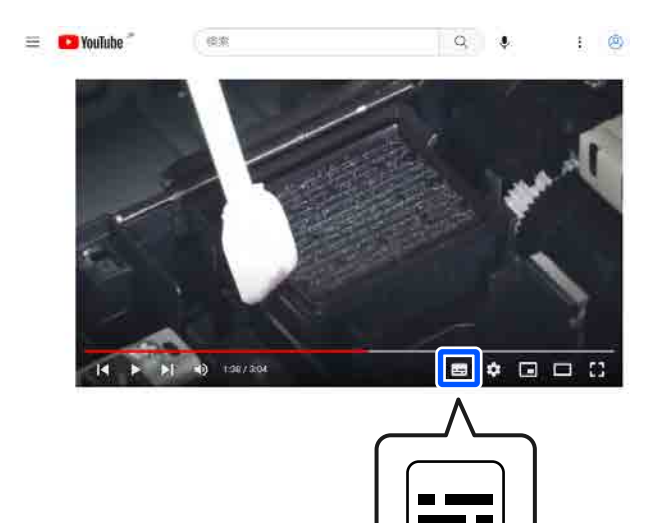

### **Het papier is gekreukt**

o **Werkt u met de printer bij een normale kamertemperatuur?**

> Speciale media van Epson moet worden gebruikt bij een normale kamertemperatuur (temperatuur: 15 tot 25 °C, luchtvochtigheid: 40 tot 60%). Raadpleeg de documentatie bij het papier voor informatie over bijvoorbeeld dun papier van andere fabrikanten waarvoor speciale instructies gelden.

### o **Hebt u bij gebruik van ander papier dan speciaal afdrukmateriaal van Epson de papierconfiguratie ingesteld?**

Stel bij gebruik van ander papier dan speciaal af‐ drukmateriaal van Epson de papiereigenschappen (aangepast papier) in voordat u gaat afdrukken.

 $\mathcal{D}$  "Wanneer de papiersoort niet wordt weerge[geven op het bedieningspaneel of in het stuurpro‐](#page-45-0) [gramma" op pagina 46](#page-45-0)

### **Afdrukken zijn gekreukt**

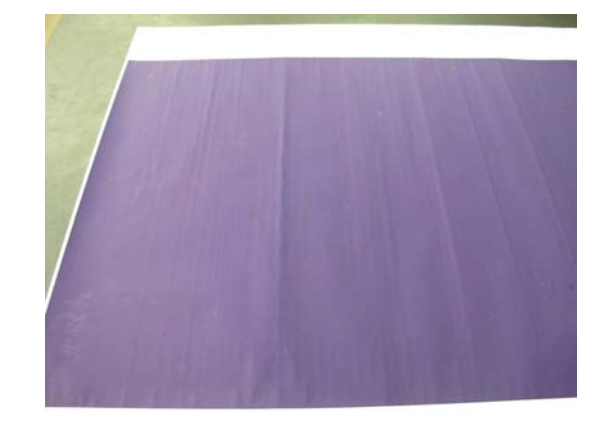

### Laat het papier drogen na het afdrukken.

Als u het papier na het afdrukken laat drogen, kreukt het papier minder.

Het uitrollen en uitrekken van papier helpt kreukels ook tegengaan.

### $\blacksquare$  Verlaag de inktdichtheid tijdens het **afdrukken.**

Het papier kan kreuken als u met een hoge inkt‐ dichtheid afdrukt. Verlaag de inktdichtheid bij Paper Config in het stuurprogramma.

### ■ Verlaag de resolutie tijdens het afdrukken.

Het papier kan kreuken als u met een hoge resolutie afdrukt. Verlaag de resolutie bij Niveau in het stuur‐ programma.

### **De achterzijde van het bedrukte papier is vlekkerig**

**Stel Aan in bij Controle Papierform. in het menu Printerinstellingen.**

Gewoonlijk stopt het afdrukken als de af te drukken afbeelding breder is dan het papier. Maar als **Uit** is geselecteerd bij **Controle Papierform.** in het menu Printerinstellingen van het bedieningspaneel, kan de printer buiten de randen van het papier afdruk‐ ken, waardoor inkt in de printer terechtkomt. Dit kan worden voorkomen door de instellingen te wij‐ zigen in **Aan**.

U["Papierinstelling" op pagina 107](#page-106-0)

U["De binnenkant reinigen" op pagina 136](#page-135-0)

### o **Is de inkt op de afdrukzijde droog?**

Afhankelijk van de afdrukdichtheid en de papier‐ soort kan het even duren voordat de inkt droog is. Maak pas een stapel van het papier wanneer de afdrukzijde droog is.

### ■ **Moet de plaat worden gereinigd?**

Reinig de binnenkant van de printer.

U["De binnenkant reinigen" op pagina 136](#page-135-0)

### **Er wordt te veel inkt gebruikt**

#### **Is Afdrukmateriaal correct ingesteld?**

Controleer of de instellingen bij **Afdrukmateriaal** in het printerstuurprogramma overeenkomen met het papier dat u gebruikt. Gebruik van de juiste hoeveelheid inkt wordt geregeld op basis van het afdrukmateriaal. Als de instellingen niet passen bij het geladen papier, kan te veel inkt op het papier komen.

### o **Is Kleurintensiteit correct ingesteld?**

Verlaag de dichtheid van de inkt in het dialoogven‐ ster **Paper Config** van het printerstuurprogramma. De printer drukt wellicht met te veel inkt af voor het gebruikte papier. Zie de Help van het printerstuur‐ programma voor meer informatie over het dialoog‐ venster Paper Config.

### **Er verschijnen marges bij randloos afdrukken**

o **Zijn de instellingen voor de afdrukgegevens in de toepassing juist?**

Controleer of de papierinstellingen in zowel de toe‐ passing als de printerdriver juist zijn.

U["Instelling geladen papier" op pagina 44](#page-43-0)

#### o **Zijn de papierinstellingen correct?**

Controleer of de papierinstellingen van de printer overeenkomen met het papier dat u gebruikt.

#### o **Hebt u de mate van vergroting gewijzigd?**

Pas de mate van vergroting voor randloos afdruk‐ ken aan. Er kunnen marges verschijnen als u de mate van vergroting op **Minimum** instelt.

U["Randloos afdrukken" op pagina 68](#page-67-0)

#### $\blacksquare$  Wordt het papier op de juiste manier **bewaard?**

Het papier kan uitzetten of inkrimpen als het ver‐ keerd wordt bewaard, zodat er marges verschijnen hoewel randloos afdrukken is ingesteld. Zie de do‐ cumentatie van het papier voor meer informatie over de manier van bewaren.

#### $\blacksquare$  Gebruikt u papier dat randloos afdrukken **ondersteunt?**

Papier dat niet geschikt is voor randloos afdrukken kan tijdens het gebruik uitzetten of krimpen, zodat er toch marges verschijnen, ondanks het feit dat randloos afdrukken is ingesteld. We raden u aan voor randloos afdrukken het aanbevolen papier te gebruiken.

#### ■ Voer Afsnijdpositie aanpassen uit.

Wanneer het rolpapier tijdens randloos afdrukken marges heeft aan de boven- en onderkant, voert u **Afsnijdpositie aanpassen** uit in het menu Onder‐ houd. U kunt de marges zo mogelijk verkleinen.

U["Onderhoud" op pagina 125](#page-124-0)

### **Problemen met in- of uitvoeren**

### **Papier kan niet worden in- of uitgevoerd**

### **■** Is het papier in de juiste positie geladen?

Zie het volgende gedeelte voor de juiste laadposi‐ tie.

U["Rolpapier laden" op pagina 41](#page-40-0)

U["Papiercassette/Los vel/Affichebord laden" op](#page-42-0) [pagina 43](#page-42-0)

Als het papier correct is geladen, controleert u ande‐ re aspecten van het papier dat u gebruikt.

### Is het papier in de juiste richting geladen?

Laad posterboard in een staande afdrukstand. Als deze niet in de juiste richting worden geladen, wordt het papier mogelijk niet herkend en treedt er een fout op.

U["Papiercassette/Los vel/Affichebord laden" op](#page-42-0) [pagina 43](#page-42-0)

#### **■** Is het papier gerimpeld of gekreukt?

Gebruik geen oud papier of papier waarin kreukels zitten. Gebruik altijd nieuw papier.

#### o **Is het papier vochtig?**

Gebruik geen papier dat vochtig is. Bovendien moet u speciaal afdrukmateriaal van Epson in de zak laten zitten totdat u het gaat gebruiken. Als het papier lange tijd buiten de zak bewaard blijft, gaat het papier krullen en neemt het vocht op, waardoor het niet goed kan worden ingevoerd.

#### ■ **Is het papier gegolfd of gekruld?**

Als papier opkrult of gaat golven vanwege verande‐ ringen in temperatuur en luchtvochtigheid, kan de printer het papierformaat mogelijk niet correct her‐ kennen.

Controleer de volgende punten.

- ❏ Laad het papier net voordat u met afdrukken begint.
- ❏ Gebruik geen gegolfd of verkreukeld papier. Snijd bij rolpapier delen af die gegolfd of opgekruld zijn en laad het papier opnieuw. Vervang gegolfde of opgekrulde vellen papier door nieuwe vellen.

#### o **Is het papier te dik of te dun?**

Controleer of de specificaties van het papier ge‐ schikt zijn voor deze printer. Voor informatie over het afdrukmateriaal en de juiste instellingen voor afdrukken op papier van andere fabrikanten of bij gebruik van RIP-software raadpleegt u de documen‐ tatie voor het papier of neemt u contact op met de leverancier van het papier of de fabrikant van het RIP-systeem.

#### o **Werkt u met de printer bij een normale kamertemperatuur?**

Speciale media van Epson moet worden gebruikt bij een normale kamertemperatuur (temperatuur: 15 tot 25 °C, luchtvochtigheid: 40 tot 60%).

#### ■ **Is er papier vastgelopen in de printer?**

Open de printerkap van de printer en controleer of het papier niet is vastgelopen en of er zich geen vreemde voorwerpen in de printer bevinden. Zie 'Papierstoringen' hieronder als er papier is vastgelo‐ pen en verwijder het vastgelopen papier.

#### ■ **Is de zuigdruk te hoog?**

Verlaag de zuigdruk (de kracht die wordt gebruikt om het papier op de juiste weg te houden) als u problemen blijft hebben met het uitgeworpen papier.

U["Papierinstelling" op pagina 107](#page-106-0)

### ■ Gebruikt u papier dat gemakkelijk krult?

Wanneer u papier gebruikt dat gemakkelijk krult, zorg er dan voor dat de temperatuur in de ruimte 23 graden of hoger is.

### **Papierstoringen**

Controleer de foutmelding op het bedieningspaneel en volg de weergegeven procedure om papier te verwijderen.

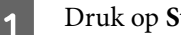

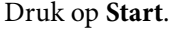

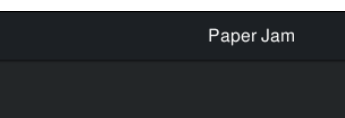

Remove the jammed paper. Press "Start"

**Start** 

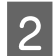

### **2** Druk op **Zie beschrijving**.

Volg de instructies op het scherm om door te gaan.

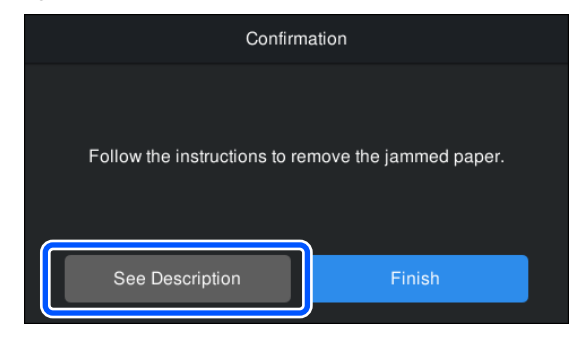

### **Overige**

### **Het display op het bedieningspaneel gaat steeds uit**

### **Staat de printer in de slaapstand?**

De slaapstand wordt uitgeschakeld als een afdruk‐ taak wordt ontvangen of als er op de knop  $\circlearrowright$  op het bedieningspaneel wordt gedrukt. U kunt de tijd waarna de slaapstand wordt ingeschakeld, wijzigen in het menu Algemene instellingen.

U["Algemene instellingen" op pagina 117](#page-116-0)

### **De hoeveelheid kleureninkt wordt snel minder, ook bij afdrukken in de modus Zwart-wit of bij afdrukken van zwarte gegevens**

**E** Er wordt kleureninkt verbruikt bij het **reinigen van de printkop.**

> Als u **Kop reinigen** of **Krachtige reiniging** selec‐ teert, worden alle kleuren inkt gebruikt. (Ook wan‐ neer de zwart-witmodus is geselecteerd, worden alle inktkleuren gebruikt tijdens het reinigen van de printkop.)

U["Kop reinigen" op pagina 129](#page-128-0)

### **Het papier wordt niet scherp afgesneden**

o **Afhankelijk van het papier, als Snel Snijden op het bedieningspaneel is ingesteld op Aan, wordt het papier mogelijk niet zuiver gesneden zoals hieronder weergegeven.**

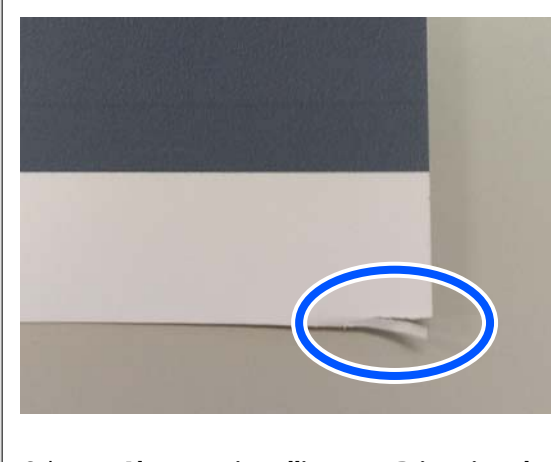

Selecteer **Algemene instellingen** — **Printerinstel‐ lingen** — **Instellingen papierbron** — **Instelling papierrol** — **Afsnijdinstellingen** — **Snel Snijden** — **Uit** vanaf het bedieningspaneel.

 $\blacksquare$  Vervang het mes.

Vervang het mes als het papier niet scherp wordt afgesneden.

 $\mathscr{D}$  ["Het mes van het snijmechanisme vervangen"](#page-132-0) [op pagina 133](#page-132-0)

### **In de printer is licht zichtbaar**

#### Dit hoort zo.

Het rode lampje bevindt zich in de printer.

### **U bent het beheerderswachtwoord vergeten**

Mocht u het beheerderswachtwoord vergeten, neem dan contact op met uw dealer of met Ep‐ son-ondersteuning.

### **De printkop wordt automatisch gereinigd**

De printer kan automatisch de koppen reinigen voor een goede afdrukkwaliteit.

### **De firmware van de printer kan niet worden bijgewerkt**

o **Worden er nog taken uitgevoerd of staan er nog taken in de wachtrij van de printer?**

Wacht tot de taken zijn voltooid of annuleer de ta‐ ken.

### **Het afdrukken stopt wanneer wordt afgedrukt via VPN (Virtual Private Network)**

o **Stel de netwerkinstelling in op 100Base-TX Auto.**

U kunt dit instellen via Instellingen — Algemene instellingen — Netwerkinstellingen — Kwaliteitsop‐ ties op het bedieningspaneel.

U kunt de netwerkinstellingen ook wijzigen in Web Config of Epson Device Admin.

### **De printer is door een stroomonderbreking uitgeschakeld**

### $\blacksquare$  Zet de printer uit en weer aan.

Als de printer niet normaal wordt uitgeschakeld, wordt de printkop mogelijk niet goed afgedekt. Als de printkop lange tijd niet is afgedekt, kan de af‐ drukkwaliteit achteruit gaan.

Wanneer u de printer inschakelt, wordt de printkop automatisch na enkele minuten afgedekt.

Als de printer tijdens de kalibratie, de gegevens‐ overdracht of het schrijven wordt uitgeschakeld, worden de aanpassingswaarden mogelijk niet goed toegepast. Wanneer de datum wordt geïnitialiseerd, worden de aanpassingswaarden ook geïnitialiseerd.

# <span id="page-155-0"></span>**Bijlage**

## **Opties en verbruiksartikelen**

Voor uw printer zijn de volgende opties en verbruiksartikelen verkrijgbaar (Vanaf oktober 2023)

Bezoek de website van Epson voor actuele informatie.

### **Speciaal afdrukmateriaal van Epson**

U["Tabel speciaal afdrukmateriaal van Epson" op pagina 159](#page-158-0)

### **Inktcartridges**

Epson raadt het gebruik van originele Epson-inktcartridges aan. De kwaliteit of betrouwbaarheid van niet-originele inkt kan niet door Epson worden gegarandeerd. Het gebruik van niet-originele inkt kan schade veroorzaken die niet onder de garantie van Epson valt en kan er in bepaalde omstandigheden toe leiden dat het apparaat niet correct functioneert.

Mogelijk wordt geen informatie over het inktpeil weergegeven. Het gebruik van niet-originele inkt wordt geregistreerd voor eventueel gebruik bij service en ondersteuning.

### U["Cartridges vervangen" op pagina 130](#page-129-0)

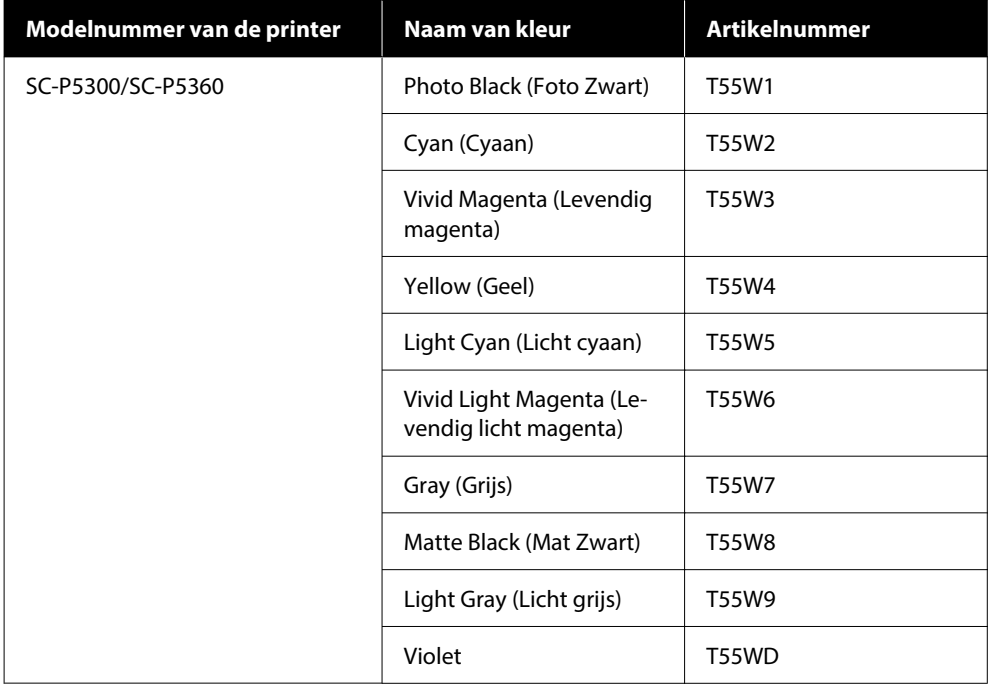

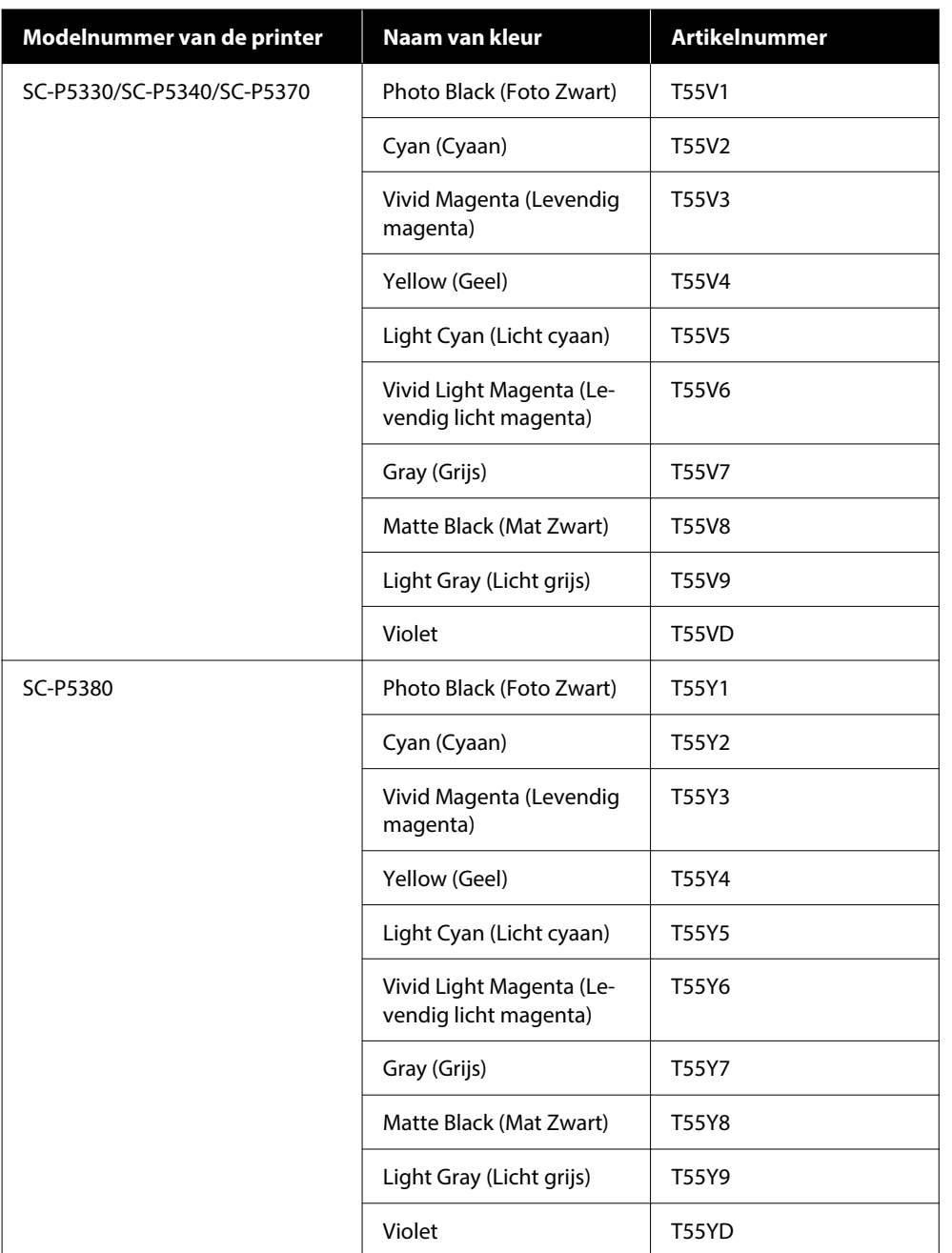

## **Overige**

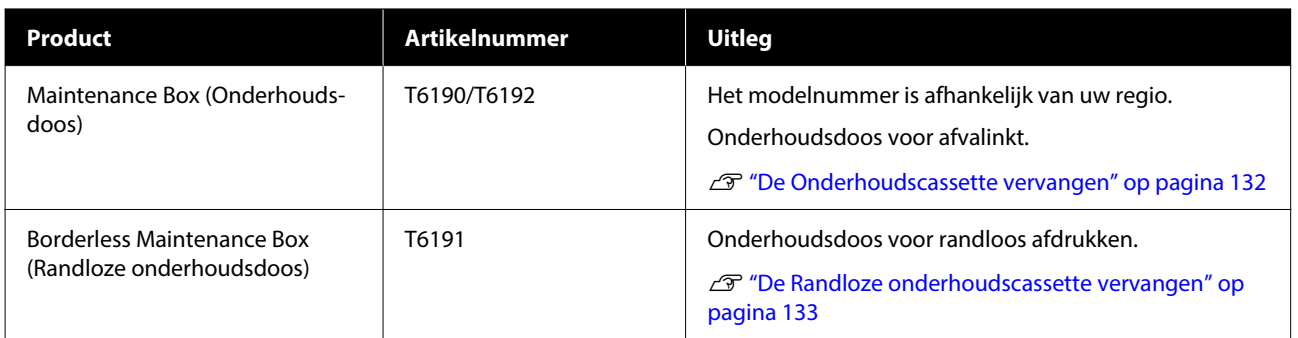

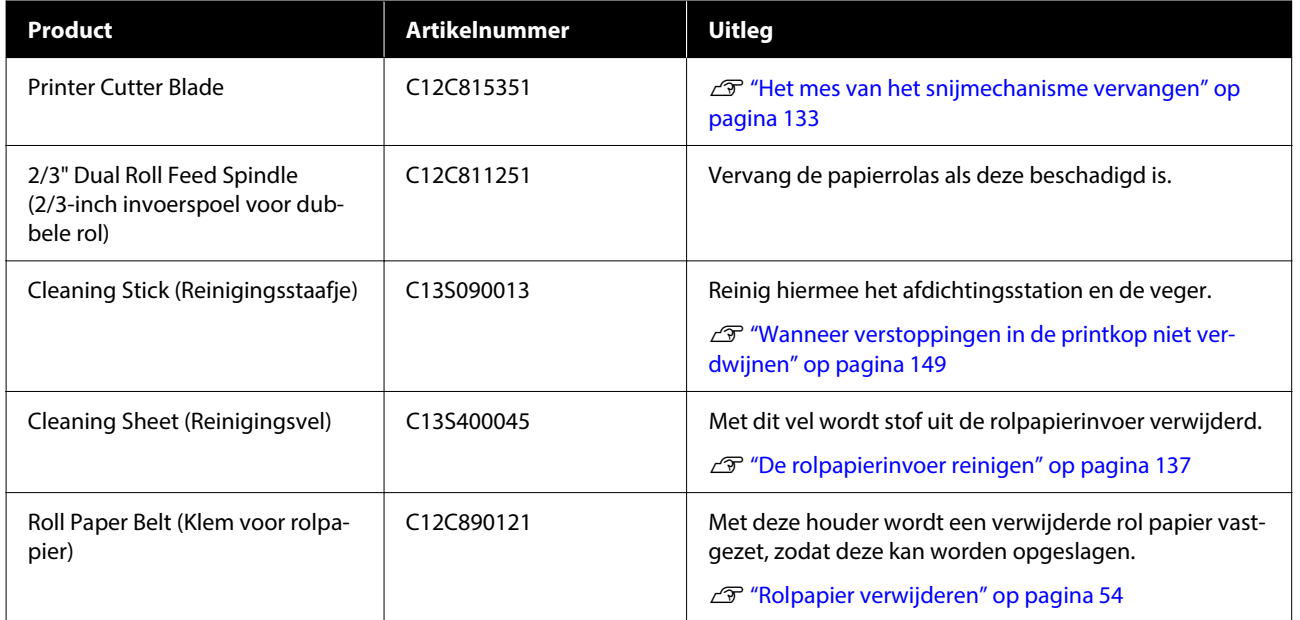

## <span id="page-158-0"></span>**Ondersteund afdrukmateriaal**

Voor een hoogwaardig afdrukresultaat wordt het gebruik van het volgende speciale afdrukmateriaal van Epson aangeraden.

#### *Opmerking:*

*Voor informatie over het afdrukmateriaal en de juiste instellingen voor afdrukken op papier Epson van andere fabrikanten of bij gebruik van RIP-software raadpleegt u de documentatie voor het papier of neemt u contact op met de leverancier van het papier of de fabrikant van het RIP-systeem.*

### **Tabel speciaal afdrukmateriaal van Epson**

### **Rolpapier**

### *Premium Glossy Photo Paper (250) (Fotopapier glanzend Premium (250))*

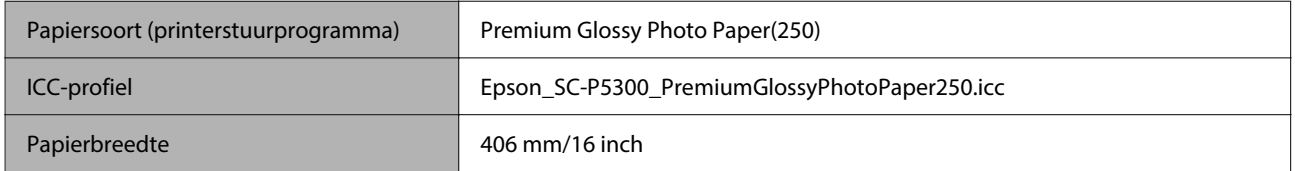

### *Premium Semigloss Photo Paper (250) (Fotopapier halfglanzend Premium (250))*

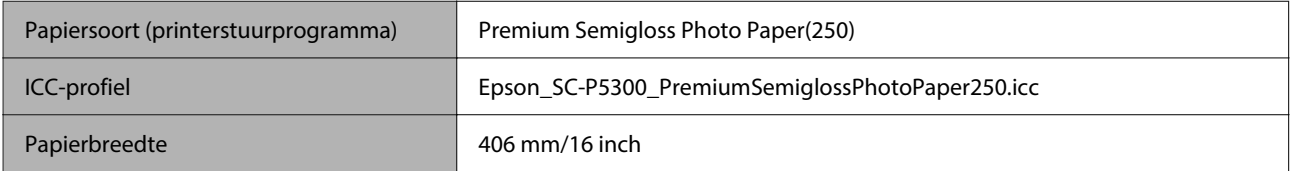

### *Premium Luster Photo Paper (260) (Fotopapier Premium Luster (260))*

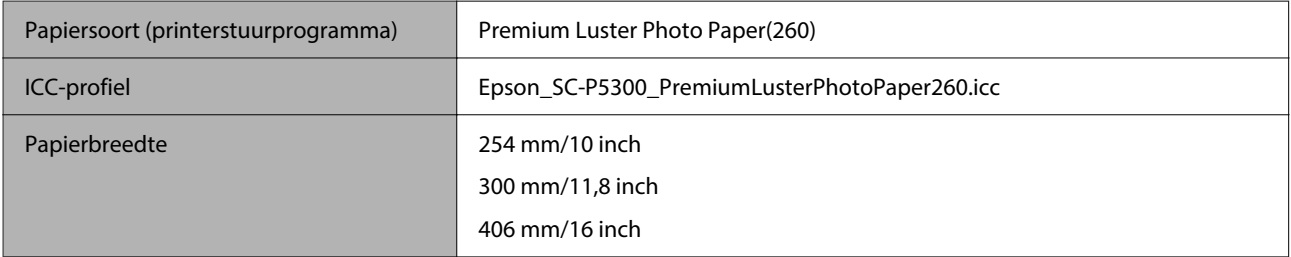

### *Premium Semimatte Photo Paper (260) (Fotopapier halfmat Premium (260))*

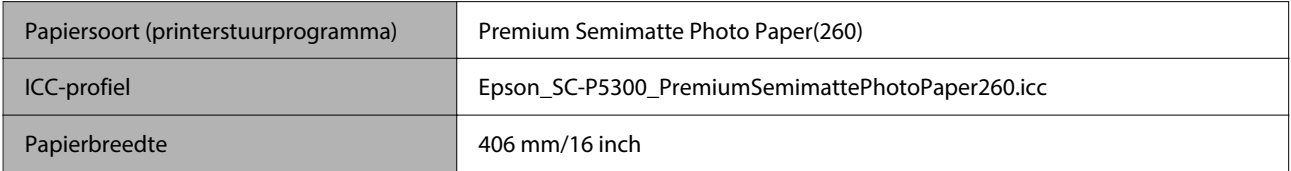

### *Photo Paper Gloss 250 (Fotopapier glanzend 250)*

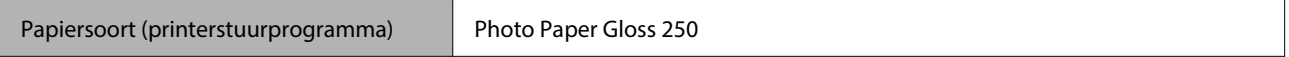

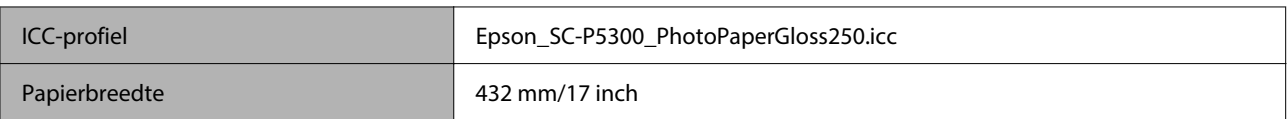

### *Premium Glossy Photo Paper (170) (Fotopapier glanzend Premium (170))*

De Afstandhouder voor randloos afdrukken die met de printer is meegeleverd, moet zijn geïnstalleerd.

### $\mathscr{D}$  ["De afstandhouder voor randloos afdrukken plaatsen en verwijderen" op pagina 42](#page-41-0)

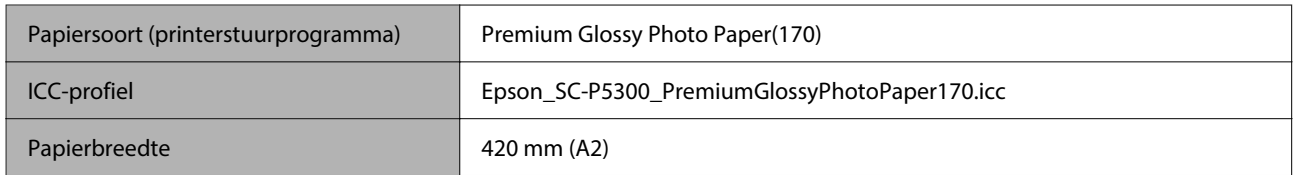

### *Premium Semigloss Photo Paper (170) (Fotopapier halfglanzend Premium (170))*

De Afstandhouder voor randloos afdrukken die met de printer is meegeleverd, moet zijn geïnstalleerd.

### $\mathcal{D}$  ["De afstandhouder voor randloos afdrukken plaatsen en verwijderen" op pagina 42](#page-41-0)

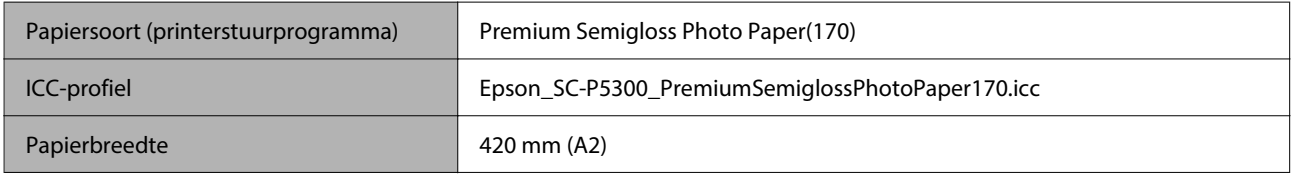

### *UltraSmooth Fine Art paper (Ultraglad papier Fine Art)*

De Afstandhouder voor randloos afdrukken die met de printer is meegeleverd, moet zijn geïnstalleerd.

### U["De afstandhouder voor randloos afdrukken plaatsen en verwijderen" op pagina 42](#page-41-0)

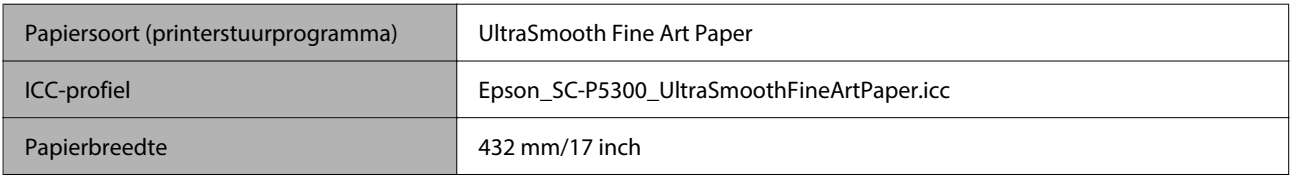

### *Enhanced Matte Paper (Mat papier extra)*

De Afstandhouder voor randloos afdrukken die met de printer is meegeleverd, moet zijn geïnstalleerd.

### $\mathcal{D}$  ["De afstandhouder voor randloos afdrukken plaatsen en verwijderen" op pagina 42](#page-41-0)

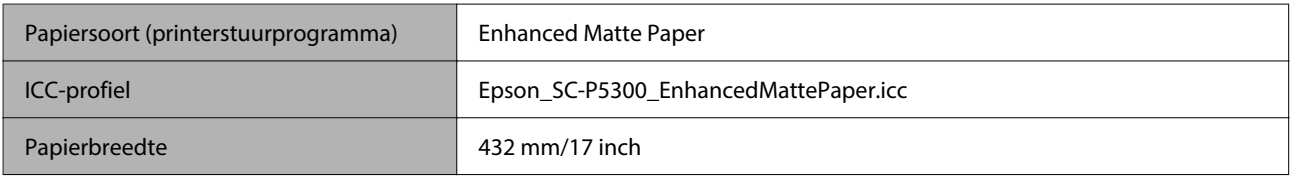

### *Singleweight Matte Paper (Mat papier Singleweight)*

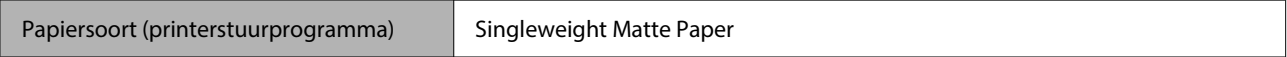

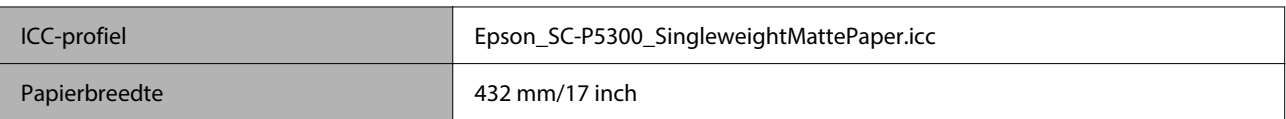

### *EPSON Proofing Paper White Semimatte (EPSON Proefdrukpapier halfmat wit)*

U kunt randloos afdrukken instellen en uitvoeren, maar de afdrukkwaliteit kan dan afnemen en het papier kan uitzetten of inkrimpen, waardoor een rand ontstaat.

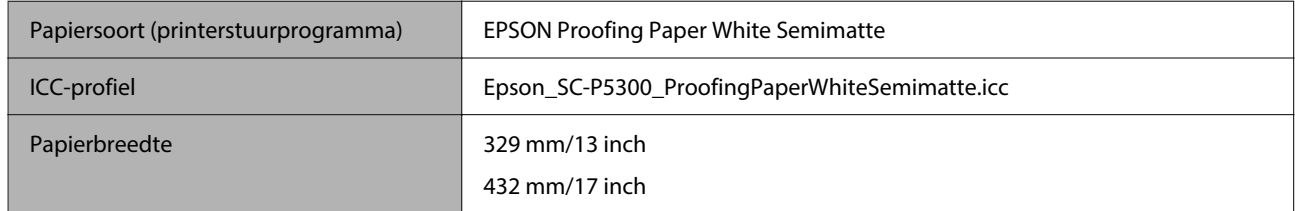

### *Epson Proofing Paper Commercial (Epson Proefdrukpapier commercieel)*

U kunt randloos afdrukken instellen en uitvoeren, maar de afdrukkwaliteit kan dan afnemen en het papier kan uitzetten of inkrimpen, waardoor een rand ontstaat.

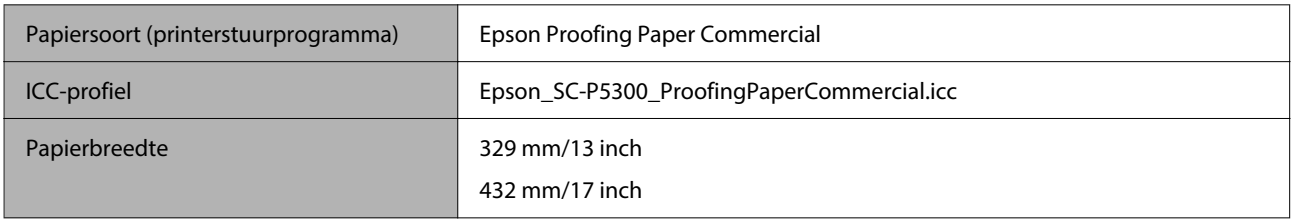

### **Los vel/posterboard**

Het maximale aantal vellen papier dat u in de papiercassette kunt plaatsen, is één pak gekocht papier.

Raadpleeg de volgende informatie voor papierformaten waarop randloos afdrukken mogelijk is.

### U["Ondersteunde formaten voor randloos afdrukken" op pagina 69](#page-68-0)

### *Premium Glossy Photo Paper (Fotopapier glanzend Premium)*

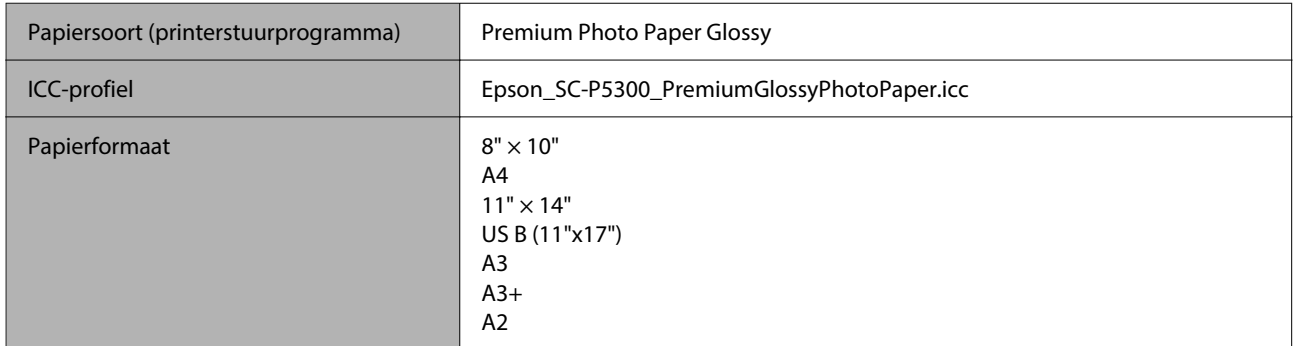

### *Premium Photo Paper Semi-gloss (Fotopapier halfglanzend Premium)*

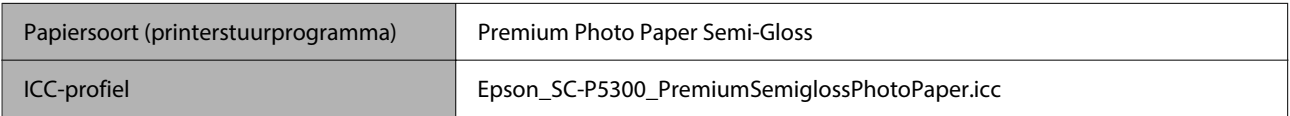

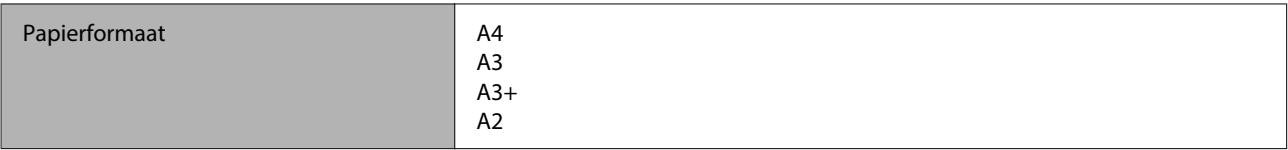

### *Ultra Premium Photo Paper Luster (Fotopapier Ultra Premium Luster)*

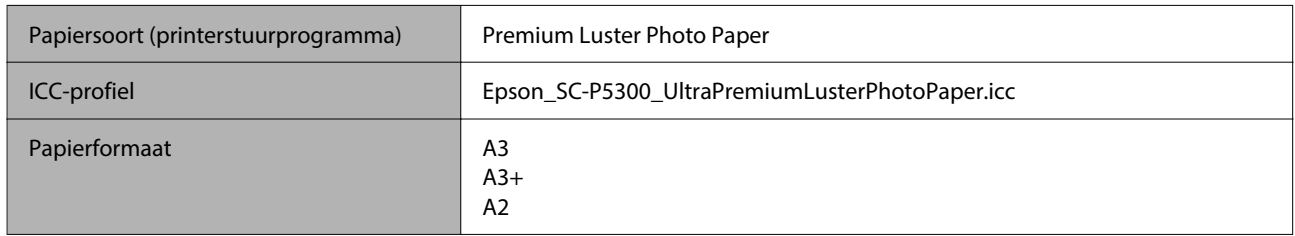

### *Velvet Fine Art Paper (Fluweelpapier Fine Art)*

- ❏ Selecteer **Los vel** wanneer u papier laadt. Laad papier met 1 vel tegelijk via de invoer voor losse vellen.
- ❏ U kunt randloos afdrukken instellen en uitvoeren, maar de afdrukkwaliteit kan dan afnemen en het papier kan uitzetten of inkrimpen, waardoor een rand ontstaat.

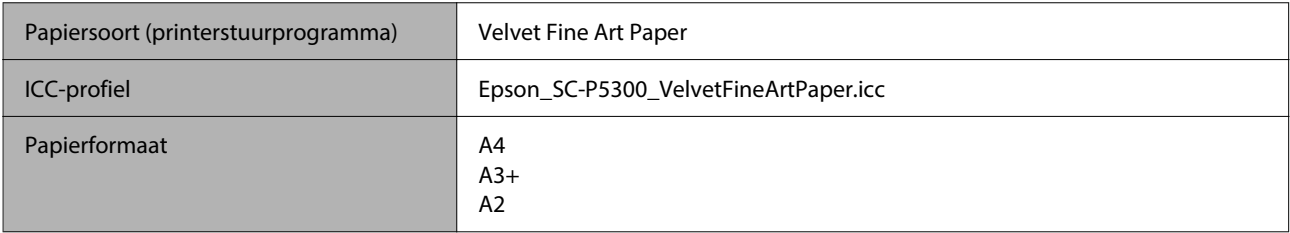

### *UltraSmooth Fine Art paper (Ultraglad papier Fine Art)*

- ❏ Selecteer **Los vel** wanneer u papier laadt. Laad papier met 1 vel tegelijk via de invoer voor losse vellen.
- ❏ U kunt randloos afdrukken instellen en uitvoeren, maar de afdrukkwaliteit kan dan afnemen en het papier kan uitzetten of inkrimpen, waardoor een rand ontstaat.

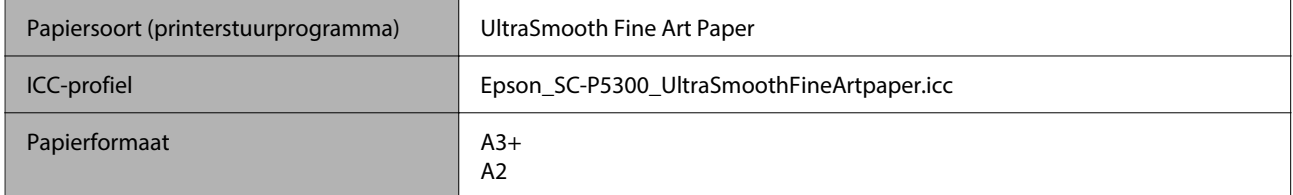

### *Archival Matte Paper (Archiefpapier mat)*

U kunt randloos afdrukken instellen en uitvoeren, maar de afdrukkwaliteit kan dan afnemen en het papier kan uitzetten of inkrimpen, waardoor een rand ontstaat.

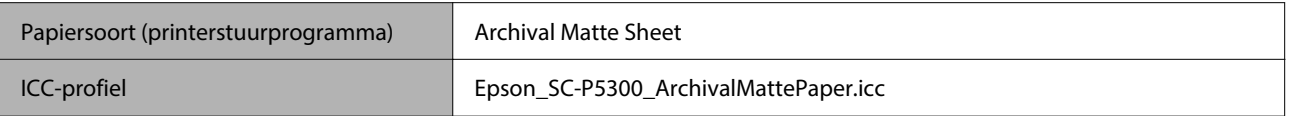

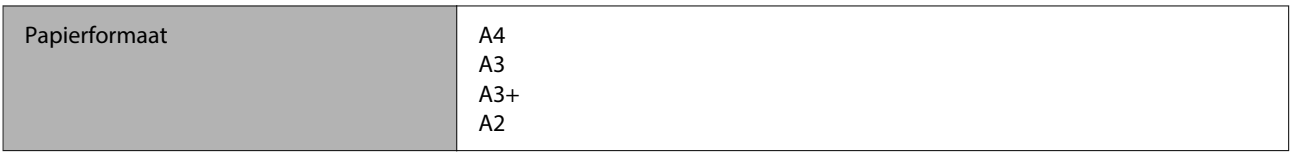

### *Photo Quality Inkjet Paper (Inkjetpapier fotokwaliteit)*

U kunt randloos afdrukken instellen en uitvoeren, maar de afdrukkwaliteit kan dan afnemen en het papier kan uitzetten of inkrimpen, waardoor een rand ontstaat.

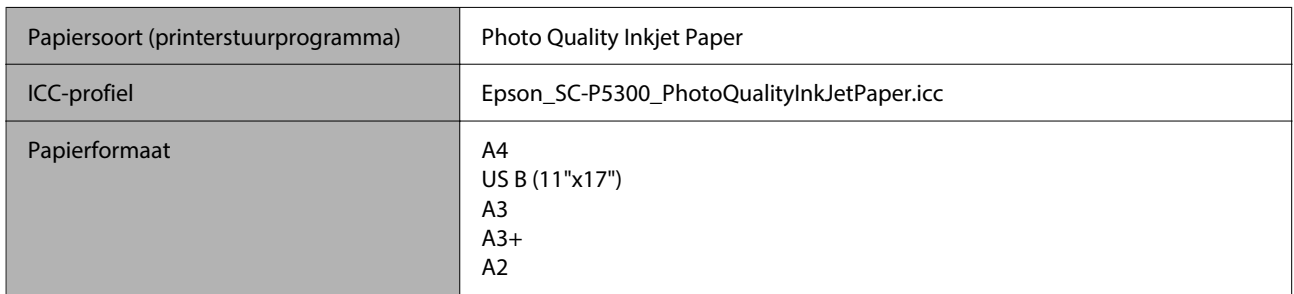

### *EPSON Proofing Paper White Semimatte (EPSON Proefdrukpapier halfmat wit)*

U kunt randloos afdrukken instellen en uitvoeren, maar de afdrukkwaliteit kan dan afnemen en het papier kan uitzetten of inkrimpen, waardoor een rand ontstaat.

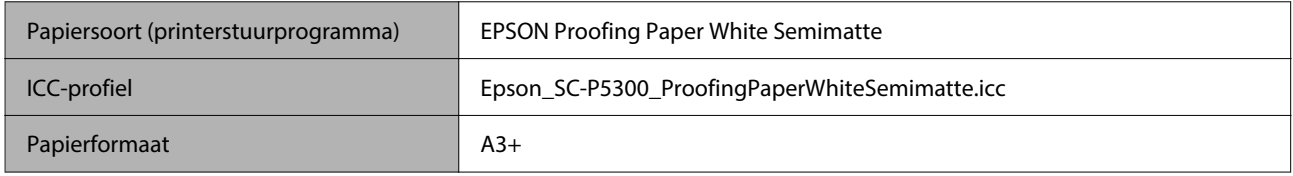

### *Watercolor Paper - Radiant White (Aquarelpapier stralend wit)*

- ❏ Selecteer **Los vel** wanneer u papier laadt. Laad papier met 1 vel tegelijk via de invoer voor losse vellen.
- ❏ U kunt randloos afdrukken instellen en uitvoeren, maar de afdrukkwaliteit kan dan afnemen en het papier kan uitzetten of inkrimpen, waardoor een rand ontstaat.

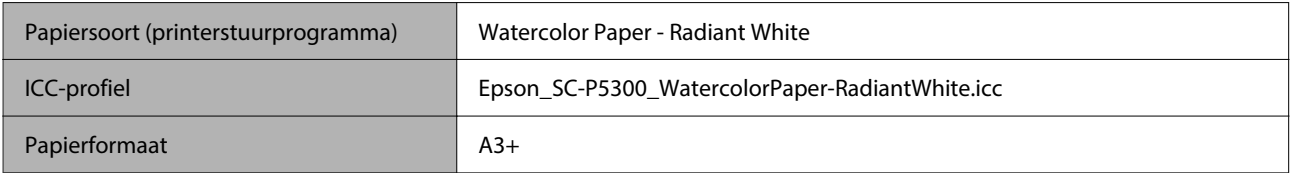

### **In de handel verkrijgbaar ondersteund papier**

Vergeet bij gebruik van in de handel verkrijgbaar papier niet de papierinformatie te registreren.

 $\mathscr{L}$  ["Wanneer de papiersoort niet wordt weergegeven op het bedieningspaneel of in het stuurprogramma" op](#page-45-0) [pagina 46](#page-45-0)

Deze printer ondersteunt de volgende papierspecificaties voor afdrukmateriaal dat niet van Epson afkomstig is.

### c*Belangrijk:*

- ❏ *Gebruik geen gekreukt, gescheurd, bekrast of vuil papier.*
- ❏ *Hoewel normaal papier en kringlooppapier van andere fabrikanten in deze printer kunnen worden geladen en ingevoerd, zolang maar aan de volgende specificaties wordt voldaan, kan de afdrukkwaliteit niet door Epson worden gegarandeerd.*
- ❏ *Hoewel andere papiersoorten van andere fabrikanten in deze printer kunnen worden geladen, zolang maar aan de volgende specificaties wordt voldaan, kunnen de papiertoevoer en afdrukkwaliteit niet door Epson worden gegarandeerd.*

#### **Rolpapier**

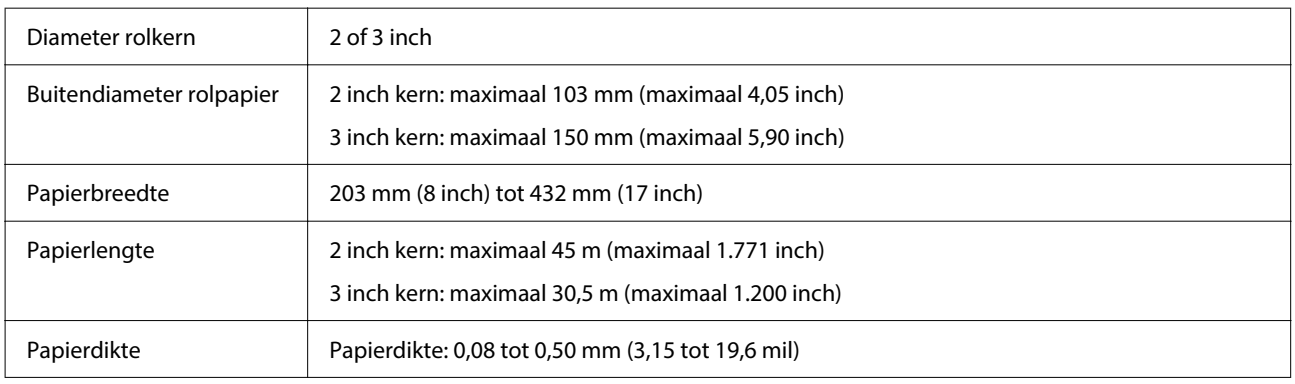

#### **Los vel**

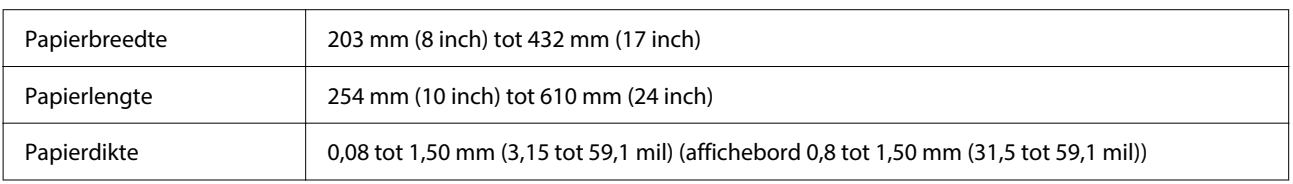

### **Ondersteunde papierbreedtes**

### **Ondersteunde formaten voor randloos afdrukken (rolpapier)**

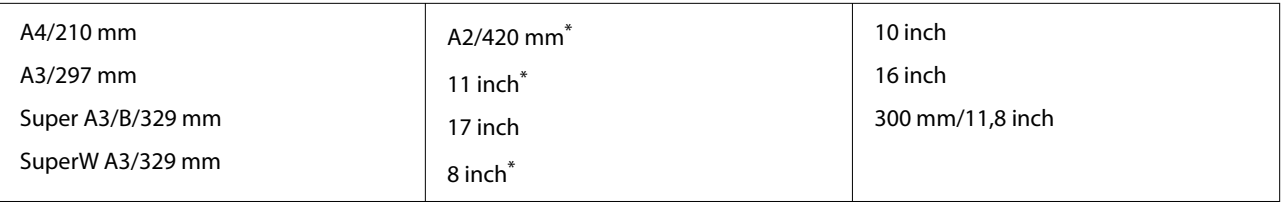

\* Randloos afdrukken is alleen mogelijk wanneer u de afstandhouder voor randloos afdrukken gebruikt die met de printer is meegeleverd en afdrukt op rolpapier met een papierkern van 2 inch.

 $\mathcal{D}$  ["De afstandhouder voor randloos afdrukken plaatsen en verwijderen" op pagina 42](#page-41-0)

### **Ondersteunde formaten voor randloos afdrukken (los vel/affichebord)**

U kunt randloos afdrukken op affichebord instellen en uitvoeren, maar de afdrukkwaliteit kan dan afnemen en het papier kan uitzetten of inkrimpen, waardoor een rand ontstaat.

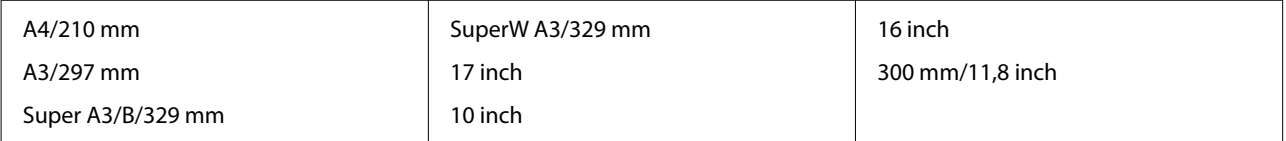

## **De printer verplaatsen of vervoeren**

In dit gedeelte wordt beschreven hoe u de printer verplaatst of vervoert.

Aan de linker- en rechterkant van de printer zijn uitsparingen voor uw handen aangebracht (zie figuur).

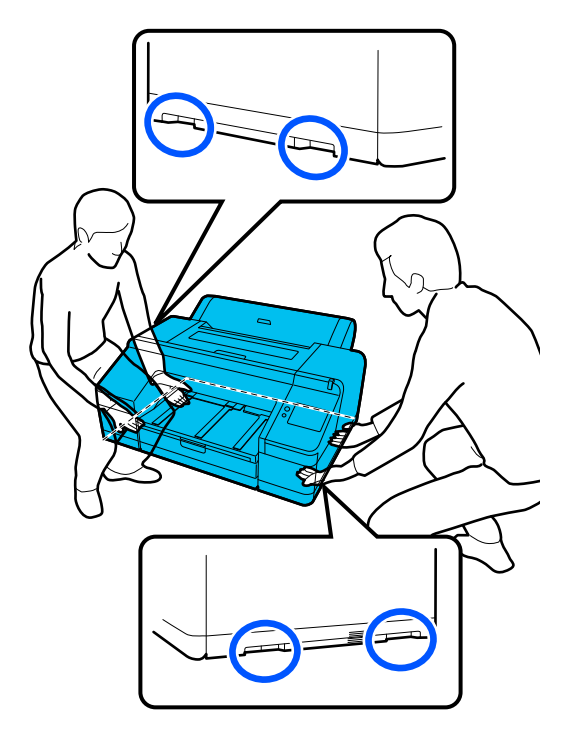

### c*Belangrijk:*

- ❏ *Pak de printer vast op de aangegeven plaatsen. Anders kan de printer schade oplopen.*
- ❏ *Zorg ervoor dat er altijd inktcartridges in de printer zijn geïnstalleerd tijdens het verplaatsen of vervoeren. Verwijder de inktcartridges niet. Zo voorkomt u dat de spuitkanaaltjes in de printkop uitdrogen (waardoor afdrukken niet meer mogelijk is) of dat er inkt uit de cartridges lekt.*

### **Vóór het verplaatsen of vervoeren**

Tref de volgende voorbereidingen voordat u de printer verplaatst of vervoert.

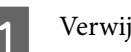

Verwijder al het papier uit de printer.

B Schakel de printer uit en koppel alle kabels los van de printer, zoals het netsnoer en de LAN-kabel.

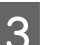

Sluit alle afdekkingen van de printer.

### **Toelichting bij het vervoeren van de printer**

Om de printer tegen trillingen en schokken te beschermen, moet u beschermmateriaal en verpakkingsmateriaal gebruiken om de printer op dezelfde manier te verpakken als toen deze werd gekocht.

Bevestig het beschermmateriaal (zie hieronder) om de printkop vast te zetten wanneer u de printer verpakt.

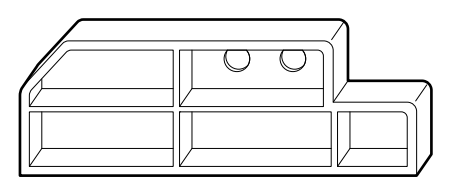

Raadpleeg de *Installatiehandleiding* (boekje) van de printer voor informatie over hoe u het beschermmateriaal moet bevestigen. Bevestig het beschermmateriaal in de omgekeerde volgorde van het verwijderen op de oorspronkelijke positie.

### *Let op:*

*Wanneer u de printer vervoert, mag u deze niet kantelen, op een kant zetten of ondersteboven draaien.*

*Anders kan er inkt lekken.*

### **Procedure voor het verplaatsen of vervoeren van de printer**

In dit gedeelte wordt uitgelegd hoe u de printer klaarmaakt voor gebruik nadat deze is verplaatst.

Let op de volgende punten bij het aansluiten van de voedingskabel.

### *Waarschuwing:*

- ❏ *Om ongelukken door elektrische schokken te voorkomen, dient u het apparaat aan te sluiten op een geaard stopcontact. Aansluiting op een ander stopcontact dan een geaard stopcontact kan een elektrische schok of brand veroorzaken. Controleer het stopcontact dat u gaat gebruiken. Neem contact op met uw leverancier of de ondersteuning van Epson als het stopcontact niet geaard.*
- ❏ *Gebruik geen ander type voedingsbron dan op het etiket van de printer staat aangegeven. Dit kan een elektrische schok of brand veroorzaken.*
- ❏ *Sluit het netsnoer niet aan op een stekkerdoos of een multistekker. Dit kan een elektrische schok of brand veroorzaken. Sluit het netsnoer rechtstreeks aan op een stopcontact voor huishoudelijk gebruik.*

### c*Belangrijk:*

*Verwijder het beschermmateriaal waarmee u de printkop hebt vastgezet voordat u de printer ging vervoeren en bewaar het voor een volgende keer dat u de printer moet vervoeren.*

Steek het netsnoer in een stopcontact met een geaarde stekker en zet de printer aan.

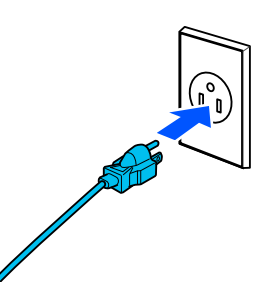

### c*Belangrijk:*

*De vorm van de stekker verschilt per land of regio. Gebruik de voedingskabel die bij de printer is geleverd.*

2 Controleer of de spuitkanaaltjes van de printkop niet verstopt zijn. Reinig de printkop als deze verstopt zijn.

> U["Controle spuitkanaaltjes printkop" op](#page-127-0) [pagina 128](#page-127-0)

U["Kop reinigen" op pagina 129](#page-128-0)

## **Systeemvereisten**

Software voor deze printer kan worden gebruikt in de volgende omstandigheden (Vanaf oktober 2023) Ondersteund besturingssysteem en andere elementen kunnen wijzigen.

Bezoek de website van Epson voor actuele informatie.

### **Printerdriver**

### **Windows**

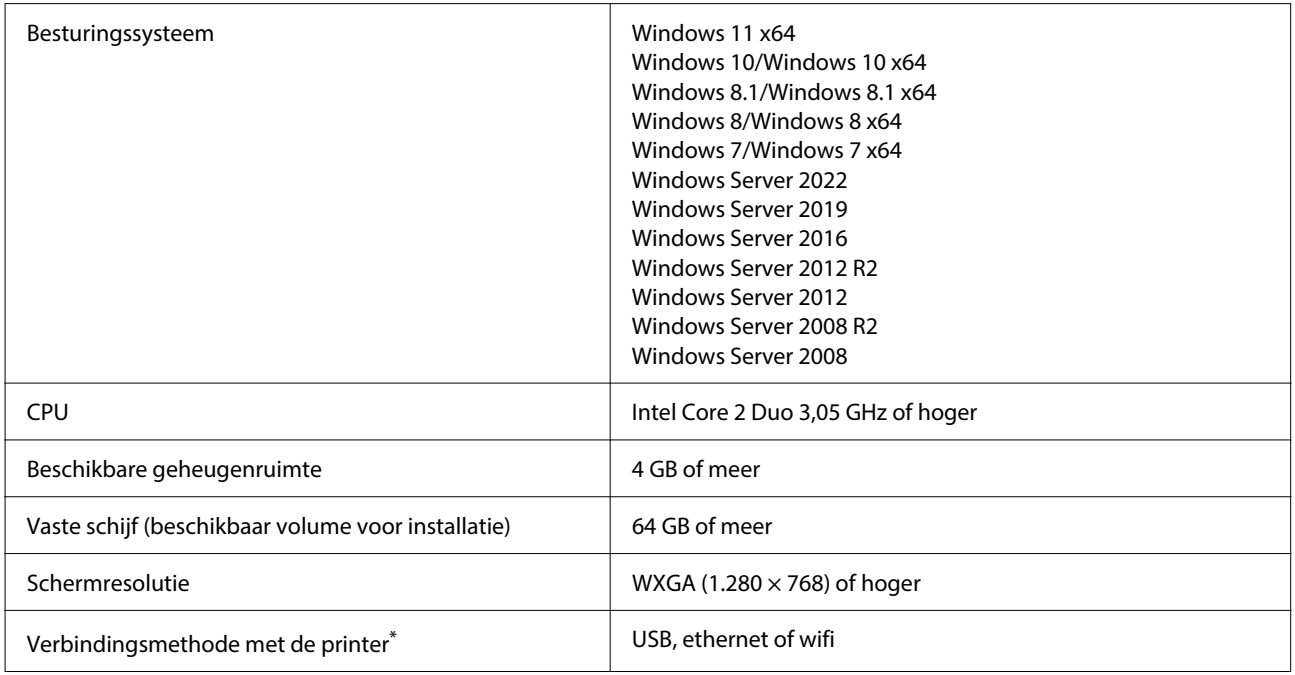

\* Raadpleeg het volgende gedeelte voor meer informatie over de verbindingsmethoden (interfacespecificaties).

U["Specificaties" op pagina 170](#page-169-0)

#### **Mac**

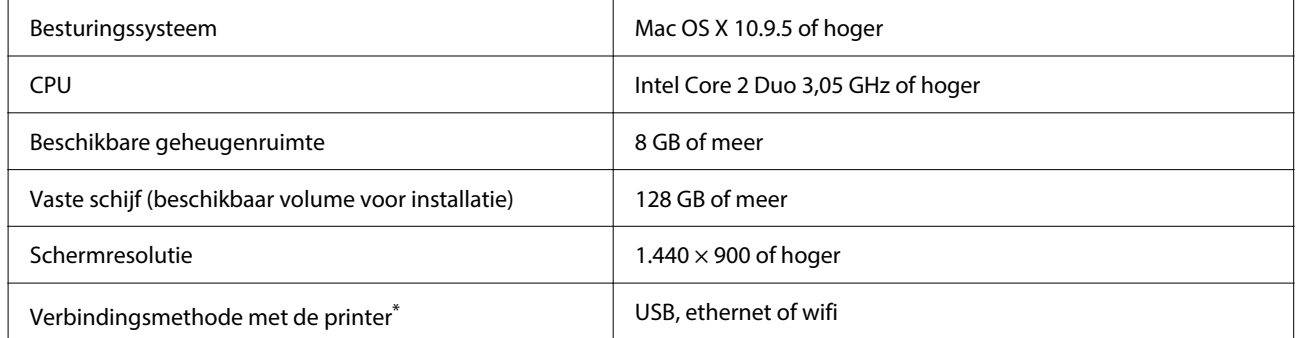

\* Raadpleeg het volgende gedeelte voor meer informatie over de verbindingsmethoden (interfacespecificaties).

U["Specificaties" op pagina 170](#page-169-0)

## **Web Config**

Web Config is een toepassing die in een webbrowser wordt uitgevoerd op een computer die of slim apparaat dat met hetzelfde netwerk als de printer is verbonden.

U*Beheerdershandleiding* (online handleiding)

### **Ondersteunde browsers**

Microsoft Edge, Internet Explorer 11, Firefox\*1, Chrome\*1, Safari\*1

\*1 Gebruik de nieuwste versie.

Raadpleeg de volgende informatie over de netwerkinterfaces.

U["Specificaties" op pagina 170](#page-169-0)

## <span id="page-169-0"></span>**Specificaties**

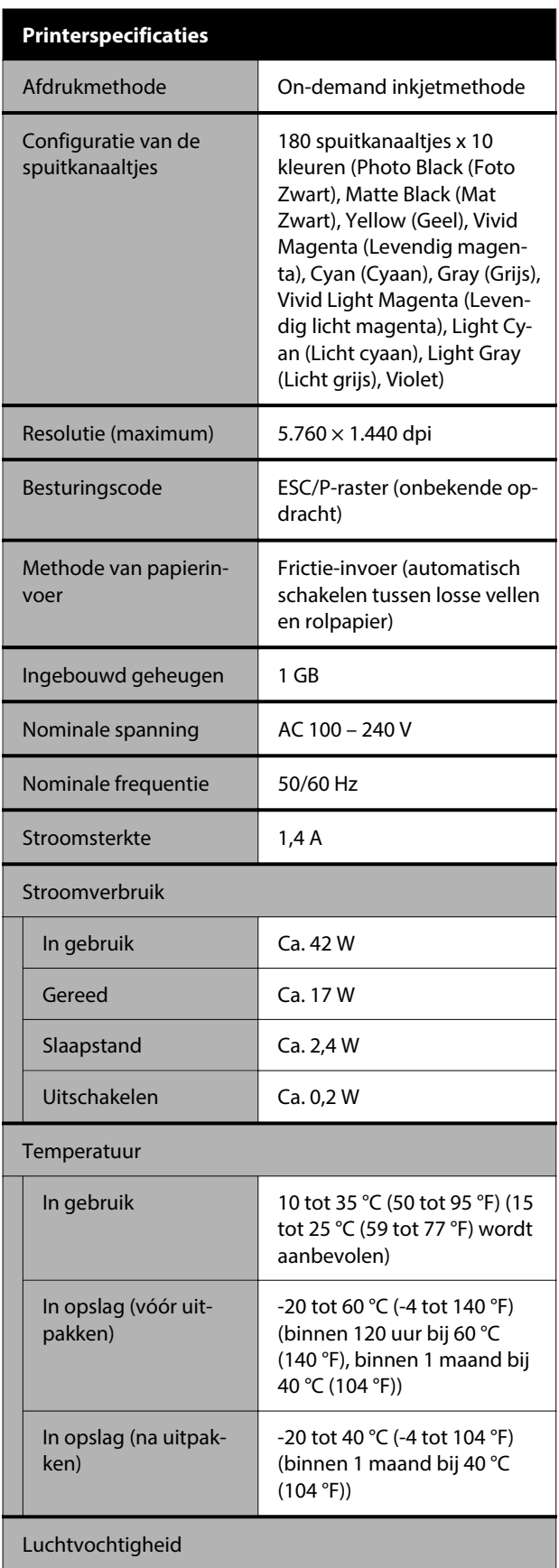

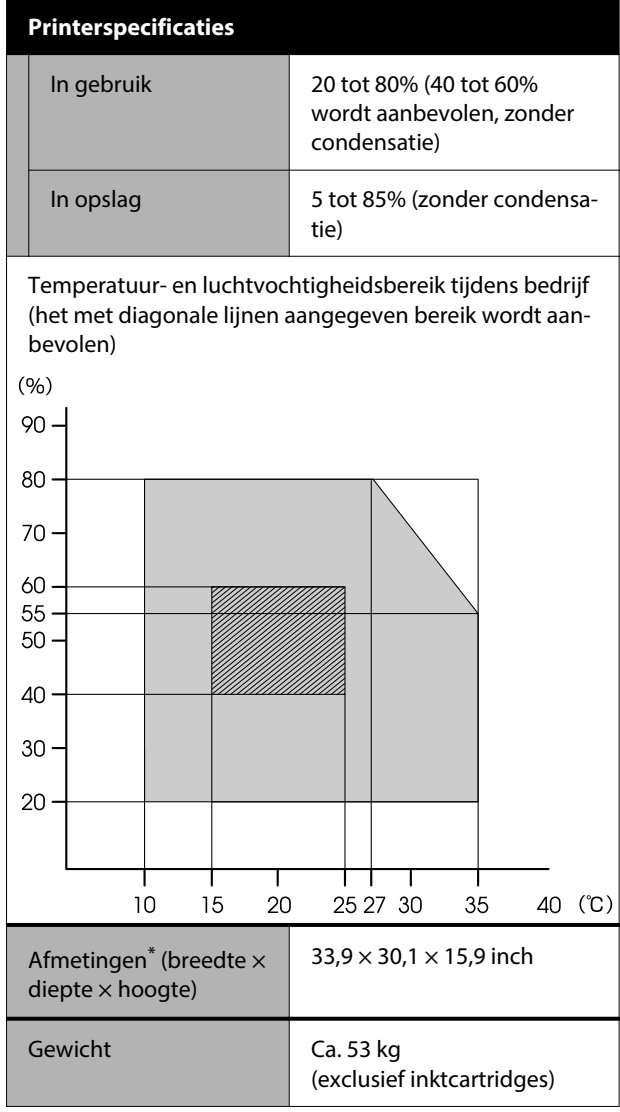

\* Wanneer de papiercassette en uitvoerlade zijn opgeborgen

### c*Belangrijk:*

*Gebruik deze printer niet op een hoogte boven 2.000 m (6.562 ft).*

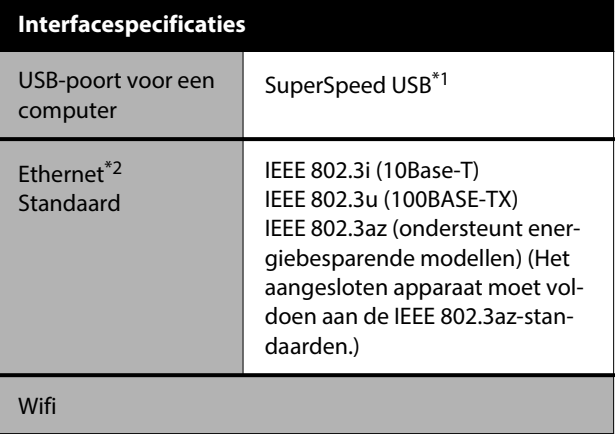

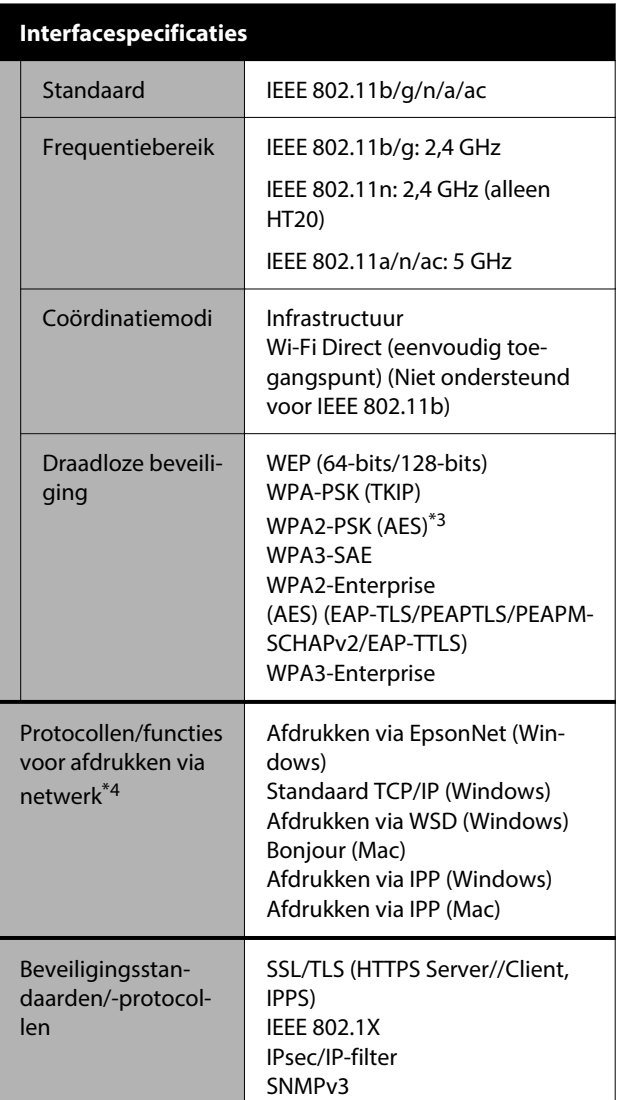

\*1 Compatibel met USB 3.0.

\*2 Gebruik een STP-kabel (afgeschermd) van categorie 5e of hoger.

- \*3 Voldoet aan de WPA2-norm met ondersteuning voor WPA/WPA2 Personal.
- \*4 EpsonNet Print ondersteunt alleen IPv4. De rest ondersteunen zowel IPv4 en IPv6.

### *Waarschuwing:*

- ❏ *Om te voorkomen dat de erkende dienst wordt verstoord door radio, moet dit apparaat binnen worden gebruikt, uit de buurt van ramen voor maximale afscherming. Voor apparatuur (of de zendantenne) die buiten is geïnstalleerd is een vergunning vereist.*
- ❏ *Dit is een product van klasse A. In een woonomgeving kan dit product radiostoringen veroorzaken. In dit geval moet de gebruiker eventueel passende maatregelen nemen.*

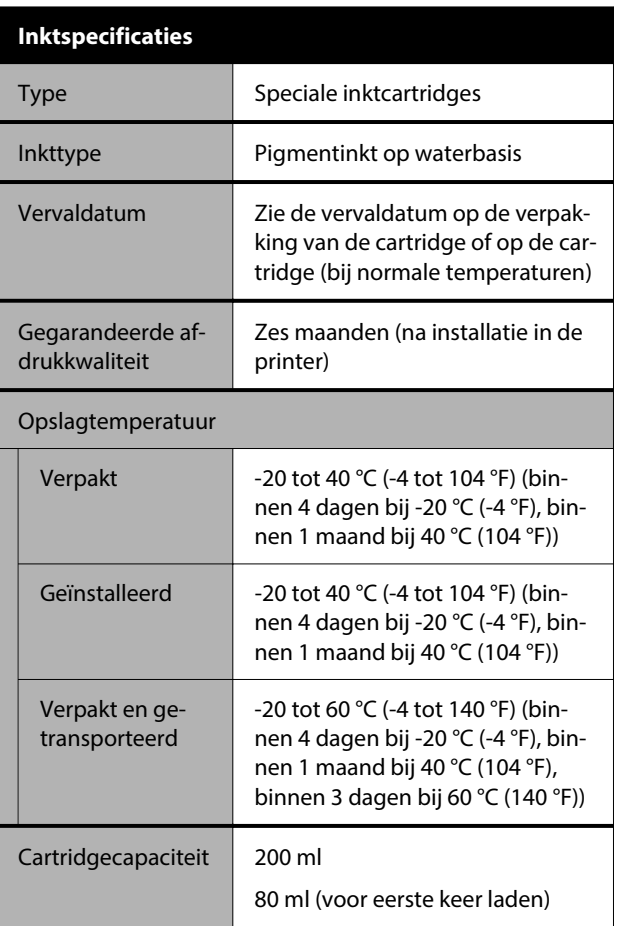

### c*Belangrijk:*

- ❏ *De inkt bevriest als deze lange tijd onder -10 °C (-14 °F) wordt bewaard. Laat bevroren inkt minstens drie uur op kamertemperatuur (25 °C (77 °F)) ontdooien.*
- ❏ *Vul cartridges niet opnieuw.*

### **Voor gebruikers in Zambia**

Raadpleeg de volgende website voor informatie over ZICTA-typegoedkeuring.

### <https://support.epson.net/zicta/>

#### **Voor gebruikers in Maleisië**

Frequentieband: 2.400 – 2.483,5 MHz